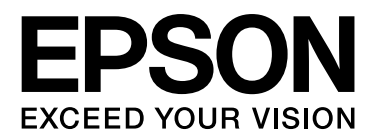

# EPSON STYLUS TO **PRO 11880** EPSON STYLUS<sub>M</sub>PRO 11880C Használati útmutató

NPD2979-00 HU

### <span id="page-1-0"></span>Szerzői jogok és védjegyek

A Seiko Epson Corporation előzetes írásbeli engedélye nélkül e kiadványnak egyetlen része sem sokszorosítható, nem tárolható adatlekérdező rendszerben és nem továbbítható semmilyen formában és módon, beleértve az elektronikus és a mechanikus eljárásokat, valamint a fénymásolást és az adathordozón való tárolást is. Az itt található információk csak erre az Epson nyomtatóra vonatkoznak. Epson nem felel ezen információknak más nyomtatókra való alkalmazásáért.

Sem a Seiko Epson Corporation sem annak tagjai nem felelősek ezen termék vevője vagy harmadik személyek előtt olyan károkért, veszteségekért, költségekért vagy kiadásokért, amelyeknek a vevő vagy harmadik személyek teszik ki magukat, ezen termék okozta baleset, vagy a termék nem megfelelő használata, a termékkel való visszaélés, illetve ennek jóváhagyás nélküli módosítása, javítása vagy átalakítása vagy (kivéve az Egyesült Államokat) a Seiko Epson Corporation üzemeltetési és karbantartási utasításai betartásának elmulasztása miatt.

A Seiko Epson Corporation nem tehető felelőssé semmilyen olyan kárért vagy problémáért, amely nem a Seiko Epson Corporation által Original Epson Products (Eredeti Epson termék) vagy Epson Approved Products (Az Epson által bevizsgált és jóváhagyott termék) terméknek minősített valamely kiegészítő vagy kellék (pl. tintapatron, papír stb.) használatából adódik.

Seiko Epson Corporation nem tehető felelőssé semmilyen, az elektromágneses interferencia által okozott kárért, amely bármely más interfész kábel használata következtében jött létre, mint amelyeket a Seiko Epson Corporation megjelölt, mint Epson Approved Products (Az Epson által bevizsgált és jóváhagyott termék).

Az EPSON® egy bejegyzett védjegy, és az EPSON STYLUS™ és Exceed Your Vision ("Meghaladja az ön képzeletét") a Seiko Epson Corporation védjegyei.

A Microsoft® és a Windows® a Microsoft Corporation bejegyzett védjegyei.

Az Apple® és a Macintosh® az Apple Inc. bejegyzett védjegyei.

Az Adobe $^{\circledR}$ , a Photoshop $^{\circledR}$  és az Adobe $^{\circledR}$ RGB az Adobe Systems Incorporated bejegyzett védjegyei.

#### **Info-ZIP copyright and license**

This is version 2005-Feb-10 of the Info-ZIP copyright and license. The definitive version of this document should be available at ftp://ftp.info-zip.org/pub/infozip/license.html indefinitely.

Copyright © 1990-2005 Info-ZIP. All rights reserved.For the purposes of this copyright and license, "Info-ZIP" is defined as the following set of individuals:

Mark Adler, John Bush, Karl Davis, Harald Denker, Jean-Michel Dubois, Jean-loup Gailly, Hunter Goatley, Ed Gordon, Ian Gorman, Chris Herborth, Dirk Haase, Greg Hartwig, Robert Heath, Jonathan Hudson, Paul Kienitz, David Kirschbaum, Johnny Lee, Onno van der Linden, Igor Mandrichenko, Steve P. Miller, Sergio Monesi, Keith Owens, George Petrov, Greg Roelofs, Kai Uwe Rommel, Steve Salisbury, Dave Smith, Steven M. Schweda, Christian Spieler, Cosmin Truta, Antoine Verheijen, Paul von Behren, Rich Wales, Mike White

This software is provided "as is," without warranty of any kind, express or implied. In no event shall Info-ZIP or its contributors be held liable for any direct, indirect, incidental, special or consequential damages arising out of the use of or inability to use this software.Permission is granted to anyone to use this software for any purpose, including commercial applications, and to alter it and redistribute it freely, subject to the following restrictions:

- Redistributions of source code must retain the above copyright notice, definition, disclaimer, and this list of conditions.

- Redistributions in binary form (compiled executables) must reproduce the above copyright notice, definition, disclaimer, and this list of conditions in documentation and/or other materials provided with the distribution. The sole exception to this condition is redistribution of a standard UnZipSFX binary (including SFXWiz) as part of a self-extracting archive; that is permitted without inclusion of this license, as long as the normal SFX banner has not been removed from the binary or disabled.

- Altered versions--including, but not limited to, ports to new operating systems, existing ports with new graphical interfaces, and dynamic, shared, or static library versions--must be plainly marked as such and must not be misrepresented as being the original source. Such altered versions also must not be misrepresented as being Info-ZIP releases--including, but not limited to, labeling of the altered versions with the names "Info-ZIP" (or any variation thereof, including, but not limited to, different capitalizations), "Pocket UnZip," "WiZ" or "MacZip" without the explicit permission of Info-ZIP. Such altered versions are further prohibited from misrepresentative use of the Zip-Bugs or Info-ZIP e-mail addresses or of the Info-ZIP URL(s).

- Info-ZIP retains the right to use the names "Info-ZIP," "Zip," "UnZip," "UnZipSFX," "WiZ," "Pocket UnZip," "Pocket Zip," and "MacZip" for its own source and binary releases.

*Általános megjegyzés: A dokumentumban előforduló egyéb termékneveket kizárólag azonosítás céljából használtuk és tulajdonosaik védjeggyel láthatták el őket. Az Epson ezekkel a védjegyekkel kapcsolatban semmiféle jogra nem tart igényt.*

Copyright© 2007 Seiko Epson Corporation. All rights reserved.

### **Tartalomjegyzék**

### [Szerzői jogok és védjegyek](#page-1-0)

### [Biztonsági óvintézkedések](#page-5-0)

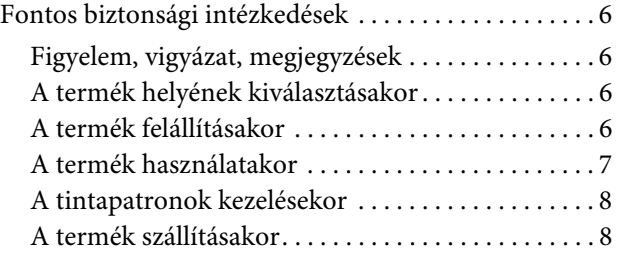

### [Bevezetés](#page-8-0)

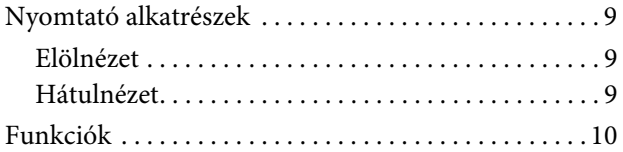

### [A kezelőpanel](#page-10-0)

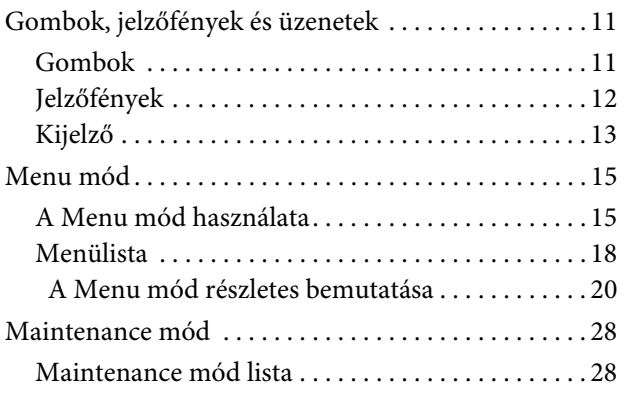

### [Papírkezelés](#page-28-0)

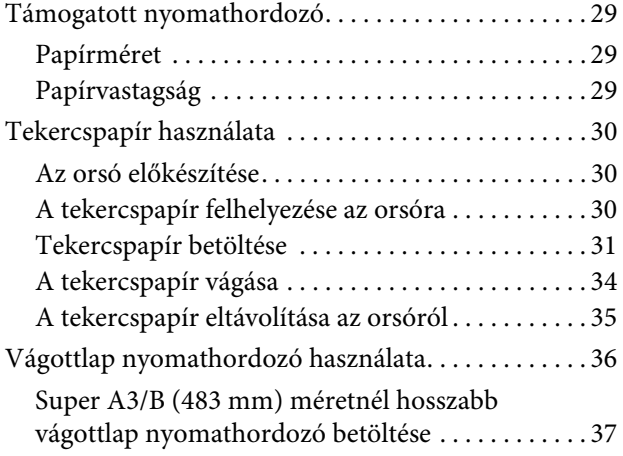

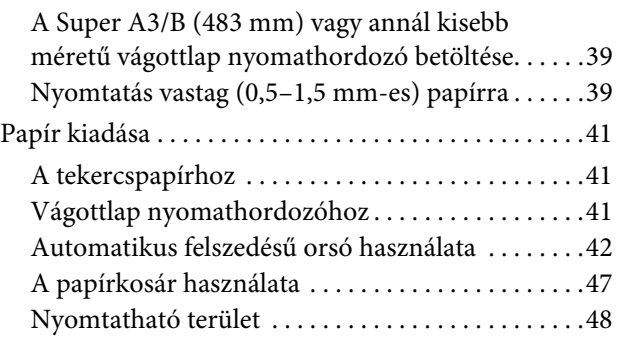

### [A nyomtatószoftver használata](#page-49-0)  [\(](#page-49-0)Windows)

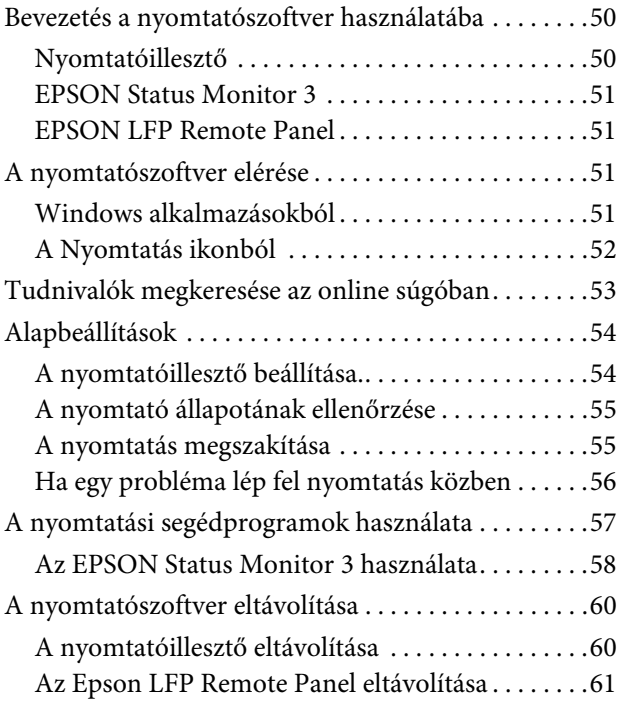

### [A nyomtatószoftver használata](#page-61-0)  [\(](#page-61-0)Mac OS X)

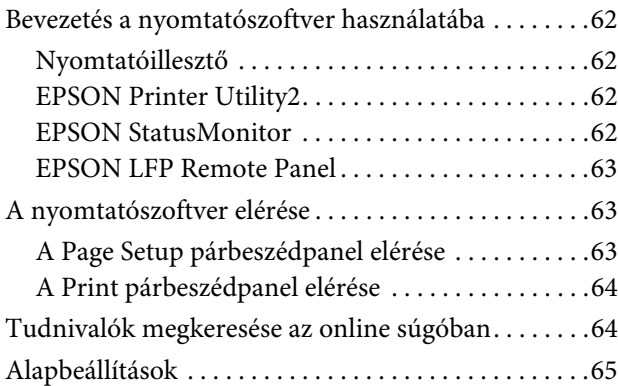

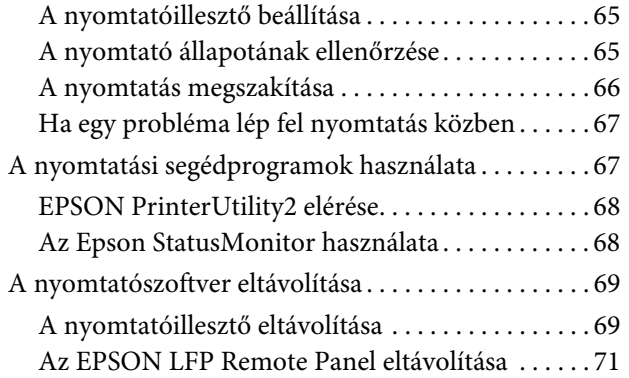

### [Változatos nyomtatásformák](#page-71-0)

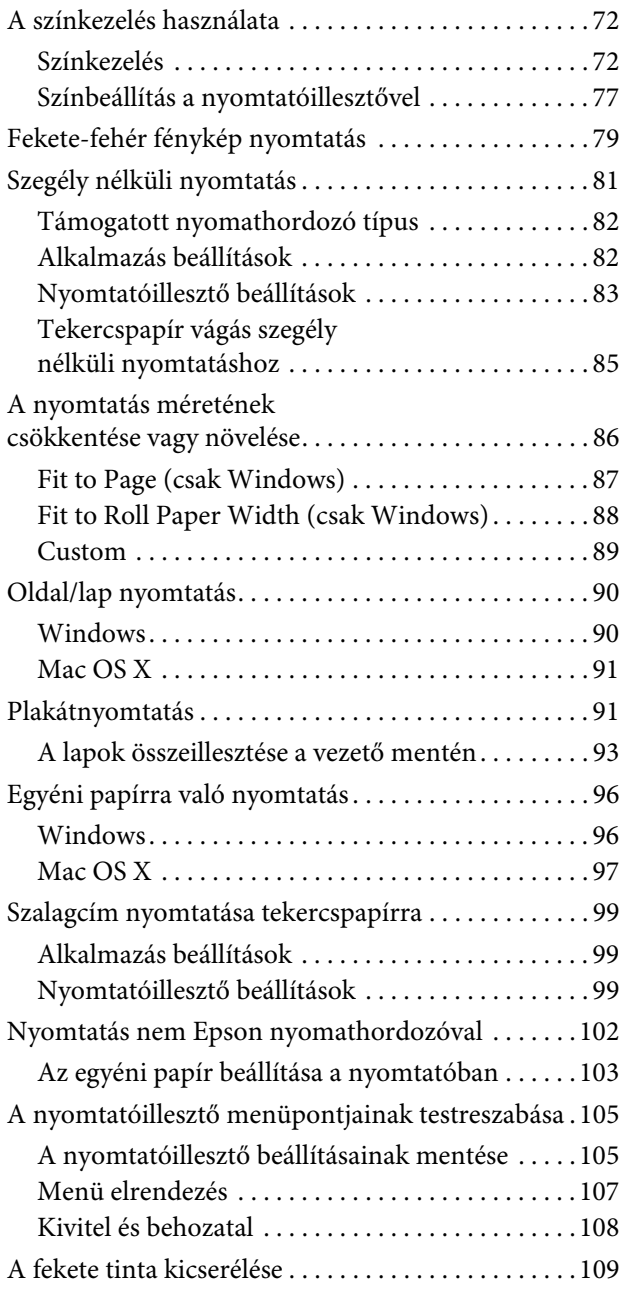

### [Kiegészítők és fogyóeszközök](#page-110-0)

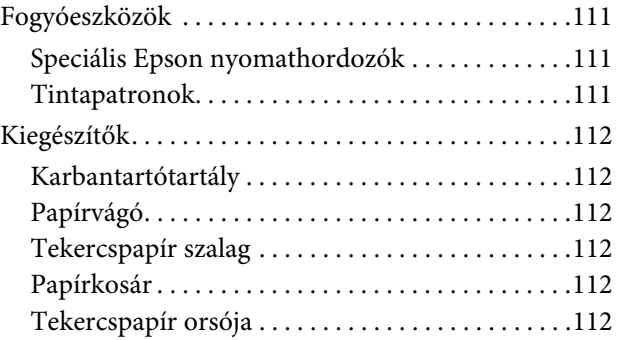

### [A papírra vonatkozó adatok](#page-112-0)

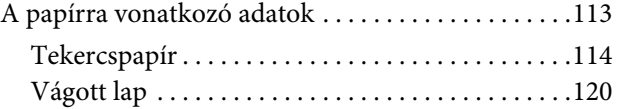

### [Karbantartás](#page-122-0)

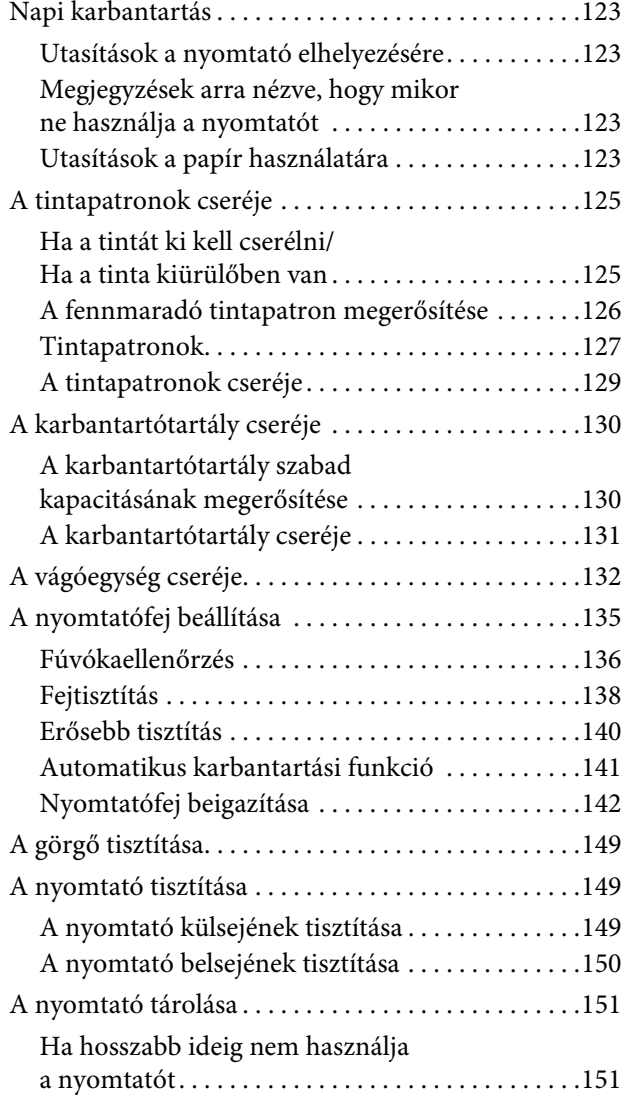

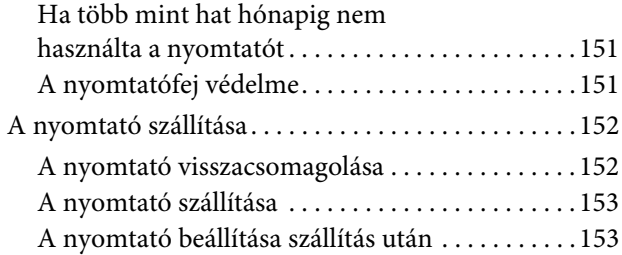

### [Problémamegoldás](#page-153-0)

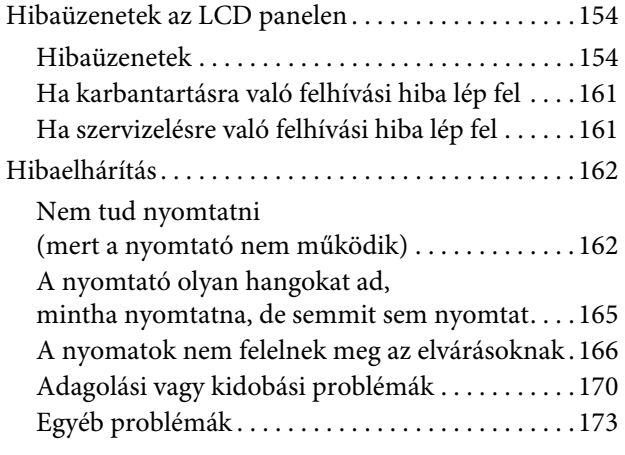

### [Honnan kérjen segítséget](#page-173-0)

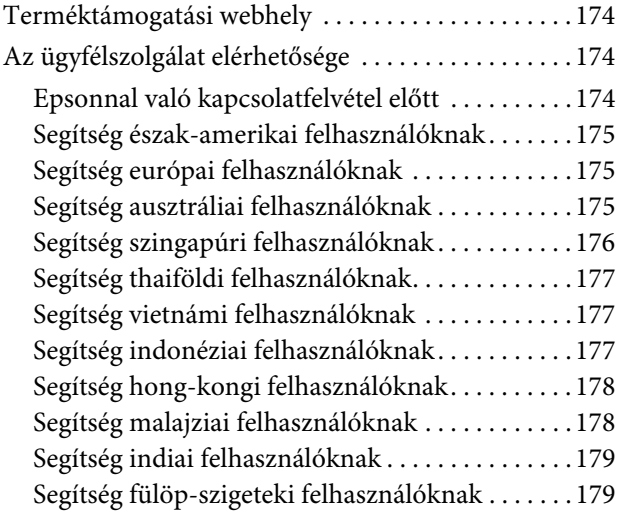

### [Termékinformációk](#page-179-0)

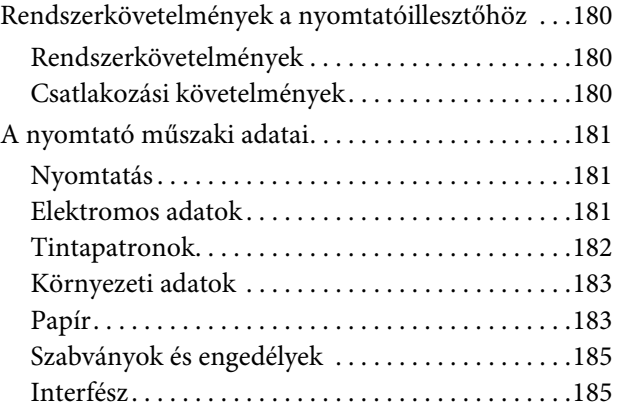

### **[Tárgymutató](#page-185-0)**

## <span id="page-5-0"></span>Biztonsági óvintézkedések

## <span id="page-5-1"></span>Fontos biztonsági intézkedések

A nyomtató használata előtt olvassa el az összes biztonsági óvintézkedést A nyomtatón megjelölt figyelmeztetéseket és utasításokat is tartsa be.

### <span id="page-5-2"></span>Figyelem, vigyázat, megjegyzések

#### w*Figyelmeztetés:*

*gondosan követni kell a testi sérülés elkerülésére.*

#### c*Vigyázat!*

*be kell tartani a berendezés megrongálódásának elkerülésére.*

#### *Megjegyzés:*

*fontos információkat és hasznos tanácsokat tartalmaznak a nyomtató működéséről.*

### <span id="page-5-3"></span>A termék helyének kiválasztásakor

- ❏ Helyezze ezt a terméket egy egyenes, szilárd felületre, ami szélesebb mint a termék. A termék nem működik megfelelően, ha meg van dőltve.
- ❏ Kerülje el az olyan helyeket, ahol a hőmérséklet és a páratartalom gyorsan változhat. A napfénytől, erős fényforrástól és hőforrásoktól is tartsa távol.
- ❏ Kerülje az olyan helyeket, ahol a terméket ütéseknek vagy rezgéseknek van kitéve.
- ❏ Tartsa távol a terméket a poros helyektől.
- ❏ Helyezze a terméket egy dugaszolóaljzat közelébe, hogy a dugót könnyen ki lehessen húzni.

### <span id="page-5-4"></span>A termék felállításakor

- ❏ Ne blokkolja vagy fedje le a termék szekrényének nyílásait.
- ❏ Ne helyezzen be tárgyakat a nyílásokon keresztül. Ügyeljen, hogy ne ömöljön folyadék a termékre.
- ❏ A termék hálózati csatlakozózsinórját csak ezzel a termékkel szabad használni. Más berendezéssel való használata tüzet vagy áramütést okozhat.
- ❏ Kösse az egész berendezést egy megfelelően földelt dugaszolóaljzathoz. Kerülje el ugyanannak a dugaszolóaljzatnak a használatát, amelyhez fénymásolók vagy klímaberendezések vannak kötve, amelyek rendszeresen ki-be kapcsolnak.
- ❏ Kerülje el a fali kapcsolók vagy automatikus programszabályozó berendezések által vezérelt dugaszolóaljzatok használatát.
- ❏ Tartsa távol az egész számítógép rendszert az elektromágneses interferencia lehetséges forrásaitól, mint pl. hangszóróktól vagy vezeték nélküli telefonok alapegységétől.
- ❏ Csak a termék címkéjén megjelölt áramforrást használja.
- ❏ Csak a termékkel együtt érkező hálózati csatlakozózsinórt használja. Más csatlakozózsinór használata tüzet vagy áramütést okozhat.
- ❏ Ne használjon sérült vagy elkopott hálózati csatlakozózsinórt.
- ❏ Ha egy hosszabbítót használ a termékhez, ügyeljen arra, hogy a hosszabbítóba bedugott készülékek teljes névleges amper teljesítménye ne lépje túl a csatlakozózsinór névleges amper teljesítményét. Arra is ügyeljen, hogy a dugaszolóaljzatba bedugott összes készülék teljes, névleges amper teljesítménye ne haladja meg a dugaszolóaljzat névleges amper teljesítményét.
- ❏ Ne próbálja meg saját maga megjavítani a terméket.
- ❏ Húzza ki a hálózatból a terméket és forduljon szakképzett javítószemélyzethez a következő feltételek mellett:

A hálózati csatlakozózsinór sérült; folyadék került a termékbe; a terméket leejtették vagy a szekrény megsérült; a termék nem működik normálisan vagy nyilvánvalóan csökken a teljesítménye.

❏ Ha Németországban szándékozik használni a nyomtatót, tartsa be a következőket:

A nyomtató megfelelő rövidzárlat védelmének és túláram-védelmének a biztosítására, az épület berendezését egy 10 vagy 16 Amperes megszakítóval kell megvédeni.

❏ Ha a dugó megsérül, helyettesítse a csatlakozózsinór készletet vagy kérjen tanácsot egy villanyszerelőtől. Ha biztosítékok vannak a dugóban, ügyeljen, hogy megfelelő méretű és névleges teljesítményű biztosítékokkal helyettesítse azokat.

### <span id="page-6-0"></span>A termék használatakor

- ❏ Nyomtatás közben ne tegye kezeit a termék belsejébe és ne érintse meg a tintapatronokat.
- ❏ Ne kézzel mozgassa a nyomtatófejeket; mert ez károsíthatja a terméket.
- ❏ Mindig kapcsolja ki a terméket a kezelőpanel **Be-/kikapcsolás** gombjával. Ha ez a gomb lenyomásra kerül, a **Be-/kikapcsolás** jelzőfény röviden felvillan majd kialszik. Ne húzza ki a hálózati csatlakozózsinórt vagy kapcsolja ki a terméket, amíg a **Be-/kikapcsolás** jelzőfény abba nem hagyja a villogást.
- ❏ Ne érintse meg az alább kiemelt részeket.

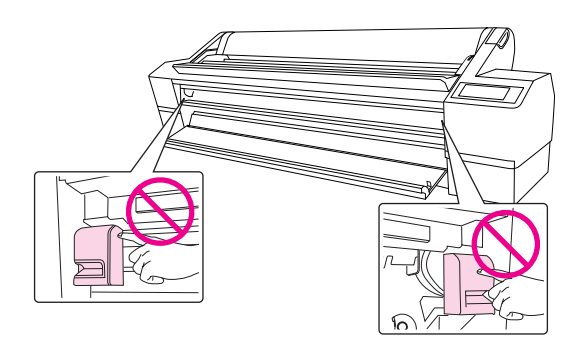

❏ Ne érintse meg a bal felső tintapatron rekeszben elhelyezett fémlemezt.

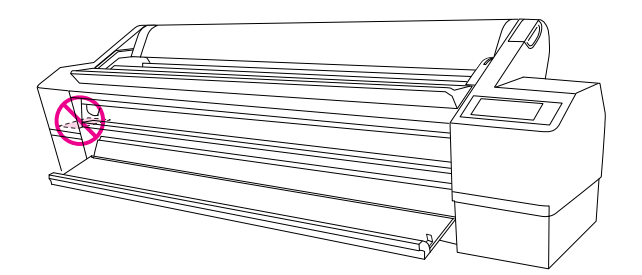

### <span id="page-7-0"></span>A tintapatronok kezelésekor

- ❏ Tartsa távol a tintapatronokat gyermekektől és ne igyon belőlük.
- ❏ Ha tinta kerül a kezére, szappannal és vízzel gondosan mossa le. Ha a tinta a szemébe kerül, azonnal öblítse ki bő vízzel.
- ❏ A tintapatronokat a beszerelés előtt jól rázza fel, hogy a leghatékonyabban működjenek.

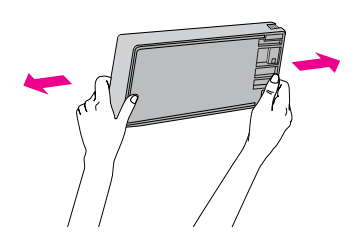

#### c*Vigyázat!*

*Ne rázza fel erősen a korábban már használt tintapatronokat.*

- ❏ Ne használja a tintapatront a patron dobozára nyomtatott dátum után.
- ❏ A legjobb eredmények elérése érdekében használja el a tintapatronokat hat hónappal a behelyezésük után.
- ❏ Ne szerelje szét a tintapatronokat és ne próbálja meg újratölteni azokat. Ez megrongálhatja a nyomtatófejet.
- ❏ Ne érintse meg a patron oldalán levő zöld IC lapkát. Ez hatással lehet a normális üzemelésre és a nyomtatásra.
- ❏ Ebben a tintapatronban az IC-lapka több patronnal kapcsolatos információt tárol, mint pl. a tintapatron állapotát, hogy a patront el lehessen távolítani és vissza lehessen tenni. Mégis a patron minden behelyezésekor, valamennyi tinta fogy, mivel a nyomtató automatikusan végrehajt egy megbízhatósági ellenőrzést.
- ❏ Ha későbbi használat céljából eltávolít egy tintapatront, védje a tintaellátási területet piszoktól és portól, és tárolja azt ugyanabban a környezetben, mint a terméket. Jegyezze meg, hogy egy szelep van a tintaellátó portban, amely a fedelet vagy dugót feleslegessé teszi, de ügyelni kell, hogy megóvjuk a tintát a szennyezett tárgyaktól, amelyekhez a patron hozzáér. Ne érintse meg a tintaellátó portot vagy a környező területet.

### <span id="page-7-1"></span>A termék szállításakor

❏ Szállítás előtt ellenőrizze, hogy a nyomtatófejek alaphelyzetben (jobb oldalon) vannak-e.

## <span id="page-8-0"></span>Bevezetés

### <span id="page-8-1"></span>Nyomtató alkatrészek

### <span id="page-8-2"></span>Elölnézet

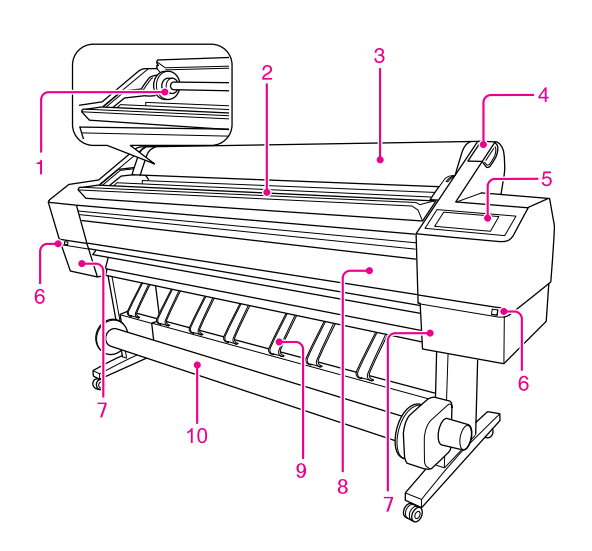

#### 1. Tekercspapír orsója

A tekercspapír beállítására használja az orsót.

#### 2. Papírtekercs tartó

Helyezze el ideiglenesen a tekercspapírt.

#### 3. Tekercspapírfedél

Nyissa fel a tekercspapírfedelet a tekercspapír beállításakor vagy eltávolításakor.

#### 4. Papíradagoló kar

Beállítja vagy elengedi a papírt.

#### 5. Kezelőpanel

A kezelőpanel gombokból, jelzőfényekből és egy folyékonykristályos kijelzőből (LCD) áll.

#### 6. Tintafedél nyitógombja (mindkét oldalon)

Nyomja le ezt a gombot a tintafedél kinyitására.

### 7. Tintapatron rekesz (mindkét oldalon)

Ide helyezze be a tintapatronokat.

#### 8. Elülső ajtó

A vágóegység kicserélésekor vagy a beszorult papír eltávolításakor nyissa fel az elülső ajtót.

#### 9. Papírvezetők

A papírvezetőt a papír vezetésére használhatja az előrefelé vagy hátrafelé való betöltéskor.

#### 10. Automatikus felszedésű orsó

Az automatikus felszedésű orsót a nyomat feltekercselésére használhatja.

### <span id="page-8-3"></span>Hátulnézet

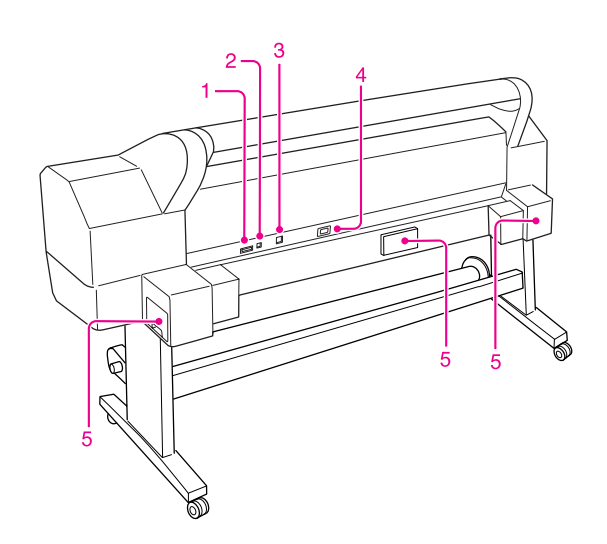

#### 1. Automatikus felszedésű orsó csatlakozója

Egy kábellel összekapcsolja a nyomtatót és az automatikus felszedésű orsót.

#### 2. USB-csatlakozó

Összekapcsolja a számítógépet és a nyomtatót az USB-kábellel.

#### 3. Hálózatinterfész csatlakozó

Csatlakoztatja a nyomtatót a hálózathoz egy hálózati kábellel.

4. Váltóáramú csatlakozónyílás Dugja be a tápkábelt.

### 5. Karbantartótartályok

(mindkét oldalon és középen) Három karbantartótartály van, ahová a használt tinta folyik.

## <span id="page-9-0"></span>Funkciók

EPSON Stylus Pro 11880/11880C egy széles tintasugaras színes nyomtató, amely 64 hüvelykes tekercspapírt és B0 méretű vágottlap nyomathordozót támogat.

Ezen nyomtató funkciói alább vannak leírva.

#### Monokróm fotók nyomtatása

Epson UltraChrome K3 tintát használva, a fekete tinta három sűrűségével fő tintaként, kiigazítva világos színezéssel, finom fekete és fehér tónusokat érhet el. Továbbá, gazdag tónusú monokróm fotókat nyomtathat színes fotóadatokból csak a nyomtatóillesztő funkciók használatával, anélkül, hogy egy alkalmazást kellene használnia.

→ Lásd "Fekete-fehér fénykép nyomtatás"  [lapon 79](#page-78-1).

#### Széles választékú papírtípust támogat.

Epson széles választékú speciális nyomathordozót kínál a kiváló minőségű nyomtatás biztosítására. A megfelelő papír kiválasztásával az alkalmazáshoz, beltéri vagy kültéri használatra (rétegelés ajánlott), egy teljesen új, művészi kifejezést adhat a világnak. A nyomtató egészen 1,5 mm-es vastagságig kezel papírt és kartonpapírra is nyomtat.

→ Lásd ["A papírra vonatkozó adatok" lapon 113](#page-112-2).

#### Epson UltraChrome K3 tinta használatával, kiváló minőségű nyomtatásra lesz képes, amely ellenáll a fakulásnak

Az Epson UltraChrome K3 tinta és Epson speciális nyomathordozó kombinálása jobb fényállóságot és ózonellenállást biztosít. Ez széleskörű használat előtt nyitja meg az utat, fotók nyomtatásától kijelzőkig és szalagcímekig üzlethomlokzatokhoz, és más alkalmazásokhoz, amelyek általában fakulásnak vannak kitéve.

#### A tinta stabilitása nyomtatás után.

Mivel nem sokkal nyomtatás után a tinta színe stabilizálódik, a nyomatokat fel lehet használni a prepress munkafolyamatokban és színbiztos alkalmazásokhoz.

#### Csökkentett színkülönbség eltérő fényforrások mellett.

Ezelőtt, a világos színekkel való színezés finom tónusok elérésére volt használva. Mégis, ennek minimalizálására és ezáltal a színkülönbségek csökkentésére eltérő fényforrásoknál, ehelyett Light Light Black (Világos-világosfekete) tinta kerül felhasználásra. A szín stabil marad még eltérő fényforrások esetén is, biztosítva az egyenletesen kiváló minőségű nyomtatást.

#### Szegély nélküli nyomtatás

Az Auto Expand vagy Retain Size opciók használatával, szegély nélküli nyomtatást hajthat végre.

→ Lásd ["Szegély nélküli nyomtatás" lapon 81](#page-80-1).

Egy szegély nélküli plakátnyomtatási funkció is van, amely lehetővé teszi nagy plakátok készítését, egyszerűen egyesítve egy bizonyos számú nyomatot.

→ Lásd ["Plakátnyomtatás" lapon 91.](#page-90-2)

#### Az automatikus felszedésű orsó standard felszerelés

Ez automatikusan felszedi a kinyomtatott papírt, tisztán és gyűrődésmentesen őrizve meg azt. Ez tároláshoz és szállításhoz is kiválóan alkalmas.

#### Automatikus választás két típusú fekete tintához

A Photo és Matte Black (Fotó- és mattfekete) tinta is telepítve van a nyomtatóhoz. A Photo Black (Fotófekete) tintát minden nyomathordozó típussal lehet használni profi minőségű eredményekkel. A Matte Black (Mattfekete) tinta jelentősen növeli a fekete optikai sűrűséget, matt és műnyomó papírokra való nyomtatás esetén. Ezek a fekete tinták automatikusan cserélődnek a papíroknak megfelelően.

#### Nagy kapacitású (700 ml) tintapatron.

Az Epson nagy kapacitású (700 ml) tintapatronokat biztosít ehhez a nyomtatóhoz, amelyek megvalósítják a profi munkához szükséges nagy produktivitást.

#### High speed USB 2.0 / Gigabit Ethernet

Egy nagy sebességű hálózathoz csatlakozhat (mint USB 2.0 vagy Ethernet 100/1000) és ez javítja a fájlátvitel sebességét.

#### Fennmaradó tekercspapír

A tekercspapír fennmaradó mennyisége az LCD panelen kerül kijelzésre. Ha eltávolítja a tekercspapírt, a vonalkód (tartalmazva a papírtípus, tekercspapír hosszúság és a tekercshossz figyelmeztetés adatokat) kinyomtatásra kerül a tekercspapír szélén. Ez elősegíti a papírbeállítást ugyanannak a papírnak a következő használatakor.

## <span id="page-10-0"></span>A kezelőpanel

### <span id="page-10-1"></span>Gombok, jelzőfények és üzenetek

A kezelőpanelen ellenőrizheti a maradék tintát és a nyomtató állapotát.

### <span id="page-10-2"></span>Gombok

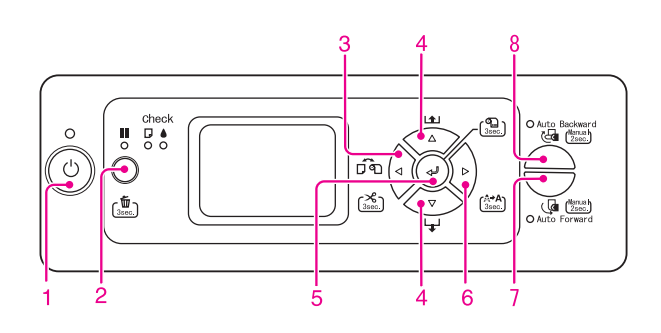

#### 1. Be/kikapcsolás gomb  $\circlearrowright$

A nyomtató ki- és bekapcsolása.

#### 2. Szünet/Alaphelyzetbe állítás gomb  $\parallel$  /  $\bar{m}$

A nyomtatás ideiglenes leállítása vagy a nyomtatás újraindítása, ha a nyomtató a szünet üzemmódban van.

- ❏ Három másodpercig tartó lenyomásának hatására törlődnek a nyomtató memóriájában lévő adatok.
- ❏ A gomb Menu módban történő megnyomása esetén a nyomtató visszatér a READY állapotba.

#### 3. Papírforrás gomb

❏ Egy papírforrás és a tekercspapír vágás módszerének kiválasztása. A gomb lenyomásával az ikon megváltozik. A papírforrás ikont nem tudja megváltoztatni, ha a papír beállítása közben a REMAINING PPR SETUP menüpont az ON értékre van beállítva.

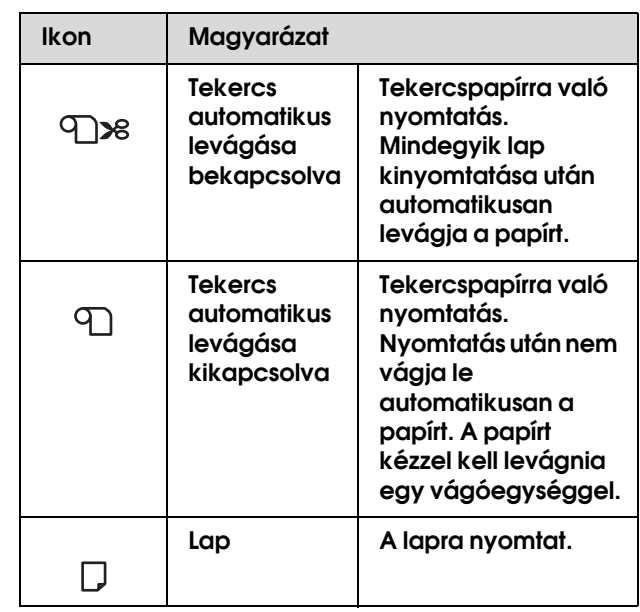

- ❏ Három másodpercig tartó lenyomásával levágja vagy betölti a tekercspapírt.
- ❏ A Menu módban történő megnyomása esetén visszatérés az előző szintre.
- ❏ Ha a nyomtatóillesztőből nyomtat, a nyomtatóillesztő beállításainak elsőbbsége van a nyomtató kezelőpaneljén megadott beállításokhoz képest.

#### 4. Papírbetöltés gomb  $\triangle / \triangle$

- $\hfill\Box\quad$  A papír előrefelé $\hfill\blacktriangleright\;\;$ vagy hátrafelé $\hfill\Delta\;$ való betöltése. Ha gyorsabban szeretné betölteni a papírt, tartsa lenyomva három másodpercig. Egy lenyomással 20 cm papírt tud betölteni.
- ❏ Ha a tekercspapír felismerésre kerül és lenyomja a gombot leengedett helyzetű papírkarral, a papírbetöltési útvonalon 3 szakaszban állíthatja be a tekercspapír szívást.
	- → Lásd ["Tekercspapír betöltése" lapon 31](#page-30-1).
- $\Box$  A  $\nabla$  gomb lenyomására előrefelé tölti be a lapot.
- **□** Előrefelé  $\nabla$  vagy hátrafelé  $\Delta$  halad a paraméterek sorában, a kívánt paraméternek a Menu módban való kiválasztása során.

#### 5. Bevitel gomb  $\leftarrow$

- ❏ Beállítja a kiválasztott paramétert a kiválasztott menüpontban a Menu módban. Ha a kiválasztott menüpont csak végrehajtásra alkalmas, a funkció végrehajtása.
- ❏ Ha három másodpercig lenyomva tartja a gombot, miközben a REMAINING PPR SETUP menüpont az ON:AT ROLL EXCHANGE értéken van, egy vonalkód kerül kinyomtatásra a tekercspapír szélére és a papírkar felengedésre kerül.

#### 6. Menü gomb  $\triangleright$

❏ READY állapotban való megnyomása esetén a Menu mód megnyitása.

→ Lásd ["Menu mód" lapon 15](#page-14-0).

- ❏ Nyomtatás közben történő megnyomása esetén a Printer Status menü megnyitása.
	- → Lásd ["PRINTER STATUS" lapon 23](#page-22-0).
- ❏ A Menu módban történő megnyomása esetén kiválasztható a kívánt menü.
- ❏ Három másodpercig tartó lenyomásának hatására elindul a nyomtatófejek tisztítása.

#### 7. Auto Forward gomb

- ❏ Ha a tekercspapír betöltésre kerül az érzékelő hatókörébe, ez automatikusan a nyomtatott felületével kifelé szedi fel a papírt.
- ❏ Ha több mint két másodpercig nyomja le a gombot, miközben a jelzőfény világít, az automatikus felszedésű orsó elkezdi felszedni és a nyomtató ezzel egyidejűleg elkezdi betölteni a papírt.

Ha több mint két másodpercig nyomja le a gombot, miközben a jelzőfény nem világít, az automatikus felszedésű orsó elkezdi a felszedést.

#### 8. Auto Backward gomb

- ❏ Ha a tekercspapír betöltésre kerül az érzékelő hatókörébe, ez automatikusan a nyomtatott felületével befelé szedi fel a papírt.
- ❏ Ha több mint két másodpercig nyomja le a gombot, miközben a jelzőfény világít az automatikus felszedésű orsó elkezdi felszedni és a nyomtató ezzel egyidejűleg elkezdi betölteni a papírt.

Ha több mint két másodpercig nyomja le a gombot, miközben a jelzőfény világít, csak az automatikus felszedésű orsó kezdi el a felszedést.

### <span id="page-11-0"></span>Jelzőfények

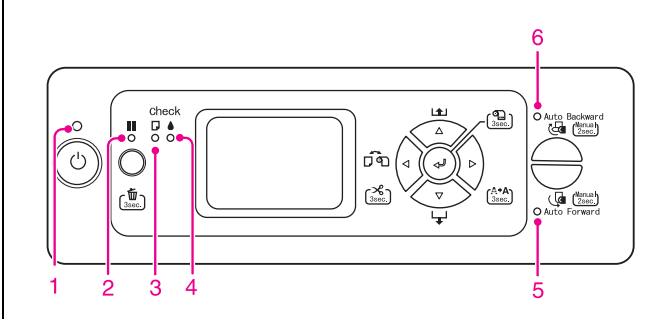

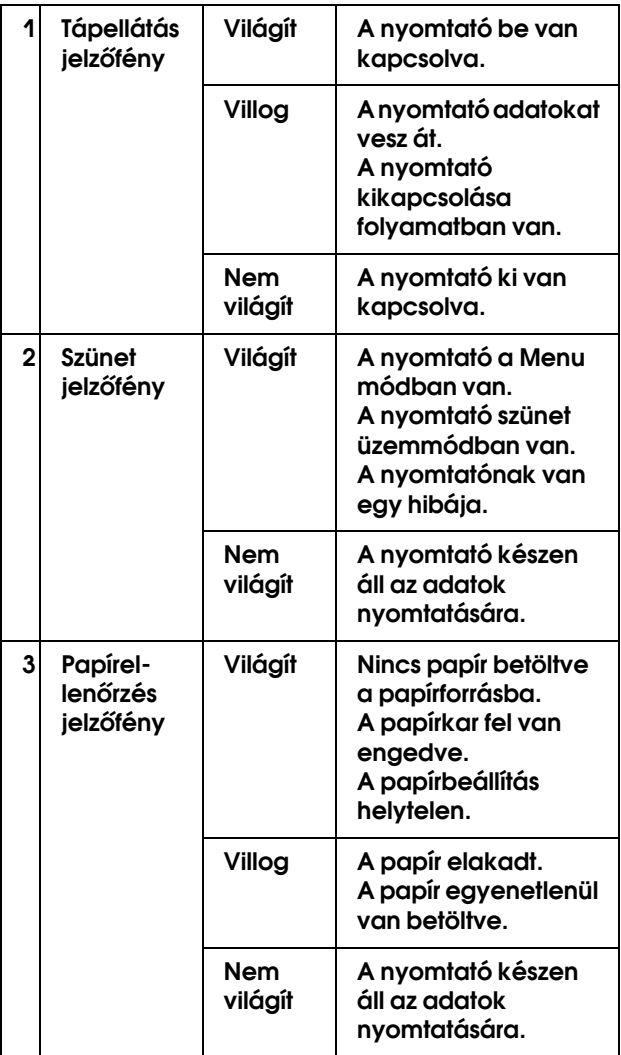

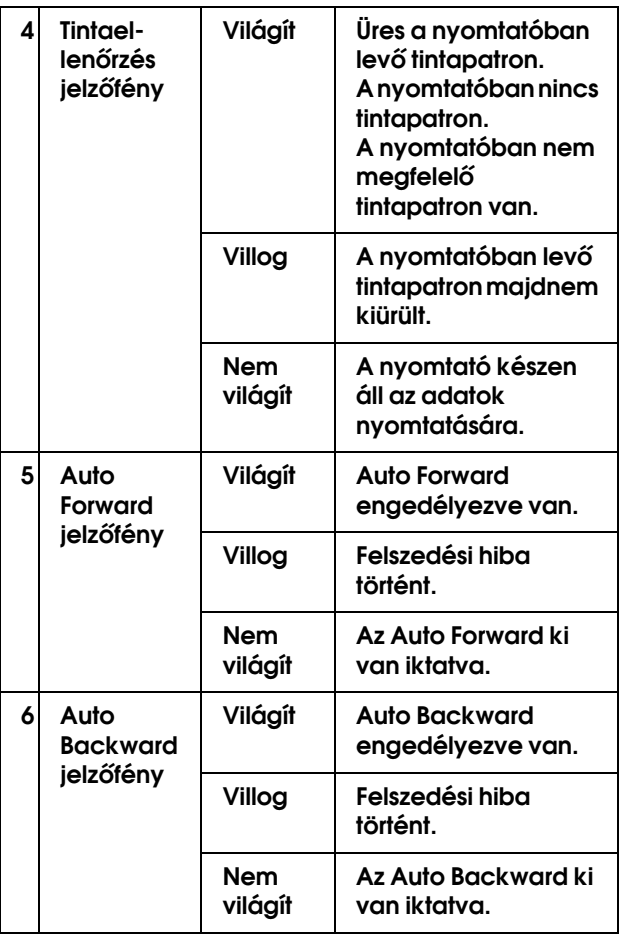

### <span id="page-12-0"></span>Kijelző

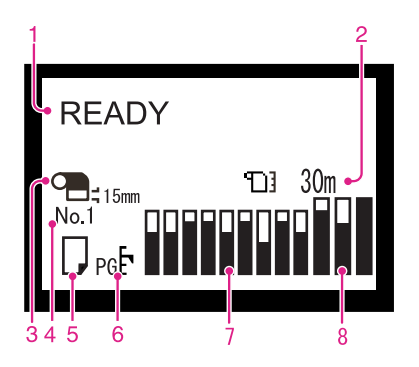

#### 1. Üzenetek

Megjeleníti a nyomtató állapotát, működését és a hibaüzeneteket.

- → Lásd "Hibaüzenetek az LCD panelen"  [lapon 154](#page-153-3).
- Lásd ["A Menu mód részletes bemutatása" lapon 20.](#page-19-0)

Az üzenet második sorában a következő információ jelenhet meg.

#### 2. Tekercspapír-számláló ikon

Megjeleníti a maradék tekercspapír mennyiséget. A következő beállítások megadása esetén, az  $\P$ ] ikon és a maradék tekercspapír mennyiség kerül megjelenítésre.

- ❏ REMAINING PPR SETUP menüpont az ON értékre van beállítva a Paper Setup menü ROLL PAPER REMAINING pontjában.
- ❏ A tekercspapír hosszúsága a ROLL PAPER LENGTH értékre van beállítva a Paper Setup menü ROLL PAPER REMAINING pontjában.
- ❏ A tekercspapír hosszúsága a ROLL LENGTH ALERT értékre van beállítva a Paper Setup menü ROLL PAPER REMAINING pontjában.

Ha az OFF értéket választja ki a Paper Setup menü REMAINING PPR SETUP pontjában, a tekercspapír-számláló ikon nem jelenik meg.

#### 3. Tekercspapír margó ikon

Megjeleníti a papírmargó ikont **a ROLL PAPER** MARGIN menüponthoz kiválasztott margókkal.

- ❏ 15 mm: Ha TOP/BOTTOM 15mm kerül kiválasztásra.
- ❏ 35/15 mm: Ha TOP 35/BOTTOM 15mm kerül kiválasztásra.
- ❏ 3 mm: Ha 3mm kerül kiválasztásra.
- ❏ 15 mm: Ha 15mm kerül kiválasztásra.

Semmi sem jelenik meg, ha a DEFAULT érték kerül kiválasztásra a ROLL PAPER MARGIN menüponthoz. → Lásd ["Menülista" lapon 18](#page-17-0).

#### 4. Papírszám

A papírszám kiválasztásakor (1-től 10-ig) a Custom Paper-hez, a kiválasztott szám jelenik meg.

 Lásd ["Az egyéni papír beállítása a nyomtatóban"](#page-102-1)  [lapon 103](#page-102-1).

#### 5. Papírforrás ikon

Megjeleníti a papírforrás ikont és a tekercspapír vágási beállítást.

A következő papírforrás ikonokat választhatja ki az LCD panelen megjelenített  $\triangleleft$  gomb lenyomásával. Ha a nyomtatóillesztőből nyomtat, a nyomtatóillesztő beállításainak elsőbbsége van a nyomtató kezelőpaneljén megadott beállításokhoz képest.

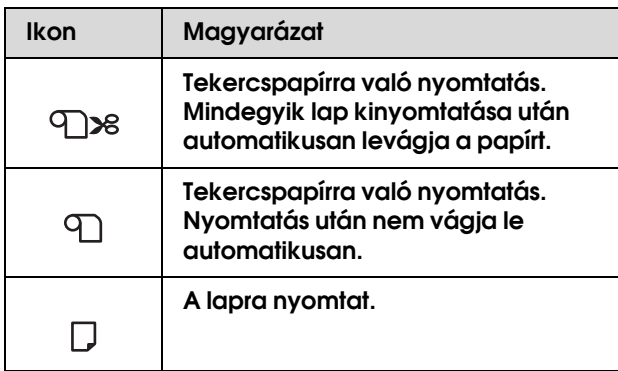

#### 6. Íróhenger-rés ikon

Megjeleníti a Platen Gap beállítást.

Ha a Custom Paper menüben kiválasztott papírszám megjelenítésre kerül, az Íróhenger-rés ikon nem kerül megjelenítésre.

→ Lásd ["Menülista" lapon 18.](#page-17-0)

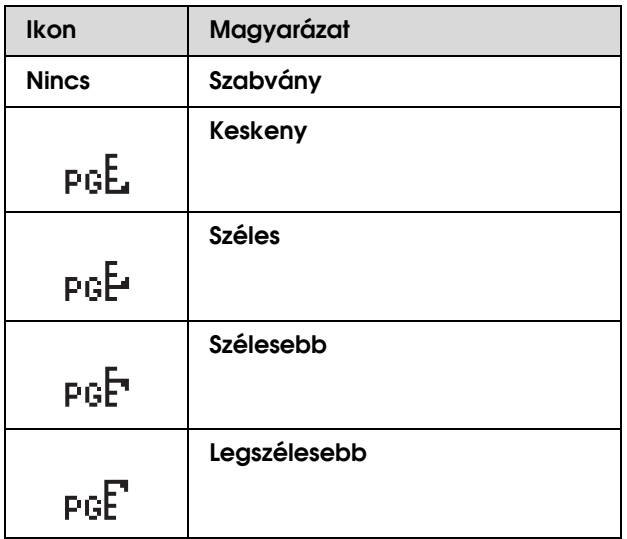

#### 7. Tintapatron állapot ikon

Megjeleníti a mindegyik patronban megmaradó tintamennyiséget.

❏ Tintapatron

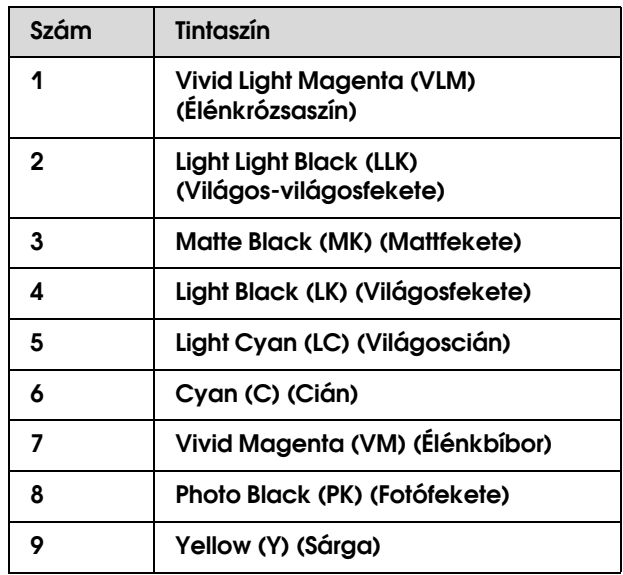

#### ❏ Fennmaradó tinta

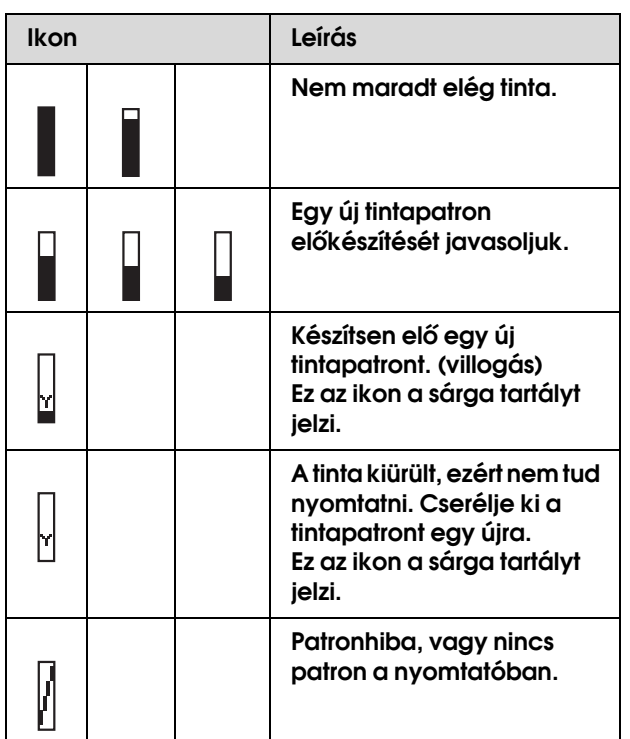

#### 8. Karbantartótartály ikon

Jobbról kezdve a három ikon a baloldali, középső és jobboldali karbantartótartály üres kapacitását mutatja.

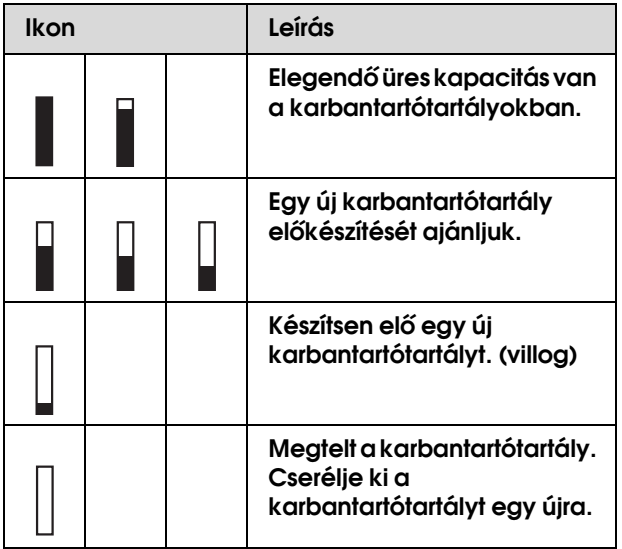

## <span id="page-14-0"></span>Menu mód

Menu mód segítségével magáról a kezelőpanelről módosíthatók olyan beállítások, melyeket az illesztőprogramban vagy a szoftverben is el lehet végezni, valamint egyéb beállítások adhatók meg. A kezelőpanel megjeleníti a nyomtató információkat és műveleteket, mint pl. fúvóka ellenőrzés, lehet végrehajtani a kezelőpanelről.

### <span id="page-14-1"></span>A Menu mód használata

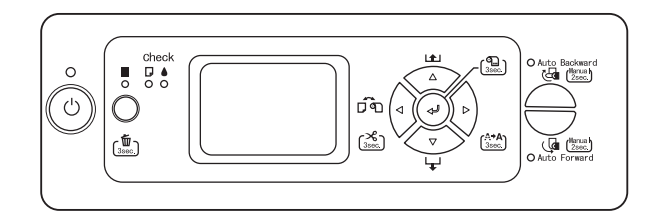

#### *Megjegyzés:*

*Nyomja le a gombot, ahányszor ki szeretne lépni a Menu módból és lépjen vissza a READY állapotba. Nyomja le a gombot az előző lépéshez való visszatéréshez.*

A Menu mód használatára kövesse az alábbi lépéseket.

### 1. A kívánt menü kiválasztása.

Példa: PRINTER SETUP kiválasztása.

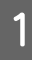

A **A gomb lenyomásával lépjen be a Menu módba.**

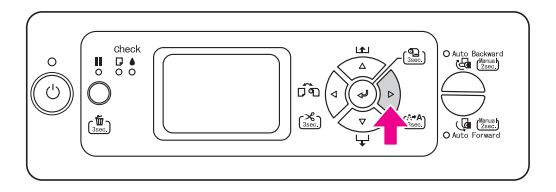

Az LCD kijelzőn megjelenik az első menü.

**2** Nyomja le a  $\triangle$  /  $\nabla$  gombot a **PRINTER** SETUP **kiválasztásához.**

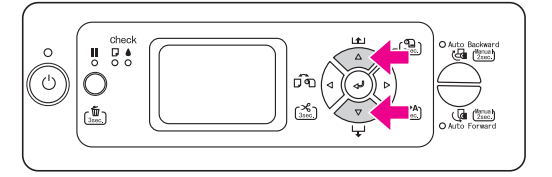

C **A gomb lenyomásával lépjen be a Printer Setup menübe.** 

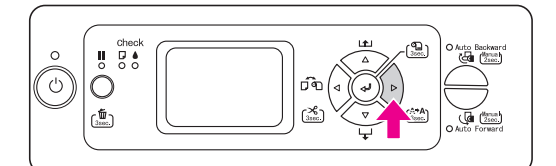

### 2. A kiválasztott menüpont függvényében három eset lehetséges.

#### A. Egy paramétert kiválasztása

Példa: A PLATEN GAP kiválasztása a Printer Setup menüben

**Nyomja le a**  $\triangle$  **/**  $\nabla$  **gombot a PLATEN GAP menüpont kiválasztásához.** 

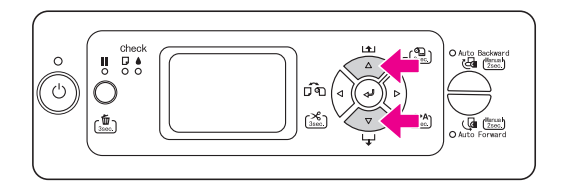

B **A gomb lenyomásával lépjen be a Platen Gap menüpontba.**

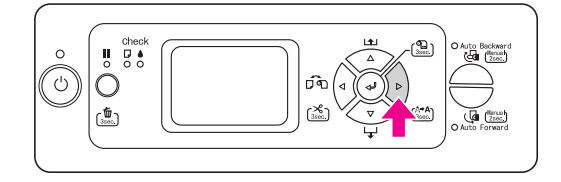

 $\begin{array}{|c|c|}\n 3 & A \triangle / \nabla$  gomb lenyomásával válasszon ki egy **paramétert a menüponthoz.** 

**Az aktuális beállítás egy csillaggal van jelölve (\*).**

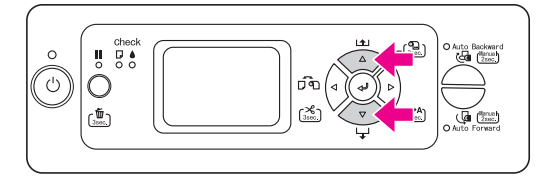

D **A gomb lenyomásával tárolja a kiválasztott paramétert.**

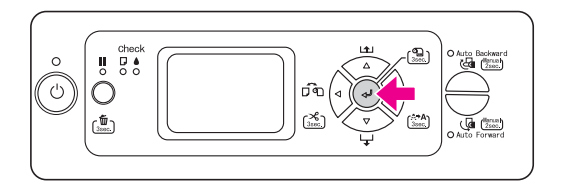

E **A gomb lenyomásával térjen vissza az előző szintre vagy nyomja le a gombot a Menu módból való kilépéshez.**

A kezelőpanel 16

#### B. Egy funkció végrehajtása

Példa: A NOZZLE CHECK kiválasztása a Test Print menüben

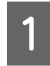

**A Test Print menüben nyomja le a**  $\triangle$  **/**  $\nabla$ **gombot a** NOZZLE CHECK **kiválasztására.**

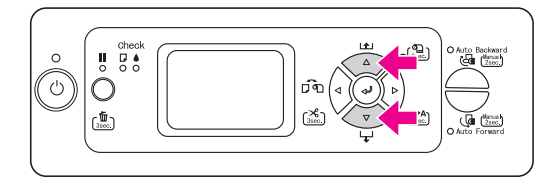

#### B **A gomb lenyomásával lépjen be a Nozzle Check menüpontba.**

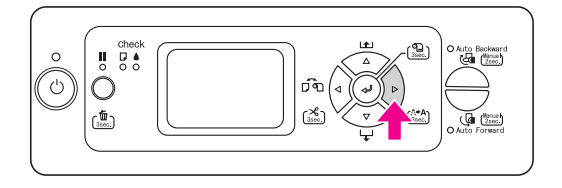

#### C **A gomb lenyomásával hajtsa végre a Nozzle Check funkciót.**

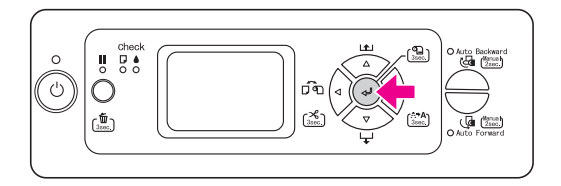

#### C. A nyomtató információk megjelenítése

Példa: A INK LEVEL kiválasztása a Printer Setup menüben.

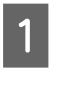

**A Printer Status menüben nyomja le a**  $\triangle$  /  $\nabla$ **gombot az** INK LEVEL **menüpont kiválasztására.**

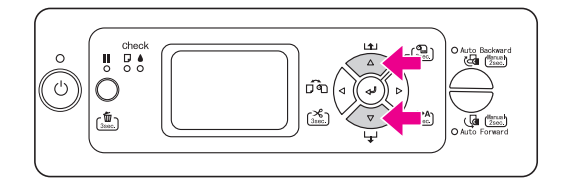

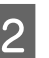

B **A gomb lenyomásával lépjen be az Ink Level menüpontba.**

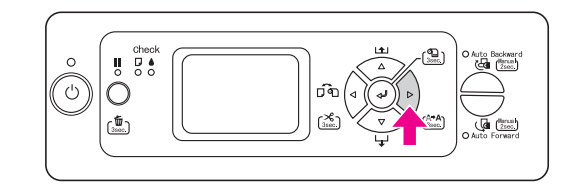

C **Erősítse meg a fennmaradó tintát a kijelzőn.**  Nyomja le a  $\triangle$  /  $\nabla$  gombot, hogy **megjelenítse a megmaradó mennyiséget mindegyik tintaszínre.**

Példa: Matte Black (Mattfekete) 84%

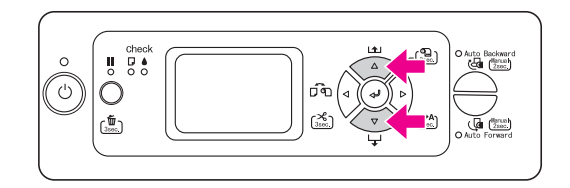

D **A gomb lenyomásával térjen vissza az előző szintre vagy nyomja le a gombot a Menu módból való kilépéshez.**

### <span id="page-17-0"></span>Menülista

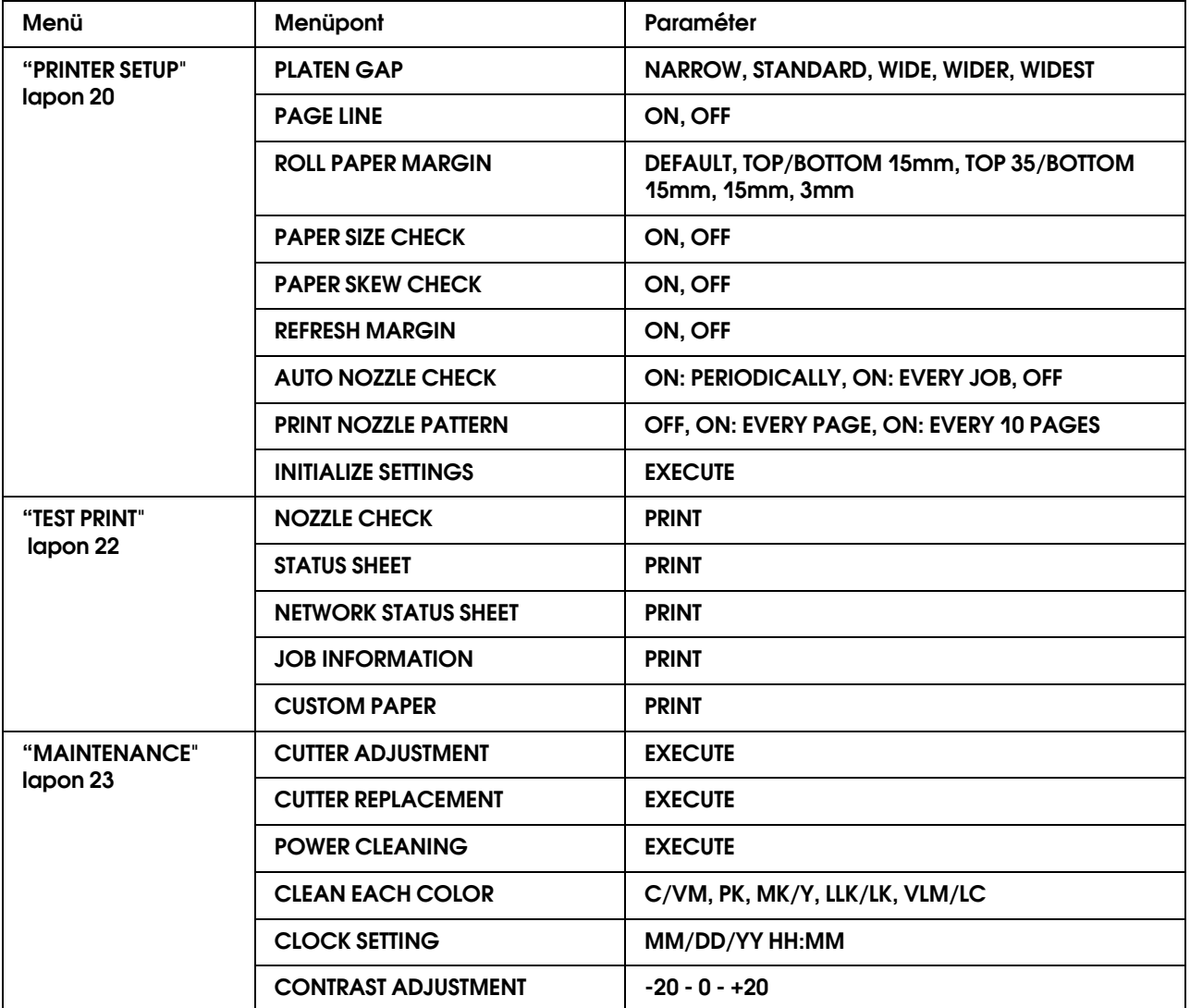

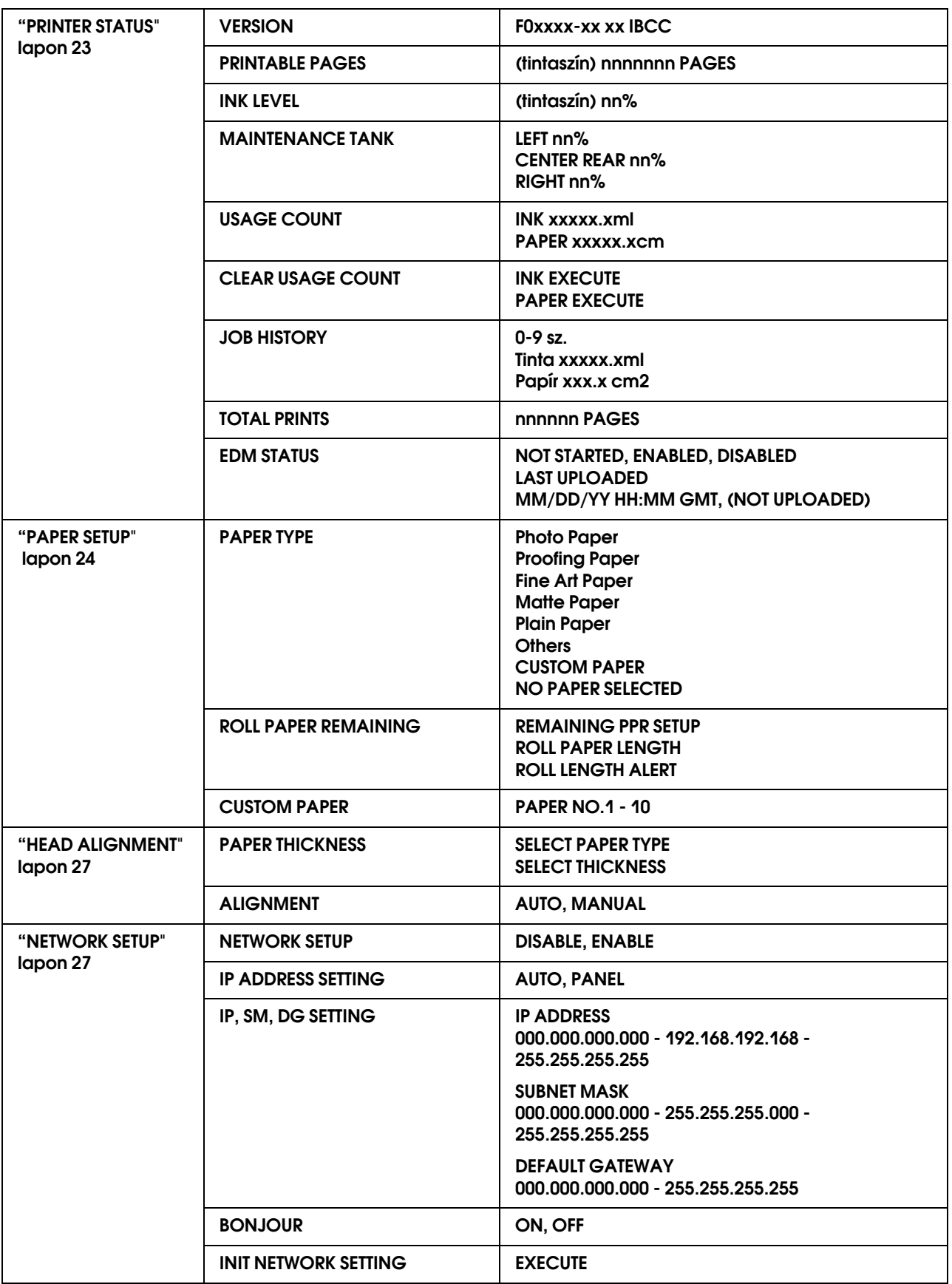

### <span id="page-19-0"></span>A Menu mód részletes bemutatása

### <span id="page-19-1"></span>PRINTER SETUP

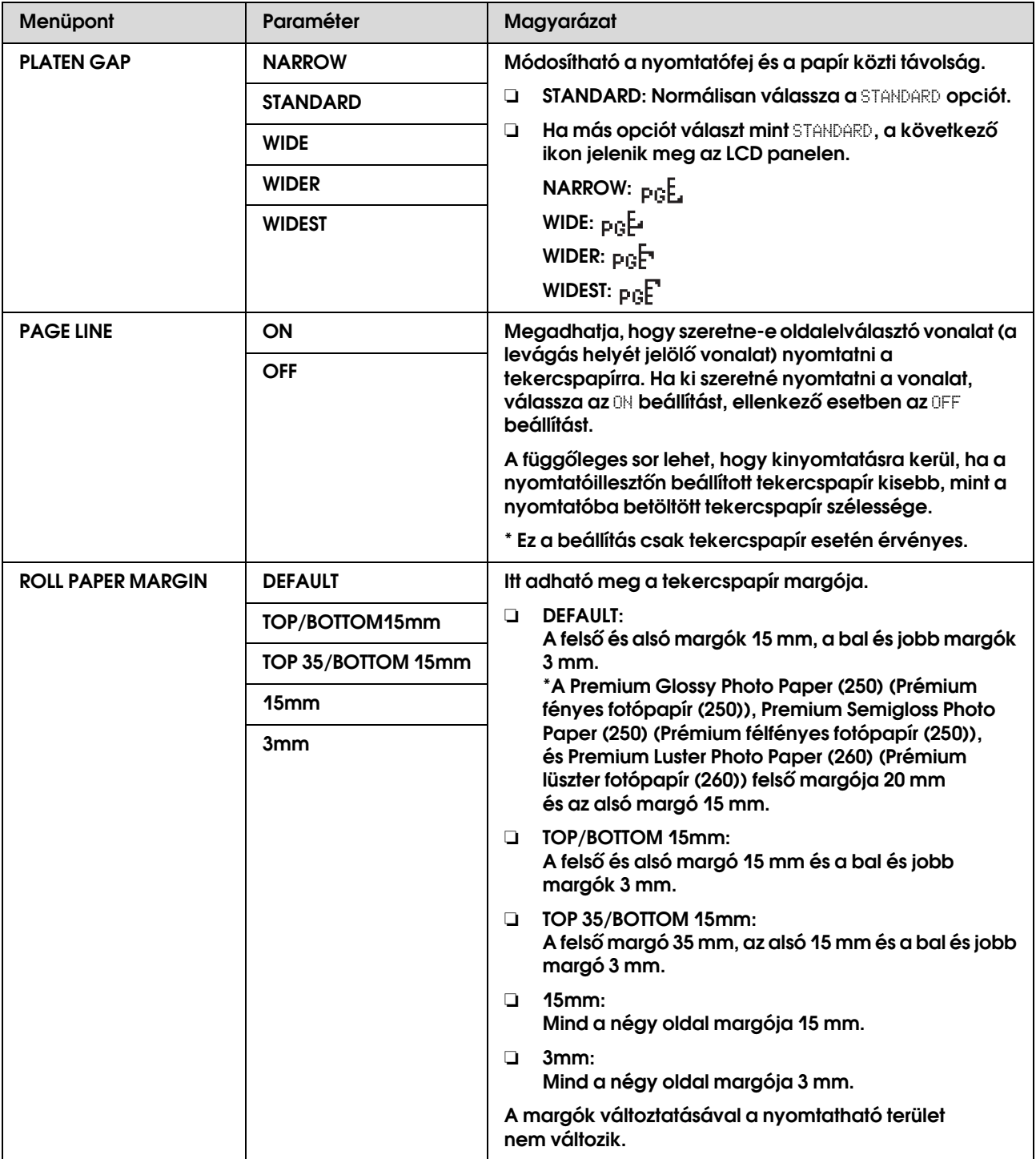

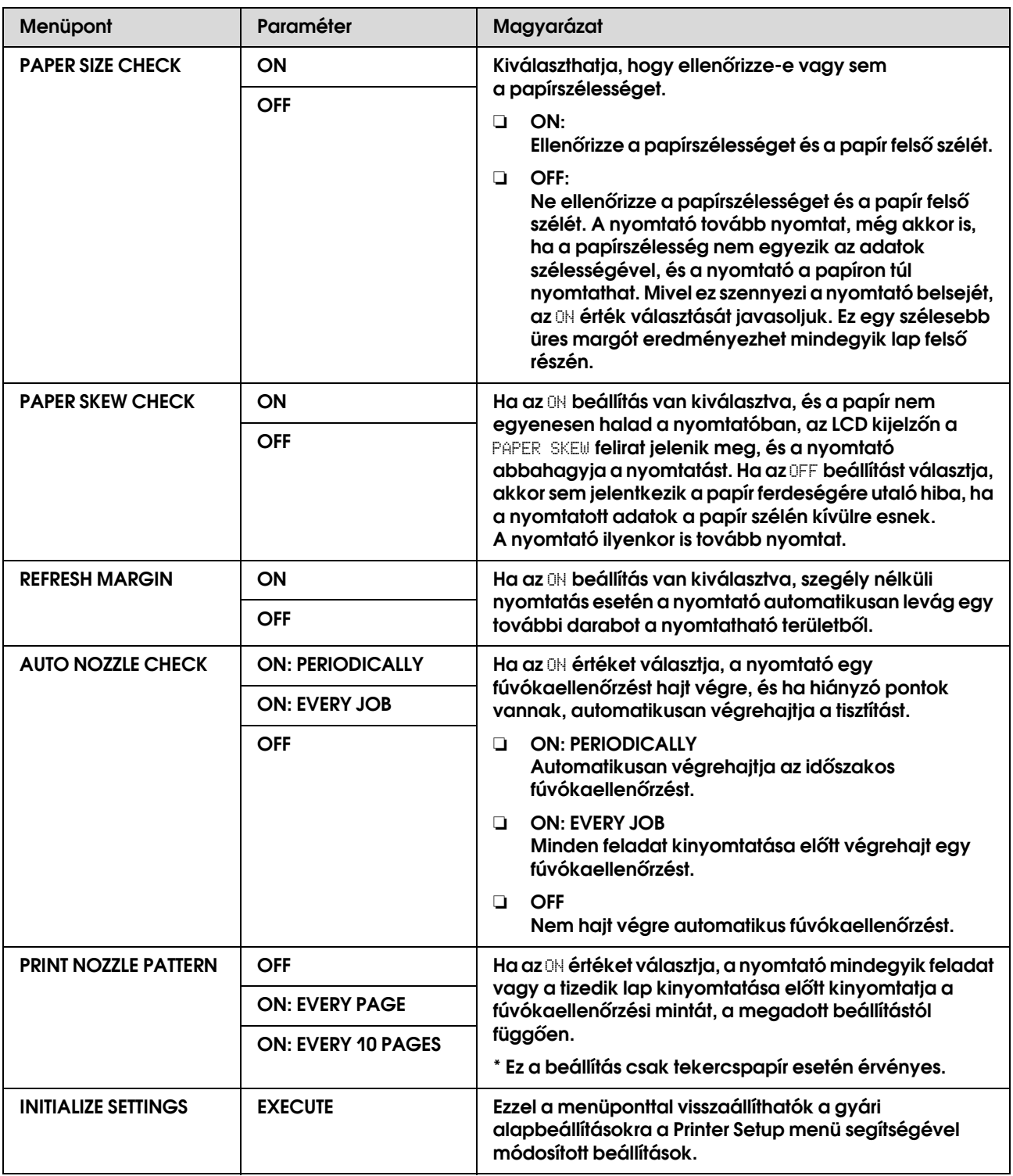

### <span id="page-21-0"></span>TEST PRINT

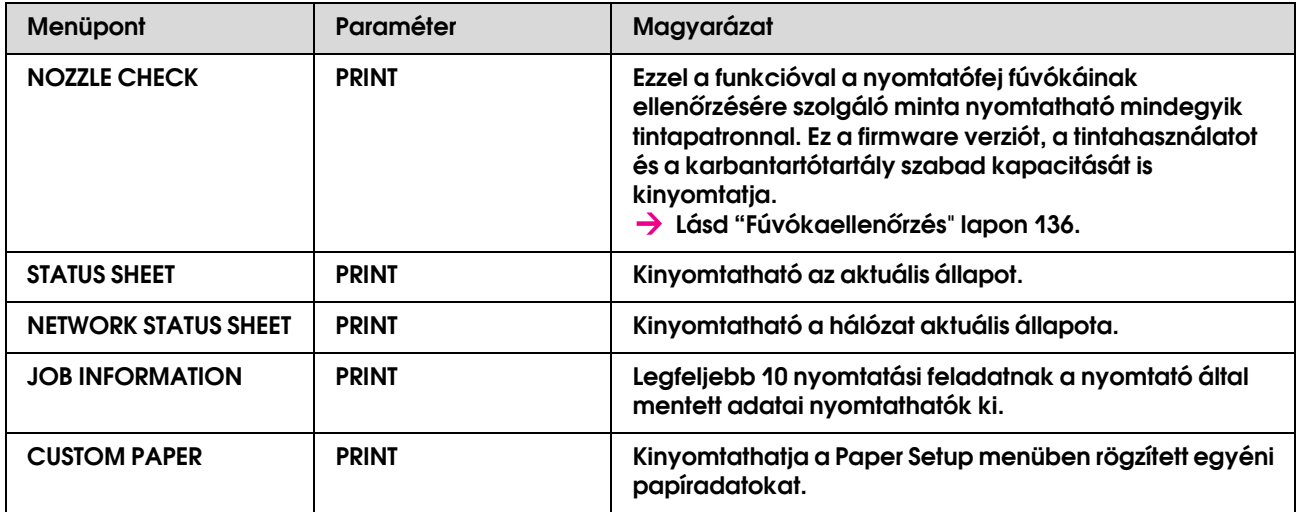

#### <span id="page-22-1"></span>MAINTENANCE

Karbantartási funkciókat hajthat végre, mint pl. erősebb tisztítás.

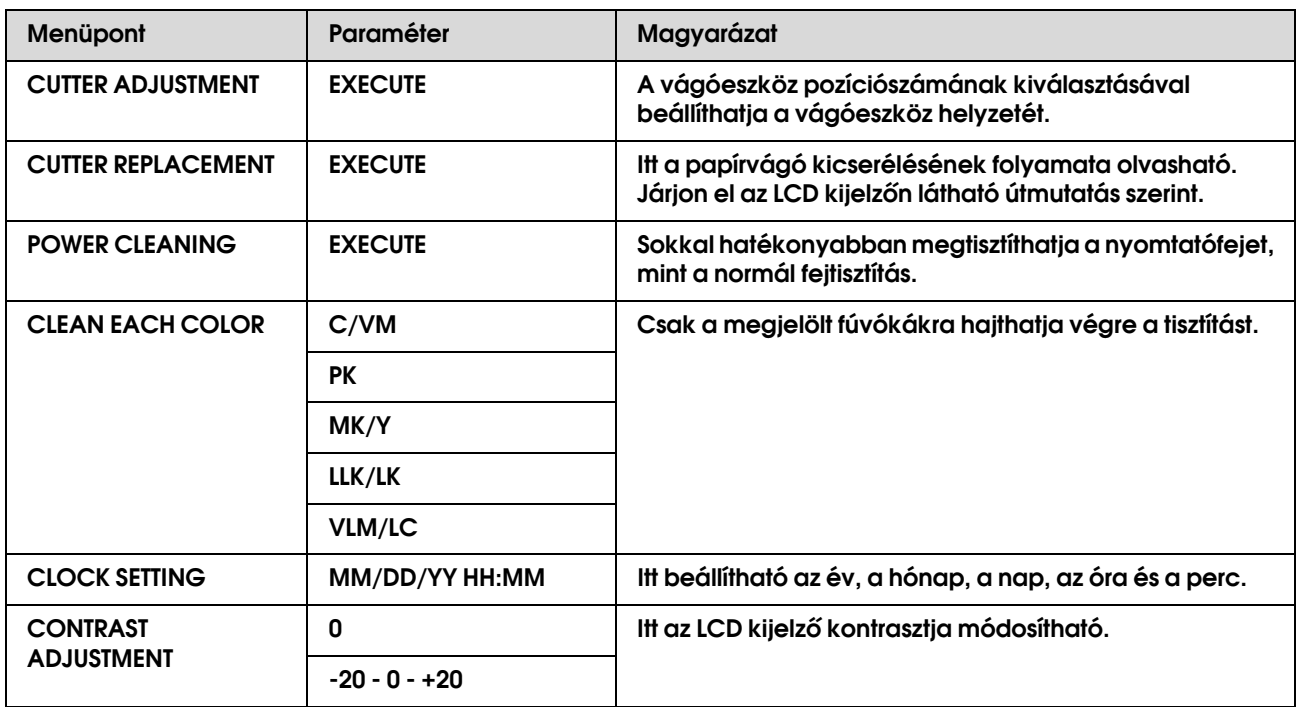

### <span id="page-22-0"></span>PRINTER STATUS

Ez a menü megjeleníti a nyomtató állapotát.

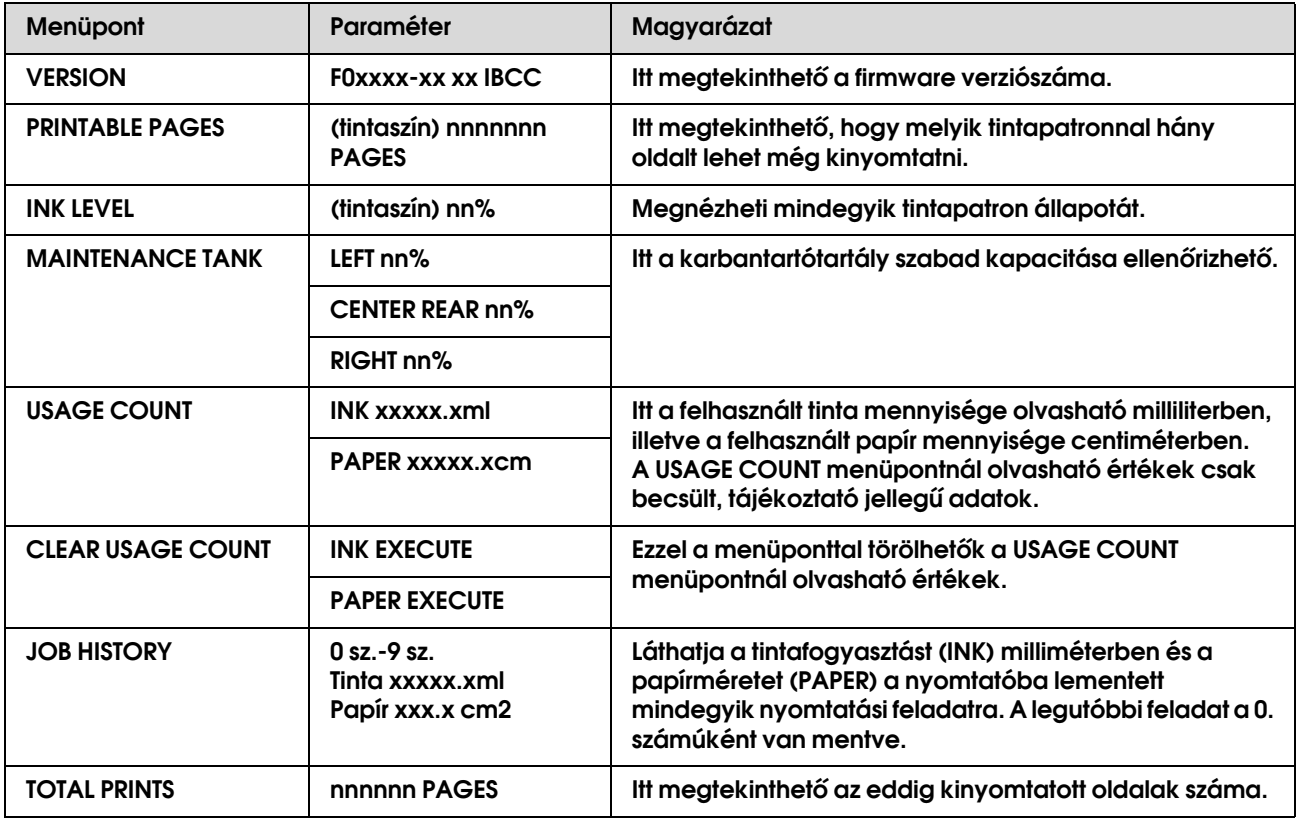

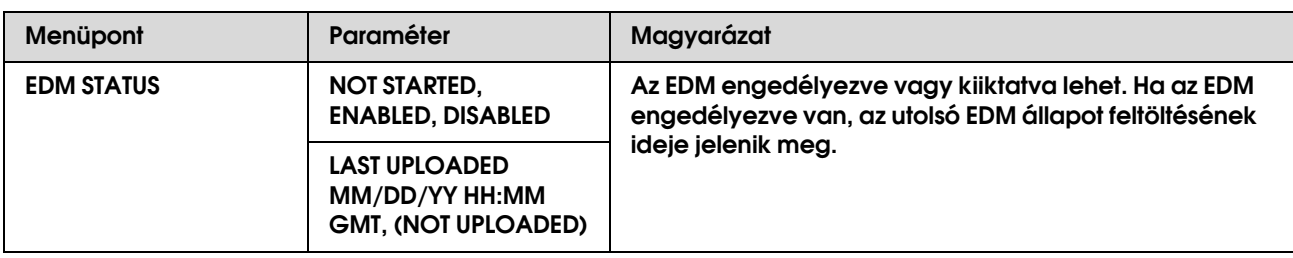

#### *Megjegyzés:*

- ❏ *Ha a jelzőfény továbbra is világít, ki kell cserélnie a kiürült tintapatront. Ha helyesen kicseréli a patront, a számláló automatikusan visszaáll.*
	- *Lásd ["A tintapatronok cseréje" lapon 125](#page-124-2).*
- ❏ *Ha a karbantartótartály ikonja azt jelzi az LCD-kijelzőn, hogy a tartály megtelt vagy nemsokára megtelik, ki kell cserélnie a karbantartótartályt. Ha helyesen kicseréli a tartályt, a számláló automatikusan visszaáll. Lásd ["A karbantartótartály cseréje" lapon 130](#page-129-2).*

### <span id="page-23-1"></span><span id="page-23-0"></span>PAPER SETUP

Ha egy nem Epson nyomathordozót használ, bizonyosodjon meg, hogy megadta a megfelelő beállításokat a papírhoz.

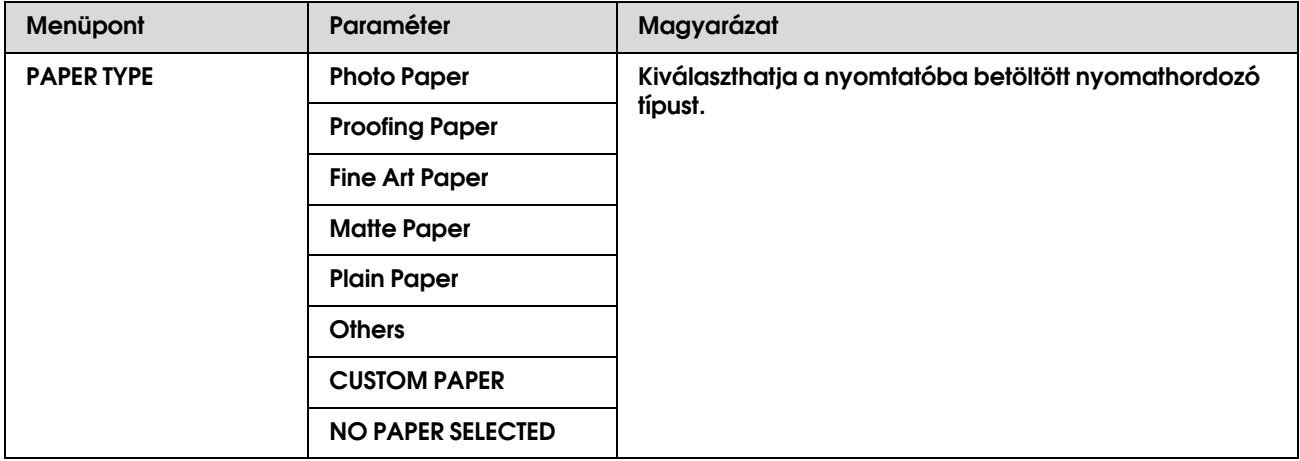

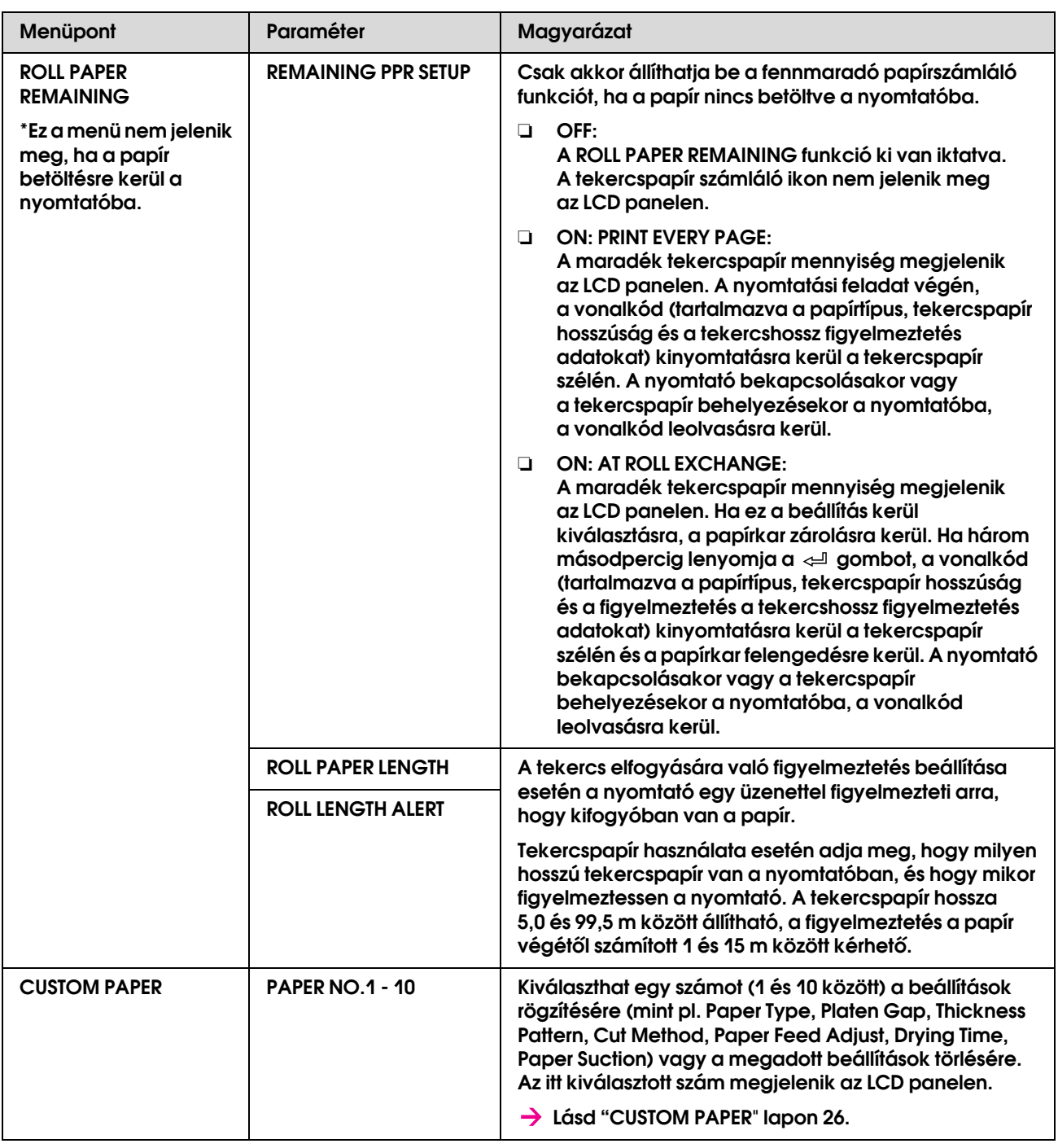

#### <span id="page-25-0"></span>CUSTOM PAPER

Nem Epson nyomathordozó használatakor, a beállításokat hozzá kell igazítani a nyomathordozóhoz.

A papírszám kiválasztása után, adja meg a következő beállításokat.

Az egyéni papír beállítására, lásd a következő részt.

Az egyéni papír beállítása a nyomtatóban" lapon 103

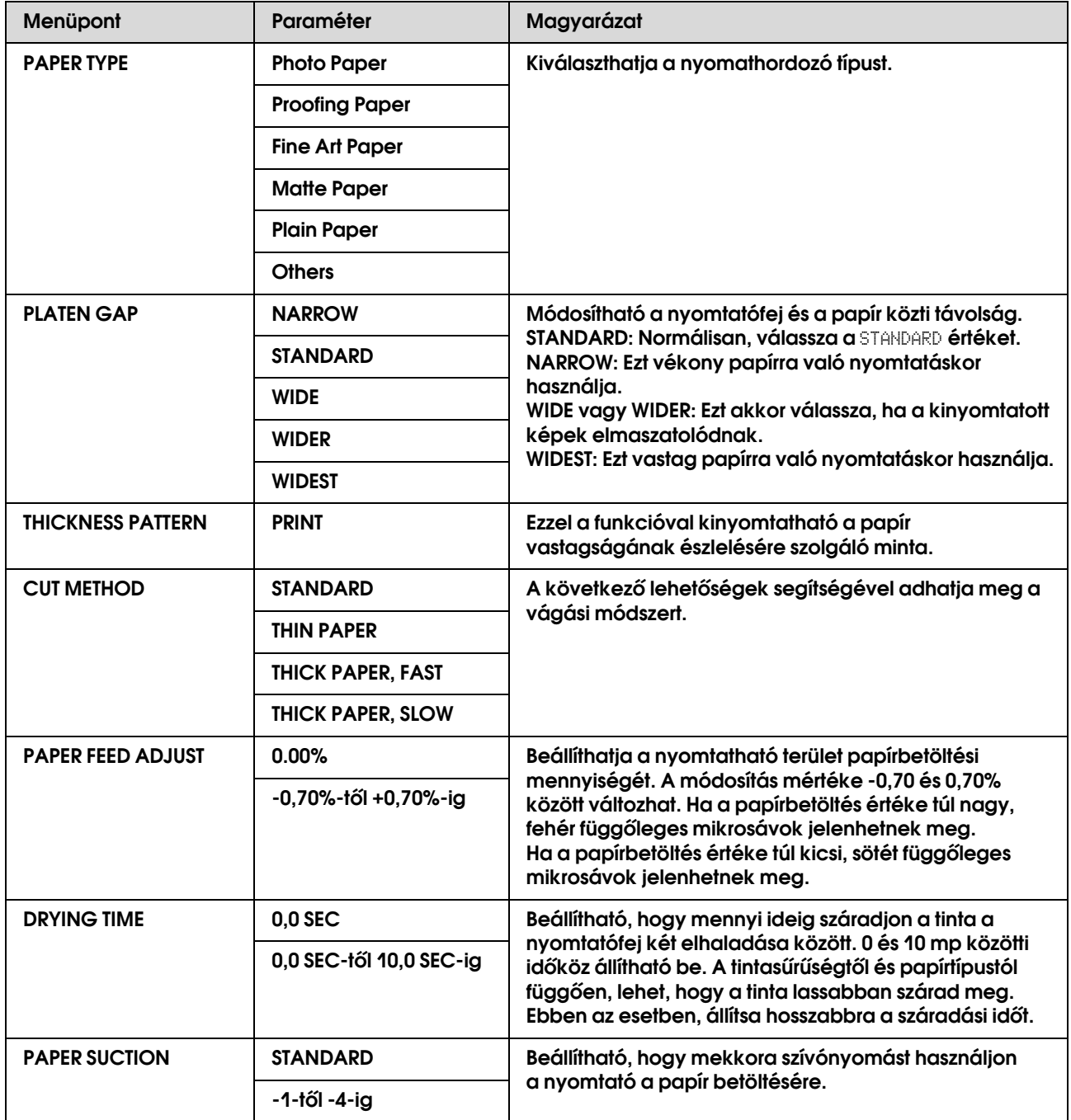

### <span id="page-26-0"></span>HEAD ALIGNMENT

Végrehajthatja a nyomtatófej beigazítását. További részletekért a nyomtatófej beigazítására, lásd a következő részt.  ["Nyomtatófej beigazítása" lapon 142](#page-141-1)

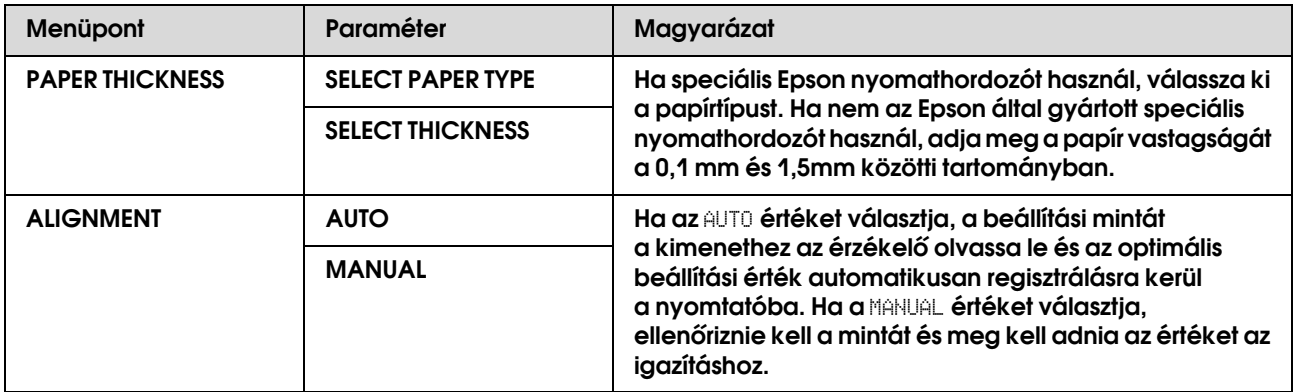

#### <span id="page-26-1"></span>NETWORK SETUP

Ez a menü a következő menüpontokat tartalmazza. Részletes információkért a hálózati beállításokra vonatkozóan, lásd a *Kezelő útmutatóját*.

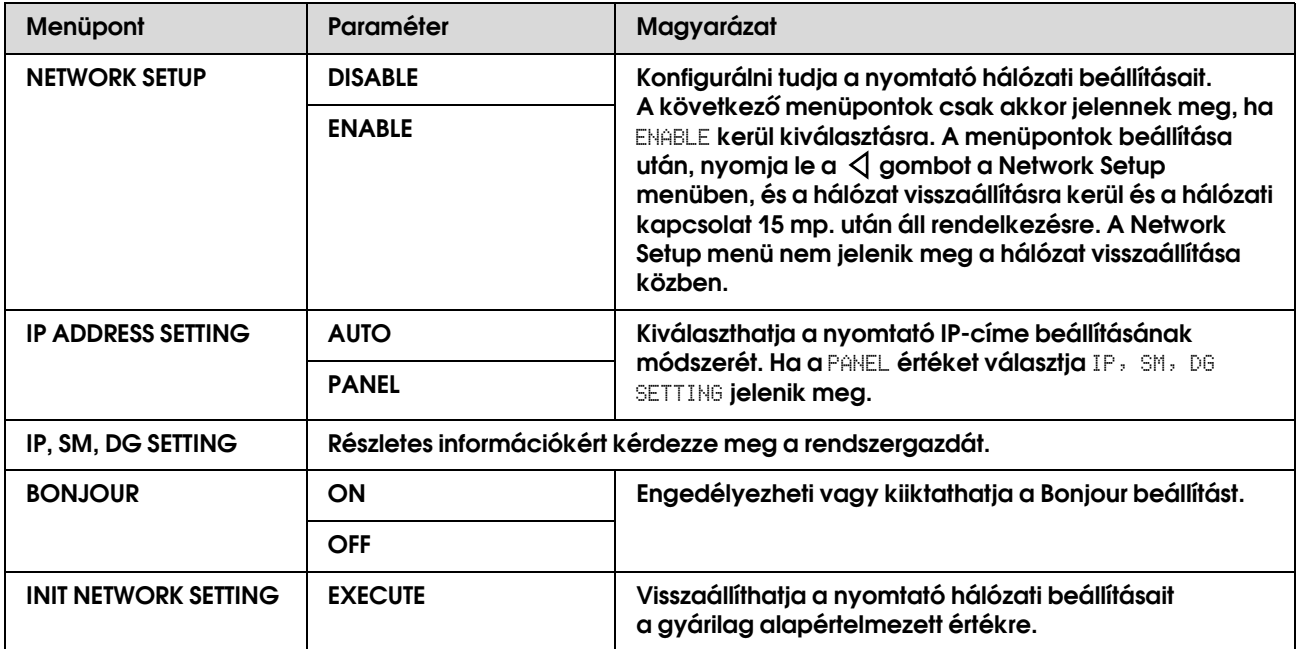

### <span id="page-27-0"></span>Maintenance mód

Megváltoztathatja a nyelvet vagy kijelzőn használt mértékegységet vagy visszaállíthat minden értéket alapértelmezett gyári értékeikre.

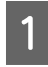

A **Kapcsolja ki a nyomtatót a gomb lenyomásával.**

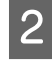

**2** Nyomja le egyszerre a  $\parallel$  gombot és a  $\circ$ **gombot a nyomtató kikapcsolására.**

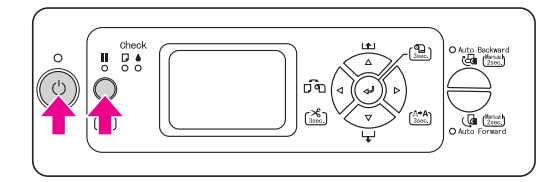

Az első menü jelenik meg az LCD panelen. A beállítási eljárások ugyanazok, mint a Menu módban.

 Lásd ["A Menu mód használata"](#page-14-1)   [lapon 15.](#page-14-1)

C **A Maintenance módból való kilépéshez, nyomja le a gombot a nyomtató kikapcsolására.**

### <span id="page-27-1"></span>Maintenance mód lista

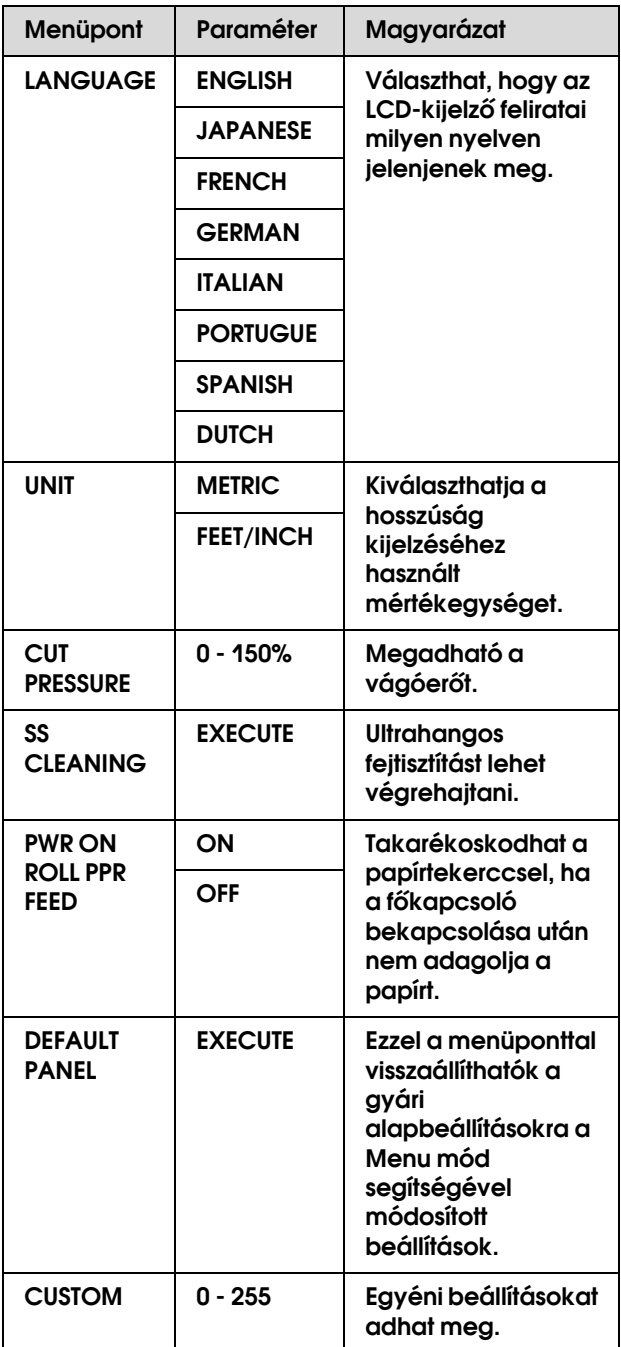

## <span id="page-28-0"></span>**Papírkezelés**

### <span id="page-28-1"></span>**Támogatott** nyomathordozó

Olyan speciális Epson nyomathordozók használatát javasoljuk, amelyek használatával tetszetősebb nyomatok és jobb nyomtatási minőség érhető el. A papírra vonatkozó további információkért lásd a következő szakaszt.

A rapírra vonatkozó adatok" lapon 113

#### *Megjegyzés:*

- ❏ *Ne használjon összegyűrt, kopott, szakadt, piszkos vagy egyéb hibával rendelkező papírt.*
- ❏ *Közvetlenül nyomtatás előtt helyezze be a papírt. Ha befejezte a nyomtatást, távolítsa azt el a nyomtatóból, és tárolja a használt nyomathordozó utasításainak megfelelően.*
- ❏ *Ha nem Epson típusú papírt használ, olvassa el a papírhoz mellékelt tájékoztatót, vagy forduljon a forgalmazóhoz, további információért. Nagyobb mennyiségű papír vásárlása előtt ellenőrizze a nyomtatási minőséget.*
	- *Lásd ["Nyomtatás nem Epson](#page-101-1)  [nyomathordozóval" lapon 102](#page-101-1).*

### <span id="page-28-2"></span>Papírméret

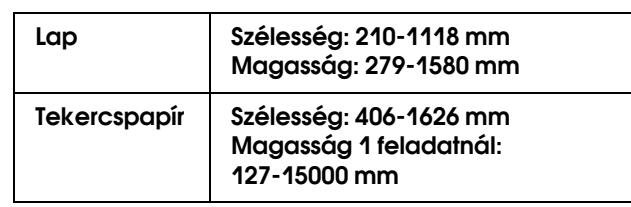

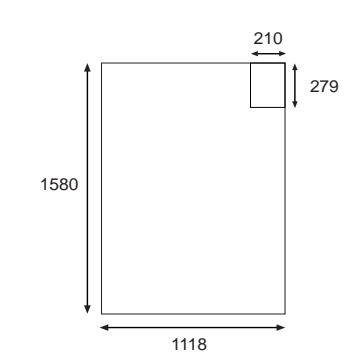

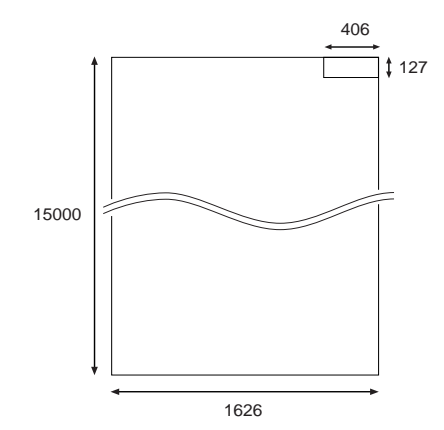

#### Mértékegység: mm

### <span id="page-28-3"></span>Papírvastagság

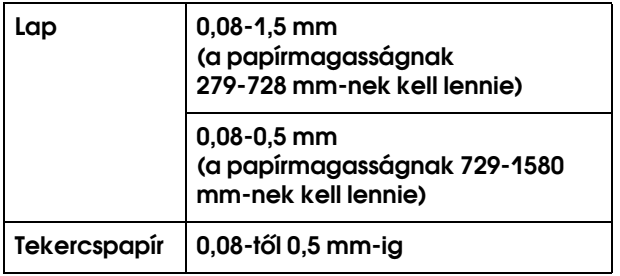

## <span id="page-29-0"></span>**Tekercspapír** használata

Ha tekercspapírt használ, készítse elő az orsót, és tegye rá a tekercspapírt az orsóra, majd helyezze bele azt a nyomtatóba. Mivel a tekercspapír nehéz, két embernek kell behelyeznie a tekercspapírt.

#### w*Figyelmeztetés:*

*Mivel a tekercspapír nehéz, két embernek kell behelyeznie a tekercspapírt.*

### <span id="page-29-1"></span>Az orsó előkészítése

A nyomtató orsója egy 2/3-hüvelykes dupla feszültségű görgős orsó.

Erősítse fel vagy távolítsa el a szürke tartozékokat, a mag mérete szerint.

#### Távolítsa el a szürke tartozékokat (2 hüvelykes átmérő használatával)

Húzza le a fekete mozgatható távtartót az orsó végéről. Távolítsa el a szürke tartozékokat a távtartókról.

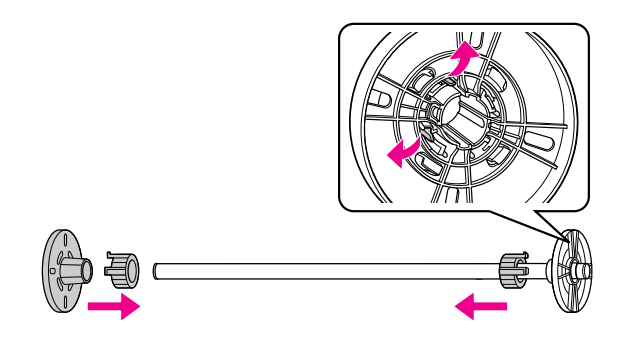

#### *Megjegyzés:*

*Őrizze meg a szürke tartozékokat, más papír esetében szükség lesz rájuk.*

#### Erősítse fel a szürke tartozékokat (3 hüvelykes átmérő használatával)

Húzza le a fekete mozgatható távtartót az orsó végéről. Erősítse rá a szürke tartozékokat a távtartókhoz, egyeztetve a négy nyilat.

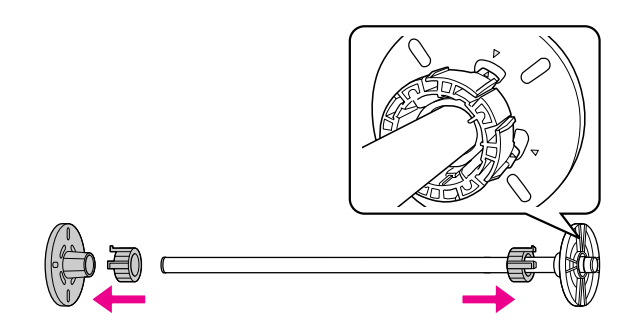

### <span id="page-29-2"></span>A tekercspapír felhelyezése az orsóra

A tekercspapírt a következő lépések végrehajtásával helyezheti fel az orsóra.

A **Tegye a tekercspapírt egy egyenes felületre, mint pl. egy asztal teteje és helyezze be a papírtekercset úgy, hogy a rögzített távtartóhoz képest balra legyen tekerve (szürke).** 

Ha a tekercspapír szélei nincsenek beigazítva, igazítsa el azokat a tekercspapír behelyezése előtt.

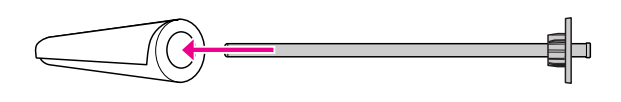

B **Húzza a tekercspapírt az orsóra és a rögzített távtartóra (szürke), amíg a helyére nem kerül.** 

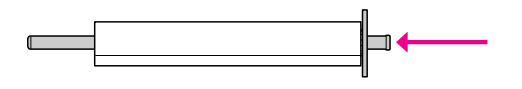

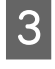

C **Húzza az orsóra és a tekercspapír végére a fekete mozgatható távtartót, amíg a helyére nem kerül.** 

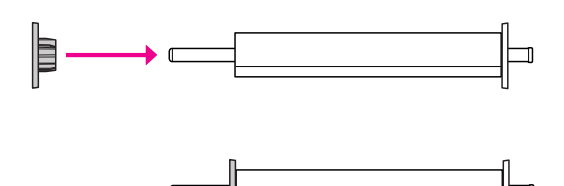

D **Ha szükséges, változtassa az orsó feszültségét.**

N: Normál feszültség H: Nagy feszültség

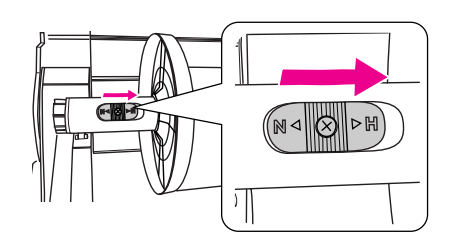

#### c*Vigyázat!*

*Megfelelő feszültséget kell használnia, a tekercspapírnak megfelelően. Az orsó feszültségére vonatkozó információkért lásd a következő szakaszt. Ha helytelen feszültséget használ, a nyomat megrongálódhat vagy a nyomtató megsérülhet.*

 *Lásd ["A papírra vonatkozó adatok"](#page-112-2)   [lapon 113.](#page-112-2)*

#### *Megjegyzés:*

*Ha speciális Epson papírtól különböző tekercspapírt használ, mint pl. vászon vagy 100 g/m2-nél vékonyabb tekercspapír, azt javasoljuk, hogy állítsa a feszültséget nagy feszültségre. Ebben az esetben, a papír a megszokottnál kisebb növekményekben kerül betöltésre. Növelje a Paper Feed Adjustment értéket a Custom Paper menüben.* 

*Ha normál feszültséggel nyomtat, folyamatos nyomtatás esetén gyűrődések jelenhetnek meg a papíron. Részletekért, forduljon a tekercspapír kezelési utasításaihoz.*

*Ha gyűrődések jelennek meg normál tekercspapír használatakor, állítsa a feszültséget nagy feszültségre. Nagy feszültség használata csökkentheti a gyűrődéseket a papíron.*

### <span id="page-30-1"></span><span id="page-30-0"></span>Tekercspapír betöltése

A tekercspapír a következő lépések végrehajtásával tölthető be.

#### *Megjegyzés:*

- ❏ *Ha a* REMAINING PPR SETUP *az* ON *értéken van, a vonalkód (beleértve a papíradatokat) a tekercspapír szélére kerül kinyomtatásra, mielőtt a papír eltávolításra kerülne. Ez elősegíti a papírbeállítást ugyanannak a papírnak a következő használatakor.*
	- *Lásd ["PAPER SETUP" lapon 24.](#page-23-1)*
- ❏ *Javasoljuk, hogy közvetlenül nyomtatás előtt töltse be a tekercspapírt. Ha a tekercspapírt a nyomtatóban hagyják, a papírt rögzítő görgő nyomot hagyhat a papíron.*
	- A **Nyissa ki a tekercspapír fedelet.**

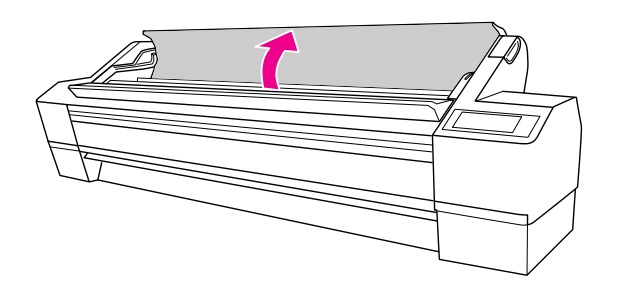

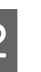

B **A rögzített papír leállítóval (szürke) jobboldalon, vegye fel a papírtekercset és helyezze azt bele a papírtekercs tartóba. Majd mozgassa jobbra a papírtekercset.**

> w*Figyelmeztetés: A papírtekercs nehéz, ezért két embernek kell felemelnie a papír leállítókkal, mindkét végénél.*

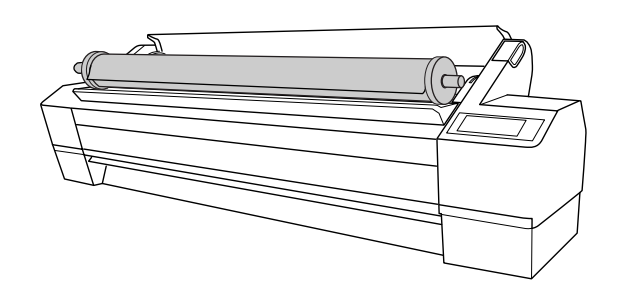

C **Mindkét oldalon egy vonalba állítva a sínekkel, lassan tekerje a papírt a helyére és állítsa rá a felszerelőkeretekre a nyomtató belsejében.**

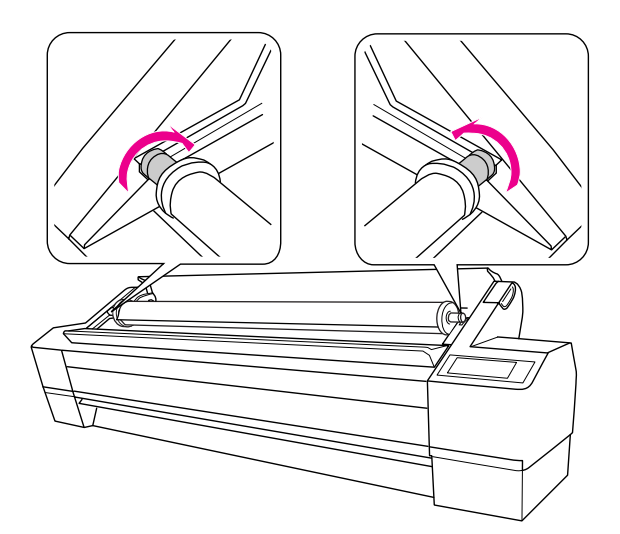

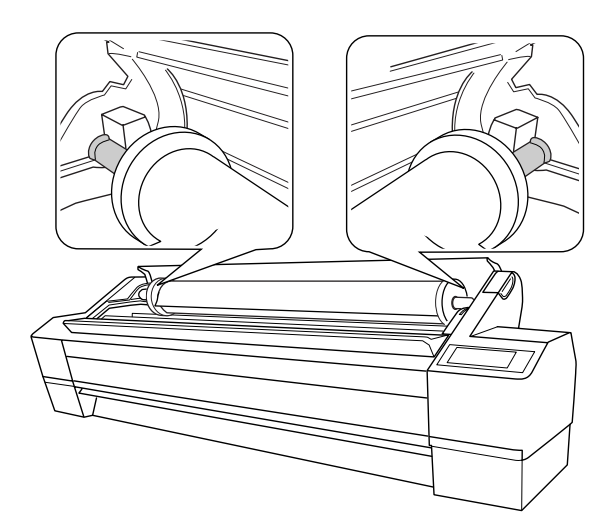

 $\overline{A}$  Kapcsolja be a nyomtatót a  $\circ$  gomb **lenyomásával.** 

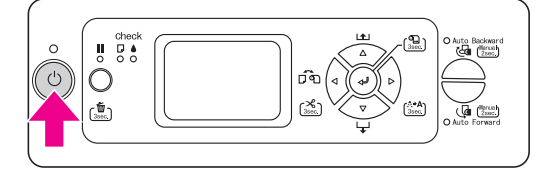

#### E **Győződjön meg arról, hogy nem villog a Szünet jelzőfény, majd állítsa a papírkart a felengedett állásba.**

A papírkar blokkolhat, ha a REMAINING PPR SETUP az ON: AT ROLL EXCHANGE értékre van beállítva. Ebben az esetben, nyomja le a gombot három másodpercig a vonalkód kinyomtatására, hogy felengedhesse a papírkart.

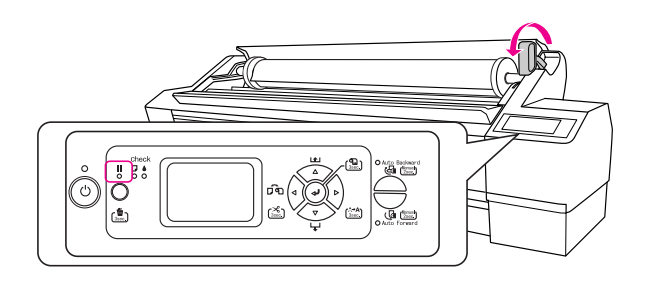

F **Helyezze be a papírt a behelyező nyílásba. Húzza át lefelé a papírt a papírbehelyező nyíláson úgy, hogy alul kijöjjön.** 

> Ügyeljen, ne hajtsa fel a papír szélét, helyezze be úgy, hogy ne legyen laza.

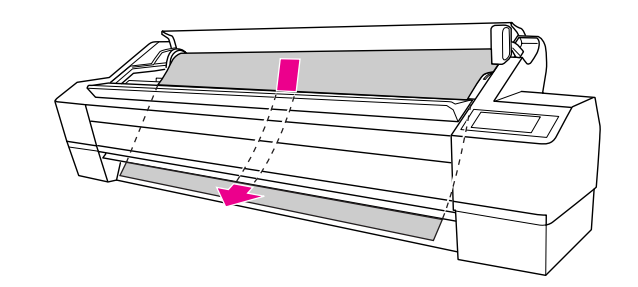

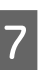

G **Állítsa be az adagolás erősségét a gomb lenyomásával.**

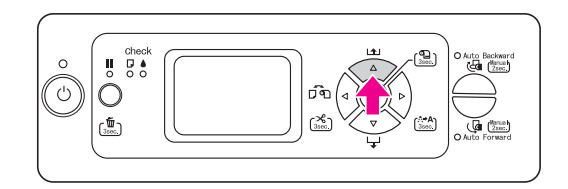

H **A papír alsó szélét fogva forgassa el a tekercspapírt úgy, hogy a papír megfeszüljön. Győződjön meg róla, hogy a papír alsó széle egyenes, és egy vonalba esik a vízszintes vonallal.**

> Ha vastag, nehéz vagy görbe papírt használ, nyomja meg a  $\Delta$  gombot az adagolás erejének növelésére. Ha vékony vagy könnyű papírt használ, nyomja meg a  $\nabla$  gombot az adagolás erejének csökkentésére.

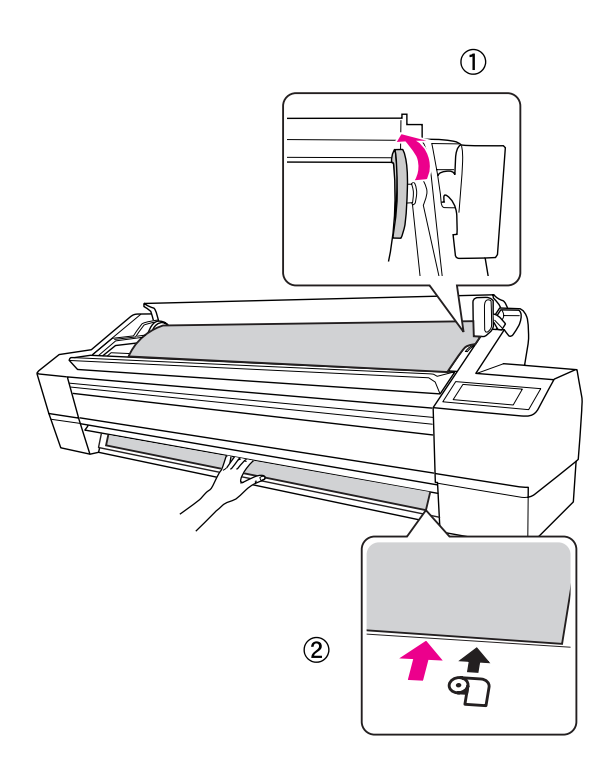

[használata" lapon 42](#page-41-0). *Megjegyzés:* ❏ *Ha a papír ferdén van betöltve, nem nyomtatódik ki megfelelően. Igazítsa be a papír beállítási helyzetével merőlegesen. Ha a papír széle egy szögben kerül levágásra, vágja le még egyszer, hogy legyen merőleges.*

 *Lásd ["A tekercspapír vágása"](#page-33-0)   [lapon 34](#page-33-0).*

- ❏ *Ha a tekercspapír széle túlterjed a papír beállítási helyzetén, vagy rövidebb annál, a papírt nem lehet megfelelően felszedni és egy hiba lép fel. Állítsa be a tekercspapír szélét 2 cm-re a beállítási helyzeten belülre.*
- ❏ *Ne állítsa egy vonalba a tekercspapír jobb szélét a függőleges vonallal, ami a vágottlap nyomathordozó beállítási helyzete. Ellenkező esetben, a papír behúzódhat.*

I **Állítsa a papírkart a rögzített állásba, és csukja be a tekercspapír fedelet.**

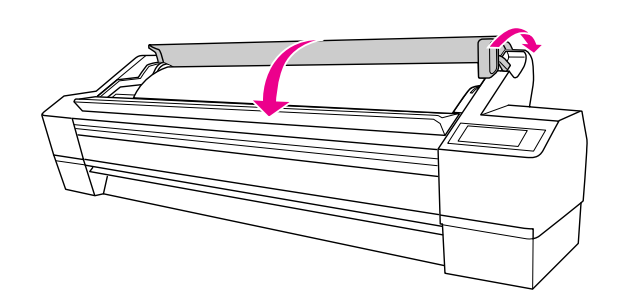

Nyomja le a  $\blacksquare$  gombot vagy várjon egy ideig.

**10 Ha** DO YOU WANT TO USE THE FOLLOWING PAPER? **felirat jelenik meg az LCD panelen, nyomja le a gombot a nyomathordozó típus és a fennmaradó papír beállítására, majd nyomja le a gombot a nyomathordozó beállítására.**

> Az LCD kijelzőn megjelenik az előző beállítás. Ha a nyomathordozó típus és a fennmaradó papír megfelelőek, nyomja le a  $\triangleleft$  gombot.

- **Ha a tekercspapír szélén hajtódások vannak, nyomja le a gombot, a Tekercs automatikus levágása bekapcsolva kiválasztására, majd tartsa lenyomva a gombot három másodpercig a szél levágására.**
- 

L **Az automatikus felszedésű orsó használatához, lásd a következő részeket.**

→ Lásd "Automatikus felszedésű orsó

### <span id="page-33-0"></span>A tekercspapír vágása

Két módon lehet vágni a tekercspapírt.

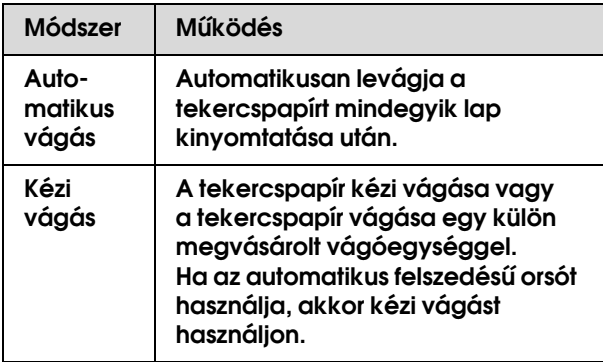

#### *Megjegyzés:*

- ❏ *A tekercspapír minden részét nem lehet levágni a beépített vágóegységgel. Vegyen egy vágót a papír vágására.*
- ❏ *A papír vágása elhúzódhat egy ideig. Az LCD kijelzőn megjelenik a várakozási idő.*
- ❏ *Ha a számítógépről nyomtat, a nyomtatóillesztő Auto Cut beállítása felülírja a kezelőpanel beállításokat.*

### A vágási módszer beállítása

Nyomtatás előtt, válassza ki a vágási módszert.

#### Nyomtatás a nyomtató kezelőpaneljéről (például egy állapotlap nyomtatása)

Nyomja le a  $\triangleleft$  gombot a vágási módszer kiválasztásához.

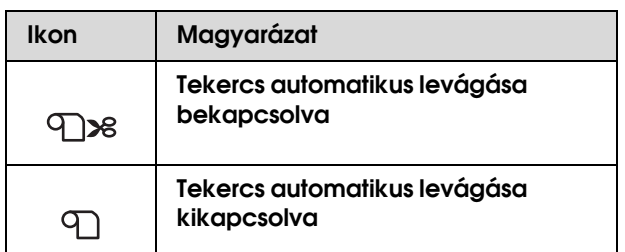

#### Nyomtatás a számítógépről

Állítsa be az Auto Cut beállítást a nyomtatóillesztő Roll Paper Option párbeszédablakában.

### A tekercspapír vágása nyomtatás után.

#### A tekercspapír automatikus vágása

Automatikusan levágja a papírt mindegyik lap kinyomtatása után.

#### A tekercspapír kézi vágása

A tekercspapír kézi vágásához, kövesse az alábbi lépéseket.

A **Nyomtatás után, állítsa be a vágási helyzetet a gomb lenyomásával.**

### B **Tartsa lenyomva a gombot 3 másodpercig.**

A papír a beépített vágóegységgel kerül levágásra.

#### *Megjegyzés:*

*Ha a beépített vágóegységgel nem lehet levágni a papírt, tartsa lenyomva a gombot három másodpercig, hogy a nyomtató automatikusan töltse be a papírt abba a pozícióba, amelyben kézzel levághatja azt. Vágja le a papírt a vágóegységgel, az elülső borító bemélyedését célozva meg. A papír levágása után, nyomja le a gombot a READY állapotba való visszatéréshez.*

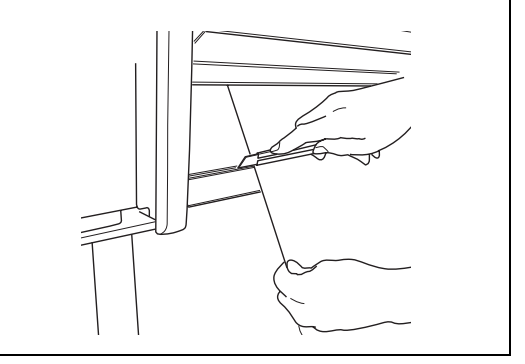

### <span id="page-34-0"></span>A tekercspapír eltávolítása az orsóról

#### *Megjegyzés:*

- ❏ *Ha a* REMAINING PPR SETUP *az* ON:AT ROLL EXCHANGE*, értékre van beállítva, a papírkar zárolásra kerül. Tartsa lenyomva a gombot három másodpercig, hogy a vonalkód a tekercspapír szélére legyen kinyomtatva és a papírkar felengedjen.*
- ❏ *Azt ajánljuk, hogy nyomtatás után vegye ki a tekercspapírt a nyomtatóból. Ha a tekercspapírt a nyomtatóban hagyják, a papírt rögzítő görgő nyomot hagyhat a papíron.*

**A Kapcsolja be a nyomtatót a**  $\circlearrowright$  **gomb lenyomásával.**

B **Nyissa ki a tekercspapír fedelet. Győződjön meg arról, hogy nem villog a Szünet jelzőfény, majd állítsa a papírkart a felengedett állásba.** 

> LEVER RELEASED. LOAD PAPER felirat jelenik meg az LCD panelen.

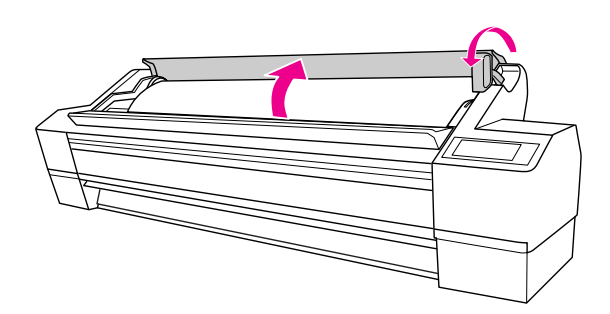

- C **Tekerje vissza a tekercspapírt, és tekerje fel a sínekre hogy ráhelyezze a papírtekercs tartóra. Majd két emberrel tegye le egy egyenes felületre.**
	- w*Figyelmeztetés: A tekercspapírt két embernek kell felemelnie.*

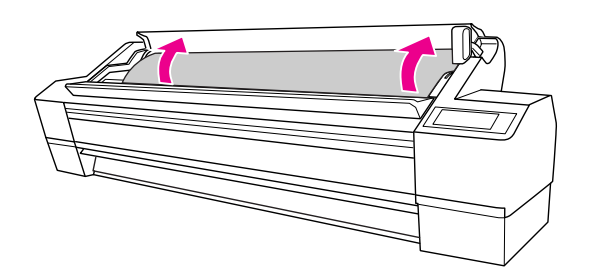

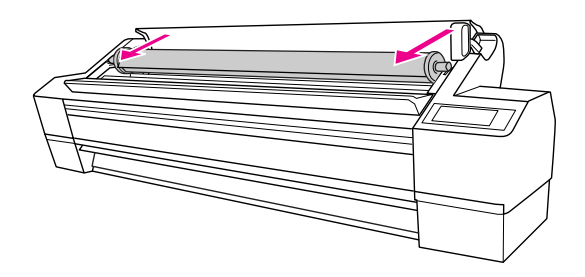

*Megjegyzés: Ha nem használ tekercspapírt, tekerje fel a tekercspapírt az opcionális tekercspapír szíj használatával.* 

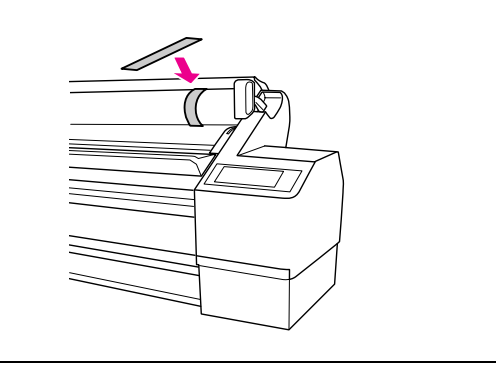

#### D **Tartsa meg a fekete mozgatható távtartót, ahogy az ábrán látható és vegye le az orsóról.**

Bizonyos tekercspapír típusokkal, a fekete mozgatható tartókeret eltávolításra kerül az orsó finom megfogásával.

Eltávolításakor, ha már csak a papírtekercs magja marad, tartsa meg a magot és nyomja rá az orsóra.

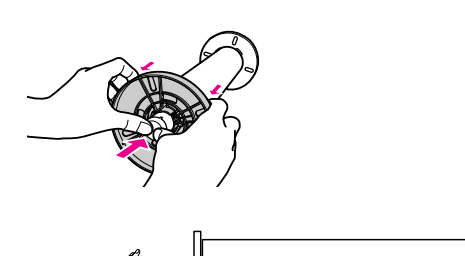

#### c*Vigyázat!*

*A papírtekercs eltávolításakor, ne üsse neki az orsó bal végét (a fekete mozgatható tartókeret oldal) a padlónak. Ez megsértheti az orsó bal végét.*

### E **Távolítsa el a papírtekercset az orsóról.**

A tekercspapír óvatos visszatekerése után, tegye be a tasakba és dobozba, amelyben megvásárolta.

Erősítse hozzá a fekete mozgatható tartókeretet az orsóhoz és helyezze be a nyomtatóba.

### <span id="page-35-0"></span>**Vágottlap** nyomathordozó használata

Az eljárások különböznek a papír hosszától és vastagságától függően.

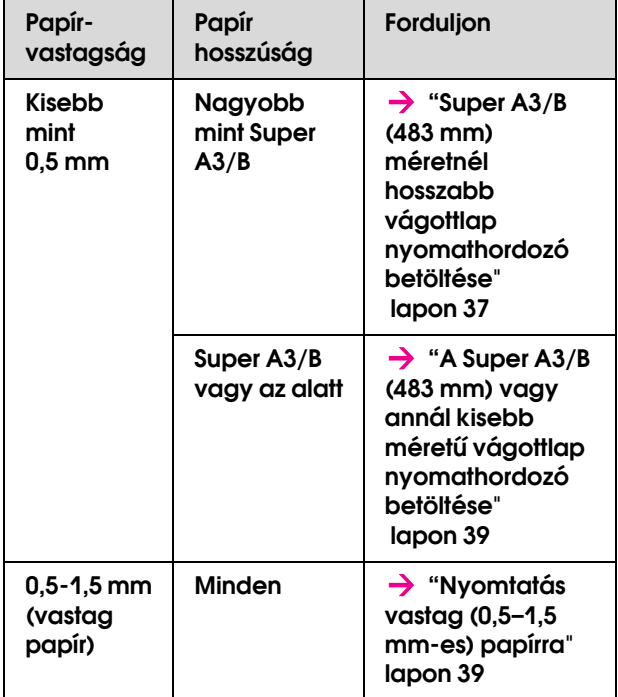

#### *Megjegyzés:*

❏ *Simítsa ki a papírt, mielőtt betöltené a nyomtatóba. Ha hullámos vagy laza papír kerül betöltésre, a nyomtató lehet, hogy nem ismeri fel helyesen a papírméretet vagy nem nyomtat normálisan.* 

*Azt is javasoljuk, hogy helyezze vissza a papírt az eredeti csomagolásába és tárolja egyenes felületen, csak használat előtt véve ki azt a zacskóból.*

- ❏ *Ha tekercspapír kerül betöltésre, egyedülálló papírlap betöltése előtt először tekerje vissza.*
- ❏ *Ha nem Epson típusú papírt használ, olvassa el a papírhoz mellékelt tájékoztatót, vagy forduljon a forgalmazóhoz, további információért.*
## Super A3/B (483 mm) méretnél hosszabb vágottlap nyomathordozó betöltése

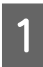

A **Kapcsolja be a nyomtatót a gomb lenyomásával.**

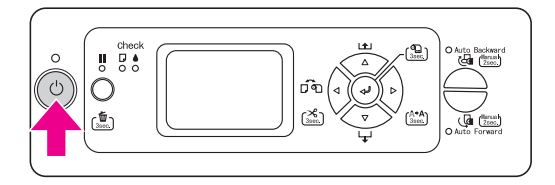

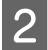

**2** Nyomja le ismételten a  $\triangleleft$  gombot, amíg Lap  **meg nem jelenik.**

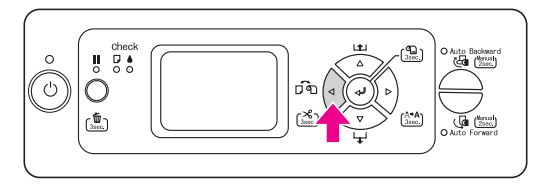

- C **Győződjön meg, hogy a tekercspapír fedél be van-e zárva.**
- D **Győződjön meg, hogy a Papírellenőrzés jelzőfény nem villog, majd állítsa a papírkart a felengedett állásba.** LEVER RELEASED. LOAD PAPER **felirat jelenik meg az LCD panelen.**

A papírkar blokkolhat, ha a REMAINING PPR SETUP az ON: AT ROLL EXCHANGE értékre van beállítva. Ebben az esetben, nyomja le a gombot három másodpercig a vonalkód kinyomtatására, hogy felengedhesse a papírkart.

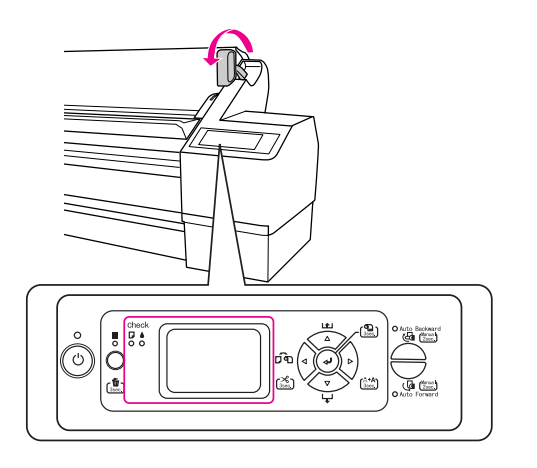

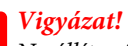

*Ne állítsa felengedett állásba a papírkart, miközben a Be/ki kapcsolás jelzőfény vagy a Szünet jelzőfény villog; ellenkező esetben a nyomtató károsodhat.*

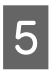

E **Töltse be a lapot a papírbehelyező nyílásba úgy, hogy alul kijöjjön.** 

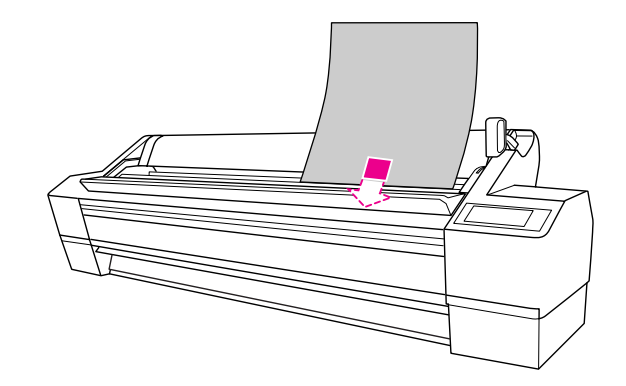

*Megjegyzés: Töltse be függőlegesen a lapot, mint a legtöbb folyóirat esetében.*

F **Győződjön meg róla, hogy a lap jobb széle és alja egyenes, és hozzá van illesztve a függőleges, illetve a vízszintes vonalhoz.**

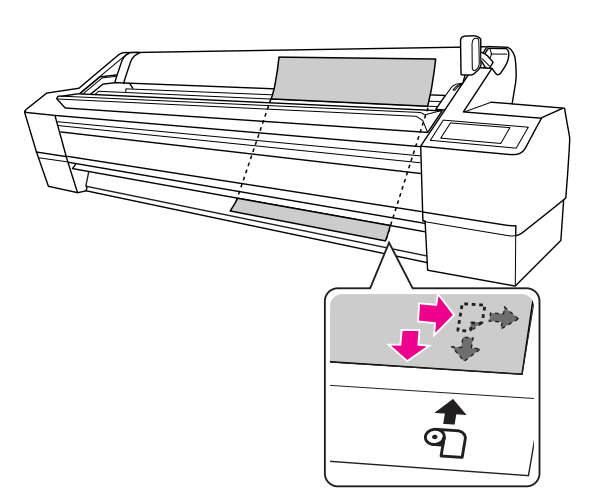

#### *Megjegyzés:*

- ❏ *Igazítsa el megfelelően a lapon a függőleges és vízszintes beállítási helyzetekkel. Ha a papír széle túlterjed a papír beállítási helyzetein vagy rövidebb annál, ez egy hibát okoz.*
- ❏ *Ha a papír széle nem jön ki az elülső borító alól, nyissa fel az elülső fedelet és töltse be lefelé a papírt.*

G **Állítsa a papírkart rögzített állásba.** 

Nyomja le a  $\blacksquare$  gombot vagy várjon egy ideig.

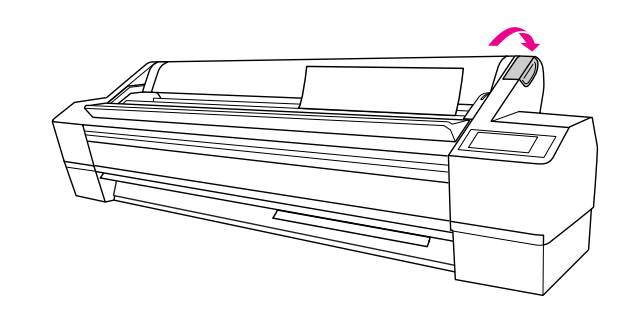

**B** Ha DO YOU WANT TO USE THE FOLLOWING PAPER? **felirat jelenik meg az LCD panelen, nyomja le a gombot a nyomathordozó típus kiválasztására, majd nyomja le a gombot a nyomathordozó beállítására.** 

> Az LCD kijelzőn megjelenik az előző beállítás. Ha a nyomathordozó típus megfelelő, nyomja le a  $\triangleleft$  gombot.

## A Super A3/B (483 mm) vagy annál kisebb méretű vágottlap nyomathordozó betöltése

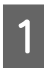

A **Kapcsolja be a nyomtatót a gomb lenyomásával.**

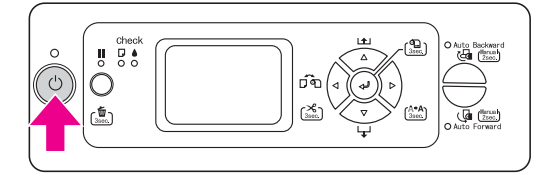

**2** Nyomja le ismételten a  $\triangleleft$  gombot, amíg Lap  $\Box$  meg nem jelenik.

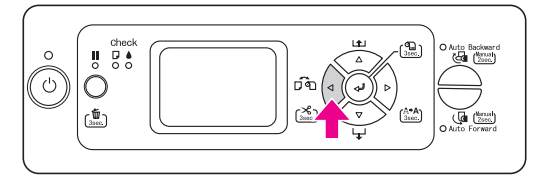

- C **Győződjön meg, hogy a tekercspapír fedél be van-e zárva.**
	- D **Győződjön meg róla, hogy a papírkar a rögzített állásban van, majd tolja be a lapot a papírbehelyező nyílásba, amíg ellenállásba nem ütközik.**

Győződjön meg róla, hogy a papír egyenesen áll, és az éle egybeesik a tekercspapírfedél jobb szélén levő skálával.

PRESS THE BUTTON felirat jelenik meg az LCD panelen.

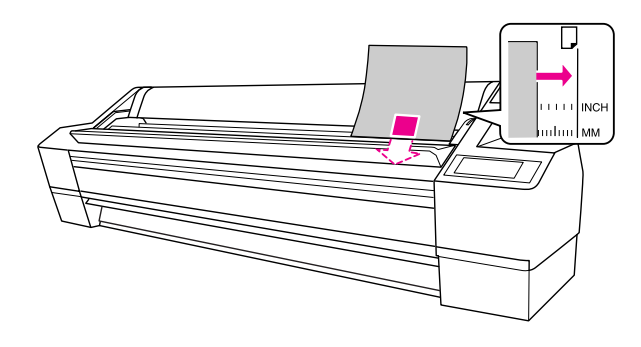

#### *Megjegyzés:*

*Töltse be függőlegesen a lapot, mint a legtöbb folyóirat esetében.*

### E **Nyomja le a gombot.**

A nyomtatófejek elmozdulnak, a lap automatikusan betöltődik a nyomtatási pozícióba.

**FRACO YOU WANT TO USE THE FOLLOWING** PAPER? **felirat jelenik meg az LCD panelen,**  nyomja le a  $\triangleright$  gombot a nyomathordozó **típus kiválasztására, majd nyomja le a gombot a nyomathordozó beállítására.** 

> Az LCD kijelzőn megjelenik az előző beállítás. Ha a nyomathordozó típus megfelelő, nyomja le  $a \triangleleft gombot$ .

## Nyomtatás vastag (0,5–1,5 mm-es) papírra

Ha vastag vágott papírlapot (0,5-1,5 mm), kartont tölt a nyomtatóba, az alábbi lépések szerint járjon el.

#### *Megjegyzés:*

*Ne töltsön be 728 mm-nél hosszabb vastag papírt (0,5-1,5 mm); ellenkező esetben, papír elakadás következhet be.* 

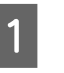

A **Kapcsolja be a nyomtatót a gomb lenyomásával.**

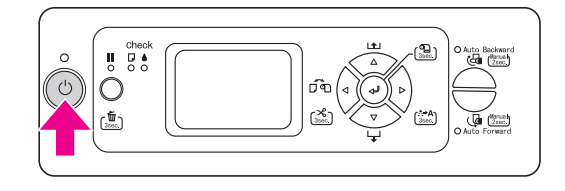

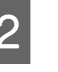

B **Nyomja le ismételten a gombot, amíg Lap meg nem jelenik.**

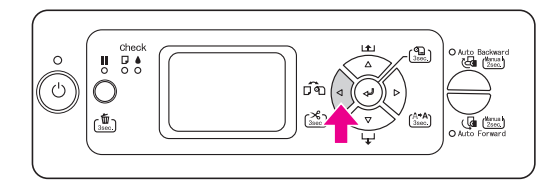

- C **Győződjön meg, hogy a tekercspapír fedél be van-e zárva.**
	- D **Győződjön meg, hogy a Papírellenőrzés jelzőfény nem villog, majd állítsa a papírkart a felengedett állásba.** LEVER RELEASED. LOAD PAPER **felirat jelenik meg az LCD panelen.**

A papírkar blokkolhat, ha a REMAINING PPR SETUP az ON: AT ROLL EXCHANGE értékre van beállítva. Ebben az esetben, nyomja le a gombot három másodpercig a vonalkód kinyomtatására, hogy felengedhesse a papírkart.

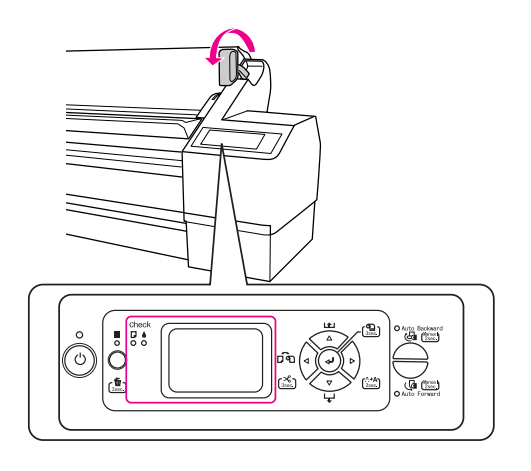

## c*Vigyázat!*

*Ne állítsa felengedett állásba a papírkart, miközben a Be/ki kapcsolás jelzőfény vagy a Szünet jelzőfény villog; ellenkező esetben a nyomtató károsodhat.*

- E **Nyissa ki a nyomtató elülső ajtaját.**  c*Vigyázat! Ügyeljen, ne érintse meg a nyomtatófej körüli kábeleket; ellenkező esetben, a nyomtató károsodhat.*
- 

F **Tegye bele a lapot a papírbehelyező nyílásba úgy, hogy a papír alsó éle a felnyitott elülső ajtó mögött feküdjön.** 

> Győződjön meg róla, hogy a lap jobb széle és alja egyenes, és egy vonalban van a függőleges vonallal.

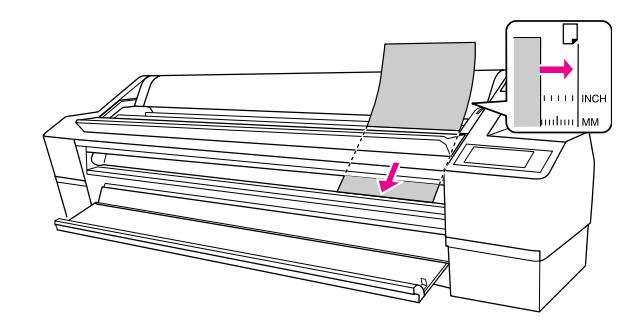

*Megjegyzés: Töltse be függőlegesen a lapot, mint a legtöbb folyóirat esetében.*

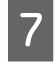

#### G **Állítsa a papírkart a rögzített állásba, és csukja be az elülső ajtót.**

PRESS THE **BUTTON** felirat jelenik meg az LCD panelen.

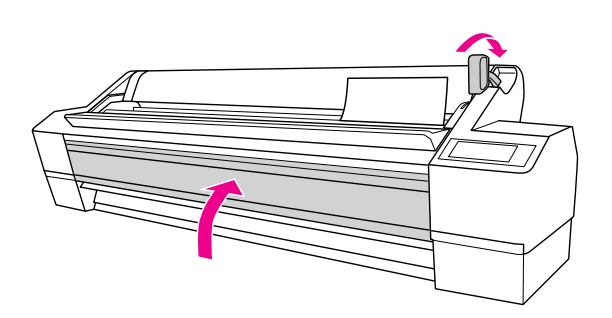

### **8** Nyomja le a **II** gombot.

A nyomtatófejek elmozdulnak, a lap automatikusan betöltődik a nyomtatási pozícióba.

**9** Ha DO YOU WANT TO USE THE FOLLOWING PAPER? **felirat jelenik meg az LCD panelen, nyomja le a gombot a nyomathordozó típus kiválasztására, majd nyomja le a gombot a nyomathordozó beállítására.** 

> Az LCD kijelzőn megjelenik az előző beállítás. Ha a nyomathordozó típus megfelelő, nyomja le  $a \triangleleft gombot$ .

# Papír kiadása

Ez a rész elmagyarázza, hogyan vegye ki a papírt nyomtatás után.

#### *Megjegyzés:*

*Az automatikus felszedésű orsó használatához, lásd a következő részeket.*

 *["Automatikus felszedésű orsó használata"](#page-41-0)  [lapon 42](#page-41-0)*

*A papírkosár használatára, lásd a következő részt.  ["A papírkosár használata" lapon 47](#page-46-0)*

## A tekercspapírhoz

A tekercspapír vágásához lásd a következő szakaszt.  $\rightarrow$  ["A tekercspapír vágása" lapon 34](#page-33-0)

## **Vágottlap** nyomathordozóhoz

A **Ha a nyomtatás befejeződött, a nyomtató támogatja a nyomtatott nyomathordozót, és** PAPER OUT. LOAD PAPER **felirat jelenik meg az LCD-kijelzőn.**

Ha READY jelenik meg az LCD panelen, a papír kiadásra nyomja le a  $\nabla$  gombot 3 másodpercig.

#### c*Vigyázat!*

*Ne nyomjon le egyetlen gombot sem, ha a Be/ki kapcsolás jelzőfény vagy a Szünet jelzőfény villog.*

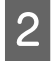

B **Engedje fel a papírkart, miközben megtartja a papírt, hogy eltávolítsa azt a nyomtatóból.** 

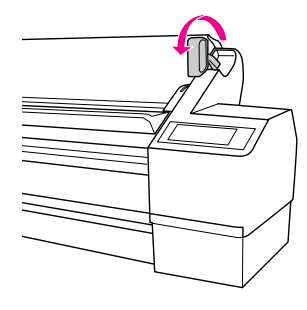

c*Vigyázat!*

*Ha felengedi a papírkart, a papír kieshet. Tartsa meg a papírt, hogy elkerülje a papír kiesését és megrongálódását.*

## <span id="page-41-0"></span>Automatikus felszedésű orsó használata

Amikor tekercspapírra nyomtatja az adatokat, és nem kívánja elvágni a papírt, vagy nem szeretné, hogy leérjen a padlóra, igénybe veheti a nyomathoz az automatikus felszedésű orsót.

Előrefelé vagy hátrafelé tekerheti a tekercspapírt.

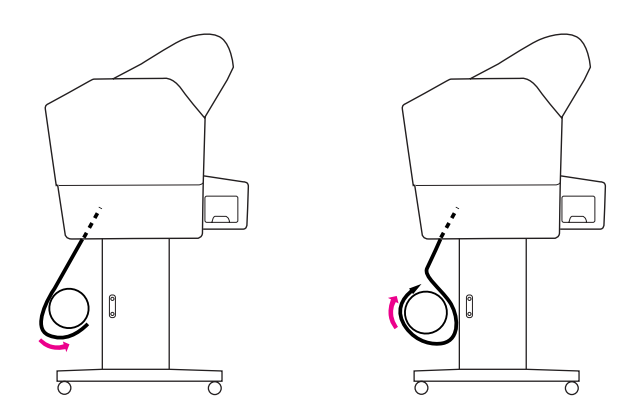

#### w*Figyelmeztetés:*

*Ellenőrizze, hogy megfelelően és biztonságosan van-e beszerelve az orsó. Ha leesik, személyi sérülést okozhat.* 

Győződjön meg, hogy a tekercspapír széle egyenes; ellenkező esetben az nem veszi fel megfelelően a tekercspapírt.

Lásd ["Tekercspapír használata" lapon 30.](#page-29-0)

### <span id="page-41-1"></span>A papír tekerése előrefelé

A **Állítsa be a papírvezetőket az előrefelé pozícióba.**

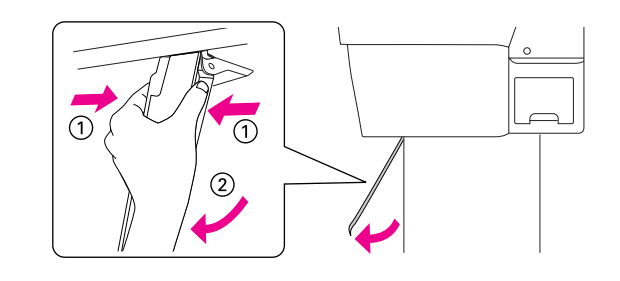

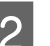

#### B **Győződjön meg, hogy a narancsszínű érzékelő jelzőfénye világít.**

A zöld érzékelő jelzőfénye jelzi, hogy az automatikus felszedésű orsó üzemben van. Ha a narancssárga érzékelő jelzőfény nem világít, egy akadály van a fényérzékelő és a fénykibocsátó között, vagy ezen készülékek beállítása nem megfelelő. Állítsa be a fénykibocsátó irányát, hogy az egy vonalban legyen a fényérzékelővel, és fordítsa el a tárcsát a fénykibocsátó zárolására.

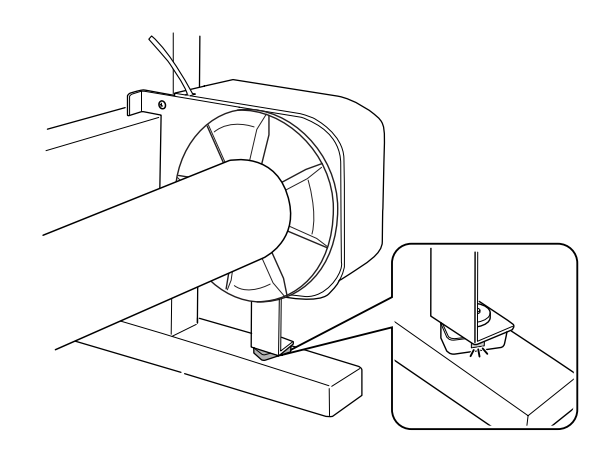

C **Nyomja le a gombot a Tekercs automatikus levágása kikapcsolva kiválasztására.**

> Az automatikus felszedésű orsó csak akkor tekeri fel a tekercspapírt, ha Tekercs automatikus levágása kikapcsolva  $\bigcap$  kerül kiválasztásra.

D **Helyezze egy vonalba a tekercspapír szélét a tekercspapír beállítási helyzetének függőleges vonalával. A vonalkód leolvasásra kerül, ha kinyomtatódik a tekercspapír szélére. Majd**  nyomja le a  $\nabla$  gombot a tekercspapír **betöltésére.**

E **Erősítse a tekercspapír szélét három helyen az orsóhoz.** 

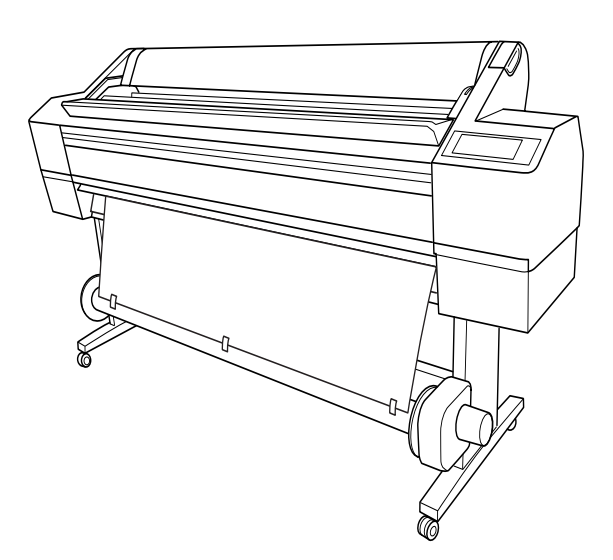

- F **A gomb megnyomásával továbbítsa előrefelé a papírt úgy, hogy az lazán lógjon az orsón.**
- G **Tartsa lenyomva az Auto Forward gombot a tekercspapír felszedésére, a papírfelszedő mag egy vagy több fordulatáig.**

A papír felszedése után, győződjön meg, hogy a tekercspapír megfelelő lazasággal veszi kerül az orsót.

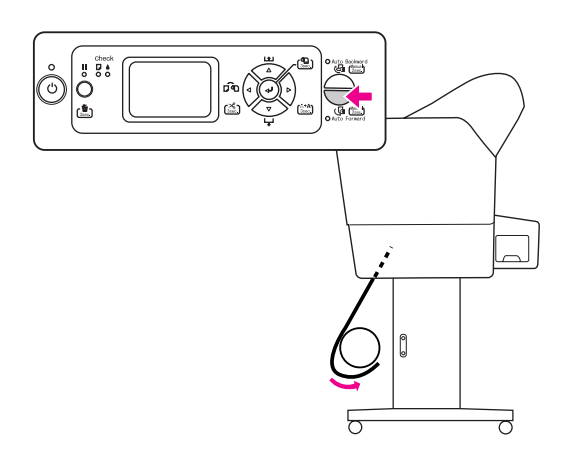

### A papír tekerése visszafelé

- - A **Állítsa be függőlegesen a papírvezetőket.**

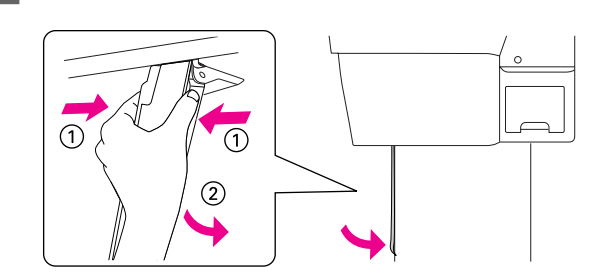

B **Húzza ki a tekercspapírt. Lásd a következő rész 3-5 lépését.**

- → ["A papír tekerése előrefelé" lapon 42](#page-41-1)
- C **Az alábbi ábrának megfelelően húzza a papírtekercs alját az orsó hátsó része köré. Ezután erősítse a tekercspapír szélét három helyen az orsóhoz.**

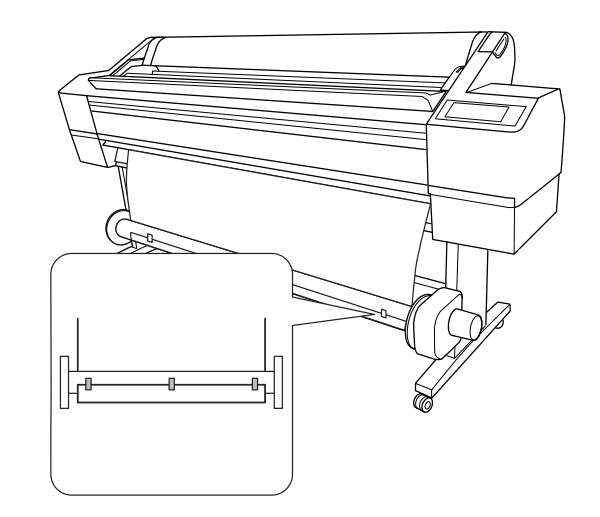

D **A gomb megnyomásával továbbítsa előrefelé a papírt úgy, hogy az lazán lógjon az orsón.**

#### E **Tartsa lenyomva az Auto Backward gombot a tekercspapír felszedésére, a papírfelszedő mag egy vagy több fordulatáig.**

A papír felszedése után, győződjön meg, hogy a tekercspapír megfelelő lazasággal veszi kerül az orsót.

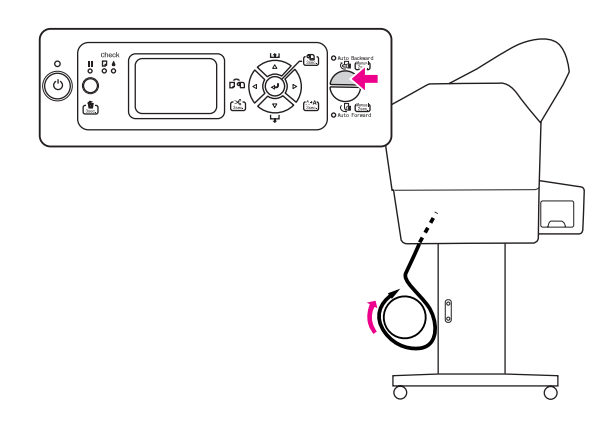

### A papírkosárról

- ❏ Az automatikus felszedésű orsó használatakor, tekerje vissza a papírkosarat és nyomja vissza teljesen a felső kampókat.
- ❏ Amikor a papírkosarat használja, távolítsa el a távtartót a meghajtó egységből, és a mozgatható egységet tolja teljesen a nyomató bal oldalára, máskülönben a nyomtatott papír elakadhat az automatikus felszedésű orsóban, és papíradagolási hiba történhet.

## A nyomatok felcsévélése

Ha be van szerelve az automatikus felszedésű orsó egység, és az orsóhoz rögzítette a papírt a kívánt irány beállításával, az egységet a nyomatok felcsévélésére használhatia.

#### w*Figyelmeztetés:*

*Működés közben ne érjen az automatikus felszedésű orsó egységhez. Ez sérülést okozhat.* 

#### c*Vigyázat!*

*Ügyeljen arra, hogy működés közben ne kerüljön az érzékelő hatókörébe. A fénysugár megszakítása miatt előfordulhat, hogy az egység megfeszítve csévéli a papírt, ami ronthatja a nyomtatási minőséget.* 

### A **Állítsa be az Auto Cut beállítást Off értékre.**

❏ Kezelőpanelről való nyomtatás (például állapotlapot, fúvókaellenőrzési mintát, vagy nyomtatófejigazítás ellenőrző mintát)

Nyomja le a  $\triangleleft$  gombot a Tekercs automatikus levágása kikapcsolva kiválasztására.

❏ A nyomtatóillesztőből való nyomtatás

A Roll Paper Option párbeszédablakból, válassza az **Off** értéket az Auto Cut beállításhoz.

B **Nyomja le az Auto Forward gombot vagy az Auto Backward gombot a kezelőpanelen.**

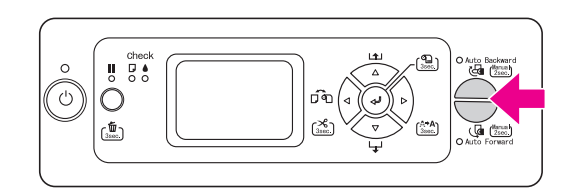

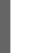

#### C **Küldjön egy nyomtatási feladatot a nyomtatóra.**

A nyomtató elkezdi a nyomtatást. Az automatikus felszedésű orsó egység felcsévéli a papírt a 2. lépésben beállított irányban.

## A papír eltávolítása felcsévélés után

A papír felcsévélése után, kövesse az alábbi lépéseket, a felszedő orsó magjának eltávolítására.

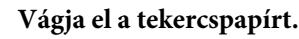

- $\Box$  Nyomja le a  $\Diamond$  gombot a Tekercs automatikus levágása bekapcsolva  $\bigcirc$ 8 kiválasztására.
- ❏ Nyomja le a gombot három másodpercig, a tekercspapír automatikus levágására.

Ha a tekercspapírt nem lehet elvágni a beépített vágóegységgel, használjon egy külön kapható ollót vagy vágóeszközt.

B **A kar elfordításával oldja ki a mozgatható egységet, majd csúsztassa balra, hogy a távtartó gombja kívül kerüljön az orsón.** 

> Eközben egyik kezével tartsa meg az orsót, nehogy kiessen.

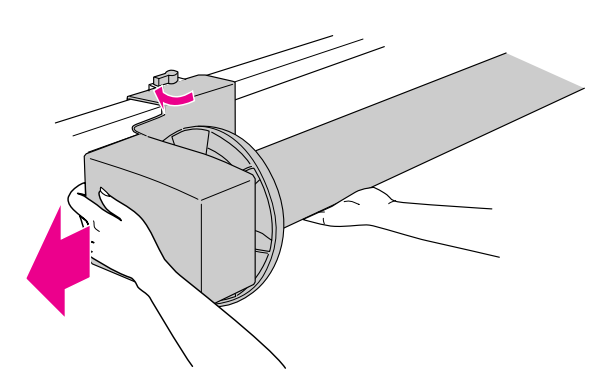

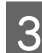

C **Húzza le az orsót a mozgatható egység és a meghajtó egység távtartó gombjáról.**

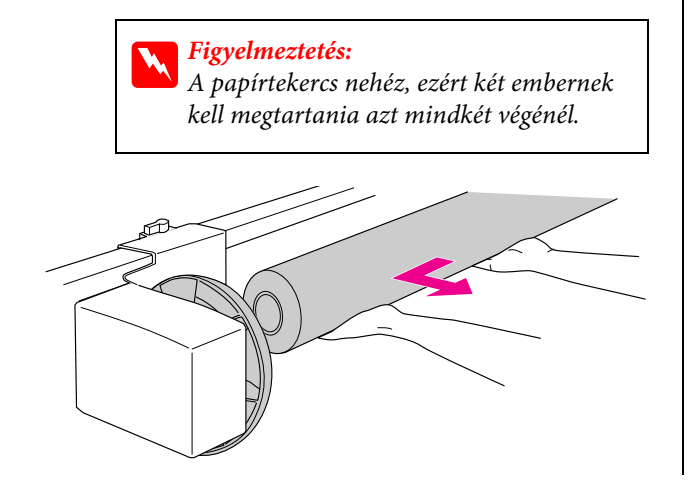

## Egy használt papírtekercs magjának használata felszedő orsó magjaként.

Használhat egy használt papírtekercset is, a felszedő orsó magjaként.

#### *Megjegyzés:*

*Ha a papírtekercs el van torzulva vagy meg van rongálódva, nem lehet használni felszedő orsó magjaként.*

Ha a 2 hüvelykes felszedő orsót használja, előbb meg kell fordítania a tartókereteket a hajtóegységen és a mozgatható egységen.

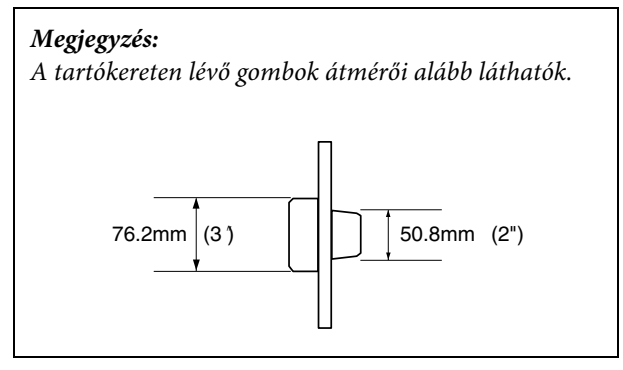

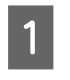

A **Távolítsa el a tartókeretet a gomb megszorításával.**

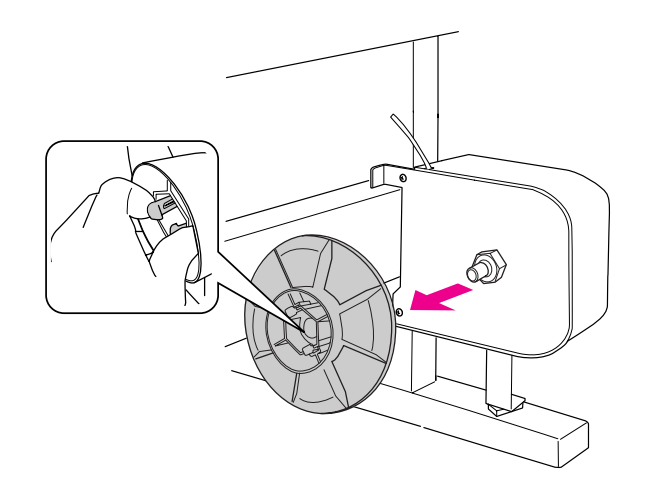

B **Fordítsa meg a tartókeretet, hogy a kisebb gomb kívül helyezkedjen el, majd helyezze vissza a meghajtó egységre, a gomb megszorításával.**

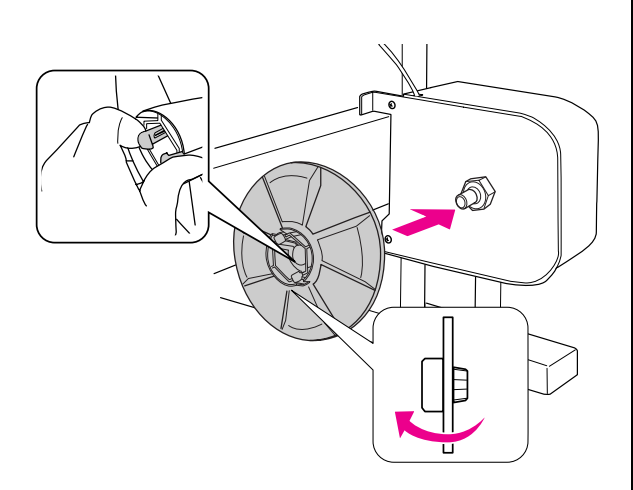

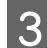

C **Távolítsa el a tartókeretet a gomb megszorításával.**

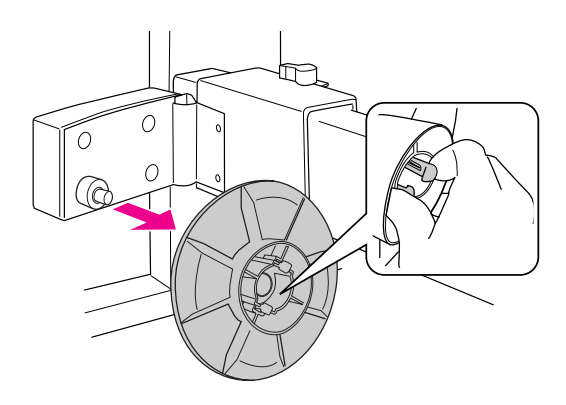

D **Fordítsa meg a tartókeretet, hogy a kisebb gomb kívül helyezkedjen el, majd helyezze vissza a mozgatható egységre, a gomb megszorításával.** 

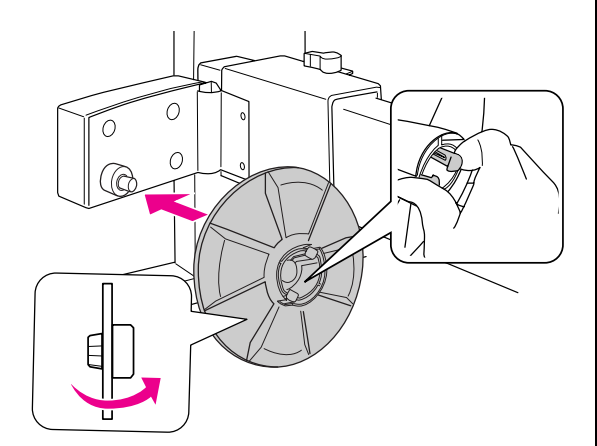

### Egy automatikus felszedésű orsó felszerelése

- 
- A **Bizonyosodjon meg, hogy a zárókar fel van engedve (balra van forgatva). Húzza a mozgatható egységet a vízszintes támasz bal végére.**

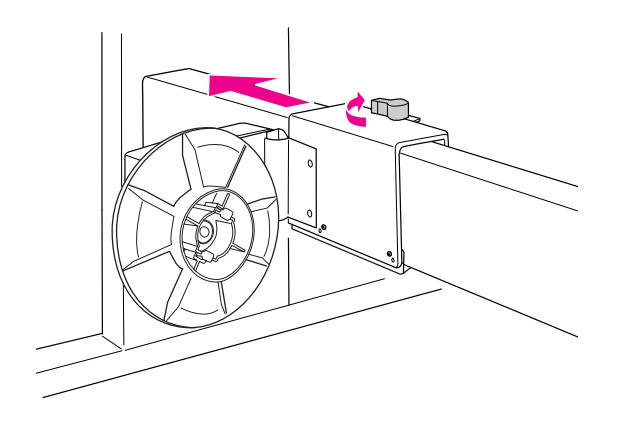

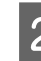

B **Húzza rá a felszedő orsó egyik végét a meghajtó egység peremes gombjára.**

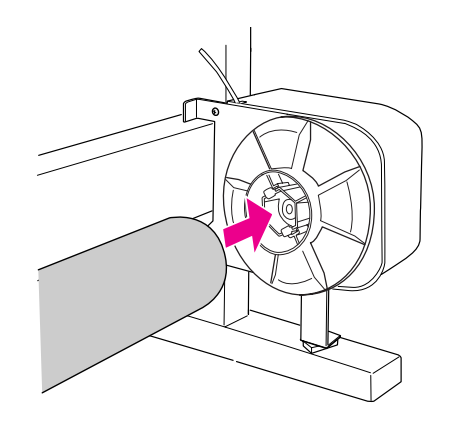

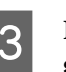

C **Helyezze be a mozgatható egység peremes gombját a felszedő orsó másik végébe.**

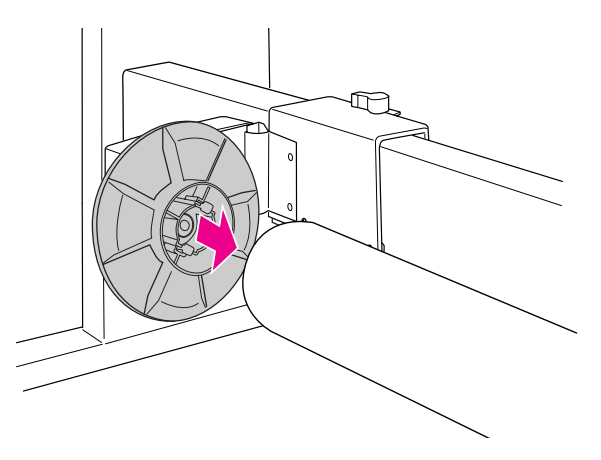

D **Forgassa a zárókart előre a mozgatható egység rögzítésére.**

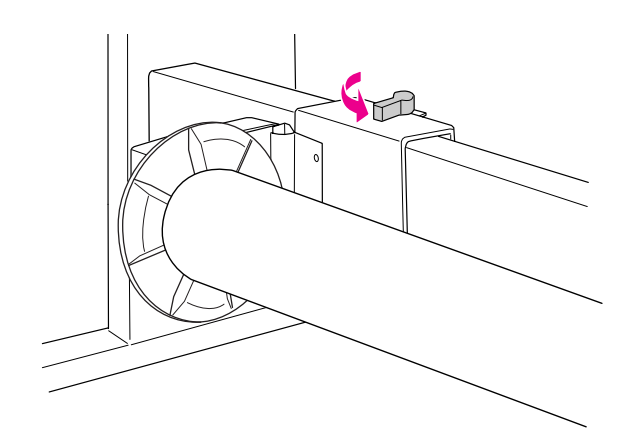

A 3 hüvelykes automatikus felszedésű egység felszerelése befejeződött.

# <span id="page-46-0"></span>A papírkosár használata

A nyomatok szennyeződésének és gyűrődésének elkerüléséhez állítsa be a papírkosarat az alábbiaknak megfelelően.

Akkor használhatja a papírkosarat, ha a papírhossz kisebb mint 914 mm és a vastagság vastagabb mint 0,5 mm.

#### *Megjegyzés:*

*Ne halmozzon fel több mint egy nyomatot a papírkosárban. Ha több nyomatot halmoz fel, a papírtámaszok és a papírkosár közötti rész keskeny lesz. Ez papíradagolási hibát okozhat.*

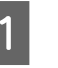

A **Állítsa be a papírvezetőket az előrefelé pozícióba.**

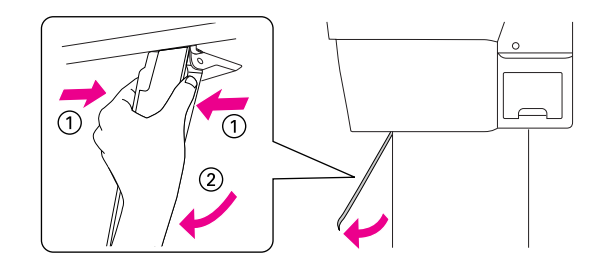

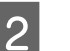

B **Húzza ki teljesen a felső kampókat.** 

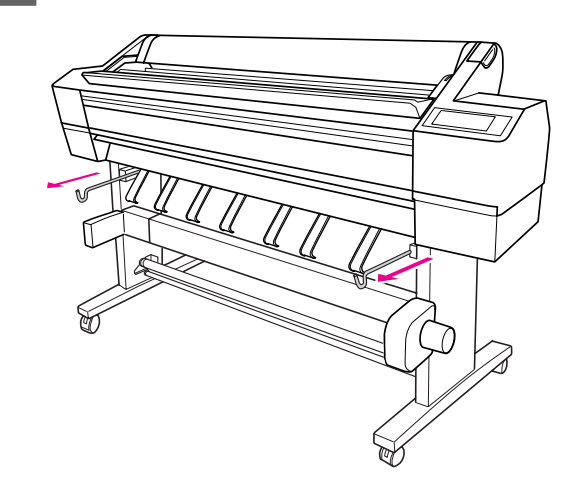

C **Óvatosan és vízszintesen húzza ki teljes hosszúságára a papírkosár tengelyét.** 

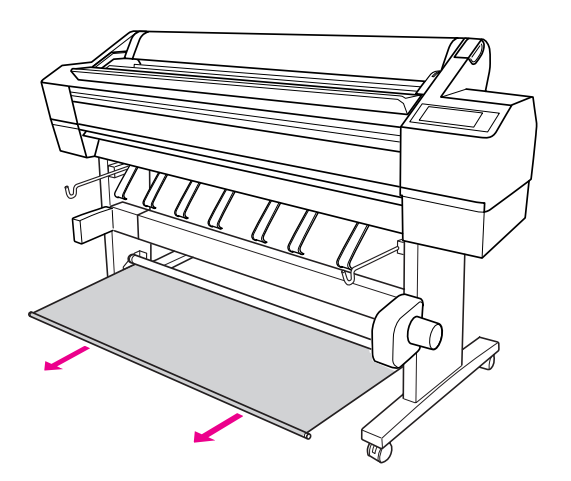

#### *Megjegyzés:*

*Húzza ki teljesen a papírkosarat, amíg az nem rögzül. Kérjük, jegyezze meg, hogy kihúzás közben, a kosár beszorulhat és többször elakadhat.*

#### D **Akassza a rúd mindkét végét a kosár felső kampóira.**

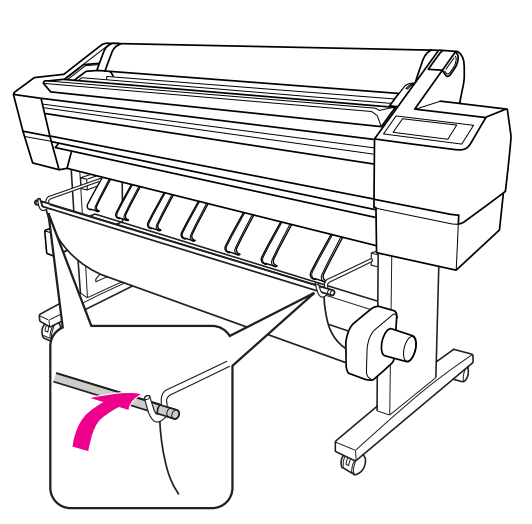

# Nyomtatható terület

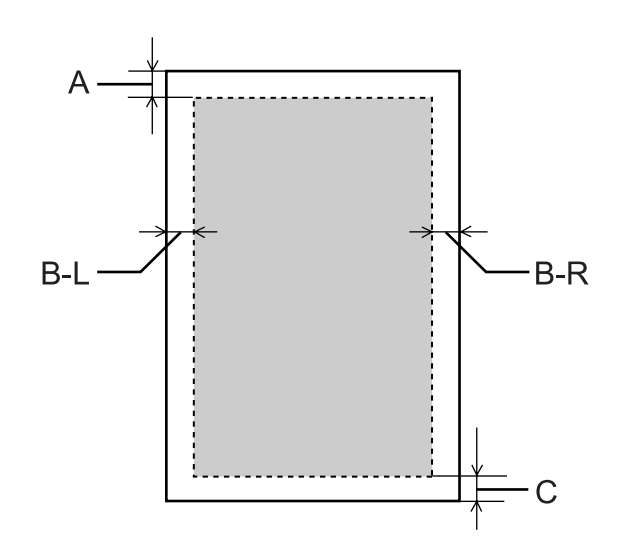

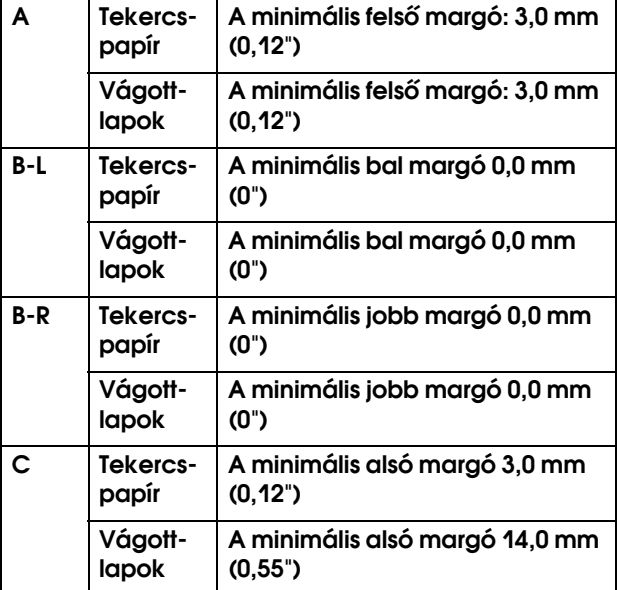

Tekercspapír esetében a kezelőpanel használatával a következő margószélességek adhatók meg.

 $\rightarrow$  Lásd ["PRINTER SETUP" lapon 20.](#page-19-0)

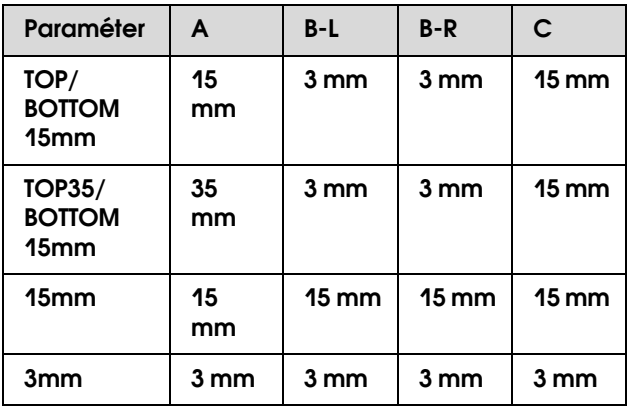

#### *Megjegyzés:*

- ❏ *A margók változtatásával a nyomtatható terület nem változik.*
- ❏ *A nyomtató automatikusan felismeri a betöltött papír méretét. A papír nyomtatható területén kívül eső nyomtatási adatokat nem lehet kinyomtatni.*
- ❏ *Ha ugyanazokat az adatokat 3 mm-es margóval és 15 mm-es margóval is kinyomtatja, előfordulhat, hogy a jobb oldali 15 mm-es margónál lemarad a kép egy része.*

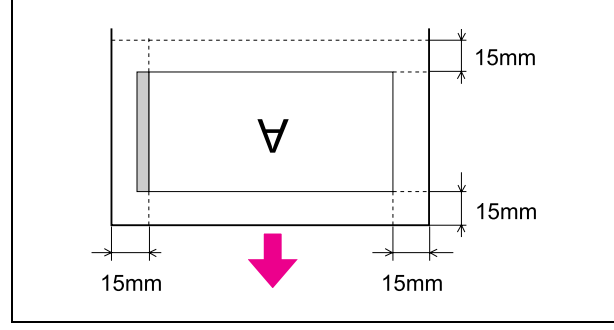

# A nyomtatószoftver használata (Windows)

# Bevezetés a nyomtatószoftver használatába

A nyomtatószoftver CD-ROM-ja a következő szoftvereket tartalmazza. Lásd a *Kicsomagolási és Telepítési kalauzt* a szoftver telepítéséhez, és lásd annak online súgóját részletes információkért, minden szoftverre vonatkozóan.

- ❏ Nyomtatóillesztő
- ❏ EPSON Status Monitor 3
- ❏ EPSON LFP Remote Panel

## Nyomtatóillesztő

A nyomtatóillesztő lehetővé teszi a dokumentumoknak az alkalmazásokból való nyomtatását.

A nyomtatóillesztő fő funkciói a következők.

❏ Nyomtatási adatokat küld a nyomtatóhoz.

❏ Megadja a nyomtató beállításokat, mint amilyen a nyomathordozó típus, papírméret. Ezeket a beállításokat rögzíteni lehet, és a beállításokat könnyű exportálni vagy importálni is.

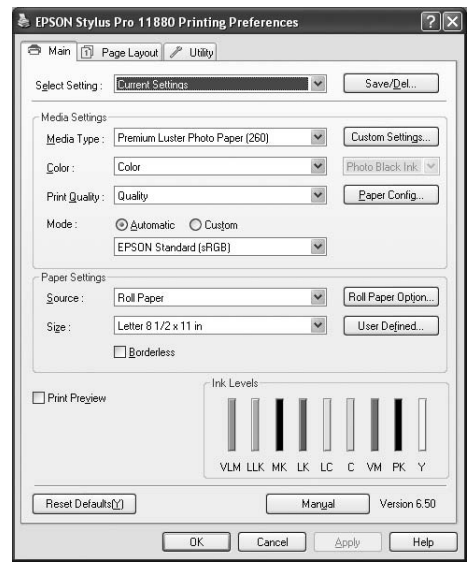

❏ Végrehajtja a nyomtató karbantartás funkcióit és beállítja a nyomtatóillesztő üzemelését a **Utility** fülben. A nyomtatóbeállításokat importálni vagy exportálni is tudja.

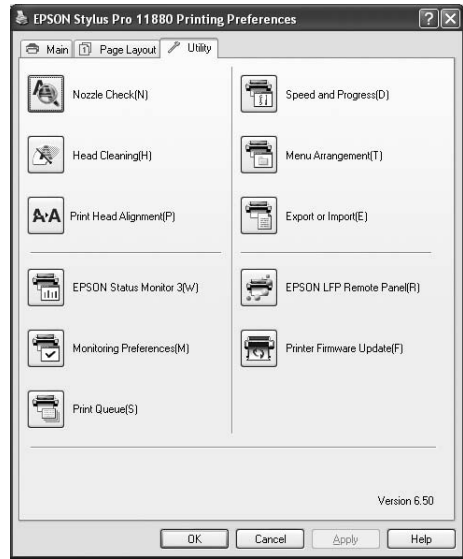

## EPSON Status Monitor 3

A segédprogram tájékoztatást ad a nyomtató állapotáról, például a tintapatron állapotáról, a karbantartótartály szabad kapacitásáról, valamint ellenőrzi a nyomtatót hibák szempontjából. EPSON Status Monitor 3 a nyomtatóillesztővel automatikusan kerül telepítésre.

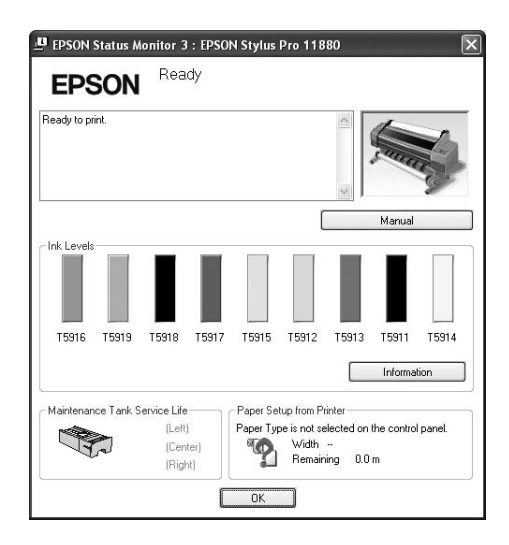

## EPSON LFP Remote Panel

EPSON LFP Remote Panel a nyomtató feletti széles skálájú vezérlési lehetőséggel látja el a felhasználót, a jobb nyomtatási minőség elérése érdekében, változatos nyomathordozókra történő nyomtatás során.

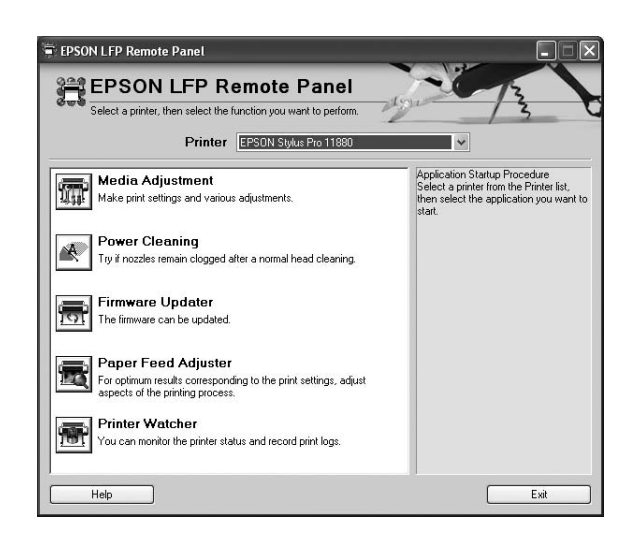

# A nyomtatószoftver elérése

A nyomtatóillesztő a következőképpen érhető el:

- ❏ Windows alkalmazásokból
- ❏ A Nyomtatás ikonból

## Windows alkalmazásokból

A nyomtatóillesztő elérése az alkalmazásból, a nyomtató beállítások megadásakor.

A következő eljárások különbözhetnek egymástól a használt alkalmazásoktól függően.

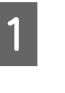

A **A File (Fájl) menüből válassza a Print-et (Nyomtatás) vagy Page Setup-ot (Lapbeállítás).**

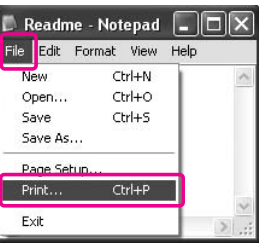

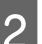

B **Ellenőrizze, hogy a nyomtató ki van-e jelölve, és kattintson a Printer (Nyomtató), a Setup (Beállítás), az Options (Opciók), a Properties (Tulajdonságok) vagy Preferences (Beállítások) gombra.**

Példa:

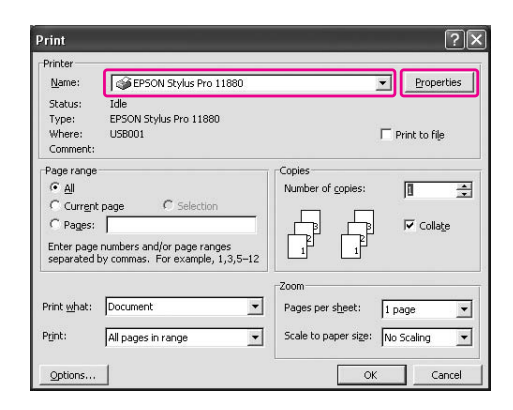

Példa:

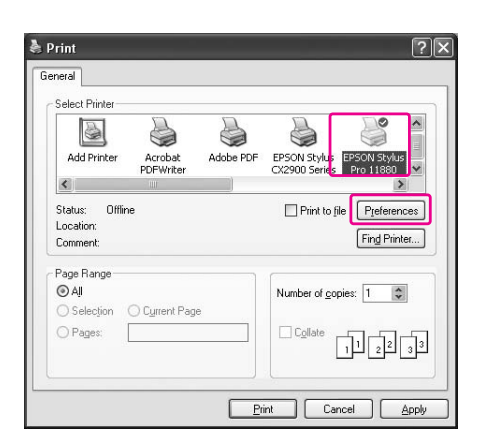

Megjelenik a nyomtatóillesztő ablaka.

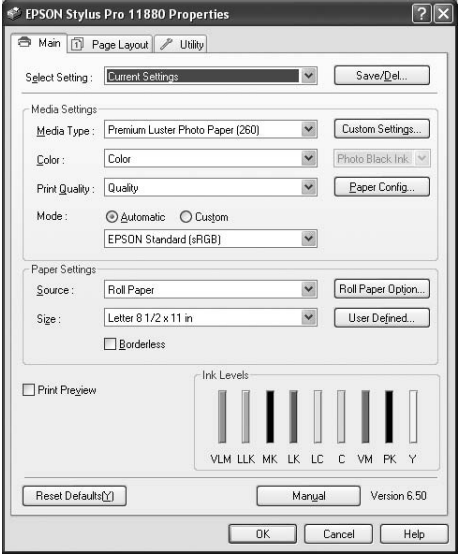

Végezze el a szükséges beállításokat, majd kezdjen hozzá a nyomtatáshoz.

# A Nyomtatás ikonból

A szokásos beállítások megadásakor vagy a nyomtató karbantartásának végrehajtásakor, mint pl. Nozzle Check, Head Cleaning, a nyomtatóillesztőt a Printer (Nyomtatás) ikonból éri el.

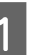

A **Nyissa meg a Printers and Faxes (Nyomtatók és Faxok) vagy Printers (Nyomtatók) mappát.**

#### Windows XP:

Kattintson a **Start** gombra, majd a **Control Panel** (Vezérlőpult) parancsra, kattintson a **Printers and Other Hardware** (Nyomtatók és más hardverek), majd a **Printers and Faxes** (Nyomtatók és faxok) ikonra.

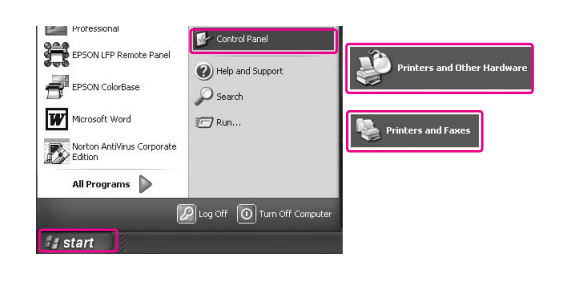

#### *Megjegyzés:*

*Ha a Control Panel-je (Vezérlőpult) a Classic View-ban (Klasszikus nézet) van, kattintson a Start (Indítás) gombra, kattintson a Control Panel-re (Vezérlőpult), majd kattintson a Printers and Faxes (Nyomtatók és Faxok) ikonra.*

Windows Vista:

Kattintson (+), kattintson a **Control Panel**-re (Vezérlőpult), kattintson a **Hardware and Sound**-ra (Hardver és hang), majd kattintson **Printers**-re (Nyomtatók).

Windows 2000:

Kattintson a **Start** gombra, menjen a **Settings**-re (Beállítások), majd válassza a **Printers**-t (Nyomtatók).

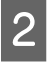

B **Kattintson a jobb gombbal a nyomtatóikonra, majd kattintson a Printing Preferences (Nyomtatási beállítások) parancsra.**

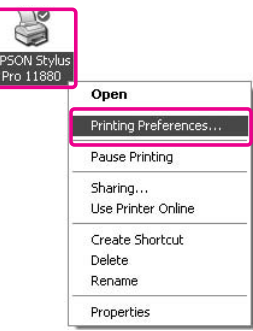

Megjelenik a nyomtatóillesztő ablaka.

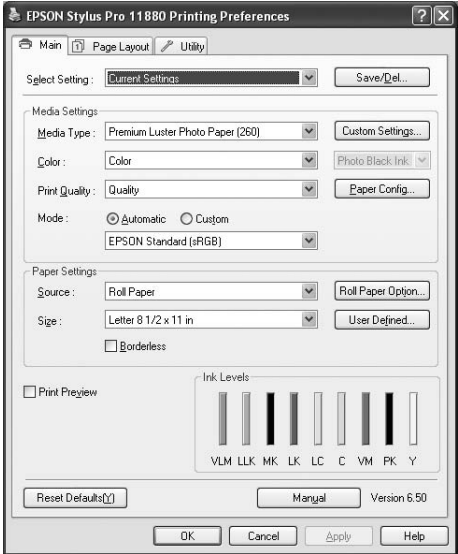

Az itt megadott beállítások a nyomtatóillesztő alapértelmezett beállításai lesznek.

# Tudnivalók megkeresése az online súgóban

A következő módszerek alkalmazásával részletes magyarázatot jeleníthet meg.

❏ Jobb kattintás a menüpontra, majd kattintson **Help** ikonra.

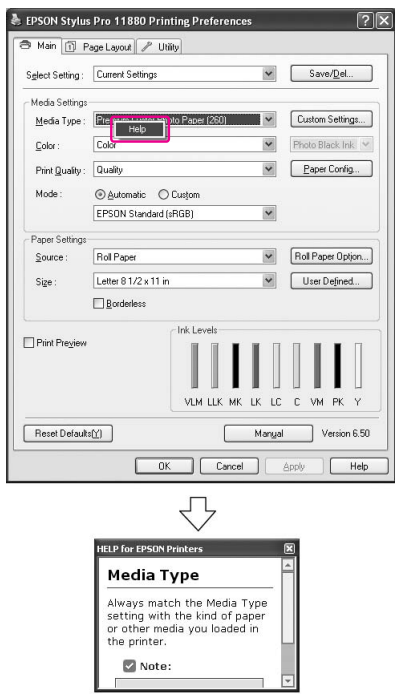

❏ Windows XP/2000 esetében, kattintson a nyomtatóillesztő ablakának jobb felső szélén található gombra, majd a kívánt elemre.

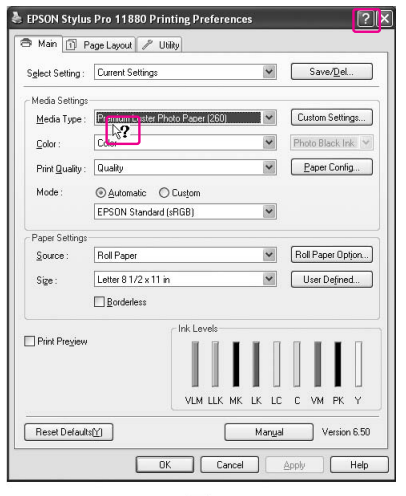

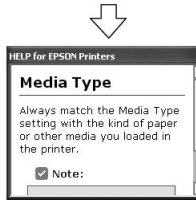

# Alapbeállítások

Ez a szakasz leírja az adatok nyomtatását egy alkalmazásból az Epson nyomtatóillesztő felhasználásával.

## A nyomtatóillesztő beállítása.

Először, adja meg a nyomtatandó adatokat az alkalmazói szoftver segítségével. Nyomtatás előtt, nyissa meg a nyomtatóillesztő ablakát, erősítse meg a nyomtatási beállításokat, mint pl. a nyomathordozó típus, papírméret.

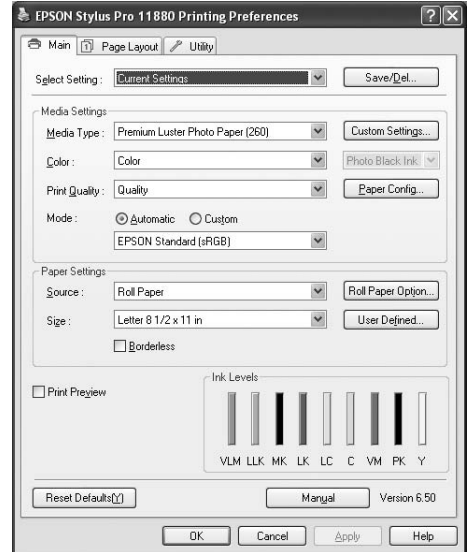

# A nyomtató állapotának ellenőrzése

Ha egy nyomtatási feladatot küld a nyomtatóhoz, a következő ablakokban követheti figyelemmel a nyomtató állapotát.

## Progress Meter

A Progress Meter a nyomtatás elkezdésekor jelenik meg a kijelzőn. Az aktuális nyomtatási feladat folyamatát mutatja és ellátja a nyomtatót állapot információkkal, mint a megmaradó tinta és a tintapatronok termékszáma. Törölhet is egy nyomtatási feladatot a Progress Meter segítségével.

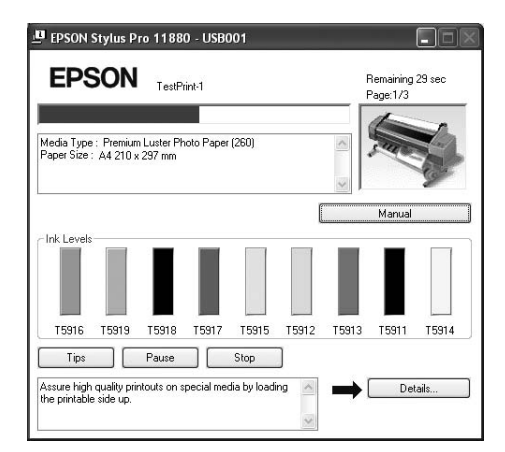

## Nyomtatási sor ablak

Ellenőrizheti az elvégzésre váró feladatok listáját és a rájuk vonatkozó információkat és törölheti is a nyomtatási feladatokat. A nyomtatási sor ablak akkor jelenik meg, ha duplán rákattintunk a tálcán levő nyomtató ikonra. Ez a Windows operációs rendszer egy funkciója.

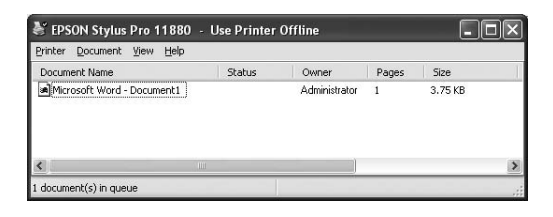

# A nyomtatás megszakítása

A számítógépből megszakíthat egy elvégzésre váró nyomtatási feladatot. Ha a nyomtatás már el van indítva, akkor a nyomtatóból szakíthatja meg a nyomtatást.

## A nyomtatás megszakítása a nyomtatóból

Tartsa lenyomva a  $\blacksquare$  gombot három másodpercig a nyomtató visszaállításához.

A nyomtató egy feladat végrehajtása közben is visszaállítható. A visszaállítás után, eltart egy ideig, mielőtt a nyomtató üzemkész állapotba kerül.

#### *Megjegyzés:*

*Nem szakíthat meg egy, a számítógépben várakozó feladatot. Egy, a számítógépben várakozó feladat megszakításához, lásd a következő szakaszt ["A](#page-54-0)  [nyomtatás megszakítása a számítógépből" lapon 55](#page-54-0).*

## <span id="page-54-0"></span>A nyomtatás megszakítása a számítógépből

### A nyomtatás megszakítása

Kattintson a **Stop** gombra az EPSON Progress Meter párbeszéd paneljében.

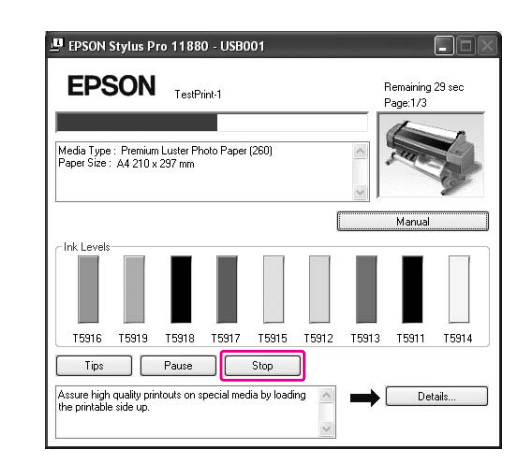

#### *Megjegyzés:*

- ❏ *A Progress Meter mutatja az aktuális nyomtatási feladat folyamatát. Ez eltűnik, ha a feladat elküldésre került a nyomtatóhoz.*
- ❏ *Nem szakíthat meg egy, a nyomtatóhoz elküldött nyomtatási feladatot. Ebben az esetben, a nyomtatóból szakítsa meg a nyomtatási feladatot.*

### Egy várakozó nyomtatási feladat törlése

A számítógépben tárolt várakozó feladatokat törölni lehet.

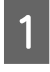

A **Kattintson duplán a tálcán levő nyomtató ikonra.**

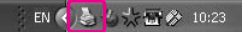

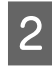

#### B **A Printer menüből válassza a Cancel all documents parancsot.**

Ha egy bizonyos feladatot akar törölni, válassza ki a feladatot és válassza a **Cancel** parancsot a Document menüből.

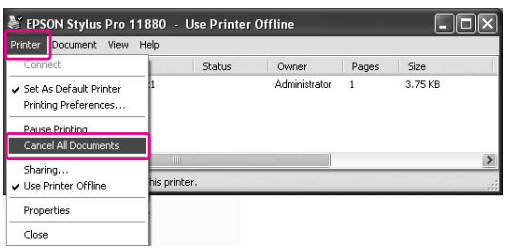

#### *Megjegyzés:*

- ❏ *A nyomtatási sor ablaka mutatja mindegyik nyomtatási feladat folyamatát. Ez eltűnik, ha a feladat elküldésre került a nyomtatóhoz.*
- ❏ *Nem szakíthat meg egy, a nyomtatóhoz elküldött nyomtatási feladatot. Ebben az esetben, a nyomtatóból szakítsa meg a nyomtatási feladatot.*

## Ha egy probléma lép fel nyomtatás közben

Ha egy probléma lép fel nyomtatás közben, egy hibaüzenet jelenik meg az EPSON Status Monitor 3 ablakban.

Kattintson a **How to** gombra, és EPSON Status Monitor 3 lépésről lépésre végigvezeti Önt egy eljáráson keresztül, a probléma megoldására

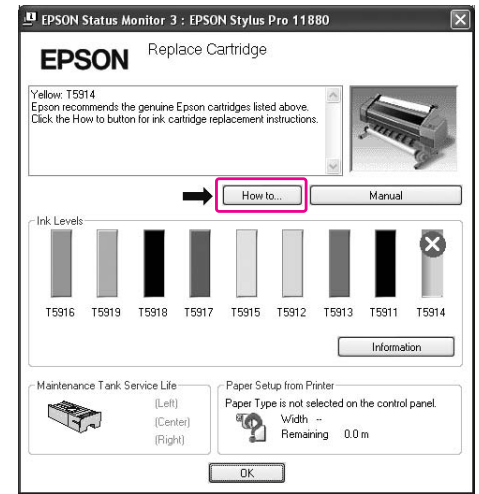

# A nyomtatási segédprogramok használata

Az EPSON nyomtatási segédprogramok használatával ellenőrizheti a nyomtató aktuális állapotát, valamint a képernyőről indítva végezhet karbantartási műveleteket.

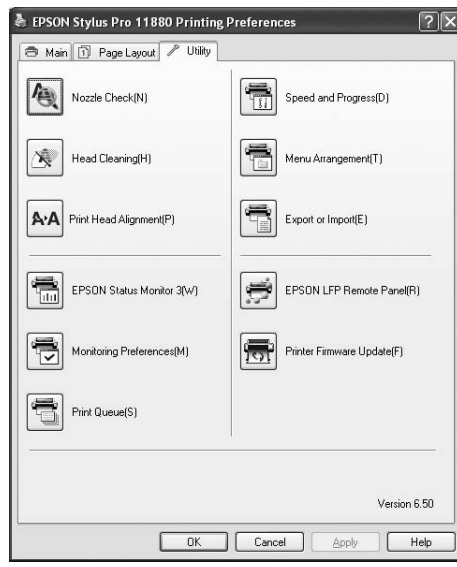

#### Nozzle Check

Ez a segédprogram ellenőrzi, hogy a nyomtatófej fúvókái nincsenek-e eltömődve és szükséges-e megtisztítani őket. Végezze el a fúvókák ellenőrzését, ha azt látja, hogy romlott a nyomtatás minősége, illetve tisztítás után, hogy lássa, valóban sikeresen megtörtént-e a nyomtatófej fúvókáinak tisztítása. Ha a nyomtatófej fúvókái eltömődtek, végezze el a fej tisztítását.

→ Lásd ["Fúvókaellenőrzés" lapon 136](#page-135-0).

#### Head Cleaning

Ez a segédprogram megtisztítja a színes és fekete nyomtatófejeket. Ha azt tapasztalja, hogy a nyomtatás minősége romlott, szükségessé válhat a nyomtatófej tisztítása.

→ Lásd ["Fejtisztítás" lapon 138.](#page-137-0)

#### Print Head Alignment

Ezzel a segédprogrammal javítható az adatok nyomtatásának minősége. A nyomtatófej igazítására lehet szükség, ha a nyomtatáson nincsenek egy vonalban a függőleges sorok, vagy ha fehér vagy fekete csíkozódás látható. Ha a nyomtatófej fúvókái eltömődtek, végezze el a fej tisztítását.

→ Lásd ["Nyomtatófej beigazítása" lapon 142](#page-141-0).

#### EPSON Status Monitor 3

A segédprogram tájékoztatást ad a nyomtató állapotáról, például a tintapatron állapotáról, a karbantartótartály szabad kapacitásáról, valamint ellenőrzi a nyomtatót hibák szempontjából. Lásd ["Az EPSON Status Monitor 3 használata"](#page-57-0) 

 [lapon 58.](#page-57-0)

#### Monitoring Preferences

Ezzel a funkcióval azEPSON Status Monitor 3 program figyelési funkcióit adhatja meg. Lásd ["Monitoring Preferences használata"](#page-58-0)   [lapon 59.](#page-58-0)

#### Print Queue

Ez a funkció megjeleníti a várakozó feladat listát. Ellenőrizheti az elvégzésre váró feladatok listáját és a rájuk vonatkozó információkat és megszakíthatja vagy újra is indíthatja a nyomtatási feladatokat.

#### Speed & Progress

A nyomtatás sebességéhez és folyamatához kapcsolódó beállítások adhatók meg.

#### Menu Arrangement

Elrendezheti a Select Settings, Media Type és Paper Size menüpontokat. Tetszés szerint rendezze el vagy csoportosítsa a menüpontokat. A nem használt menüpontokat el is rejtheti.

#### Export or Import

Exportálhatja vagy importálhatja a nyomtatóillesztő beállításait. Ennek a funkciónak a használata akkor kényelmes, ha több számítógépnek ugyanazokat a nyomtatóillesztő beállításokat akarja megadni.

#### EPSON LFP Remote Panel

Ezzel a segédprogrammal optimalizálhatja a nyomtatót. Csak akkor indíthatja el ezt a segédprogramot, ha telepítve van. Részletes útmutatást az EPSON LFP Remote Panel segédprogram online súgója tartalmaz.

#### Printer Firmware Update

EPSON LFP Remote Panel elindításra kerül és frissíti a nyomtató firmware-ját. Ennek a funkciónak a használatához előzőleg le kell töltenie a legutóbbi firmware-t az Epson weboldaláról.

# <span id="page-57-0"></span>Az EPSON Status Monitor 3 használata

EPSON Status Monitor 3 részletes információkat nyújt a nyomtató állapotáról, grafikus kijelzéssel szolgál a tintapatron állapotáról és a karbantartótartály szabad kapacitásáról, és állapotüzeneteket ad. A nyomtató részletes állapotának megismeréséhez, nyissa meg a nyomtató részletes ablakát. EPSON Status Monitor 3 elkezdi figyelni a nyomtató állapotát, amikor a nyomtató elkezd nyomtatni, és ha bármilyen probléma merül fel, bemutat egy hibaüzenetet és a probléma megoldásait. Az EPSON Status Monitor 3-hoz a nyomtatóillesztőből is hozzáférhet vagy a parancsikonból, duplán rákattintva a nyomtató alakú ikonra a Windows tálcán, a nyomtató állapotának ellenőrzésére.

## Az EPSON Status Monitor 3 elérése

Nyissa meg a nyomtatóillesztő ablakot, és kattintson a **Utility** fülre, majd kattintson az **EPSON Status Monitor 3-ra**.

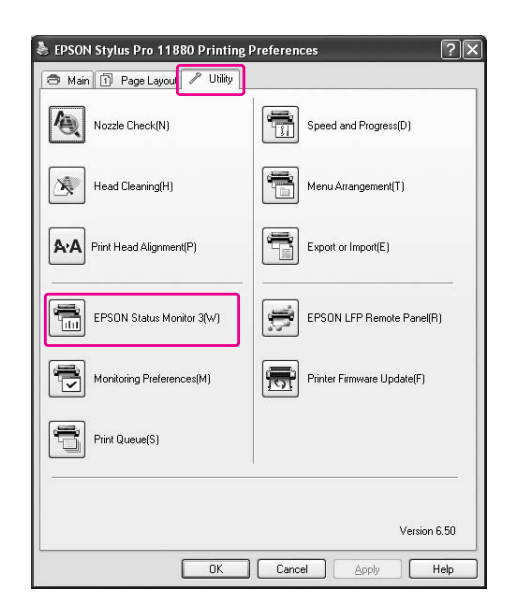

#### *Megjegyzés:*

*A Monitoring Preferences párbeszéd panelben, válassza a Shortcut Icon jelölőnégyzetet egy parancsikon megjelenítésére a Windows tálcán A jobb gombbal kattintson a parancsikonra, és válassza ki a nyomtató nevét az EPSON Status Monitor 3 párbeszédpanel megjelenítésére.*

 *Lásd ["Nézetinformációk a Monitoring](#page-58-1)  [Preferences-ben" lapon 59](#page-58-1).*

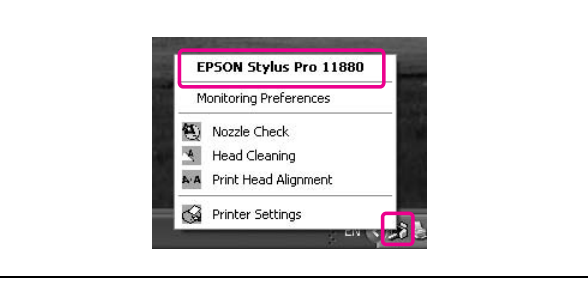

## Adatok megjelenítése az EPSON Status Monitor 3 segédprogramban

EPSON Status Monitor 3 részletes információkat nyújt a nyomtató állapotáról, grafikus kijelzéssel szolgál a tintapatron állapotáról és a karbantartótartály szabad kapacitásáról, és állapotüzeneteket ad. Ha egy probléma lép fel nyomtatás közben, egy hibaüzenet jelenik meg. Ellenőrizze az üzenetet, és annak megfelelően oldja meg a problémát.

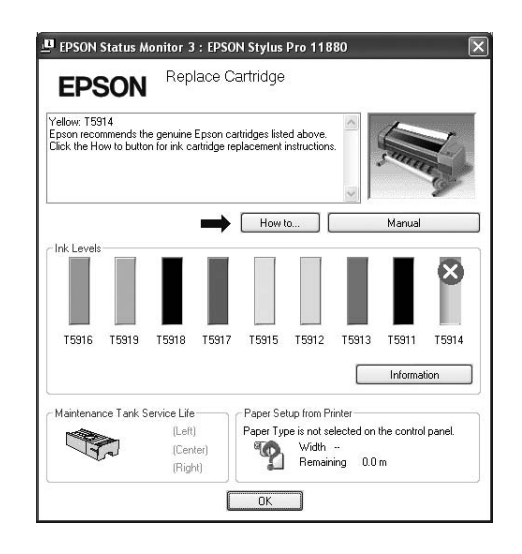

### <span id="page-58-0"></span>Monitoring Preferences használata

Ezzel a funkcióval az EPSON Status Monitor 3 program figyelési funkcióit adhatja meg.

### Monitoring Preferences elérése

Nyissa meg a nyomtatóillesztő ablakát, kattintson a **Utility** fülre, majd kattintson a **Monitoring Preferences** gombra.

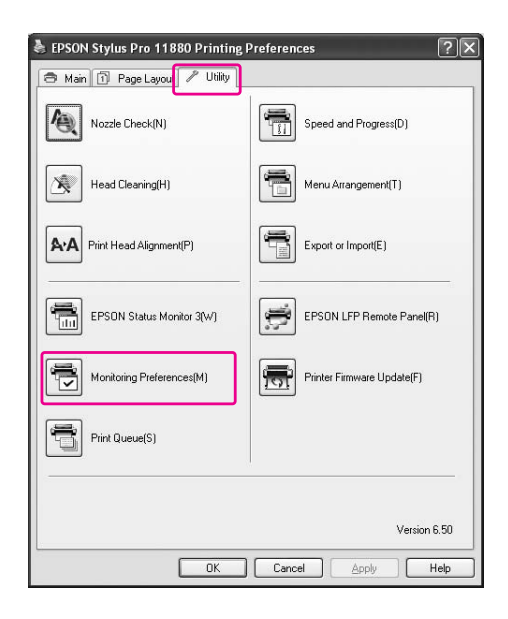

#### *Megjegyzés:*

*A Monitoring Preferences párbeszéd panelben, válassza a Shortcut Icon jelölőnégyzetet egy parancsikon megjelenítésére a Windows tálcán A jobb gombbal kattintson a parancsikonra, és válassza a Monitoring Preferences gombot a Monitoring Preferences párbeszédablak megnyitására.*

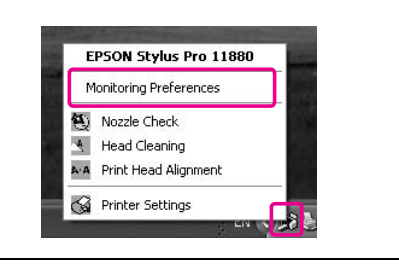

### <span id="page-58-1"></span>Nézetinformációk a Monitoring Preferences-ben

A Monitoring Preferences párbeszédablakban olyan hibatípusokat választhat ki, amelyekről értesítést kapott, és megadhatja a parancsikon beállítást és a megosztott nyomtató beállítások megfigyelését.

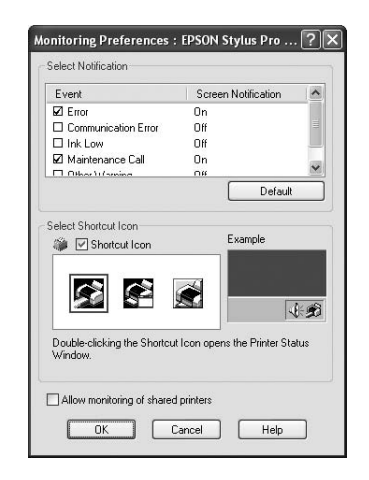

# A nyomtatószoftver eltávolítása

Ez a szakasz leírja a nyomtatószoftver eltávolítását a számítógépről.

#### *Megjegyzés:*

- ❏ *A Windows XP/Vista, esetében, be kell jelentkeznie adminisztrátor felhasználói fiókkal. Amikor a nyomtatószoftvert távolítja el a Windows Vista, szükség lehet a jelszóra. Ha kérik a jelszót, üsse be és folytassa a műveletet.*
- ❏ *A Windows 2000, esetében be kell jelentkeznie felhasználóként adminisztrátori jogosítvánnyal (az Adminisztrátorok csoportjához tartozó felhasználó).*

## A nyomtatóillesztő eltávolítása

A nyomtatóillesztő eltávolításához hajtsa végre az alábbi lépéseket.

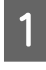

A **Kapcsolja ki a nyomtatót és húzza ki a számítógéphez és nyomtatóhoz kötött interfész kábeleket.**

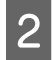

B **Kattintson Add or Remove Programs (Programok hozzáadása/eltávolítása) (vagy Add/Remove Programs (Programok hozzáadása/eltávolítása)) parancsra a Control Panel-ben (Vezérlőpult).**

> A Windows Vista esetében, kattintson a **Programs**-ra (Programok), majd a **Programs and Features**-re (Programok és Funkciók) a Control Panel-ben (Vezérlőpult).

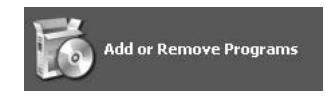

C **Válassza az EPSON Printer Software-t, majd kattintson a Change/Remove-ra (Változtat/Eltávolít) (vagy Uninstall/Change-re (Eltávolít/Változtat)).**

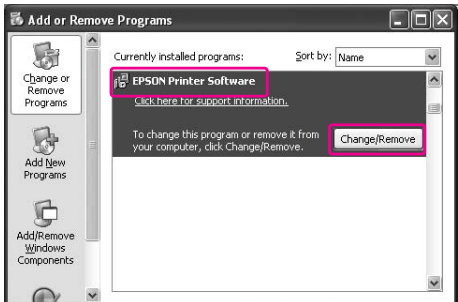

D **Válassza a célnyomtató ikont, majd kattintson OK-re.**

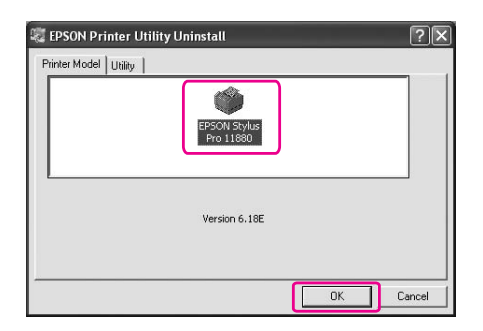

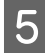

#### E **A eltávolítást a képernyőn megjelenő utasításokat követve végezheti el.**

A megerősítő üzenet megjelenésekor kattintson a **Yes** gombra.

#### *Megjegyzés:*

*A nyomtatóillesztő törlésekor, a következő üzenet jelenik meg. A megadott beállítások lementésre kerülnek a saját beállítások információs fájlba. Ha nem törli ezt a fájlt, felhasználhatja a rögzített beállításokat a nyomtatóillesztő újratelepítésekor. Kattintson No válaszra, ha később vissza szándékszik telepíteni a nyomtatóillesztőt, vagy kattintson Yes válaszra a fájl teljes törléséhez.*

## **EPSON Printer Utility Uninstall** Do you want to remove your personal settings information for the EPSON Stylus Pro 11880?  $Yes$   $\sqrt{\frac{N_0}{N_0}}$

Indítsa újra a számítógépet a nyomtatóillesztő újratelepítésekor.

# Az Epson LFP Remote Panel eltávolítása

EPSON LFP Remote Panel-t az **Add or Remove Programs** (Programok hozzáadása/eltávolítása) (vagy **Add/Remove Programs** (Programok hozzáadása/eltávolítása)) négyzetből lehet eltávolítani a Control Panel-ből (Vezérlőpult). Részletes útmutatást az EPSON LFP Remote Panel segédprogram online súgója tartalmaz.

# A nyomtatószoftver használata (Mac OS X)

# Bevezetés a nyomtatószoftver használatába

A nyomtatószoftver CD-ROM-ja a következő szoftvereket tartalmazza. Lásd a *Kicsomagolási és Telepítési kalauzt* a szoftver telepítéséhez, és lásd annak online súgóját részletes információkért minden szoftverre vonatkozóan.

- ❏ Nyomtatóillesztő
- ❏ EPSON Printer Utility2
- ❏ EPSON StatusMonitor
- ❏ EPSON LFP Remote Panel

## Nyomtatóillesztő

A nyomtatóillesztő lehetővé teszi a dokumentumoknak az alkalmazásokból való nyomtatását. A nyomtatóillesztő fő funkciói a következők:

- ❏ Nyomtatási adatokat küld a nyomtatóhoz.
- ❏ Megadja a nyomtató beállításokat, mint amilyen a nyomathordozó típus, papírméret. Ezeket a beállításokat rögzíteni lehet, és a beállításokat könnyű exportálni vagy importálni is.

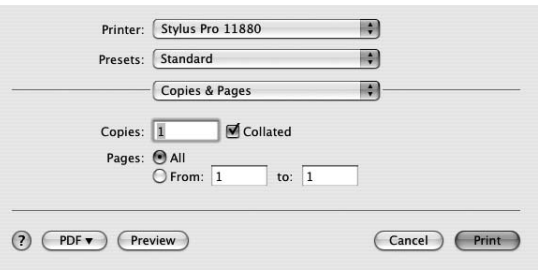

## EPSON Printer Utility2

Nyomtató karbantartó funkciókat hajthat végre, mint pl. Nozzle Check, Head Cleaning. EPSON Printer Utility2 a nyomtatóillesztővel automatikusan kerül telepítésre.

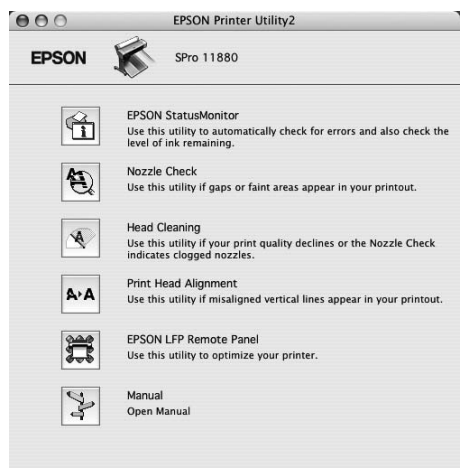

## EPSON StatusMonitor

A segédprogram tájékoztatást ad a nyomtató állapotára vonatkozóan, például a tintapatron állapotáról, a karbantartótartály szabad kapacitásáról, valamint ellenőrzi a nyomtatót hibák szempontjából.

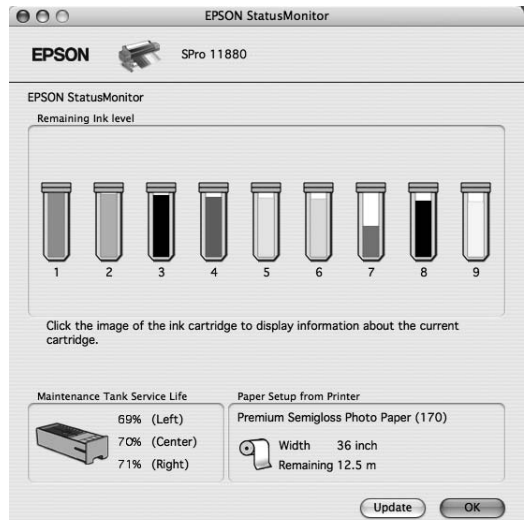

## EPSON LFP Remote Panel

EPSON LFP Remote Panel a nyomtató feletti széles skálájú vezérlési lehetőséggel látja el a felhasználót, a jobb nyomtatási minőség elérése érdekében, változatos nyomathordozókra történő nyomtatás során.

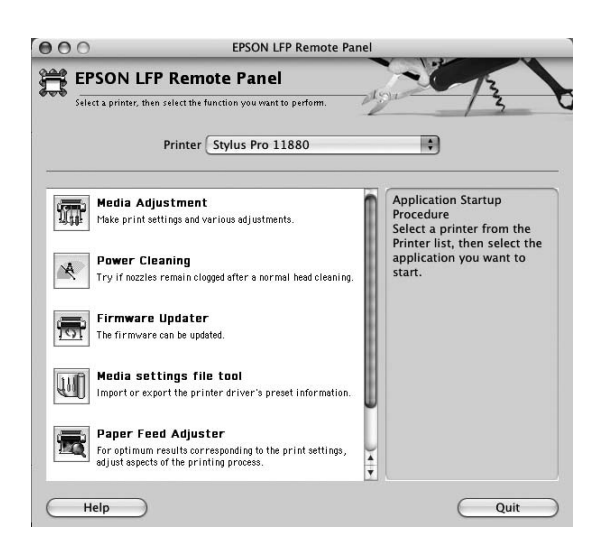

# A nyomtatószoftver elérése

A nyomtatóillesztő eléréséhez hajtsa végre az alábbi lépéseket. A következő eljárások különbözhetnek egymástól a használt alkalmazásoktól függően.

❏ Page Setup párbeszédpanel

Megadhatja a nyomtató beállításokat, mint pl. nyomathordozó típus, papírméret.

❏ Print párbeszédpanel

Megadhatja a nyomtatás minőségére vonatkozó beállításokat.

# A Page Setup párbeszédpanel elérése

A Page Setup párbeszédpanel eléréséhez kattintson az alkalmazás File menüjének **Page Setup** parancsára.

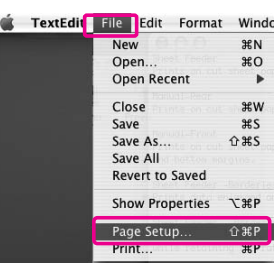

Megjelenik a Page Setup párbeszédpanel. Kiválaszthat egy papírméretet, a szegély nélküli nyomtatást, egy papírforrást és a nyomtatási területet a Paper Size beállításban.

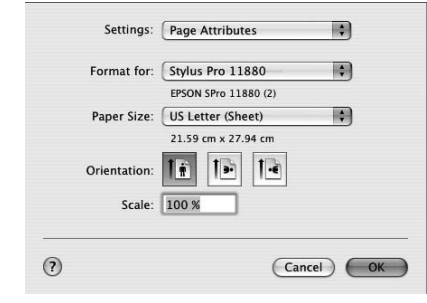

# A Print párbeszédpanel elérése

A Print párbeszédpanel eléréséhez kattintson az alkalmazás File menüjének **Print** parancsára.

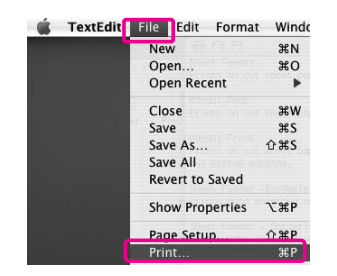

#### A Print párbeszédpanel jelenik meg.

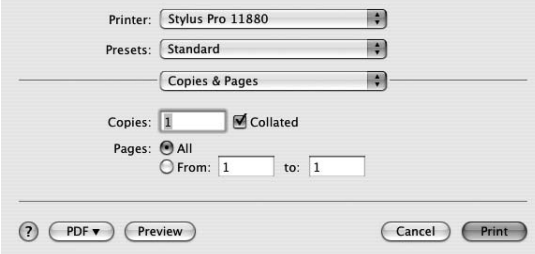

Végezze el a szükséges beállításokat, majd kezdjen hozzá a nyomtatáshoz.

# Tudnivalók megkeresése az online súgóban

Az online súgó eléréséhez, kattintson a $\fbox{?}$ gombra a nyomtatóillesztő párbeszédpaneljén.

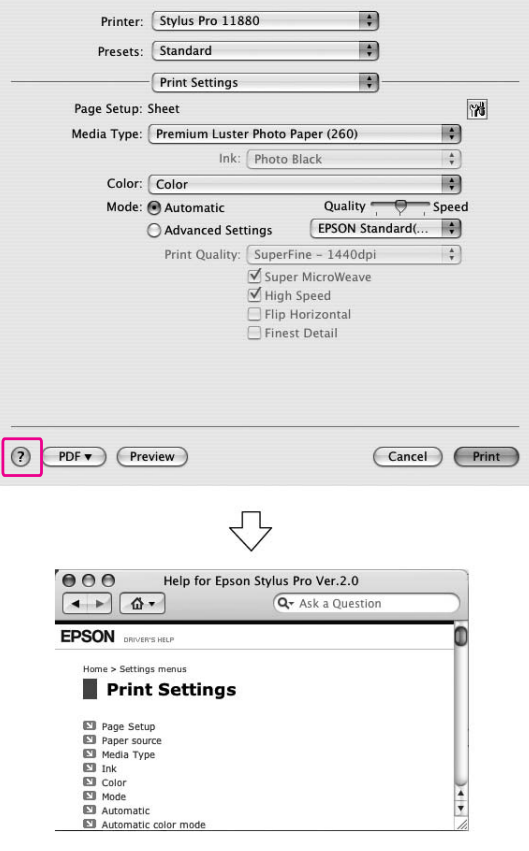

# Alapbeállítások

Ez a szakasz leírja az adatok nyomtatását egy alkalmazásból az Epson nyomtatóillesztő felhasználásával.

# A nyomtatóillesztő beállítása

Először, adja meg a nyomtatandó adatokat az alkalmazói szoftver segítségével. Nyomtatás előtt, nyissa meg a nyomtatóillesztő ablakát, erősítse meg a nyomtatási beállításokat, mint pl. a nyomathordozó típus, papírméret.

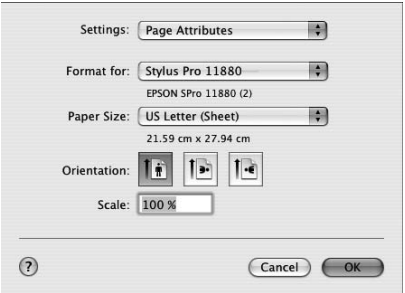

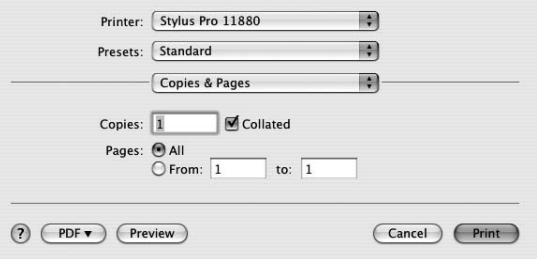

# A nyomtató állapotának ellenőrzése

A **Kattintson a Printer ikonra a Dock-ban (Dokk).** 

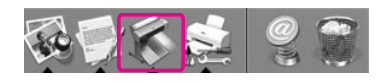

B **Ellenőrizheti a várakozó feladatokat és az azokra vonatkozó információkat és meg is szakíthatja a nyomtatást.**

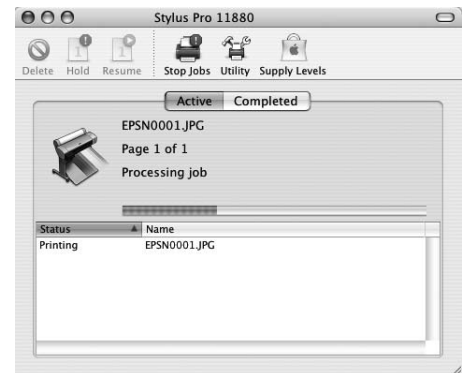

## A nyomtatás megszakítása

A számítógépből megszakíthat egy elvégzésre váró nyomtatási feladatot. Ha a nyomtatás már el van indítva, akkor a nyomtatóból szakíthatja meg a nyomtatást.

## A nyomtatás megszakítása a nyomtatóból

Tartsa lenyomva a  $\blacksquare$  gombot három másodpercig a nyomtató visszaállításához.

A nyomtató egy feladat végrehajtása közben is visszaállítható. A visszaállítás után, eltart egy ideig, mielőtt a nyomtató üzemkész állapotba kerül.

#### *Megjegyzés:*

*Nem szakíthat meg egy, a számítógépben várakozó feladatot. Egy, a számítógépben várakozó feladat megszakításához, lásd a következő szakaszt ["A](#page-65-0)  [nyomtatás megszakítása a számítógépből" lapon 66.](#page-65-0)*

### <span id="page-65-0"></span>A nyomtatás megszakítása a számítógépből

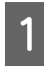

A **Kattintson a Printer ikonra a Dock-ban (Dokk).**

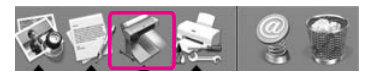

B **Válassza ki a törlendő fájlt, majd kattintson Delete-re.**

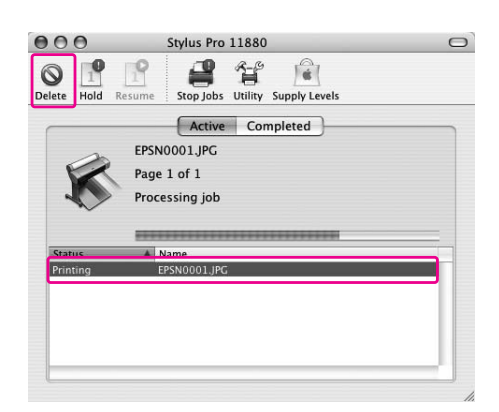

#### *Megjegyzés:*

- ❏ *Egy várakozó feladatot ugyanolyan műveletekkel távolíthat el mint fennebb.*
- ❏ *Nem szakíthat meg egy, a nyomtatóhoz elküldött nyomtatási feladatot. Ebben az esetben, a nyomtatóból szakítsa meg a nyomtatási feladatot.*

# Ha egy probléma lép fel nyomtatás közben

Ha egy probléma lép fel nyomtatás közben, egy hibaüzenet jelenik meg. Ha nem biztos, hogy hogyan kell megoldani a problémát, szakítsa meg a nyomtatást, majd indítsa el az EPSON StatusMonitor-t, amely lépésről-lépésre végigvezeti egy probléma megoldásának eljárásán.

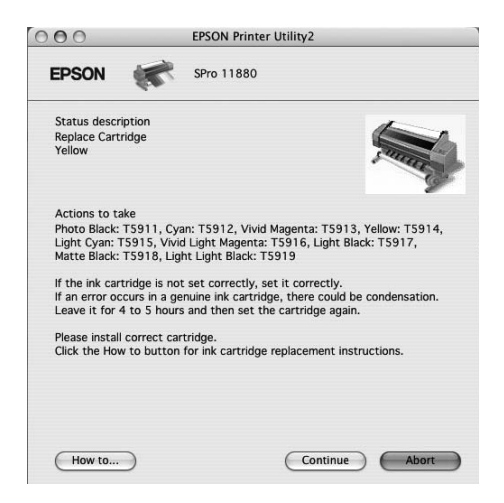

# A nyomtatási segédprogramok használata

Az EPSON nyomtatási segédprogramok használatával ellenőrizheti a nyomtató aktuális állapotát, valamint a képernyőről indítva végezhet karbantartási műveleteket.

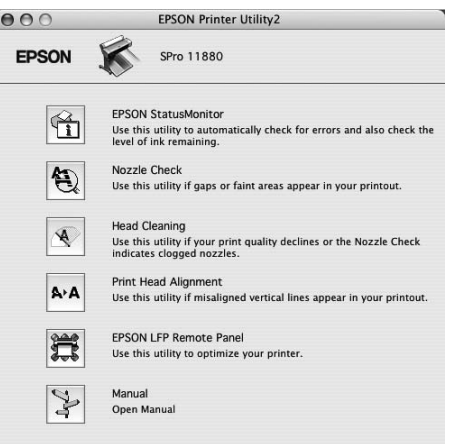

#### EPSON StatusMonitor

A segédprogram tájékoztatást ad a nyomtató állapotára vonatkozóan, például a tintapatron állapotáról, a karbantartótartály szabad kapacitásáról, valamint ellenőrzi a nyomtatót hibák szempontjából.

#### Nozzle Check

Ez a segédprogram ellenőrzi, hogy a nyomtatófej fúvókái nincsenek-e eltömődve és szükséges-e megtisztítani őket. Végezze el a fúvókák ellenőrzését, ha azt látja, hogy romlott a nyomtatás minősége, illetve tisztítás után, hogy lássa, valóban sikeresen megtörtént-e a nyomtatófej fúvókáinak tisztítása. Ha a nyomtatófej fúvókái eltömődtek, végezze el a fej tisztítását.

→ Lásd ["Fúvókaellenőrzés" lapon 136.](#page-135-0)

#### Head Cleaning

Ez a segédprogram megtisztítja a színes és fekete nyomtatófejeket. Ha azt tapasztalja, hogy a nyomtatás minősége csökkent, szükségessé válhat a nyomtatófej tisztítása.

→ Lásd ["Fejtisztítás" lapon 138](#page-137-0).

#### Print Head Alignment

Ezzel a segédprogrammal javítható az adatok nyomtatásának minősége. A nyomtatófej igazítására lehet szükség, ha a nyomtatáson nincsenek egy vonalban a függőleges sorok, vagy ha fehér vagy fekete csíkozódás látható. Ha a nyomtatófej fúvókái eltömődtek, végezze el a fej tisztítását. → Lásd ["Nyomtatófej beigazítása" lapon 142.](#page-141-0)

#### EPSON LFP Remote Panel

Ezzel a segédprogrammal optimalizálhatja a nyomtatót. Csak akkor indíthatja el ezt a segédprogramot, ha telepítve van. Részletes útmutatást az EPSON LFP Remote Panel segédprogram online súgója tartalmaz.

#### **Manual**

Hozzáférhet a *Használati útmutató*. Ha a *Használati útmutató* nincs telepítve, akkor hozzáférést enged műszaki támogatást nyújtó weblaphoz.

## EPSON PrinterUtility2 elérése

Az EPSON Printer Utility2-t a következőképpen érhető el:

- ❏ A Print párbeszédpanelben, válassza **Print Settings**-et, majd kattintson a **independent** ikonra
- ❏ Duplán kattintson az **Applications** (Alkalmazások) mappára, majd duplán kattintson az **EPSON Printer Utility2** ikonra.

## Az Epson StatusMonitor használata

Az EPSON StatusMonitor részletes információkat nyújt a nyomtató állapotáról, grafikus kijelzéssel szolgál a tintapatron állapotáról és a karbantartótartály szabad kapacitásáról, és állapotüzeneteket ad.

#### *Megjegyzés:*

*A nyomtató hibaüzenet automatikusan megjelenik a képernyőjén, akkor is, ha az EPSON StatusMonitor nincs megnyitva.* 

### Az EPSON StatusMonitor elérése

Nyissa meg az EPSON Printer Utility2 ablakot, majd kattintson az **EPSON StatusMonitor**-ra.

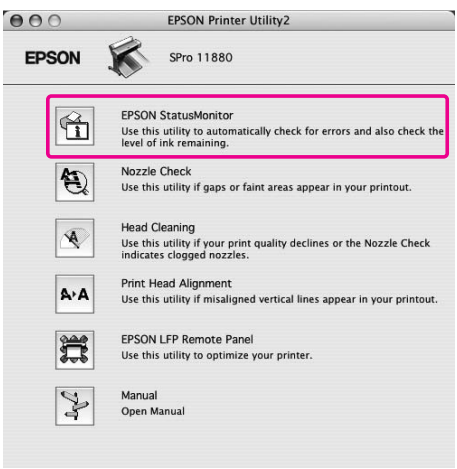

## Nézetinformációk az EPSON StatusMonitor

Az EPSON StatusMonitor részletes információkat nyújt a nyomtató állapotáról, grafikus kijelzéssel szolgál a tintapatron állapotáról és a karbantartótartály szabad kapacitásáról, és állapotüzeneteket ad. Ha egy probléma lép fel nyomtatás közben, egy hibaüzenet jelenik meg. Ellenőrizze az üzenetet, és annak megfelelően oldja meg a problémát.

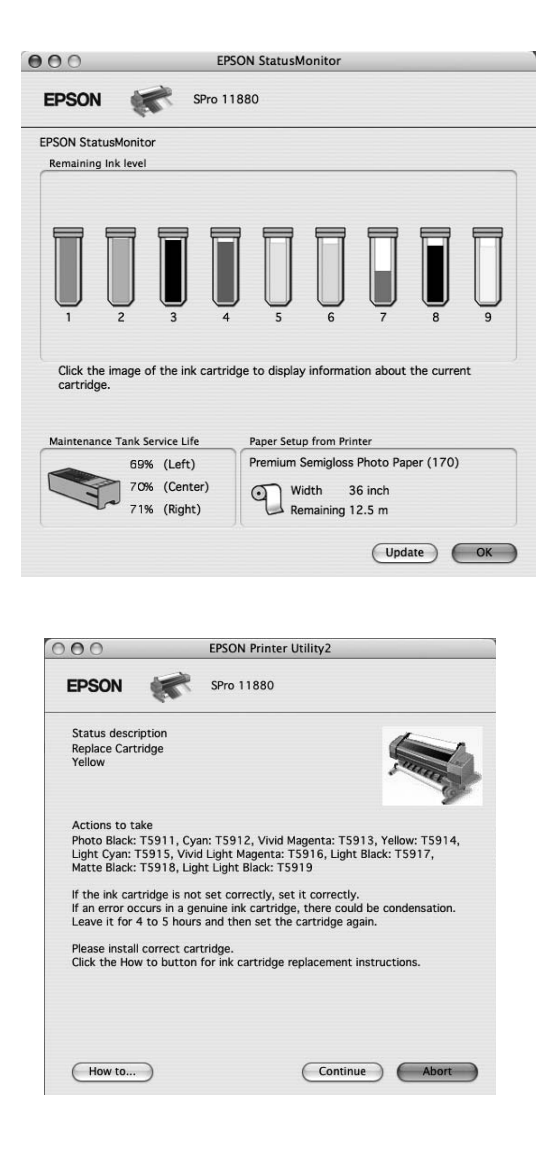

# A nyomtatószoftver eltávolítása

A nyomtatóillesztő eltávolításához kövesse az alábbi lépéseket.

## A nyomtatóillesztő eltávolítása

A nyomtatóillesztő és az EPSON Printer Utility2 eltávolításához kövesse az alábbi lépéseket.

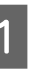

A **Kapcsolja ki a nyomtatót és húzza ki a számítógéphez és nyomtatóhoz kötött interfész kábeleket.**

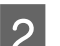

B **Zárja be az összes alkalmazói szoftvert.**

C **Kattintson duplán a merevlemez ikonra.**

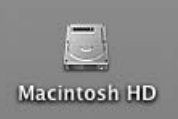

D **Duplán kattintson az Applications (Alkalmazások) mappára, majd duplán kattintson az Utilities (Segédprogramok)** 

**mappára.**Macintosh HD  $000$  $\boxed{4 \rightarrow \boxed{33 \equiv 10} \boxed{4} \times}$ Q-local disks Network<br>Macintos  $\sqrt{\frac{1}{2}}$  $\Box$ OS9\_E<br>30SX\_10.2 Applications Eukai DSX\_10.4  $\sqrt{X}$  $\overline{1}$ System Lisers **Desktop** <del>t</del><br>
asergid<br>
Applications<br>
<sup>B</sup> Documents  $\frac{1}{\sqrt{2\pi}}$  $34.5$ Documents 5 items, 5.23 GB available ⇩

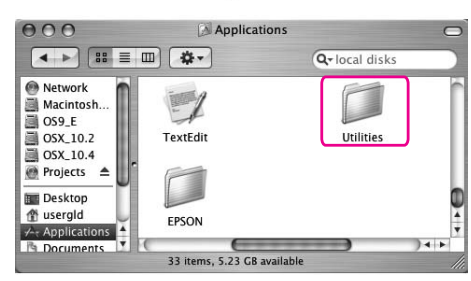

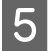

E **Kattintson duplán a Print Center-re (Nyomtatóközpont) (Mac OS X 10.2.x-hez) vagy Printer Setup Utility (Nyomtatóbeállítási segédprogram) ikonra (Mac OS X 10.3 vagy későbbihez).**

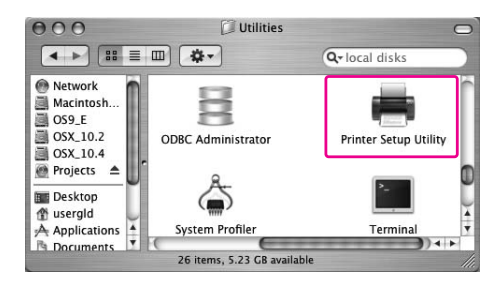

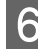

F **Válassza a nyomtatót, majd kattintson Delete-re (Törlés).**

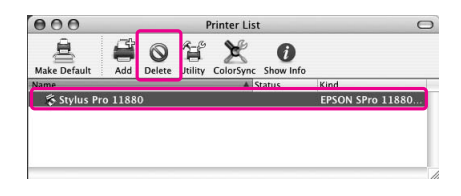

Miután **Delete**-re (Törlés) kattintott, zárja be a párbeszédpanelt.

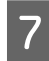

G **Helyezze be a nyomtatószoftver CD-ROM-ot a CD-ROM meghajtóba.** 

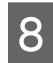

H **Kattintson duplán a Printer Driver mappára.**

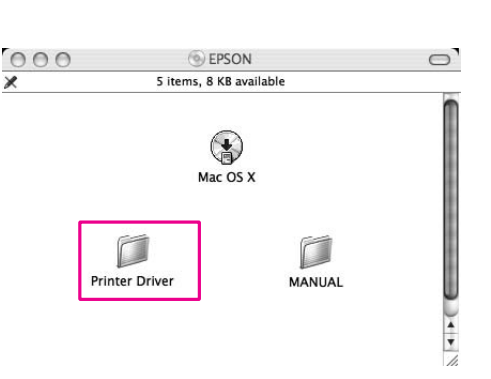

*Megjegyzés: Ha a mappa nem jelenik meg, kattintson duplán az EPSON ikonra az asztalon.*

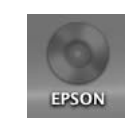

I **Kattintson duplán az EPSON\_IJ\_Printer ikonra.**

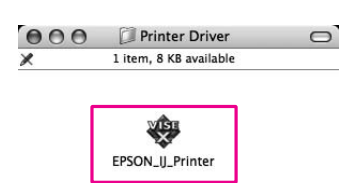

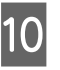

J **Ha megjelenik az Authenticate párbeszédpanel, adja meg a jelszót vagy kifejezést, majd kattintson az OK gombra.**

> A nyomtatóillesztő eltávolításához, adminisztrátori jogkörökkel rendelkező felhasználóként kell bejelentkeznie.

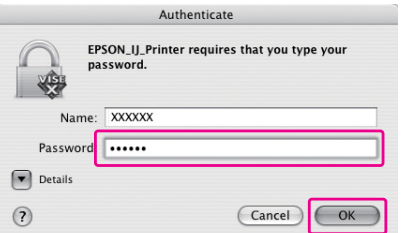

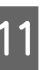

K **Kattintson Continue-ra, majd kattintson Accept-re.**

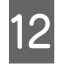

L **A bal felső sarokban lenyíló listából válassza ki az Uninstall elemet, majd kattintson az Uninstall gombra.** 

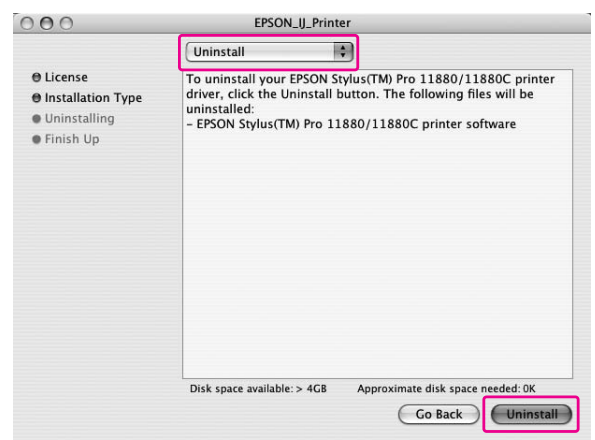

M **Az eltávolítást a képernyőn megjelenő utasításokat követve végezheti el.**

# Az EPSON LFP Remote Panel eltávolítása

Húzza az **EPSON LFP Remote Panel** mappát a Trash-be (Szemét). Részletes útmutatást az EPSON LFP Remote Panel segédprogram online súgója tartalmaz.

# Változatos nyomtatásformák

# A színkezelés használata

A nyomtatóillesztőnek van egy beállítása a színkezelés elvégzésére az adatnyomtatáshoz és egy színbeállítása, amely szebb nyomtatást eredményez, csak a nyomtatóilllesztő használata által. A színbeállítás az eredeti adatok színének beállítása nélkül kerül végrehajtásra.

→ Lásd ["A színkezelés eszközei" lapon 73.](#page-72-0)

## Színkezelés

## A színkezelő rendszer (CMS)

Mivel a különböző eszközök, mint pl. a digitális fényképezőgép, szkenner, képernyő vagy nyomtató különböző módon hozzák létre színeiket, a nyomtatás eredménye különbözik a kijelzőn látható képtől. A készülékek közötti színmegfeleltetéshez, használja a színkezelő rendszert. Úgy a Windows-nak, mind a Mac OS X-nek a standard funkciói között egy színkezelő rendszer is van. Néhány képszerkesztő szoftver is támogatja a színkezelő rendszert. Mindegyik operációs rendszer támogatja a színkezelő rendszert, mint pl. ICM a Windows-hoz és ColorSync a Mac OS-nak. A nyomtatóillesztő használatával való színkezelés végrehajtásakor, az operációs rendszer színkezelő rendszere is felhasználásra kerül. Ebben a színkezelő rendszerben egy ICC profilnak nevezett színmeghatározó fájl kerül felhasználásra a készülékek közötti színegyeztetéshez. Az ICC profil minden nyomtató modellre és minden nyomathordozó típusra előkészítésre kerül. A digitális fényképezőgéphez, az sRGB, AdobeRGB, stb. színtartományát lehet előírni profilként.

A színkezelésben egy beviteli egység profilját bemeneti profilnak nevezik (vagy forrásprofil), és egy kimeneti egység profilját, mint amilyen egy nyomtató, nyomtatóprofilnak, (vagy kimeneti profilnak).

#### *Megjegyzés:*

*Ha egy digitális fényképezőgéppel vagy szkennerrel készített képet nyomtat, a nyomtatás eredménye általában különbözik attól, ami a kijelzőn látható. Ez az eltérés azért lép fel, mert mindegyik eszköz, mint például egy digitális fényképezőgép, szkenner, képernyő vagy nyomtató eltérően hozza létre a színeket. Az eszközök közti színkülönbségek csökkentésére, hajtson végre színmegfeleltetést az eszközök között.* 

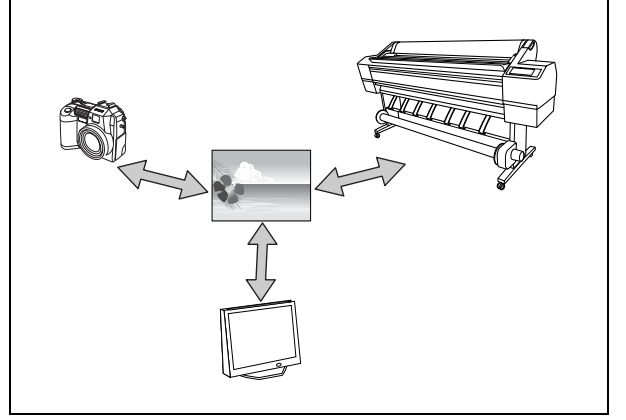
### A színkezelés eszközei

### Színkezelés a nyomtatóillesztővel

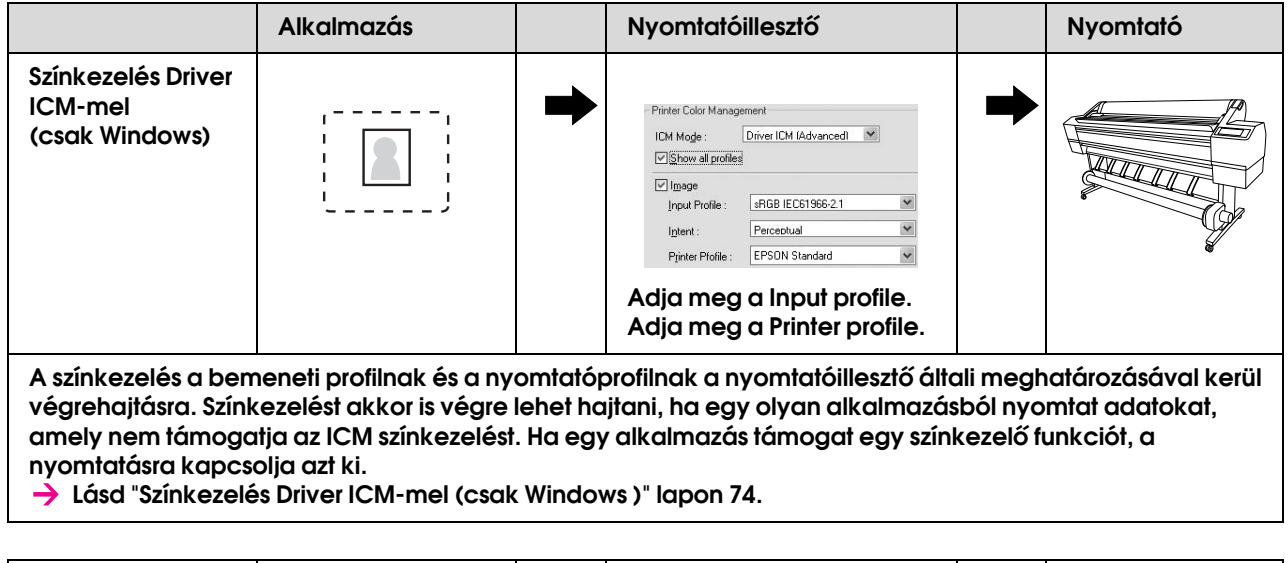

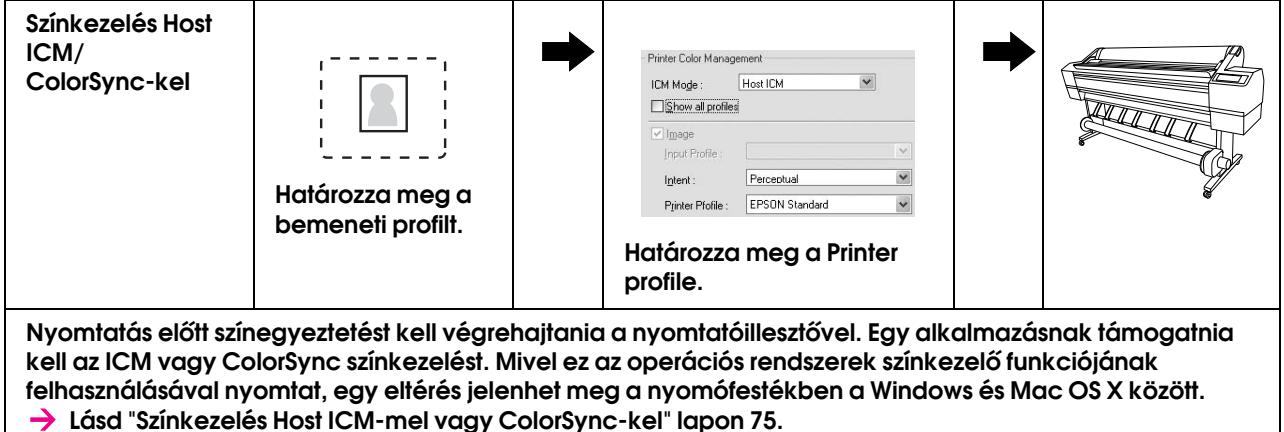

### Színkezelés alkalmazással

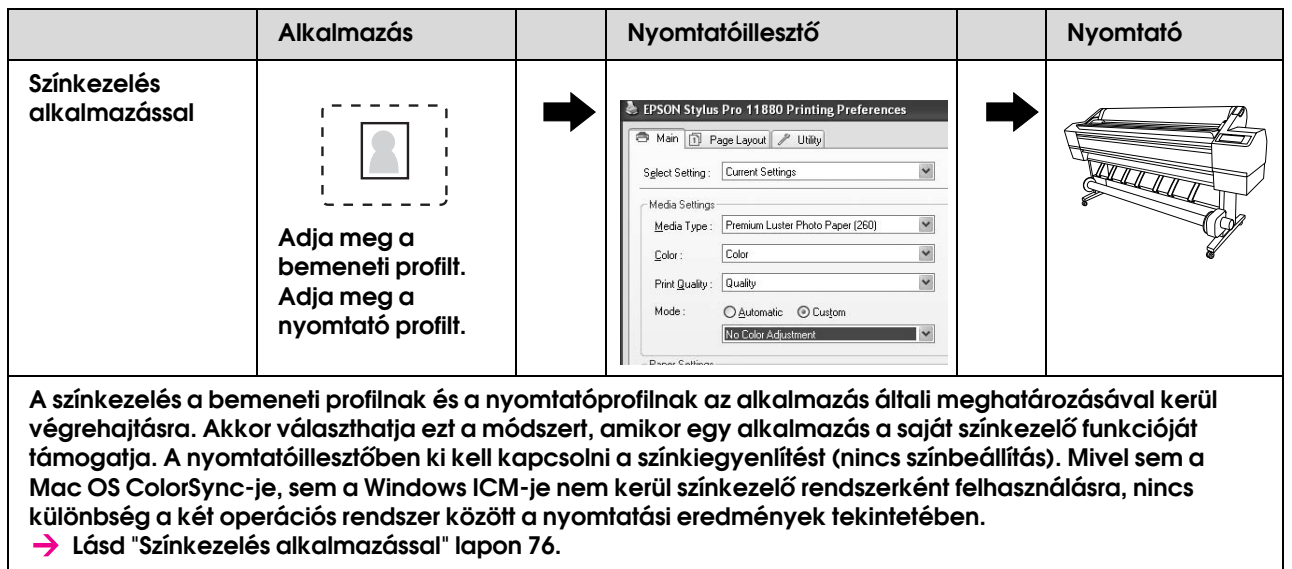

### <span id="page-73-0"></span>Színkezelés Driver ICM-mel (csak Windows )

A következő eljárások az Adobe Photoshop CS2-jére érvényesek, Windows XP rendszeren. Ha egy olyan alkalmazással használja ezt a funkciót, amely nem támogat színkezelő funkciót, végre kell hajtania a 4-es lépésben leírt színegyeztető folyamatot.

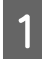

### A **A File menüből válassza ki a Print with Preview opciót.**

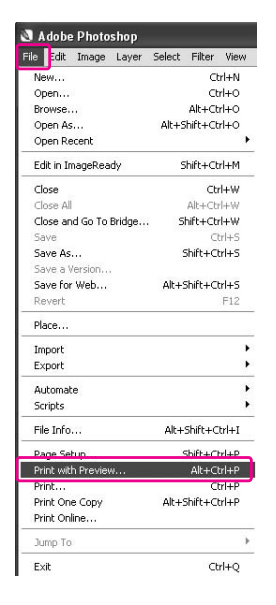

B **Válassza a Color Management funkciót, és válassza a Document opciót a Print funkcióhoz. Válassza a No Color Management funkciót a Color Handling funkcióhoz. Ezután kattintson az Done gombra.**

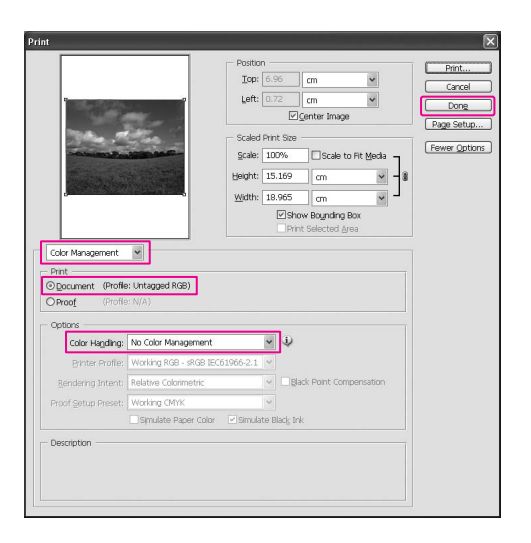

C **Nyissa meg a nyomtatóillesztő ablakot.**

 $\rightarrow$  Lásd "Windows alkalmazásokból"  [lapon 51](#page-50-0).

D **Válassza a Custom opciót a Main menü Mode menüpontjához, és válassza az ICM-et, majd kattintson az Advanced opcióra.**

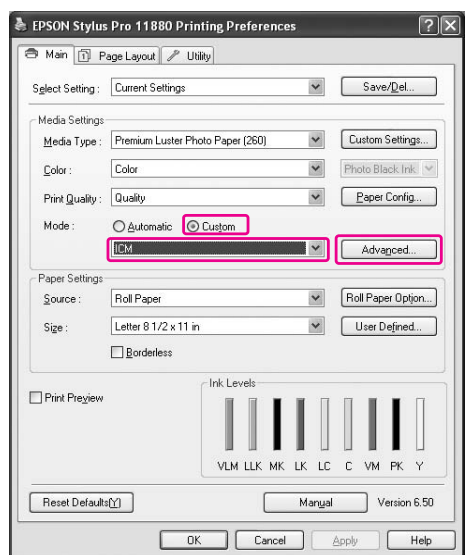

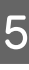

E **Az ICM párbeszédablakban, válassza a Driver ICM (Basic) vagy Driver ICM (Advanced) opciókat az ICM Mode-hoz.**

> Ha **Driver ICM (Advanced)**-et választja, egyénileg meghatározhatja a profilokat és a szándékot a képre, grafikára és szövegadatra.

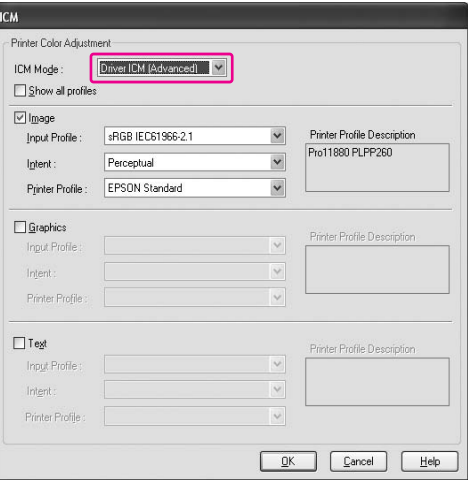

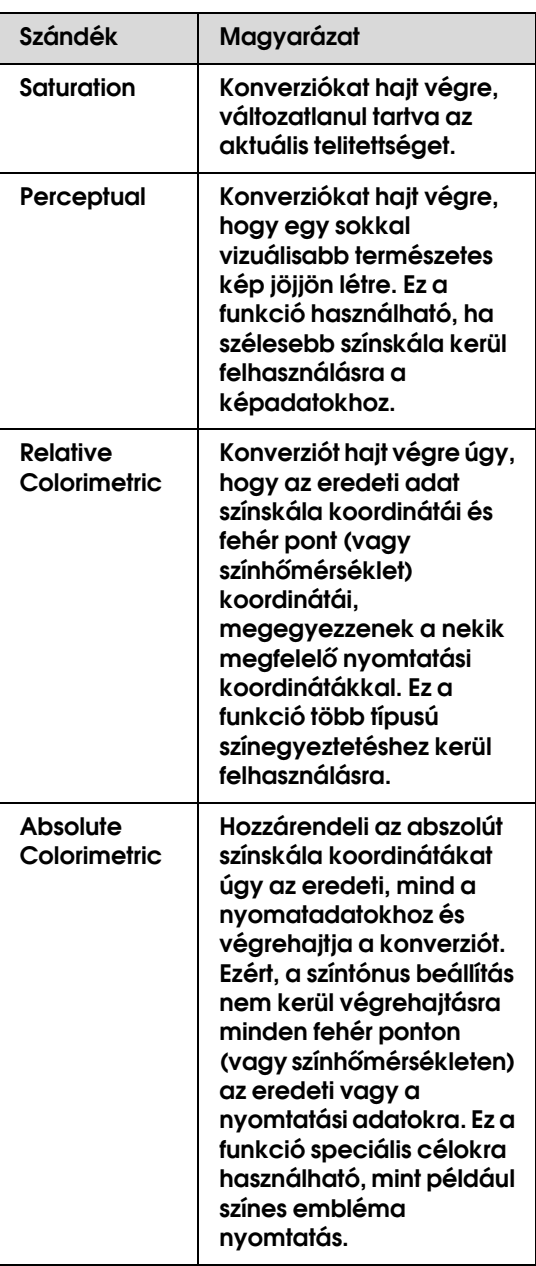

F **Ellenőrizze a többi beállítást majd kezdjen hozzá a nyomtatáshoz.** 

### <span id="page-74-0"></span>Színkezelés Host ICM-mel vagy ColorSync-kel

A következő eljárások az Adobe Photoshop CS2-re érvényesek, a Windows XP rendszeren.

### *Megjegyzés:*

- ❏ *Használja a képadatokat, amelybe egy bementi profil volt beágyazva.*
- ❏ *Ennek az alkalmazásnak támogatnia kell az ICM-met vagy ColorSync-ket.*

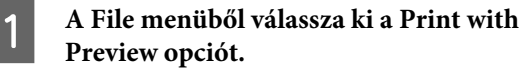

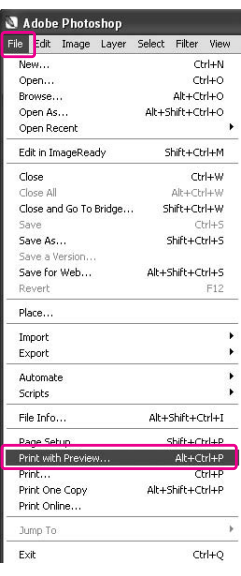

B **Válassza a Color Management funkciót, majd válassza a Document opciót a Print funkcióhoz. Válassza a Let Printer Determine Colors a Color Handling funkcióra. Ezután kattintson az Done gombra.**

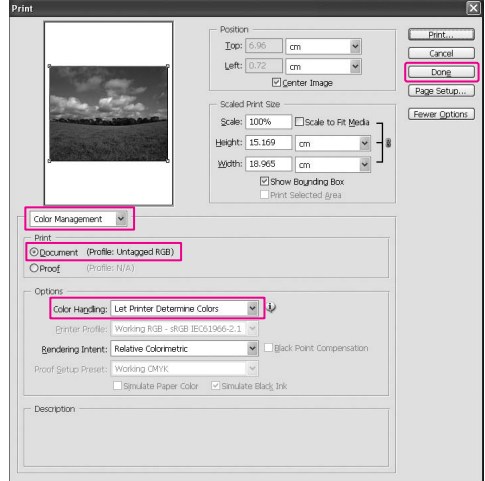

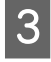

### C **Nyissa meg a nyomtatóillesztő ablakot (Windows) vagy a Print párbeszédablakot (Mac OS X).**

Windows → Lásd "Windows alkalmazásokból"  [lapon 51.](#page-50-0)

Mac OS X → Lásd "A nyomtatószoftver elérése"  [lapon 63.](#page-62-0)

D **A Windows-hoz, válassza a Custom opciót a Main menü Mode menüpontjához, és válassza az ICM-et, majd kattintson az Advanced-re. A Mac OS X-hez, válassza a Printer Color Management funkciót.**

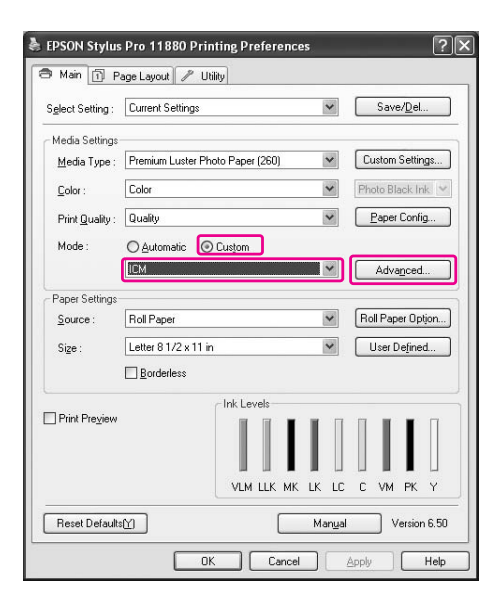

E **Válassza Host ICM-met (Windows) vagy ColorSync-ket (Mac OS X) a Printer Color Management párbeszédpanelben.** 

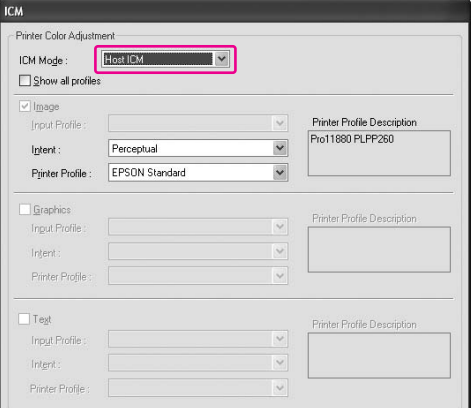

F **Ellenőrizze a többi beállítást majd kezdjen hozzá a nyomtatáshoz.** 

### <span id="page-75-0"></span>Színkezelés alkalmazással

A következő eljárások az Adobe Photoshop CS2-re érvényesek, a Windows XP rendszeren. A beállítás részleteiért forduljon az alkalmazás használati utasításához.

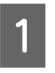

### A **A File menüből válassza ki a Print with Preview opciót.**

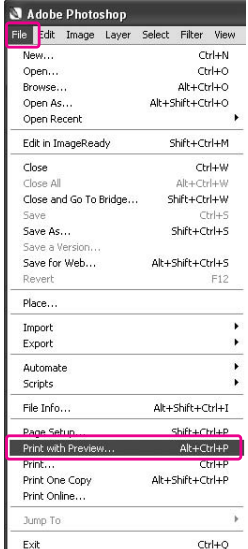

B **Válassza a Color Management funkciót, és válassza a Document opciót a Print funkcióhoz. Válassza a Let Photoshop Determine Colors opciót a Color Handling-re. Válassza a Printer Profile-t és a Rendering Intent-et. Ezután kattintson az Done gombra.**

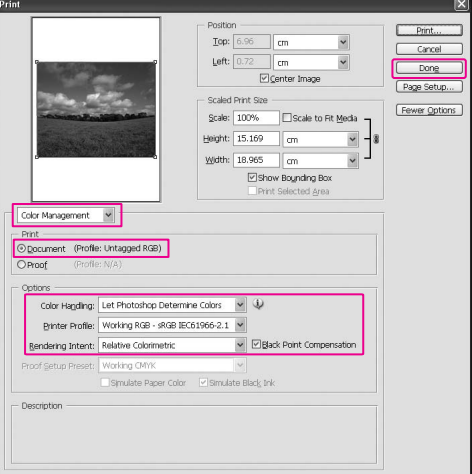

### C **Nyissa meg a nyomtatóillesztő ablakot (Windows) vagy a Print párbeszédablakot (Mac OS X).**

Windows → Lásd "Windows alkalmazásokból"  [lapon 51.](#page-50-0)

Mac OS X → Lásd "A nyomtatószoftver elérése"  [lapon 63.](#page-62-0)

D **A Windows-hoz, válassza a Custom opciót a Main menü Mode menüpontjához, majd válassza a No Color Adjustment-et. A Mac OS X-hez, válassza az Off (No Color Adjustment) beállítást a Printer Color Management párbeszédpanelben.**

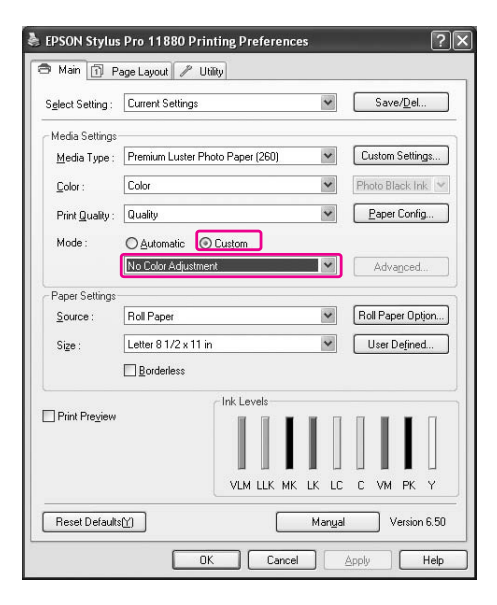

E **Ellenőrizze a többi beállítást majd kezdjen hozzá a nyomtatáshoz.** 

### Színbeállítás a nyomtatóillesztővel

Csak a nyomtatóillesztővel egyedül is elvégezheti a színkezelést. APhoto Enhance funkciót is használhatja a képadatok színének automatikus beállítására.

### Színbeállítás Color Controls-szal

A nyomtatóillesztővel is elvégezheti a színkezelést. Akkor használja ezt a funkciót, ha az alkalmazás nem támogatja a színkezelést, vagy kézileg szeretné elvégezni a színkezelést.

#### *Megjegyzés:*

*Ha a nyomtatóillesztő színkezelőjét használja egy alkalmazásból, mint pl. Adobe Photoshop CS2, kapcsolja ki az alkalmazás színkezelő funkcióját.*

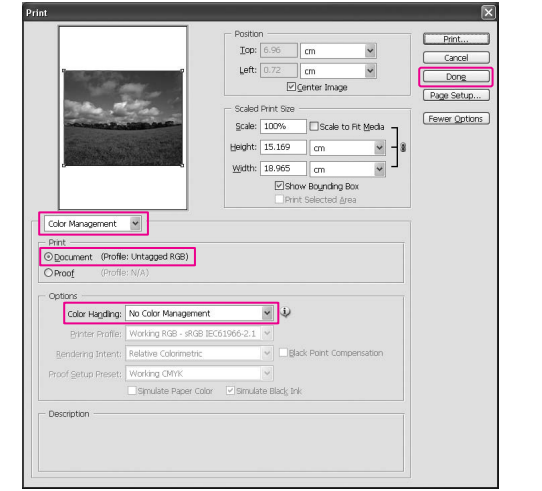

A **Nyissa meg a nyomtatóillesztő ablakot (Windows) vagy a Print párbeszédablakot (Mac OS X).**

> Windows Lásd ["A nyomtatószoftver elérése"](#page-50-1)   [lapon 51](#page-50-1).

> Mac OS X Lásd ["A nyomtatószoftver elérése"](#page-62-0)   [lapon 63](#page-62-0).

B **A Windows-hoz, válassza a Custom opciót a Main menü Mode menüpontjához, és válassza az Color Controls-t, majd kattintson az Advanced-re. A Mac OS X-re, válassza a Printer Color** 

**Management párbeszédpanelt és kattintson a Color Controls-ra, majd kattintson az Advanced Settings-re.** 

#### Windows

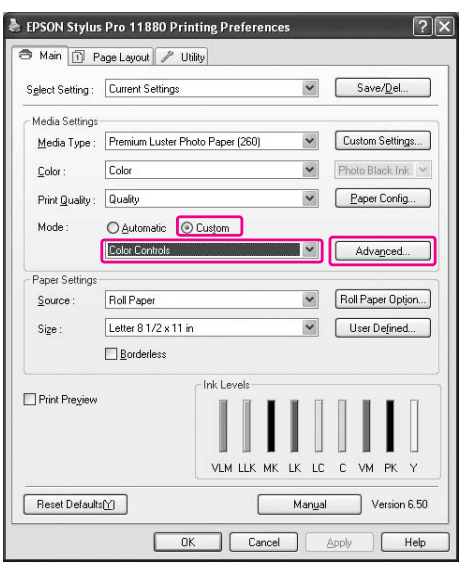

### Mac OS X

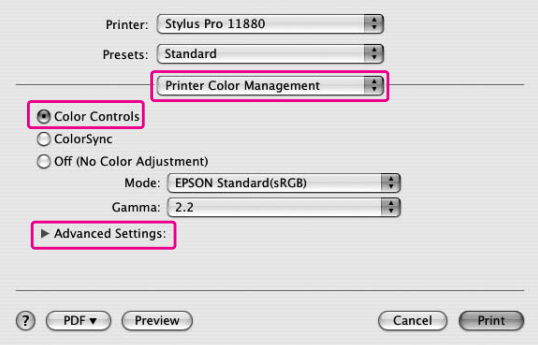

### C **Adja meg a szükséges beállításokat.**

Részletes információkért lásd a nyomtatóillesztő online súgóját.

Windows

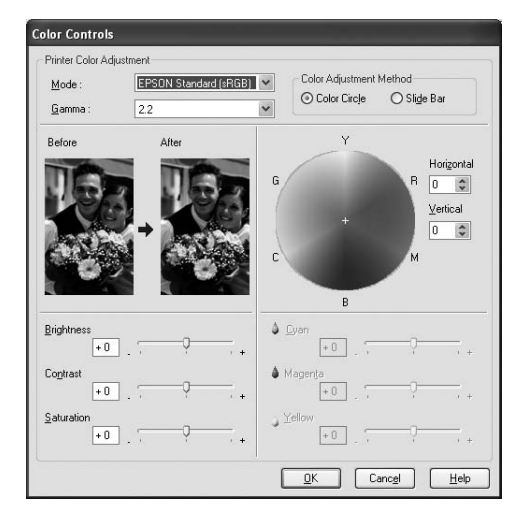

#### Mac OS X

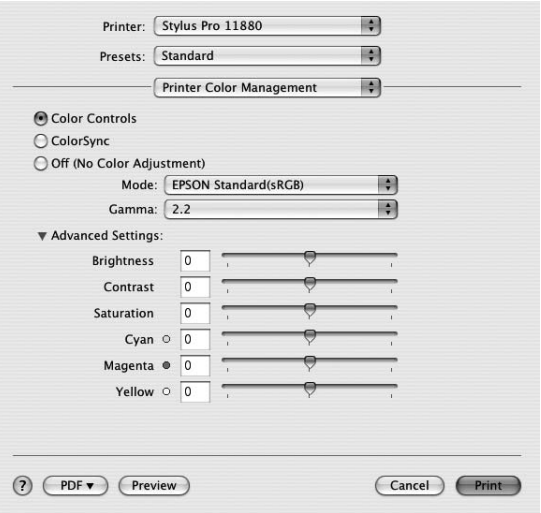

#### *Megjegyzés:*

*A Windows felhasználók elvégezhetik a színbeállítást az ablak bal oldalán levő mintakép ellenőrzésével. Használhatja a színkorongot a finom színbeállításhoz.*

D **Ellenőrizze a többi beállítást majd kezdjen hozzá a nyomtatáshoz.** 

### Automatikus színbeállítás Photo Enhance (csak Windows)

Ezzel a funkcióval számos képjavítási beállítást alkalmazhat a fényképeken még a nyomtatás előtt. Photo Enhance nem befolyásolja az eredeti adatokat.

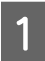

A **Nyissa meg a nyomtatóillesztő ablakot.**

→ Lásd "A nyomtatószoftver elérése"  [lapon 51.](#page-50-1)

B **Kattintson a Custom opcióra a Main menü Mode menüpontjában, és válassza a Photo Enhance-et, majd kattintson az Advanced-re.**

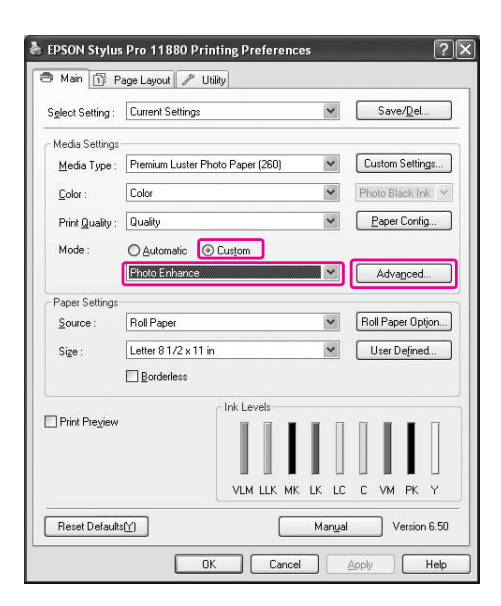

### C **A Photo Enhance párbeszédablakban, válassza ki a hatás beállításokat.**

Részletes információkért lásd a nyomtatóillesztő online súgóját.

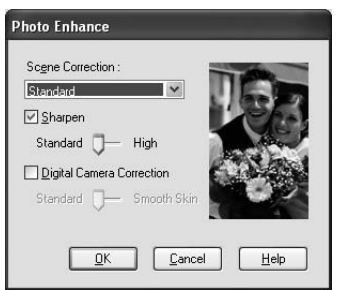

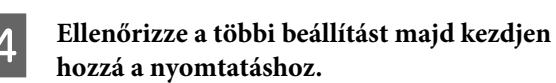

# Fekete-fehér fénykép nyomtatás

Haladó fekete-fehér fénykép nyomtatás rendelkezésre áll a Color Controls párbeszédablakban megadott beállításokkal, az alkalmazói program használata nélkül. A nyomtatási kép beállításra kerül, anélkül, hogy ez hatással lenne az eredeti adatokra. Azt a nyomathordozót kell használnia, amely alkalmas a fekete-fehér fénykép nyomtatásra. Részletes információkért, lásd a következőket.  ["A papírra vonatkozó adatok" lapon 113](#page-112-0)

A **Nyissa meg a nyomtatóillesztő ablakot (Windows) vagy a Print párbeszédablakot (Mac OS X).**

> Windows Lásd ["A nyomtatószoftver elérése"](#page-50-1)   [lapon 51](#page-50-1).

> Mac OS X → Lásd "A nyomtatószoftver elérése"  [lapon 63](#page-62-0).

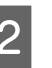

B **Válassza az Advanced B&W Photo-t a Color-hoz.**

Windows

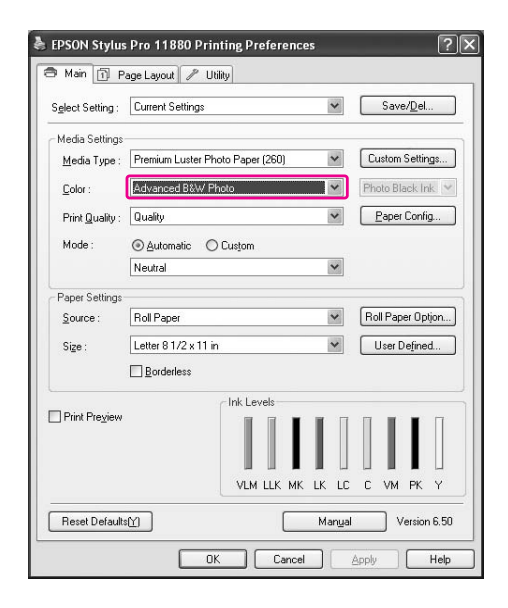

#### Mac OS X

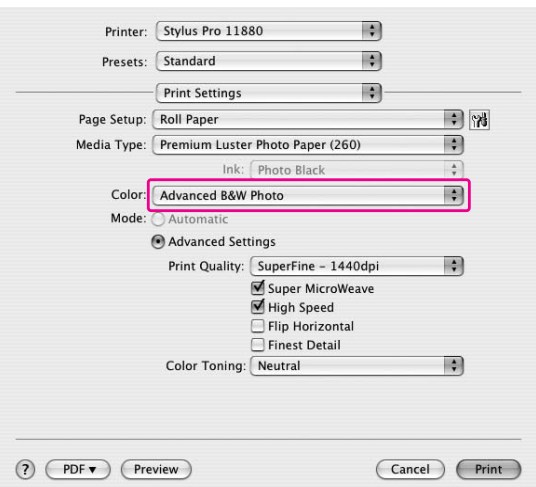

C **A Windows-hoz, kattintson a Custom opcióra a Main menü Mode menüpontjában, és válassza a Color Controls-t, majd kattintson az Advanced-re. A Mac OS X-hez, válassza a Printer Color Management funkciót.**

#### Windows

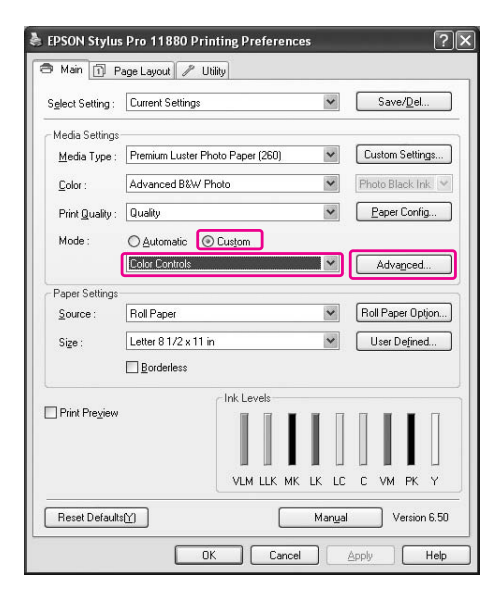

#### Mac OS X

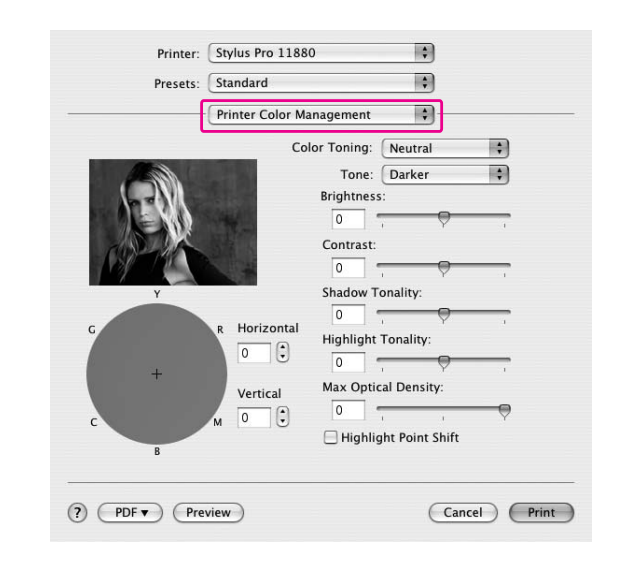

#### D **Végezze el a szükséges beállításokat, majd kezdjen hozzá a nyomtatáshoz.**

Részletes információkért lásd a nyomtatóillesztő online súgóját.

Windows

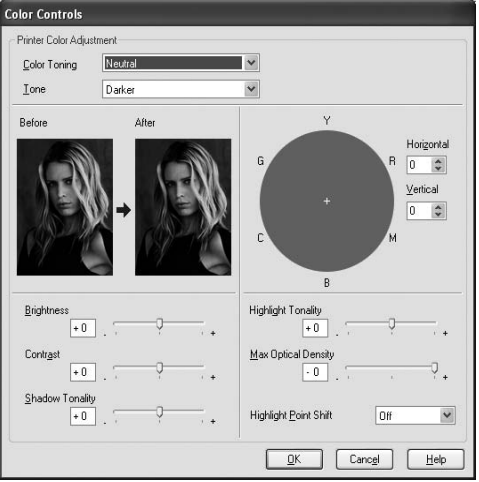

#### Mac OS X

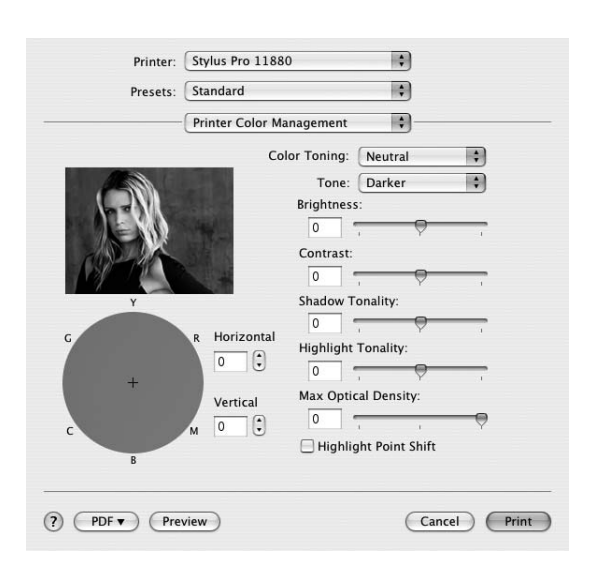

# Szegély nélküli nyomtatás

Az adatok a papíron látható szegély nélkül nyomtathatók. Két típusú szegély nélküli nyomtatás van.

#### *Megjegyzés:*

*Ha tekercspapírt használ, mind a négy oldal szegély nélküli lehet, ha egy papírlapot használ, akkor csak a bal és a jobb oldalak lehet szegély nélküliek.*

#### ❏ Auto Expand

Automatikusan megnöveli a nyomtatási adatokat és szegélyek nélkül nyomtat. A papír méretét meghaladó mértékben nagyított részek nem lesznek a papírra nyomtatva.

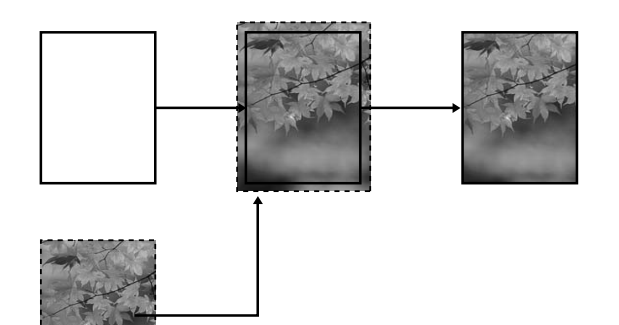

#### ❏ Retain Size

Egy alkalmazást használva, növelje meg a képadatokat, hogy haladják meg a papír szélességét és magasságát, elkerülve, hogy nem nyomtatott részek jelenjenek meg a bal és jobb szél körül. A nyomtató nem növeli meg a képadatokat. Ajánlott a bal és jobb oldalon 3 mm méretű (összesen 6 mm) nagyítást alkalmazni az adatok létrehozásához használt alkalmazás segítségével. Akkor válassza ezt a beállítást, ha nem kívánja a nyomtatandó adatok méretarányát megváltoztatni a nyomtatóillesztővel.

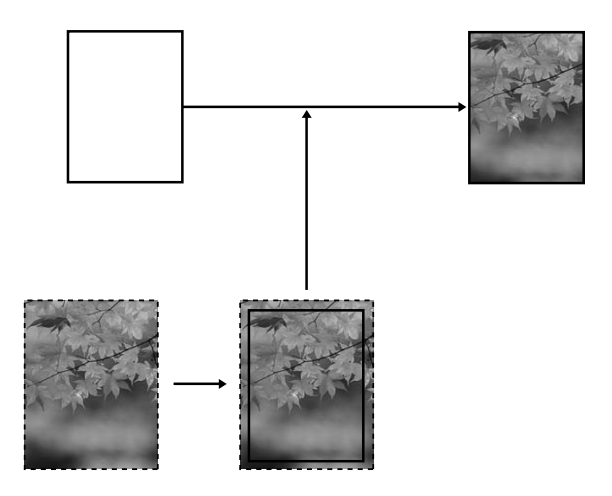

## Támogatott nyomathordozó típus

A következő nyomathordozó méretek vannak támogatva a szegély nélküli nyomtatáshoz.

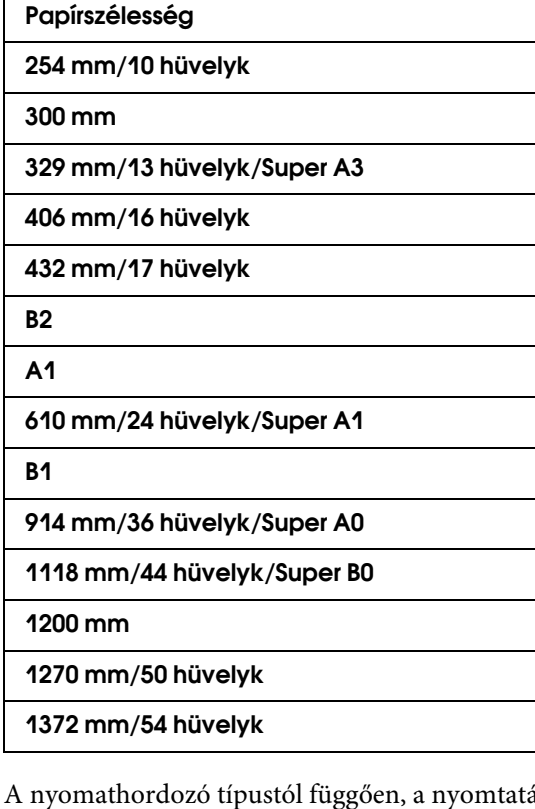

A nyomathordozó típustól függően, a nyomtatás minősége csökkenhet, vagy a szegély nélküli nyomtatás nincs támogatva. Részletes információkért, lásd a következő részt.

 ["A papírra vonatkozó adatok" lapon 113](#page-112-0)

## Alkalmazás beállítások

Állítsa be a képadatok méretét az alkalmazói program Page Setting párbeszéd ablakában.

### Az Auto Expand-hoz

- ❏ Ugyanazt a papírméretet állítsa be, mint nyomtatáshoz.
- ❏ Ha az alkalmazásnak van margóbeállítása, állítsa be a margót 0 mm-re.
- ❏ A képadatokat hagyja olyan nagyra, mint a papírméretet.

### A Retain Size-hoz

- ❏ Ajánlott a bal és jobb oldalon 3 mm méretű (összesen 6 mm) nagyítást alkalmazni az adatok létrehozásához használt alkalmazás segítségével.
- ❏ Ha az alkalmazásnak van margóbeállítása, állítsa be a margót 0 mm-re.
- ❏ A képadatokat hagyja olyan nagyra, mint a papírméretet.

### Nyomtatóillesztő beállítások

A következő lépések szerint nyomtathatja ki az adatokat ennek a funkciónak az alkalmazásával.

### Windows

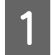

### A **Nyissa meg a nyomtatóillesztő ablakot.**

→ Lásd "A nyomtatószoftver elérése"  [lapon 51.](#page-50-1)

B **A Main menüben válassza ki a nyomathordozó típust, papírforrást, lapméretet és papírméretet.**

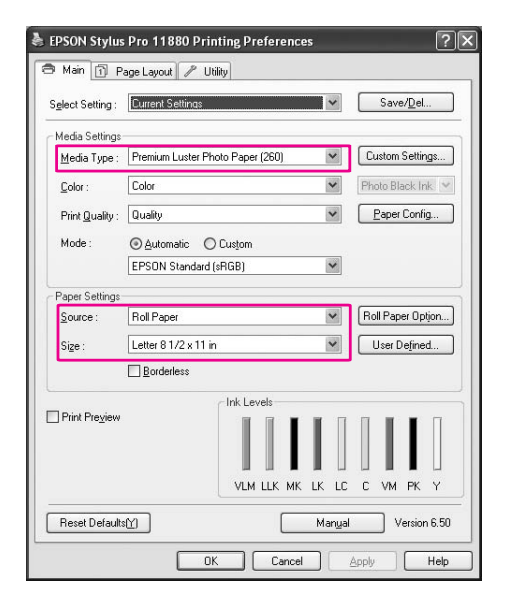

C **Tekercspapírra való nyomtatáskor, kattintson Roll Paper Option-ra, és válassza ki az Auto Cut beállítást.**

> → Lásd "Tekercspapír vágás szegély nélküli [nyomtatáshoz" lapon 85](#page-84-0).

D **Válassza Borderless-t, majd kattintson Expansion-ra.**

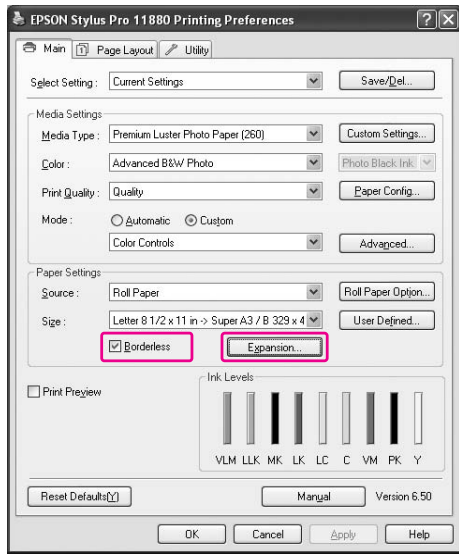

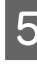

E **Válassza Auto Expand-ot vagy Retain Size-ot. Ha Auto Expand-ot választja, állítsa be a nagyítás mértékét.**

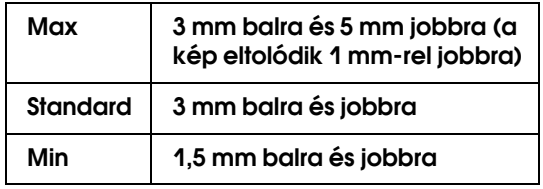

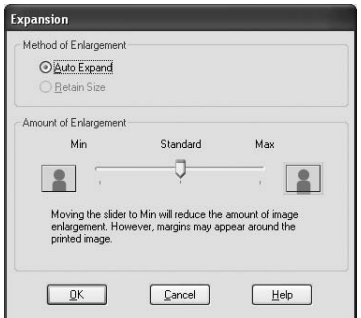

#### *Megjegyzés:*

*A csúszkát a Min beállítás felé elhúzva csökkentheti a kép nagyításának mértékét, a nagyítás mértékének csökkenésével azonban a papír egy vagy több oldalán megjelenhetnek a margók.*

F **Ellenőrizze a többi beállítást, majd kezdjen hozzá a nyomtatáshoz.**

### Mac OS X

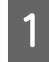

A **A Page Setup párbeszédpanel megnyitása.**

 Lásd ["A nyomtatószoftver elérése"](#page-62-0)   [lapon 63.](#page-62-0)

B **Válassza ki a papírméretet és szegély nélküli nyomtatást, mint amilyen Auto Expand vagy Retain Size, majd kattintson OK-ra.**

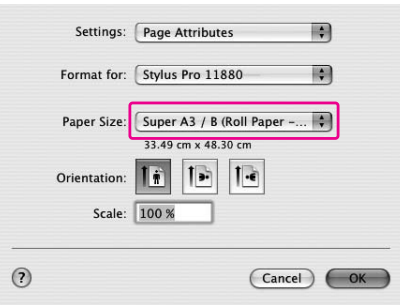

### C **A Print párbeszédpanel megnyitása**

→ Lásd "A nyomtatószoftver elérése"  [lapon 63.](#page-62-0)

D **Ha Auto Expand van kiválasztva, állítsa be a növelés mértékét.**

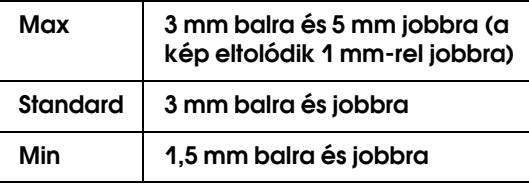

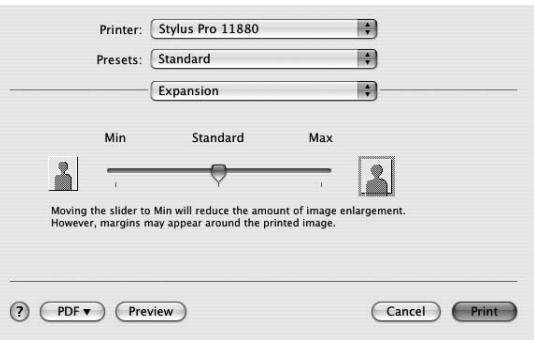

#### *Megjegyzés:*

*A csúszkát a Min beállítás felé elhúzva csökkentheti a kép nagyításának mértékét, a nagyítás mértékének csökkenésével azonban a papír egy vagy több oldalán megjelenhetnek a margók.*

### E **A Print Settings párbeszédpanelben válassza ki az nyomathordozó típust.**

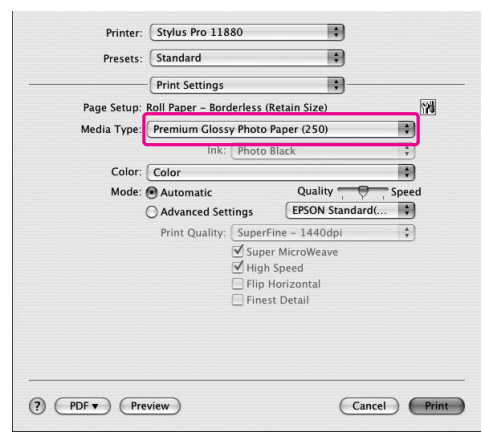

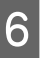

#### F **Ha tekercspapírra nyomtat, válassza az Auto Cut beállítást a Roll Paper Option párbeszédpanelben.**

→ Lásd "Tekercspapír vágás szegély nélküli [nyomtatáshoz" lapon 85.](#page-84-0)

G **Ellenőrizze a többi beállítást, majd kezdjen hozzá a nyomtatáshoz.**

# <span id="page-84-0"></span>Tekercspapír vágás szegély nélküli nyomtatáshoz

Ha tekercspapírt használ szegély nélküli nyomtatáshoz, a papírvágási művelet különbözik, a nyomtatóillesztő Borderless és Auto Cut beállításai szerint.

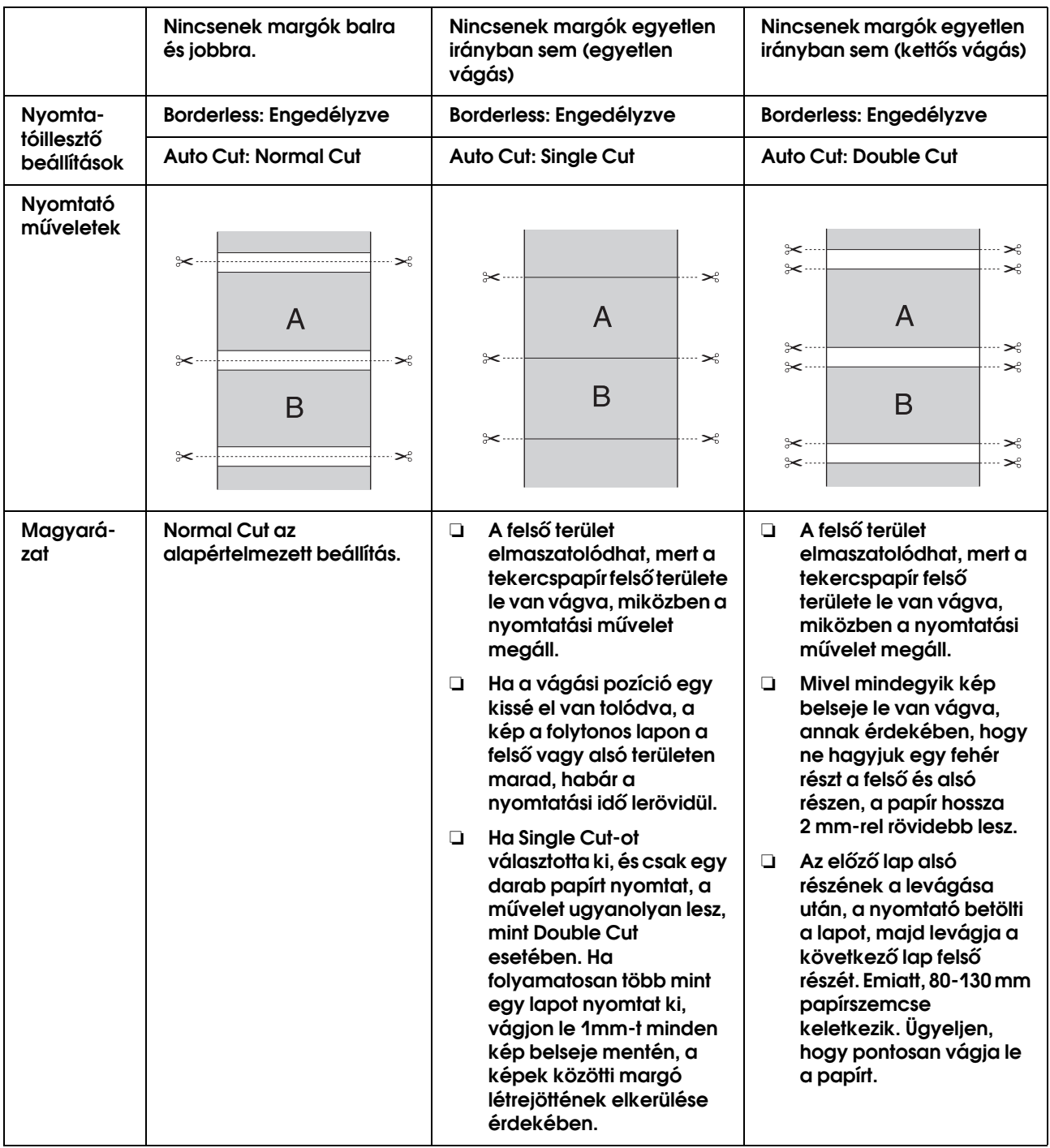

*Megjegyzés:*

*Ha kézzel akarja levágni a nyomatokat, válassza Off-ot.*

# <span id="page-85-0"></span>A nyomtatás méretének csökkentése vagy növelése

Az adatok méretét a nyomtatáshoz használt papír méretéhez lehet igazítani. Három módja van az adatok méretének növelésére vagy csökkentésére.

❏ Fit to Page (csak Windows)

Az adatok méretét arányosan növelheti vagy csökkentheti, hogy az illeszkedjen a Output Paper listán kiválasztotthoz.

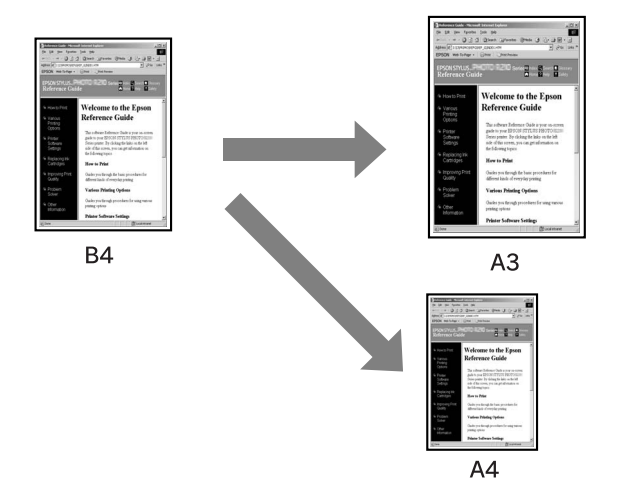

❏ Fit to Roll Paper Width (csak Windows)

Az adatok méretét arányosan növelheti vagy csökkentheti, hogy az illeszkedjen az Output Paper listán kiválasztotthoz.

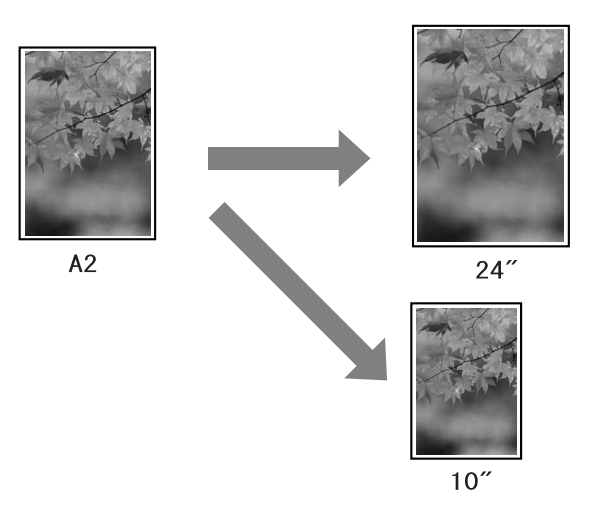

❏ Custom

Használatával megadhatja, hogy az adatokat hány százalékos mértékben kívánja nagyítani vagy csökkenteni.

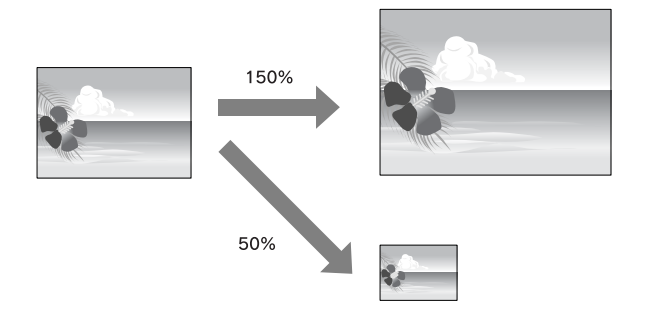

### Fit to Page (csak Windows)

Az adatok méretét a nyomtatáshoz használt papír méretéhez lehet igazítani.

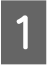

### A **Nyissa meg a nyomtatóillesztő ablakot.**

 Lásd ["A nyomtatószoftver elérése"](#page-50-1)   [lapon 51.](#page-50-1)

B **Kattintson a Page Layout fülre, majd válassza ki ugyanazt a papírméretet, mint az adatok papírmérete.**

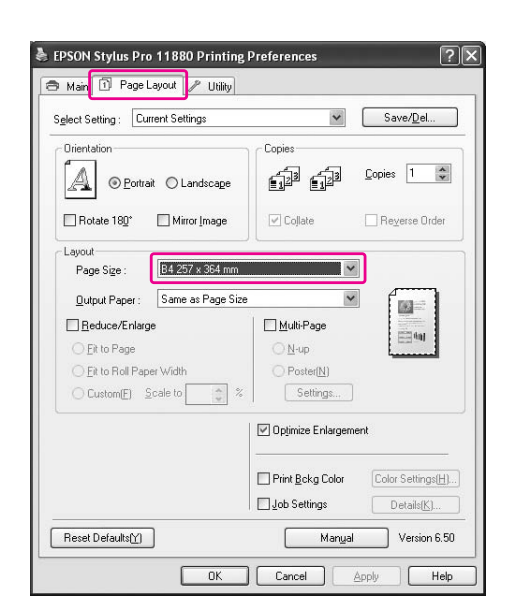

#### C **Válassza ki a papírméretet, amely betöltésre kerül a nyomtatóba az Output Paper listából.**

Az adatok méretét arányosan növelheti vagy csökkentheti, hogy az illeszkedjen az Output Paper listában kijelölt papírmérethez.

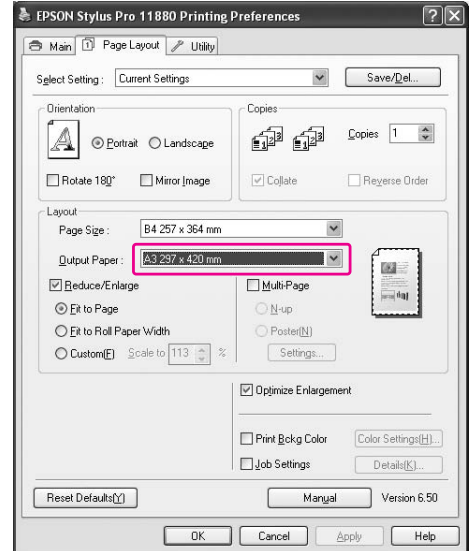

D **Ellenőrizze a többi beállítást, majd kezdjen hozzá a nyomtatáshoz.**

### Fit to Roll Paper Width (csak Windows)

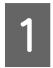

### A **Nyissa meg a nyomtatóillesztő ablakot.**

→ Lásd "A nyomtatószoftver elérése"  [lapon 51.](#page-50-1)

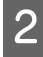

B **Kattintson a Page Layout fülre, majd válassza ki ugyanazt a papírméretet, mint az adatok papírmérete.**

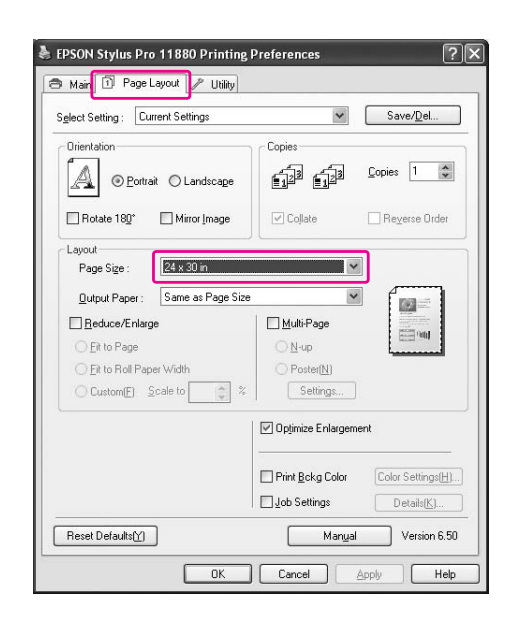

#### C **Válassza Reduce/Enlarge-ot, majd kattintson Fit to Roll Paper Width-re.**

Az adatok méretét arányosan növelheti vagy csökkentheti, hogy az illeszkedjen a Roll Width kijelölt papírmérethez.

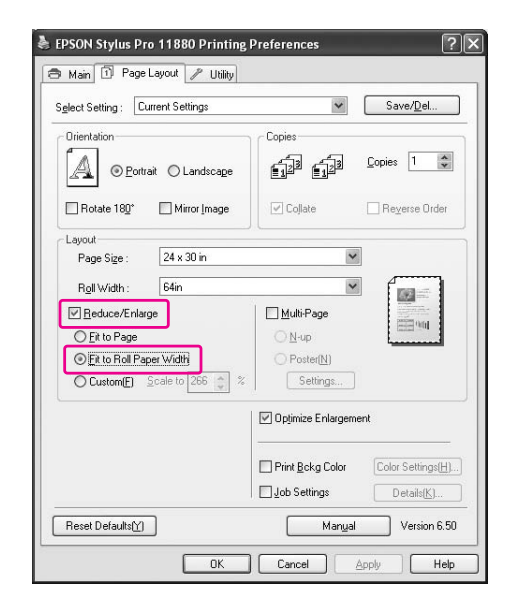

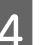

D **Válassza ki a papírméretet, amely betöltésre kerül a nyomtatóba a Roll Width listából.**

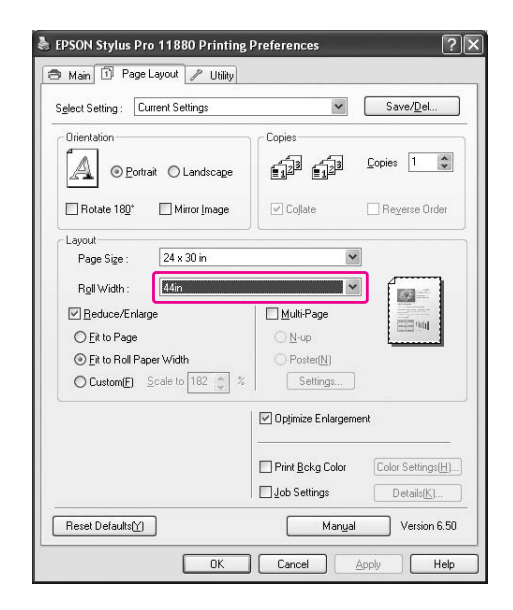

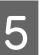

E **Ellenőrizze a többi beállítást, majd kezdjen hozzá a nyomtatáshoz.**

### Custom

Használatával megadhatja, hogy az adatokat hány százalékos mértékben kívánja nagyítani vagy csökkenteni.

### Windows

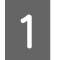

A **Nyissa meg a nyomtatóillesztő ablakot.**

 Lásd ["A nyomtatószoftver elérése"](#page-50-1)   [lapon 51.](#page-50-1)

- B **Kattintson a Page Layout fülre, majd válassza ki ugyanazt a papírméretet, mint az adatok papírmérete.**
- C **Válassza ki a papírméretet, amely betöltésre kerül a nyomtatóba az Output Paper-ből vagy Roll Width-ből.**
- D **Válassza Reduce/Enlarge-ot, majd kattintson az Custom-ra.**

A Scale mező melletti nyilakra kattintva 10 és 650% közötti méretarányt választhat.

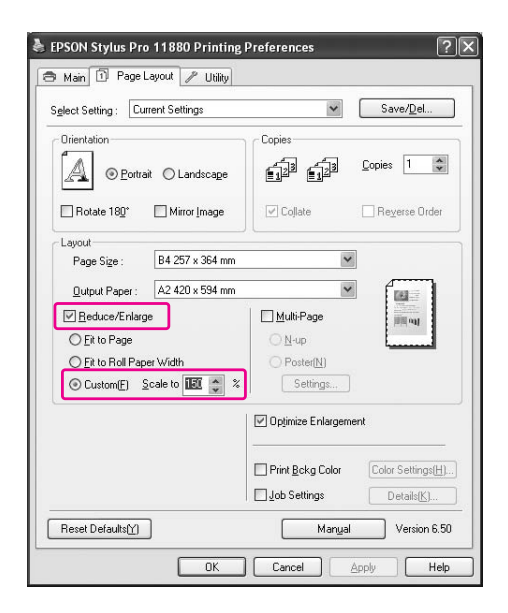

E **Ellenőrizze a többi beállítást, majd kezdjen hozzá a nyomtatáshoz.**

### Mac OS X

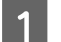

A **A Page Setup párbeszédpanel megnyitása.**

→ Lásd "A nyomtatószoftver elérése"  [lapon 63](#page-62-0).

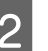

### B **Válasszon nyomtatót és papírméretet.**

Válassza a papírméretet, amely a nyomtatóba van betöltve.

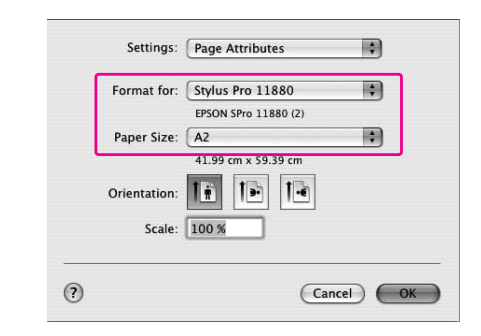

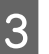

#### C **Válasszon egy értéket a Scale-hez 1 és 100000% között.**

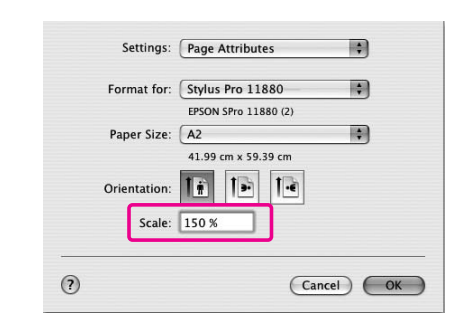

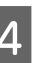

D **Ellenőrizze a többi beállítást, majd kezdjen hozzá a nyomtatáshoz.**

# Oldal/lap nyomtatás

A dokumentum két vagy négy oldalát egyetlen papírlapra ki tudja nyomtatni.

Ha A4-es méretre előkészített, folytonosan elrendezett adatokat nyomtat, ezek az alább látható módon kerülnek kinyomtatásra.

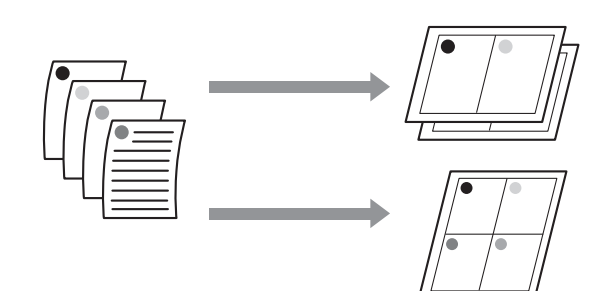

#### *Megjegyzés:*

- ❏ *A Windows felhasználók használhatják a nyomtatóillesztő funkcióját az elrendezés nyomtatásához. A Mac OS X-hez, használja az operációs rendszer standard funkcióját az elrendezés nyomtatásához.*
- ❏ *Nem használhatja a Windows nyomtatóillesztő Multi-Page funkcióját, ha szegély nélküli nyomtatást használ.*
- ❏ *A Windows felhasználók a Fit to Page funkció használatával különböző méretű papírokra nyomtathatják ki az adatokat.*

 *Lásd ["A nyomtatás méretének csökkentése](#page-85-0)  [vagy növelése" lapon 86](#page-85-0).*

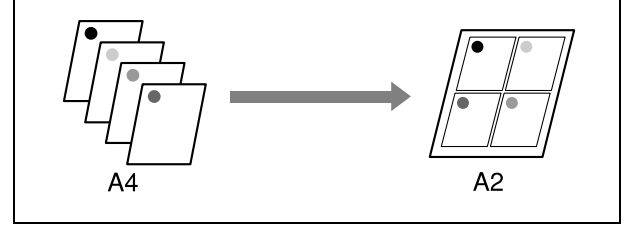

### Windows

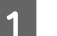

A **Nyissa meg a nyomtatóillesztő ablakot.**

→ Lásd "A nyomtatószoftver elérése"  [lapon 51](#page-50-1).

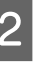

B **Kattintson Page Layout fülre, válassza a Multi-Page jelölőnégyzetet, válassza N-up-ot, majd kattintson Settings-re.**

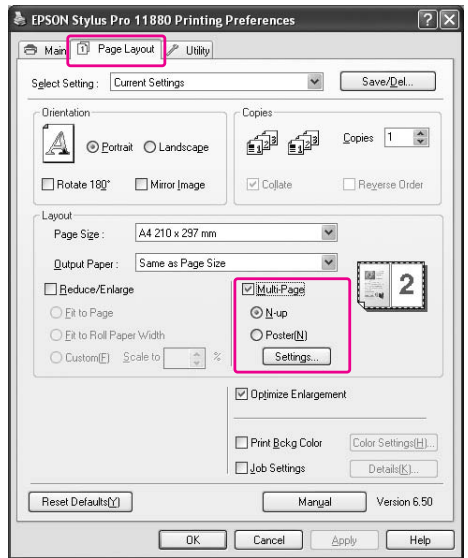

C **A gomb használatával megnyílik a Print Layout párbeszédpanel, ahol megadhatja az oldalak nyomtatási sorrendjét.** 

> Ha minden lapra kinyomtatott oldalra keretet akar nyomtatni, jelölje be a **Print page frames** jelölőnégyzetet.

D **Ellenőrizze a többi beállítást, majd kezdjen hozzá a nyomtatáshoz.**

### Mac OS X

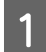

### A **A Print párbeszédpanel megnyitása**

→ Lásd "A nyomtatószoftver elérése"  [lapon 63.](#page-62-0)

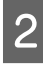

B **Válasszon egy célnyomtatót, majd válassza Layout-ot a listáról, hogy megadja az oldalak nyomtatási sorrendjét.**

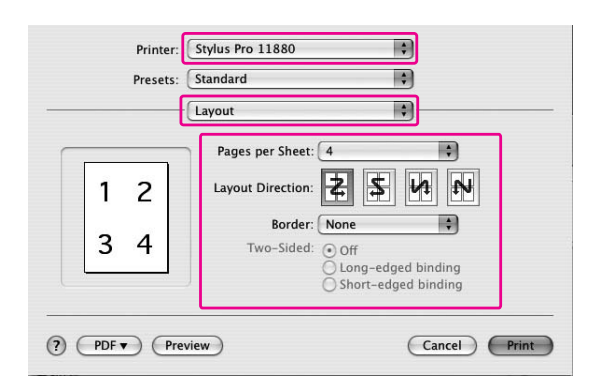

#### *Megjegyzés:*

*Ha egyebet választ ki, mint None a Border-hez, az oldalak körüli keretek mindegyik lapra kinyomtatásra kerülnek.*

C **Ellenőrizze a többi beállítást, majd kezdjen hozzá a nyomtatáshoz.**

# Plakátnyomtatás

A plakátnyomtatás funkció lehetővé teszi plakátméretű képek nyomtatását, egyetlen lap megnövelése által, több papírlap befedéséhez. Ezt a funkciót csak a Windows támogatja. Több kinyomtatott lap összeillesztésével készíthet egy plakátot vagy egy naptárat. A plakátnyomtatás a következő két típust támogatja.

❏ Szegély nélküli plakátnyomtatás

Úgy nyomtathat szegély nélküli plakátméretű képet, hogy automatikusan felnagyít egyetlen lapot több papírlap lefedéséhez. Több kinyomtatott papírlap összeillesztésével készíthet egy plakátot. Mivel a képadatok a papír méreténél nagyobbak lettek, azt a részt, amely túlterjed a lapokon, nem lehet kinyomtatni. Ez a beállítás csak tekercspapírhoz áll rendelkezésre.

A szegély nélküli plakátnyomtatás nem hozhat létre egy darabból álló plakát képet, amely több kinyomtatott papírlapból áll. Ha egy darabból álló képet akar, használja a Poster printing with margins funkciót.

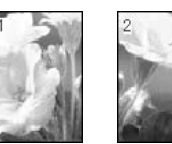

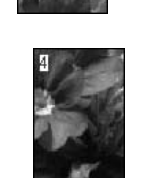

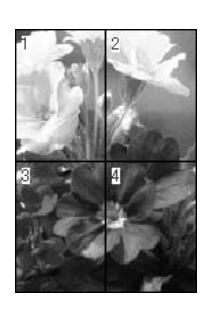

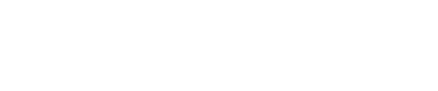

❏ Plakátnyomtatás margókkal

Úgy nyomtathat szegély nélküli plakátméretű képet, hogy automatikusan felnagyít egyetlen lapot több papírlap lefedéséhez. Le kell vágnia a margókat, majd több papírlapot össze kell illesszen, hogy egy plakátot készítsen.

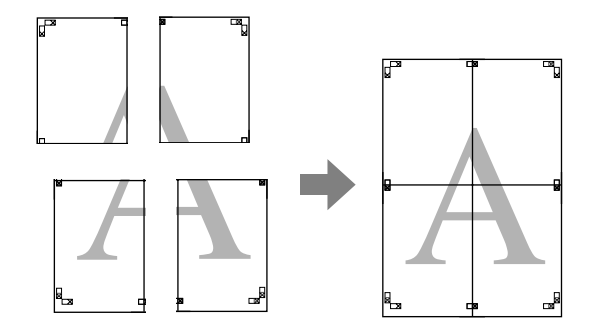

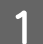

### A **Nyissa meg a nyomtatóillesztő ablakot.**

→ Lásd "A nyomtatószoftver elérése"  [lapon 51.](#page-50-1)

B **Kattintson Page Layout fülre, válassza a Multi-Page jelölőnégyzetet, válassza Poster-t, majd kattintson Settings-re.**

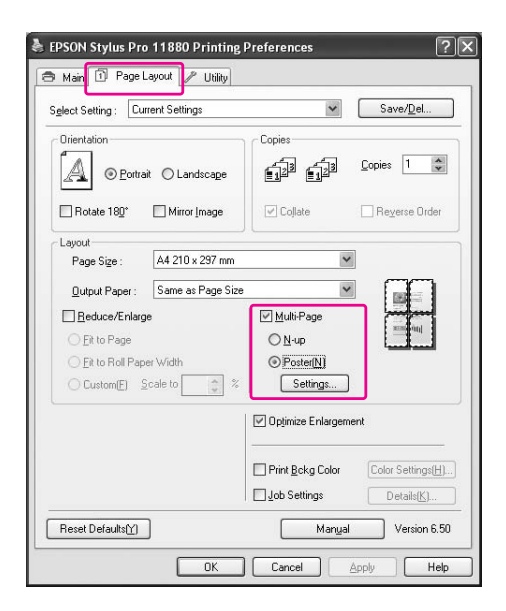

C **A Poster Settings párbeszédablakban, válassza ki a nyomtatott oldalak számát, amelyet szeretné, hogy a plakát lefedjen.**

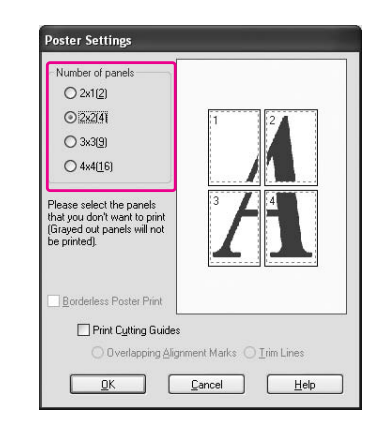

#### *Megjegyzés:*

*Nagyobb számú felosztás kiválasztásával nagyobb méretű plakátot készíthet.*

D **Ha egy szegély nélküli plakátot akar nyomtatni, válassza a Borderless Poster Print jelölőnégyzetet, majd válassza ki a paneleket, amelyeket nem akarja kinyomtatni, majd kattintson OK-ra. Majd menjen a 6-os lépéshez.** 

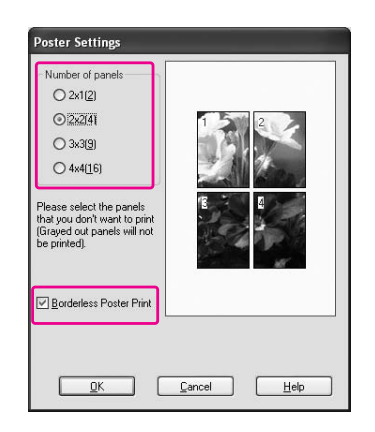

#### *Megjegyzés:*

*Mivel mindegyik kép belseje le van vágva, annak érdekében, hogy ne hagyjuk egy fehér részt a felső és alsó részen, a papír hossza 1 vagy 2 mm-rel rövidebb lesz.*

E **Ha margókat szeretne a plakát köré, bizonyosodjon meg, hogy a Borderless Poster Print jelölőnégyzet üres, és végezze el a szükséges beállításokat.**

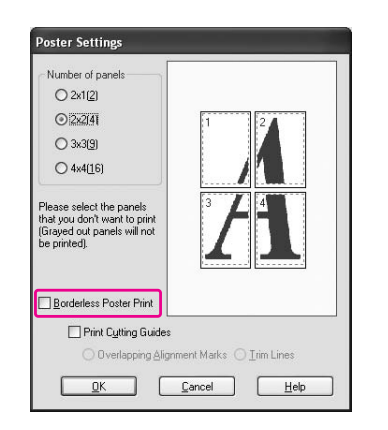

#### *Megjegyzés:*

*Az összeillesztendő részekre vonatkozóan: A végső méret ugyanaz, függetlenül attól, hogyTrim Lines ki van-e választva vagy sem. Mégis, ha a Print Cutting Guides van kiválasztva, a végső méret kisebb, mint az átfedés mennyisége.*

F **Ellenőrizze a többi beállítást, majd kezdjen hozzá a nyomtatáshoz.**

### A lapok összeillesztése a vezető mentén

A lapok összeillesztésének lépései különböznek, attól függően, hogy a kinyomtatott lapok szegély nélküliek vagy sem.

### Szegély nélküli plakátnyomtatáshoz

Ez a szakasz elmagyarázza hogy hogyan illesszen össze négy kinyomtatott oldalt. Megfelelően illessze össze a nyomtatott oldalakat és ragassza őket a lapok hátára, celofán szalaggal.

Az alábbi ábrán megjelölt sorrendben illessze össze őket.

A plakátnyomtatás nem hozhat létre egy darabból álló plakátképet, amely több kinyomtatott papírlapból áll. Ha egy darabból álló képet akar, használja a Poster printing with margins funkciót.

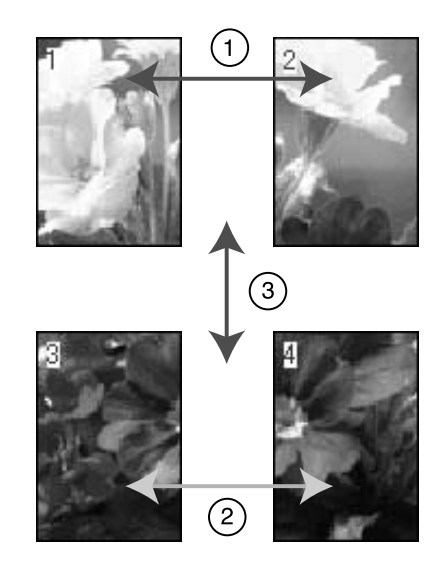

### Plakátnyomtatás margókkal

Ha **Overlapping Alignment Marks**-ot választja, a következő jelek lesznek kinyomtatva a lapra. A négy kinyomtatott oldalnak a kiegyenlítő jelekkel való összeillesztéséhez, lásd az alábbi eljárásokat.

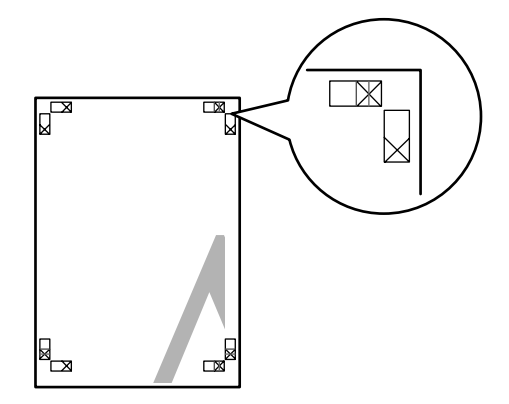

A négy lap a következő sorrendben kerül összeillesztésre.

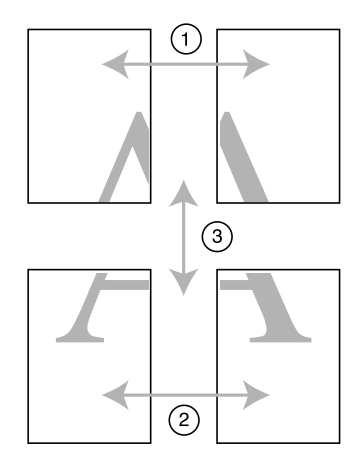

A **Vágja le a bal felső lapot a kiegyenlítő jel mentén (függőleges kék vonal).** 

A vezető fekete a fekete-fehér nyomtatáshoz.

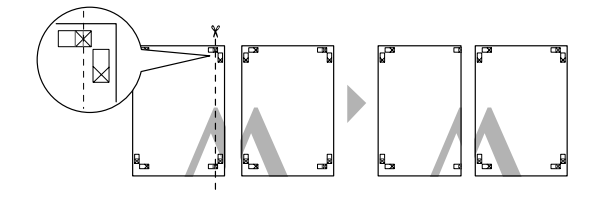

B **Helyezze a bal felső lapot a jobb felső lap tetejére. Az X jeleknek egyezniük kell, ahogy az alábbi ábrán, és illessze össze ideiglenesen a bal felső lapot a celofán szalaggal.**

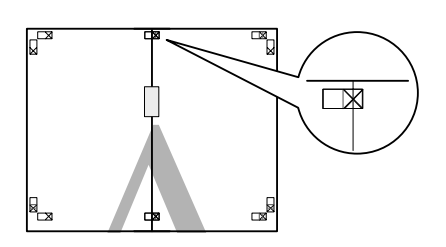

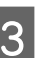

C **Vágja le a felső lapokat a kiegyenlítő jel mentén (függőleges piros vonal).** 

A vezető fekete a fekete-fehér nyomtatáshoz.

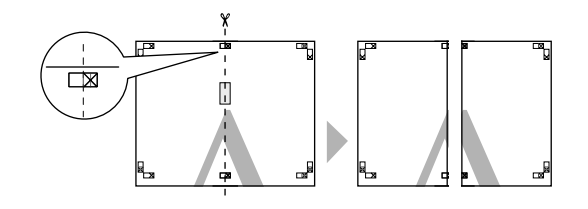

D **Illessze össze a bal és jobb felső lapokat a celofán szalaggal a lapok hátán.**

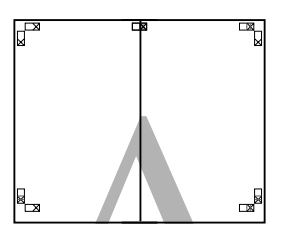

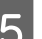

E **Próbálja ki az 1-4 lépéseket kisebb lapokra.**

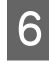

F **Vágja le a bal alsó lapot a kiegyenlítő jel mentén (vízszintes kék vonal).** 

A vezető fekete a fekete-fehér nyomtatáshoz.

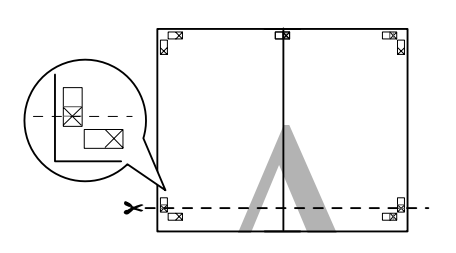

G **Helyezze a felső lapokat a kisebb lapok tetejére. Az X jeleknek egyezniük kell, ahogy az alábbi ábrán, és illessze össze ideiglenesen a felső lapokat a kisebb lapokkal a celofán szalaggal.**

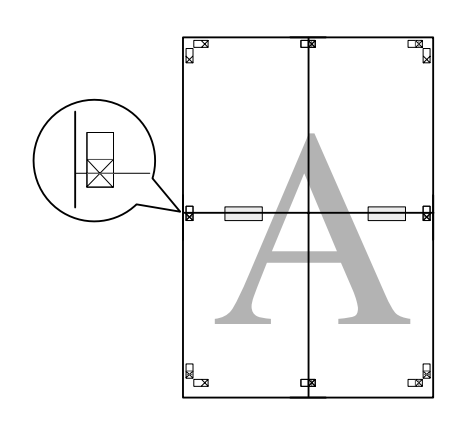

H **Vágja le a lapokat a kiegyenlítő jel mentén (vízszintes piros vonal).** 

A vezető fekete a fekete-fehér nyomtatáshoz.

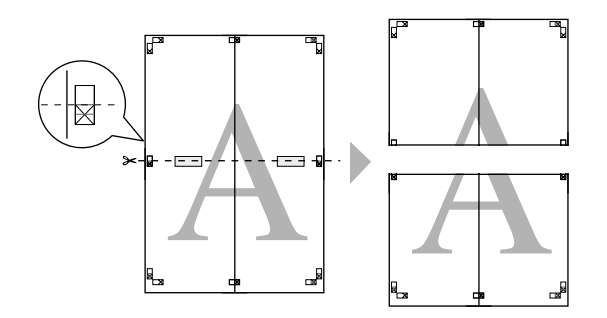

I **Illessze össze a felső lapokat és a kisebb lapokat a celofán szalaggal a lapok hátán.**

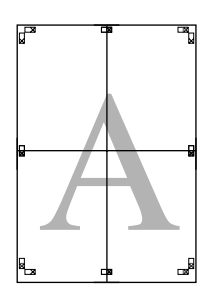

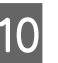

J **Minden lap összeillesztése után, vágja le a margókat a külső vezető mentén.**

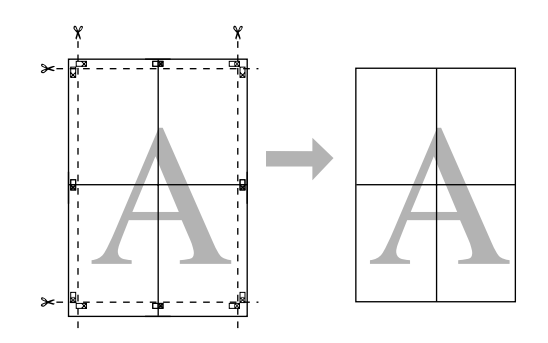

# Egyéni papírra való nyomtatás

Az alábbi lépéseknek megfelelően egyéni papírra is nyomtathat.

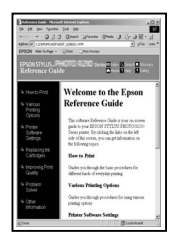

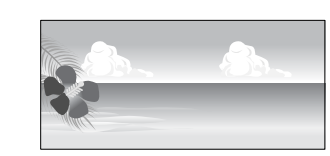

A következő méretet rögzítheti.

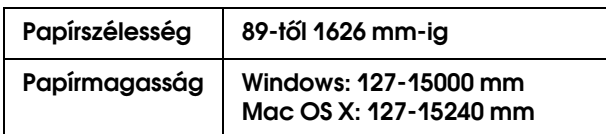

✽ A tekercspapír maximális mérete hosszabb lehet, mint a papírmagasság, olyan alkalmazói program használata esetén, amely támogatja a szalagcímek nyomtatását. Mégis, a tényleges nyomtatási méret az alkalmazástól, a nyomtatóban levő papírmérettől, vagy a számítógép környezetétől függ.

### *Megjegyzés:*

- ❏ *A Mac OS X-hez nagyobb méretet állíthat be a Custom Paper Size-nál, mint a nyomtatóban beállítható méret, mégis, nem fog helyesen nyomtatni.*
- ❏ *A rendelkezésre álló kimeneti méret korlátozott lehet az alkalmazói szoftvertől függően.*

### Windows

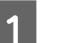

#### A **Nyissa meg a nyomtatóillesztő ablakot.**

→ Lásd "A nyomtatószoftver elérése"  [lapon 51](#page-50-1).

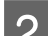

### B **Kattintson a User Defined-ra Main menüben.**

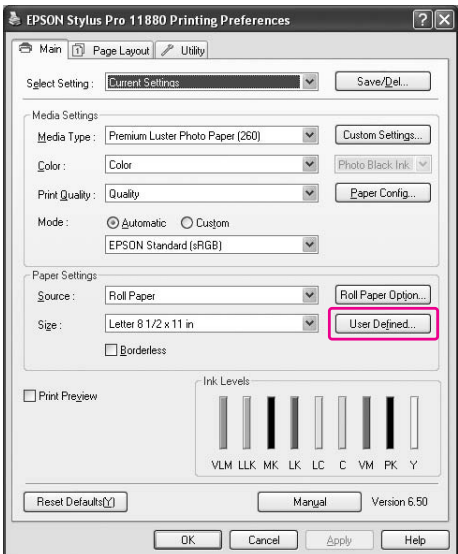

*Megjegyzés: Nem választhatja a User Defined-ot, ha Borderless van kiválasztva a Paper Settings-hez.*

### C **Állítsa be az egyéni papírméretet, amelyet használni akar, majd kattintson Save-re.**

- ❏ A Paper Size Name maximum 24 karakterből állhat.
- ❏ Könnyen megváltoztathatja a méretet, olyan papírméret kiválasztásával, amely közel áll ahhoz a mérethez, amelyet be szeretne állítani a Base Paper Size-ban.
- ❏ Ha a méretarány ugyanaz, mint a meghatározott papírméret, válassza ki a méretarányt a Fix Aspect Ratio-ból, és válassza vagy **Landscape**-et vagy **Portrait**-t Base-ként. Ebben az esetben vagy csak a Paper Width-et vagy csak a Paper Height-ot tudja beállítani.

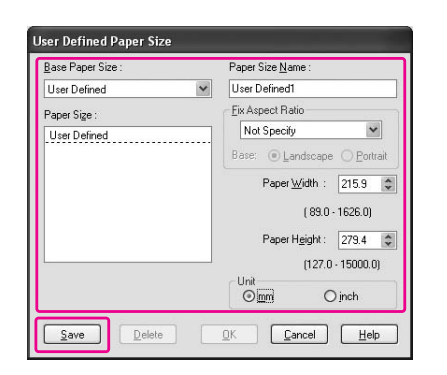

#### *Megjegyzés:*

- ❏ *A rögzített papírméret megváltoztatásához, válassza ki a papírméret nevet a listából, majd változtassa meg a méretet.*
- ❏ *A rögzített papírméret törléséhez, válassza ki a papírméret nevet a listából, majd kattintson Delete-re.*
- ❏ *Maximum 100 papírméretet tud rögzíteni.*

#### D **Az egyéni papírméret mentéséhez kattintson az OK gombra.**

Az egyéni papírméret a Paper Size-ban van rögzítve. Most már nyomtathat a szokásos lépések végrehajtásával.

### Mac OS X

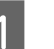

#### A **A Page Setup párbeszédpanel megnyitása.**

→ Lásd "A nyomtatószoftver elérése"  [lapon 63](#page-62-0).

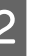

#### B **Válassza Manage Custom Sizes-t a Paper Size-ban.**

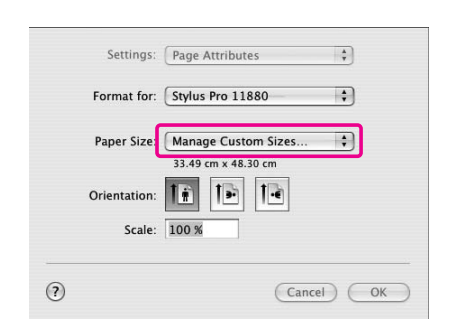

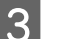

### C **Kattintson +-ra, és üsse be a papírméret nevet.**

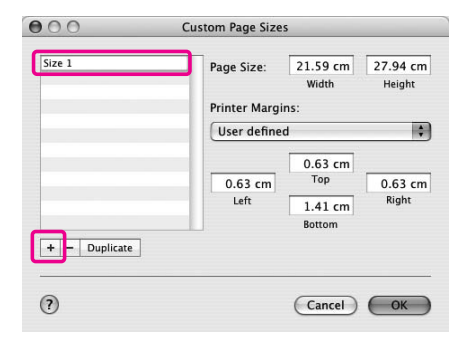

#### D **Üsse be a papírszélességet, papírmagasságot és margókat, majd kattintson OK-ra.**

A beállítható papírméret és nyomtatómargó a következő.

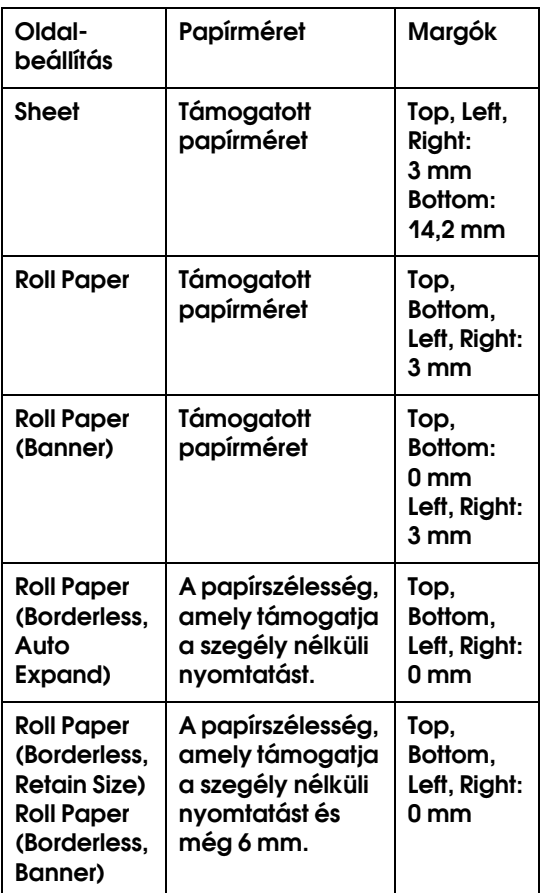

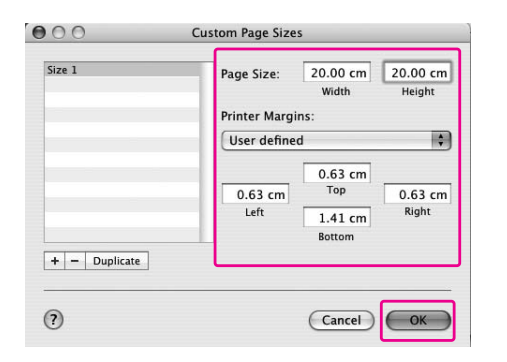

#### *Megjegyzés:*

- ❏ *A rögzített beállítások megváltoztatásához, kattintson a papírméret névre a listán.*
- ❏ *A rögzített papírméret másolásához, válassza ki a papírméret nevet a listából, majd kattintson Duplicate-ra.*
- ❏ *A rögzített papírméret törléséhez, válassza ki a papírméret nevet a listából, majd kattintson -ra.*
- ❏ *A egyéni papírméret beállítás különböző lehet, az operációs rendszer verziójától függően. Részletekért, nézze meg az operációs rendszere dokumentációját.*

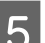

### E **Kattintson az OK gombra.**

Az egyéni papírméret a Paper Size előugró menüben van rögzítve. Most már nyomtathat a szokásos lépések végrehajtásával.

# Szalagcím nyomtatása tekercspapírra

Ez a szakasz leírja a szalagcímek és látképek nyomtatását.

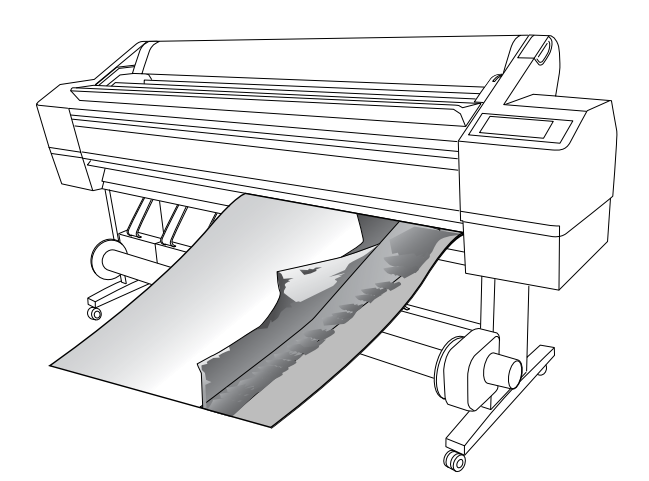

Két módon lehet szalagcímet nyomtatni.

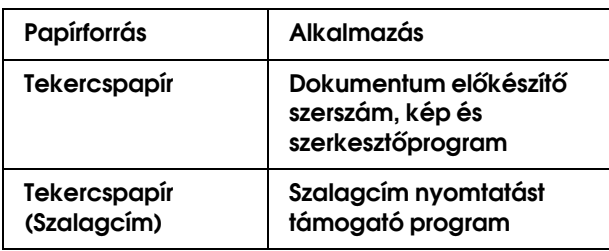

A következő nyomtatási méretek állnak rendelkezésre.

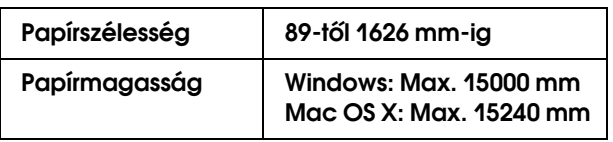

✽ A tekercspapír maximális hosszúsága hosszabb lehet a papír magasságánál, a szalagcím nyomtatást támogató program használata esetén, mégis, a tényleges nyomtatható magasság különböző lehet az alkalmazástól és nyomtatáshoz használt számítógéptől függően.

# Alkalmazás beállítások

Be kell állítania az adatokat, ha egy alkalmazást használ egy szalagcím kinyomtatásához.

Ha a nyomtatandó papírméret kisebb vagy egyenlő a maximális beállítási méretnél, amelyet az alkalmazás be tud állítani, olyan papírméretet válasszon, amelyet előnyben részesít.

## Nyomtatóillesztő beállítások

### Windows

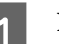

A **Nyissa meg a nyomtatóillesztő ablakot.**

 Lásd ["A nyomtatószoftver elérése"](#page-50-1)   [lapon 51](#page-50-1).

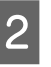

B **A Main menüben, válassza ki a nyomathordozó típust.**

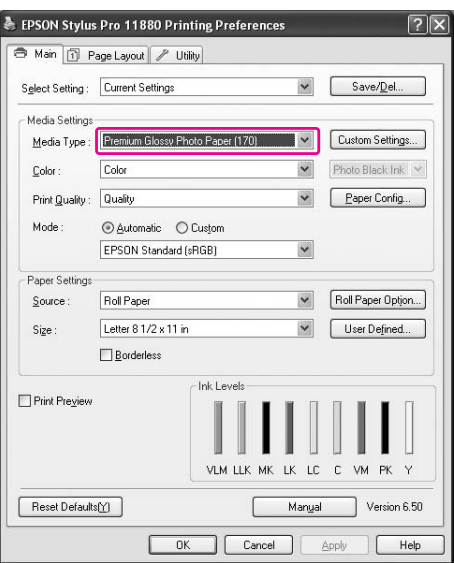

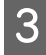

C **Válassza a Roll Paper-t vagy Roll paper (Banner)-t a Source listából.**

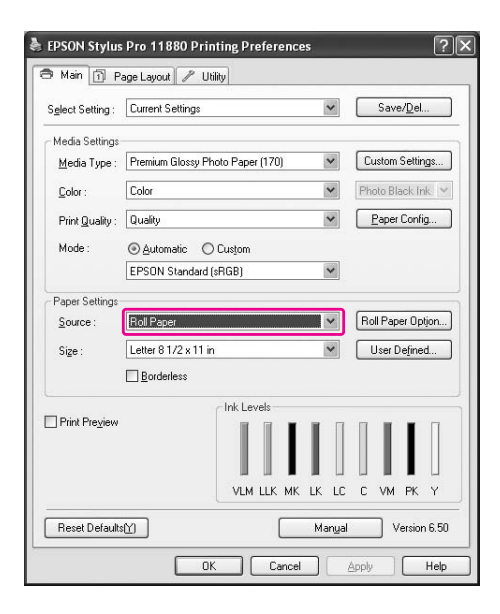

#### *Megjegyzés:*

*Roll Paper (Banner)-t fel lehet használni egy olyan alkalmazáshoz, amely támogatja a szalagcím-nyomtatást.* 

#### D **Kattintson a Roll Paper Option-ra majd válassza a Normal Cut-ot vagy Off-ot az Auto Cut listából.**

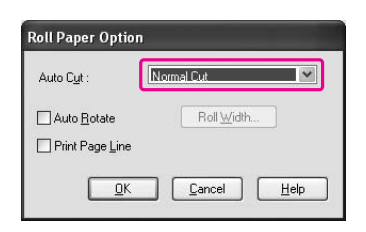

E **Kattintson a Page Layout fülre, és válassza Reduce/Enlarge-ot, majd válassza Fit to Page-et vagy Fit to Roll Paper Width-et.**

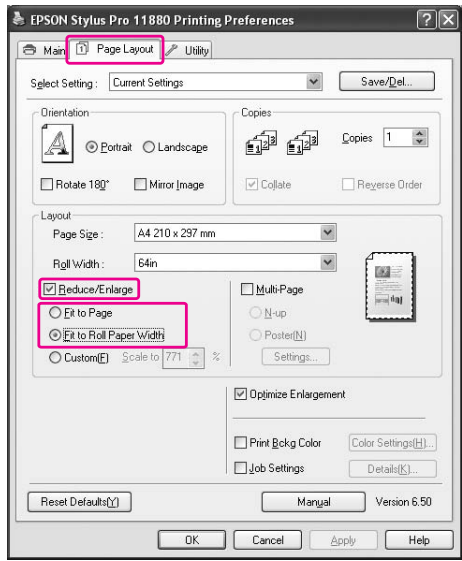

### *Megjegyzés:*

*Ha egy olyan alkalmazást használ, amely támogatja a szalagcím- nyomtatást, nem kell végrehajtania az Enlarge/Reduce beállítást, ha Roll Paper (Banner) van kiválasztva a Source-ból.*

F **Válassza ki a létrehozott dokumentum méretet, a Page Size listában levő alkalmazást használva, és válassza ki a tekercspapír szélességet a Roll Width-hez.**

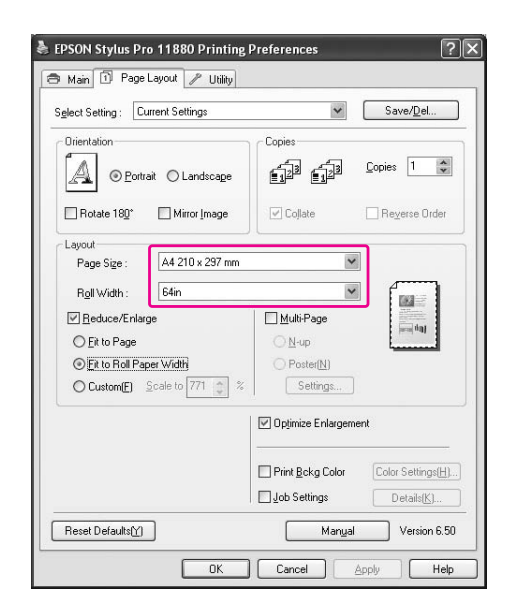

Egyénivé teheti a papírméretet a **User Defined** választásával.

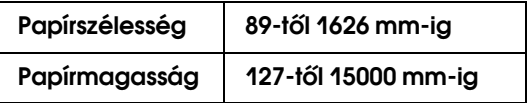

#### *Megjegyzés:*

*Ha egy olyan alkalmazást használ, amely támogatja a szalagcím- nyomtatást, nem kell beállítania a felhasználó által meghatározott méretet, ha Roll Paper (Banner)-t választja ki a Source-ból.*

G **Válassza ki a papírméretet az Output Paper listából, és bizonyosodjon meg, hogy az Optimize Enlargement jelölőnégyzet van kiválasztva.** 

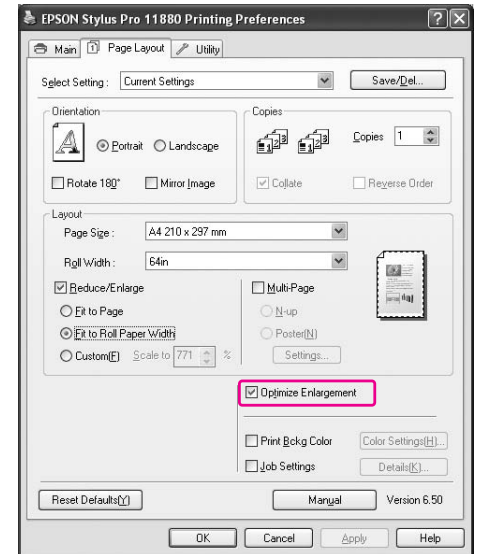

H **Ellenőrizze a többi beállítást, majd kezdjen hozzá a nyomtatáshoz.**

### Mac OS X

A **A Page Setup párbeszédpanel megnyitása.**

→ Lásd "A nyomtatószoftver elérése"  [lapon 63.](#page-62-0)

B **Bizonyosodjon meg, hogy a nyomtató ki van választva, és válassza ki az alkalmazással létrehozott dokumentum méretet.** 

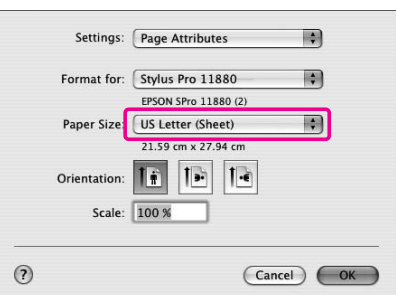

A papírméretet is egyénivé teheti a **Manage Custom Sizes** kiválasztásával.

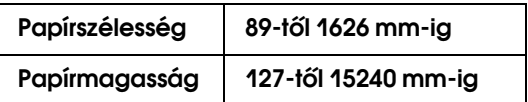

C **Adja meg az adatok kicsinyítésének vagy nagyításának arányát.**

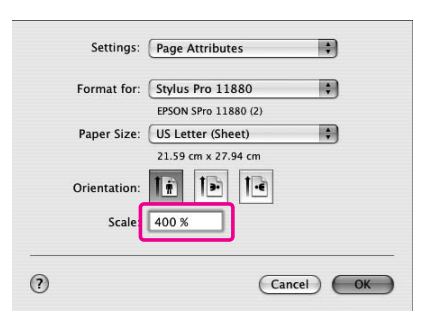

D **Ellenőrizze a többi beállítást, majd kezdjen hozzá a nyomtatáshoz.**

# Nyomtatás nem Epson nyomathordozóval

Nem Epson nyomathordozó használatakor, a nyomtatás előtti papírjellemzőknek megfelelően adja meg a papírbeállításokat. Két mód van a papírbeállítások megadására és a nyomtatásra.

- ❏ Rögzítse az egyéni papírt a Menu módban, a nyomtató kezelőpaneljének használatával, és nyomtasson a rögzített beállítások felhasználásával.
- ❏ Adja meg a beállításokat a nyomtatóillesztő Paper Configuration párbeszédablakának használatával.

#### *Megjegyzés:*

- ❏ *Ellenőrizze a papírjellemzőket, mint amilyen a papírfeszesség, tintarögzítés, vagy papírvastagság, az egyéni papír beállítása előtt. A papírjellemzőkre vonatkozó információkért, lásd a papírral együtt érkező leírást.*
- ❏ *A Paper Configuration párbeszédpanelben megadott beállításoknak elsőbbségük van a nyomtató kezelőpaneljében megadott beállításokkal szemben.*
- ❏ *Rögzítheti az egyéni papír vagy nyomtató beállításokat a számítógépén, az EPSON LFP Remote Panel segítségével. Részletes útmutatást az EPSON LFP Remote Panel segédprogram online súgója tartalmaz.*

Ha nem nyomtat egyenletesen a rögzített egyéni papírra, használja az egyirányú nyomtatást. Törölje a **High Speed** jelölőnégyzetet a nyomtatóillesztőben.

### Az egyéni papír beállítása a nyomtatóban

Maximum 10 egyéni papírt tud rögzíteni. Hajtsa végre az alábbi lépéseket.

A rögzített szám a kezelőpanelen kerül megjelenítésre, a nyomtató használatakor.

#### *Megjegyzés:*

*A nyomtató a Ready állapotba kerül, a gomb lenyomásával, a következő beállítások megadásának bármelyik pontján. Az eddig megadott beállítások egyéni beállításként kerülnek rögzítésre (beleértve a változatlan beállításokat).*

#### A **Töltse be azt a papírt, amelyet használni szeretne.**

Győződjön meg, hogy a ténylegesen használandó papírt állította be.

### B **Lépjen be a Custom Paper menübe.**

1. A  $\triangleright$  gomb lenyomásával lépjen be a Menu módba.

2. Nyomja le a  $\triangle$  /  $\nabla$  gombot a PAPER SETUP megjelenítésére, majd nyomja le a  $\triangleright$  gombot. 3. Nyomja le a gombot  $\triangle$  /  $\nabla$  a CUSTOM PAPER menü megjelenítésére.

### C **A felhasználó beállításhoz válassza ki a rögzített számot.**

1-10 közötti számot választhat.

1. Nyomja le a  $\Delta/\nabla$  gombot a rögzíteni kívánt szám kiválasztására. 2. Nyomja le a  $\triangleright$  gombot.

A beállítások, amelyeket a 4. lépéstől kezdve megadott, abban a számban lesznek rögzítve, amelyet itt kiválasztott.

#### *Megjegyzés:*

- ❏ *Javasoljuk, hogy írja le a rögzített számot és a beállításokat, amelyeket a 4. lépéstől kezdve megadott.*
- ❏ *Megváltoztathatja a számítógépén rögzített számot az EPSON LFP Remote Panel segítségével.*

### D **Ha szükséges, válassza ki a papírtípust.**

1. Nyomja le a  $\triangle$  /  $\nabla$  gombot a PAPER TYPE kiválasztására, majd nyomja le a  $\triangleright$  gombot. 2. Nyomja le a  $\Delta/\nabla$  gombot a nyomathordozó típus kiválasztásához. 3. Nyomja le a gombot. 4. Nyomja le a  $\triangleleft$  gombot, hogy visszatérjen az előző menühöz.

#### E **Ha szükséges, állítsa be a távolságot a nyomtatófej és a papír (Platen Gap) között.**

1. Nyomja le a  $\triangle$  /  $\nabla$  gombot a PLATEN GAP kiválasztására, majd nyomja le a  $\triangleright$  gombot. 2. A  $\triangle$  /  $\nabla$  gomb lenyomásával válasszon ki egy megfelelő beállítást a papírhoz.

3. Nyomja le a  $\rightleftharpoons$  gombot.

4. Nyomja le a  $\triangleleft$  gombot, hogy visszatérjen az előző menühöz.

#### *Megjegyzés:*

*Módosítható a nyomtatófej és a papír közti távolság. A nyomtatási minőség javul, ha megfelelően állítja be a Platen Gap-et. Ha a Platen Gap túl keskeny, amikor vastag papírra nyomtat, a nyomtatófej érinti a papírt, ezért a nyomtatófej és a papír károsodhatnak.*

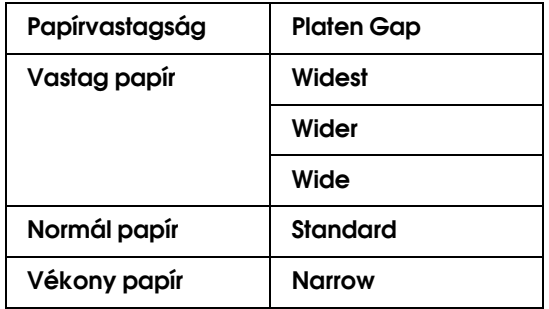

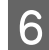

### F **Nyomtassa ki a papírvastagság teszt mintát.**

1. Nyomja le a  $\triangle$  /  $\nabla$  gombot a THICKNESS PATTERN kiválasztására, majd nyomja le a  $\triangleright$ gombot.

2. A  $\Leftarrow$  gomb megnyomásával indítsa el a papírvastagság ellenőrzésére szolgáló minta kinyomtatását.

Példa mintára:

# $\begin{array}{|c|c|c|c|c|c|c|c|} \hline | & | & | & | & | & | & | \ \hline 8 & 9 & 10 & 11 & 12 & 13 \ \hline \end{array}$

G **A kinyomtatott minta alapján állapítsa meg, hogy melyik sor a legegyenesebb (amelyiken a legkisebb a törés) és válassza ki a Thickness Number-t (1-től 15-ig).** 

1. Nyomja le a  $\Delta/\nabla$  gombot a szám kiválasztására. A fenti ábra esetén, válassza a 4-et. 3. Nyomja le a  $\Leftarrow$  gombot. 4. Nyomja le a gombot, hogy visszatérjen

az előző menühöz.

### H **Ha szükséges válassza ki a vágási módszert.**

1. Nyomja le a  $\triangle$  /  $\nabla$  gombot a CUT METHOD kiválasztására, majd nyomja le a  $\triangleright$  gombot. 2. A  $\triangle$  /  $\nabla$  gomb lenyomásával válasszon ki egy megfelelő beállítást a papírhoz. 3. Nyomja le a  $\Leftarrow$  gombot. 4. Nyomja le a  $\triangleleft$  gombot, hogy visszatérjen az előző menühöz.

### I **Ha szükséges, adja meg a Paper Feed Adjustment-et.**

Adja meg a papírbetöltési mennyiséget  $(-0.7-0.7\%)$ .

1. Nyomja le a  $\triangle$  /  $\nabla$  gombot a PAPER FEED ADJUST kiválasztására, majd nyomja le a  $\triangleright$ gombot.

2. Nyomja le a  $\triangle$  /  $\nabla$  gombot a papírbetöltési mennyiség megadására.

3. Nyomja le a  $\Leftarrow$  gombot.

4. Nyomja le a  $\triangleleft$  gombot, hogy visszatérjen az előző menühöz.

#### *Megjegyzés:*

*Kiváló eredményt ér el egy mintakép kinyomtatásakor, ha EPSON LFP Remote Panel-t használ a Paper Feed Adjustment érték megadásához.*

### J **Ha szükséges, állítsa be a száradási időt.**

Beállítható, hogy mennyi ideig száradjon a tinta a nyomtatófej két elhaladása között. 0,0 és 10,0 mp közötti időköz állítható be.

1. Nyomja le a  $\triangle$  /  $\nabla$  gombot a DRYING TIME kiválasztására, majd nyomja le a  $\triangleright$  gombot. 2. Nyomja le a  $\Delta/\nabla$  gombot az idő kiválasztására, másodpercben. 3. Nyomja le a  $\Leftarrow$  gombot. 4. Nyomja le a  $\triangleleft$  gombot, hogy visszatérjen az előző menühöz.

### *Megjegyzés:*

*Ha a tinta elmaszatolja a papírt, állítson be egy hosszabb száradási időt.*

### K **Ha szükséges, válassza a papírszívást.**

1. Nyomja le a  $\Delta/\nabla$  gombot a PAPER SUCTION kiválasztására, majd nyomja le a  $\triangleright$ gombot.

2. A  $\triangle$  /  $\nabla$  gomb lenyomásával válasszon ki egy megfelelő beállítást a papírhoz.

3. Nyomja le a  $\Leftarrow$  gombot.

4. Nyomja le a  $\triangleleft$  gombot, hogy visszatérjen az előző menühöz.

### L **A papírbeállítások rögzítése után, nyomja le a gombot a Menu módból való kilépéshez.**

Az egyéni papír beállítása most már kész. Kezdje el a nyomtatást, a beállított egyéni papírra való nyomtatáshoz.

A rögzített egyéni beállítások használatára, kövesse az alábbi lépéseket.

1. A  $\triangleright$  gomb lenyomásával lépjen be a Menu módba. 2. Nyomja le a  $\triangle$  /  $\nabla$  gombot a PAPER SETUP megjelenítésére, majd nyomja le a  $\triangleright$  gombot. 3. Nyomja le a  $\triangle$  /  $\nabla$  gombot a PAPER TYPE kiválasztására, majd nyomja le a  $\triangleright$  gombot. 4. Nyomja le a  $\triangle$  /  $\nabla$  gombot a CUSTOM PAPER menü megjelenítésére. 5. Nyomja le a gombot  $\Delta/\nabla$  a nyomathordozó típus

kiválasztására, majd nyomja le a  $\Leftarrow$  gombot. Nyomja le a  $\parallel$  gombot a Menu módból való kilépéshez, majd nyomtassa ki az adatokat.

# A nyomtatóillesztő menüpontjainak testreszabása

Lementheti a beállításokat, vagy megváltoztathatja a kijelző menüpontjait, tetszés szerint. Fájlként is kiviheti a beállításokat és több számítógépnek is megadhatja ugyanazokat a nyomtatóillesztő beállításokat.

### A nyomtatóillesztő beállításainak mentése

Legfeljebb 100 beállítás menthető.

### Mentés kedvencként

A nyomtatóillesztő összes beállító menüpontja menthető.

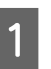

A **Változtassa meg a beállításokat a Main és Page Layout menükben**

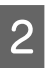

B **Kattintson a Save/Del...-re a Main vagy Page Layout menükben.**

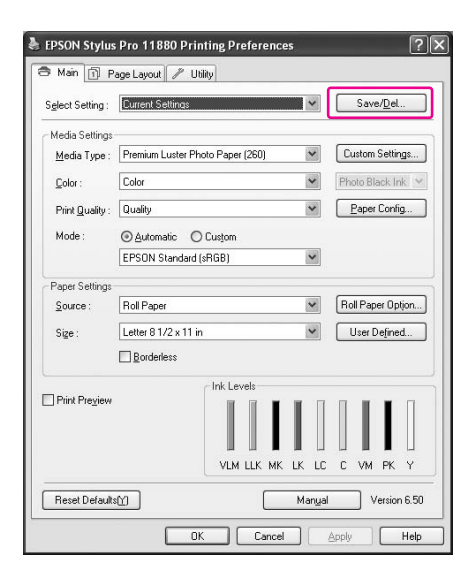

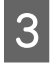

C **Üsse be a nevet a Name négyzetbe, majd kattintson a Save-re.**

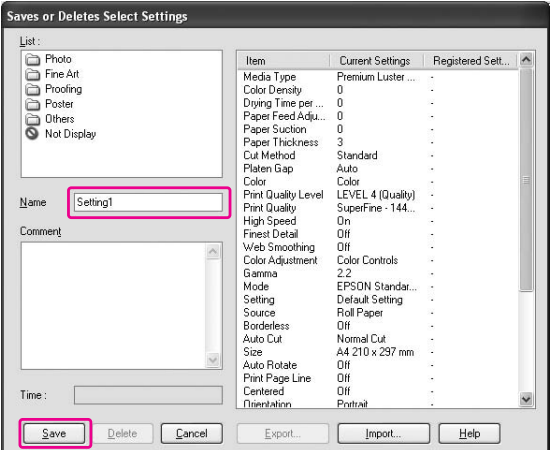

Kiválaszthat egy a Select Setting listában rögzített beállítást.

### Egyéni nyomathordozó lementése

Lementheti a Main menü Media Settings menüpontjait.

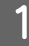

A **Változtassa meg a Main menü Media Settings menüpontjait.**

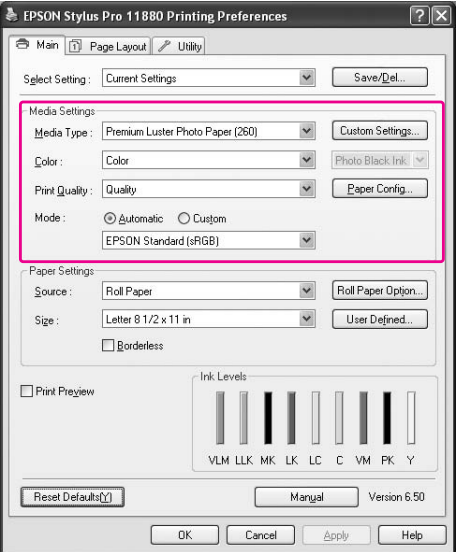

- B **Kattintson a Custom Settings-re.**
	- EPSON Stylus Pro 11880 Printing Preferences  $\sqrt{2}$ Main 1 Page Layout | / Utility Select Setting: Current Settings Contact Contact Contact Contact Contact Contact Contact Contact Contact Contact Contact Contact Contact Contact Contact Contact Contact Contact Contact Contact Contact Contact Contact Conta -<br>Media Settinos Media Type : Premium Luster Photo Paper (260) V Custom Settings... Color  $\blacktriangleright$  Photo Black Ink  $\mathsf{Color}$  : Print Quality : Quality Paper Config...  $Mode:$  $\textcircled{\footnotesize\textsf{a}}\ \textcircled{\footnotesize\textsf{a}}\ \textcircled{\footnotesize\textsf{a}}\ \textcircled{\footnotesize\textsf{a}}\ \textcircled{\footnotesize\textsf{a}}\ \textcircled{\footnotesize\textsf{a}}\ \textcircled{\footnotesize\textsf{a}}\ \textcircled{\footnotesize\textsf{a}}\ \textcircled{\footnotesize\textsf{a}}\ \textcircled{\footnotesize\textsf{a}}\ \textcircled{\footnotesize\textsf{a}}\ \textcircled{\footnotesize\textsf{a}}\ \textcircled{\footnotesize\textsf{a}}\ \textcircled{\footnotesize\textsf{a}}\ \textcircled{\footnotesize\text$ EPSON Standard (sRGB)  $\blacktriangledown$ Paper Settings Roll Paper Option... Roll Paper Source: Letter 8 1/2 x 11 in V User Defined.. Size:  $\Box$  Borderless Ink Levels  $\Box$  Print Preview VEM LEK MK LK LC C VM PK Y Manual Version 6.50 Reset Defaults<sup>(Y</sup>) **OK** Cancel **Apply**  $Heb$
	-

C **Üsse be a nevet a Name négyzetbe, majd kattintson a Save-re.**

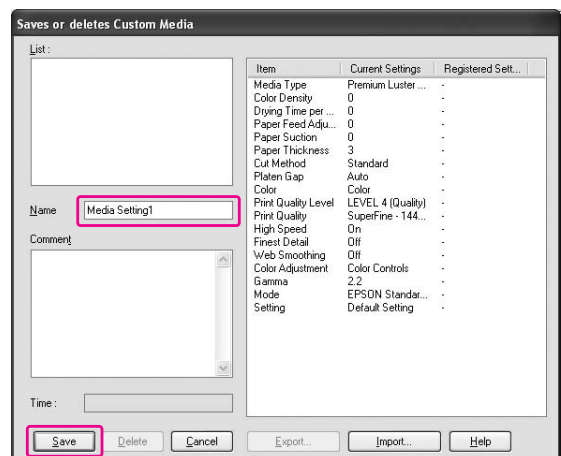

Kiválaszthat egy a Media Type listában rögzített beállítást.

### Menü elrendezés

Elrendezheti a Select Settings, Media Type és Paper Size menüpontokat.

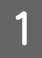

A **Kattintson a Utility fülre, majd a Menu Arrangement-re.**

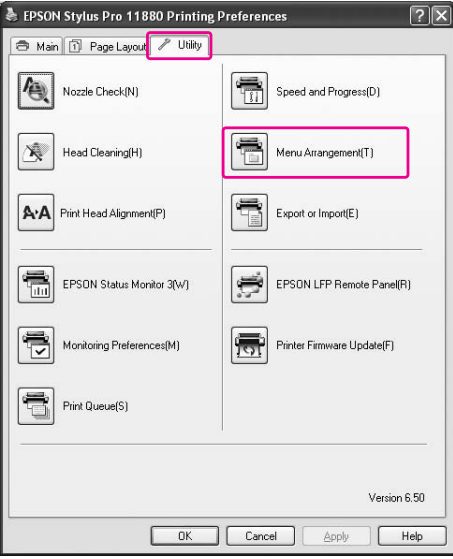

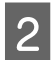

B **Válassza a szerkesztés menüpontot.**

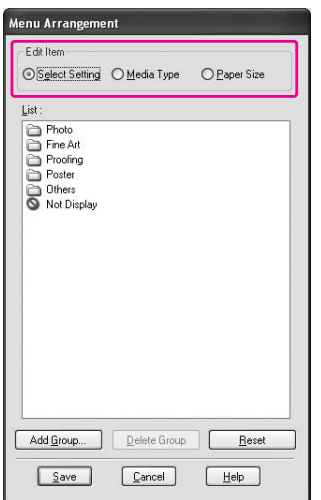

### C **A List négyzetben rendezze el tetszés szerint a menüpontokat vagy csoportosítsa a menüpontokat.**

- ❏ Elrendezheti a lista menüpontjait lehúzás művelettel is.
- ❏ Egy új csoport hozzáadásához, kattintson **Add Group**-ra.
- ❏ Egy csoport törléséhez, kattintson **Delete Group**-ra.
- ❏ Vigye a nem használt menüpontokat a **Not Display** csoportba.

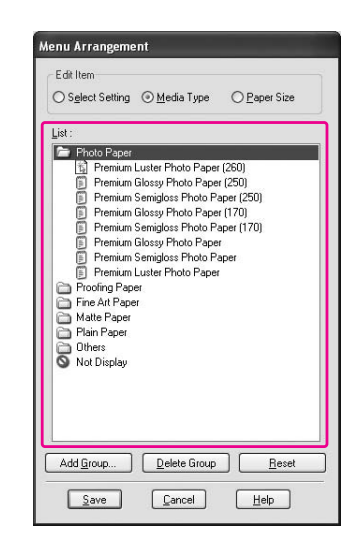

### *Megjegyzés:*

*Nem törölheti ki az alapértelmezett menüpontokat.*

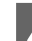

D **Kattintson a Save gombra.**

## Kivitel és behozatal

A fájlként rögzített beállításokat kiviheti vagy behozhatja.

### A beállítások kivitele

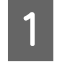

A **Nyissa meg a Save or Deletes Select Settings párbeszédablakot, vagy a Saves or deletes Custom Media párbeszédablakot.**

B **Válassza a beállítást a List négyzetben, és kattintson az Export-ra.**

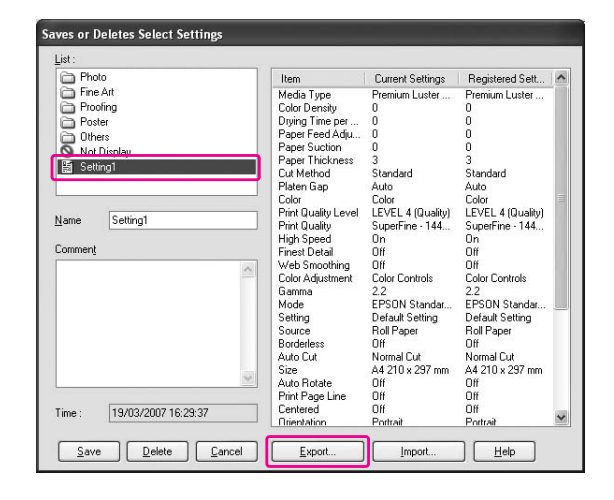

C **Válassza ki a helyet, üsse be a fájl nevet, majd kattintson Save-re.**

### A beállítások behozatala

A **Nyissa meg a Save or Deletes Select Settings párbeszédablakot vagy a Saves or deletes Custom Media párbeszédablakot.**

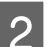

B **Kattintson az Import gombra.**

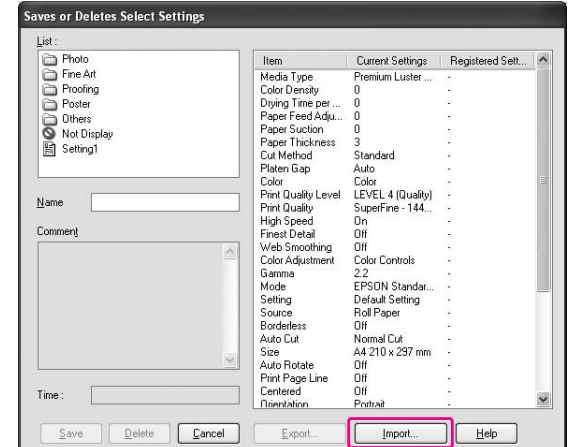

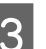

C **Válassza ki a behozni kívánt fájlt, majd kattintson Open-re.**
### Az összes beállítás kivitele vagy behozatala

Fájl formájában kiviheti vagy behozhatja az összes nyomtatóillesztő beállítást.

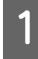

A **Kattintson az Utility fülre, majd kattintson az Export-ra vagy Import-ra.**

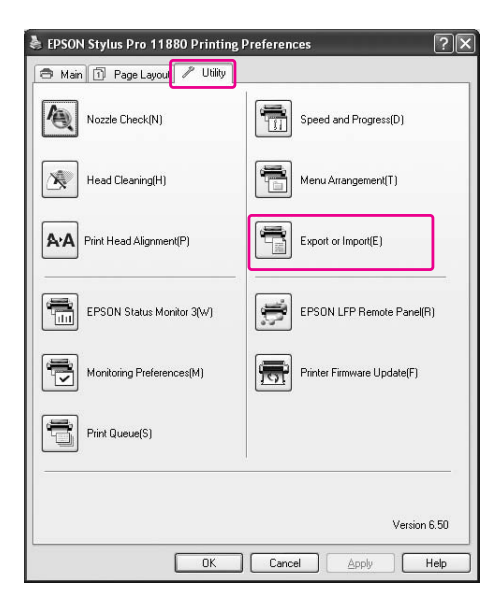

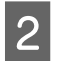

B **Click Export-ra vagy Import-ra.**

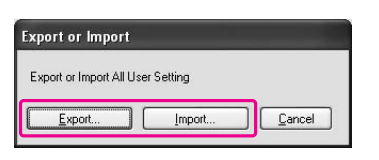

C **A beállítás kiviteléhez, üsse be a fájl nevet, majd kattintson Save-re. Válassza ki a behozni kívánt fájlt, majd kattintson Open-re.**

## A fekete tinta kicserélése

A Photo és Matte Black (Fotó- és mattfekete) tinta is telepítve van a nyomtatóhoz.

A Photo Black (Fotófekete) tintát a legtöbb nyomathordozó típussal használni lehet, profi minőségű eredményekkel. A Matte Black (Mattfekete) tinta jelentősen növeli a fekete optikai sűrűséget, matt és műnyomó papírokra való nyomtatás esetén. Ezek a fekete tinták automatikusan cserélődnek a médiatípusnak megfelelően.

A médiatípushoz megfelelő fekete tintához lásd a következő részt.

 ["A papírra vonatkozó adatok" lapon 113](#page-112-0)

A fekete tinta kiválasztásához, ha a nyomathordozó típus úgy a Photo Black (Fotófekete), mind a Matte Black (Mattfekete) tintákat támogatja, kövesse az alábbi lépéseket.

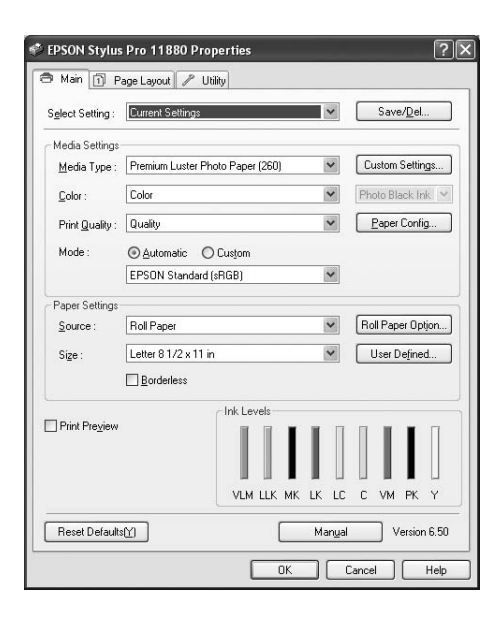

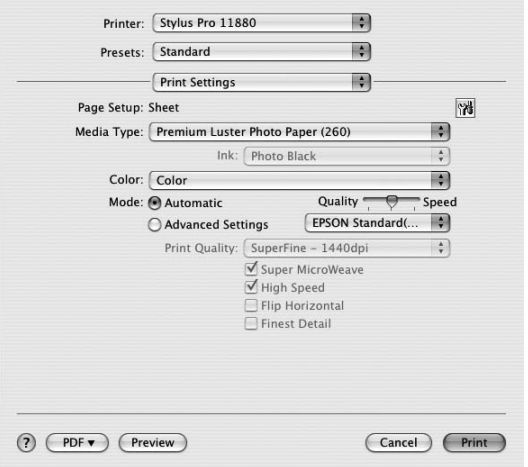

#### **Print Settings párbeszédpanelt (Mac OS X).** B **Print Settings párbeszédpanelt (Mac OS X).** B **Print Settings párbeszédpanelt (Mac OS X).** B **Print Settings párbeszédpanelt (Mac OS X).** B **Print Settings párbeszédpanelt (M válassza ki a fekete tintát.**

A fekete tinta a nyomathordozó típusnak megfelelően kerül megjelenítésre.

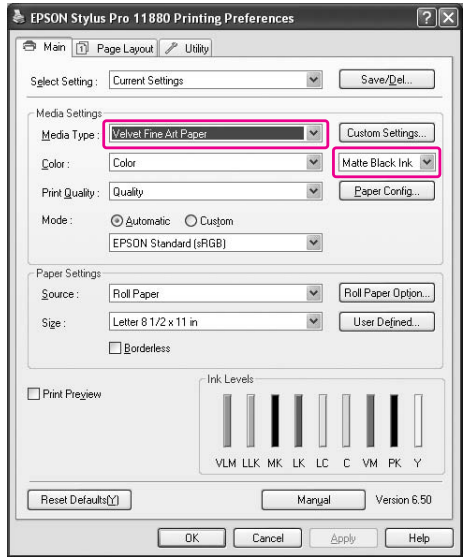

C **Ellenőrizze a többi beállítást, majd kezdjen hozzá a nyomtatáshoz.**

# Kiegészítők és fogyóeszközök

## Fogyóeszközök

A nyomtatóval a következő fogyóeszközök használhatók (2007 májusáig).

### Speciális Epson nyomathordozók

A speciális Epson nyomathordozókra vonatkozó részletesebb információkért lásd a következő részt.  $\rightarrow$  ["A papírra vonatkozó adatok" lapon 113](#page-112-0)

A nyomathordózóra vonatkozó legújabb információkért, lásd az Epson webhelyét.

### **Tintapatronok**

*Megjegyzés: A cikkszám országonként eltérő.*

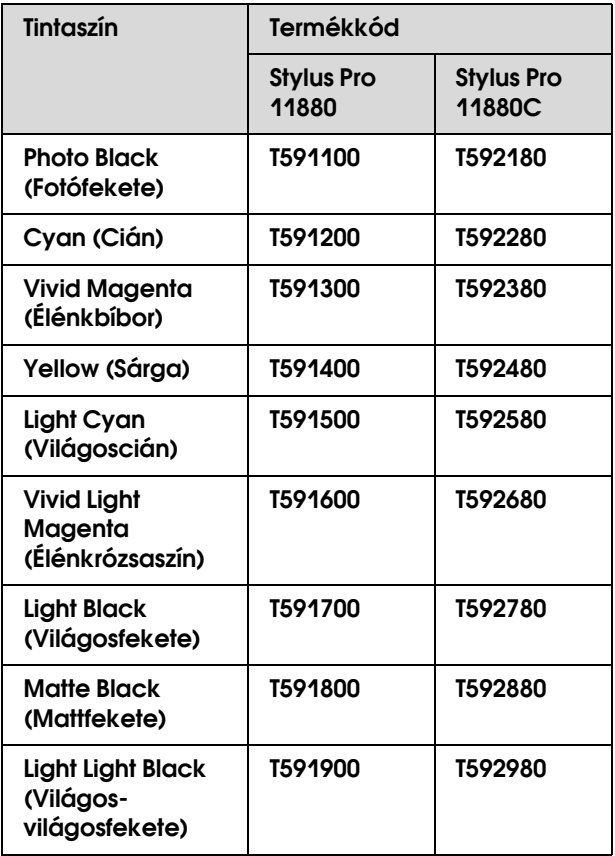

A nyomtatóhoz mellékelt nyomtatóillesztő színei az eredeti tintapatronokhoz vannak beállítva. Ha nem eredeti patronokat használ, a nyomat fakó lehet vagy a tinta végét nem lehet normálisan érzékelni.

A tintapatron cseréjéhez lásd a következő szakaszt.  $\rightarrow$  ["A tintapatronok cseréje" lapon 129](#page-128-0)

## Kiegészítők

### Karbantartótartály

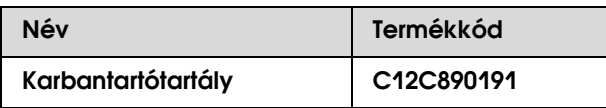

A karbantartótartály cseréjéhez lásd a következő szakaszt.

→ ["A karbantartótartály cseréje" lapon 130](#page-129-0)

### Papírvágó

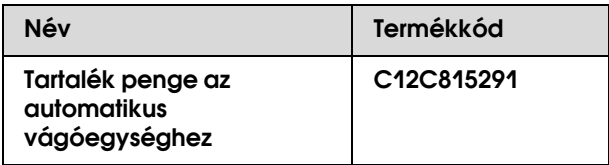

A papírvágó cseréjéhez lásd a következő szakaszt.

→ ["A vágóegység cseréje" lapon 132](#page-131-0)

## Tekercspapír szalag

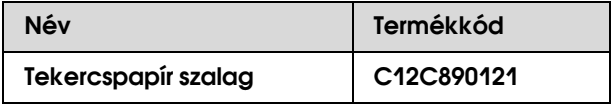

### Papírkosár

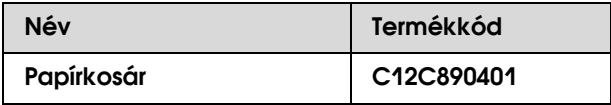

A papírkosár cseréjéhez lásd a következő szakaszt. → ["A papírkosár használata" lapon 47](#page-46-0)

### Tekercspapír orsója

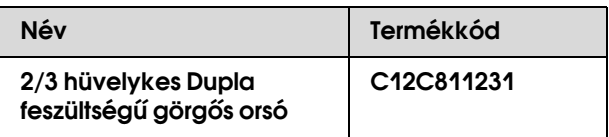

# A papírra vonatkozó adatok

## <span id="page-112-0"></span>A papírra vonatkozó adatok

Az Epson speciális nyomathordozókat kínál a tintasugaras nyomtatókhoz, melyek a legmagasabb elvárásoknak is megfelelnek.

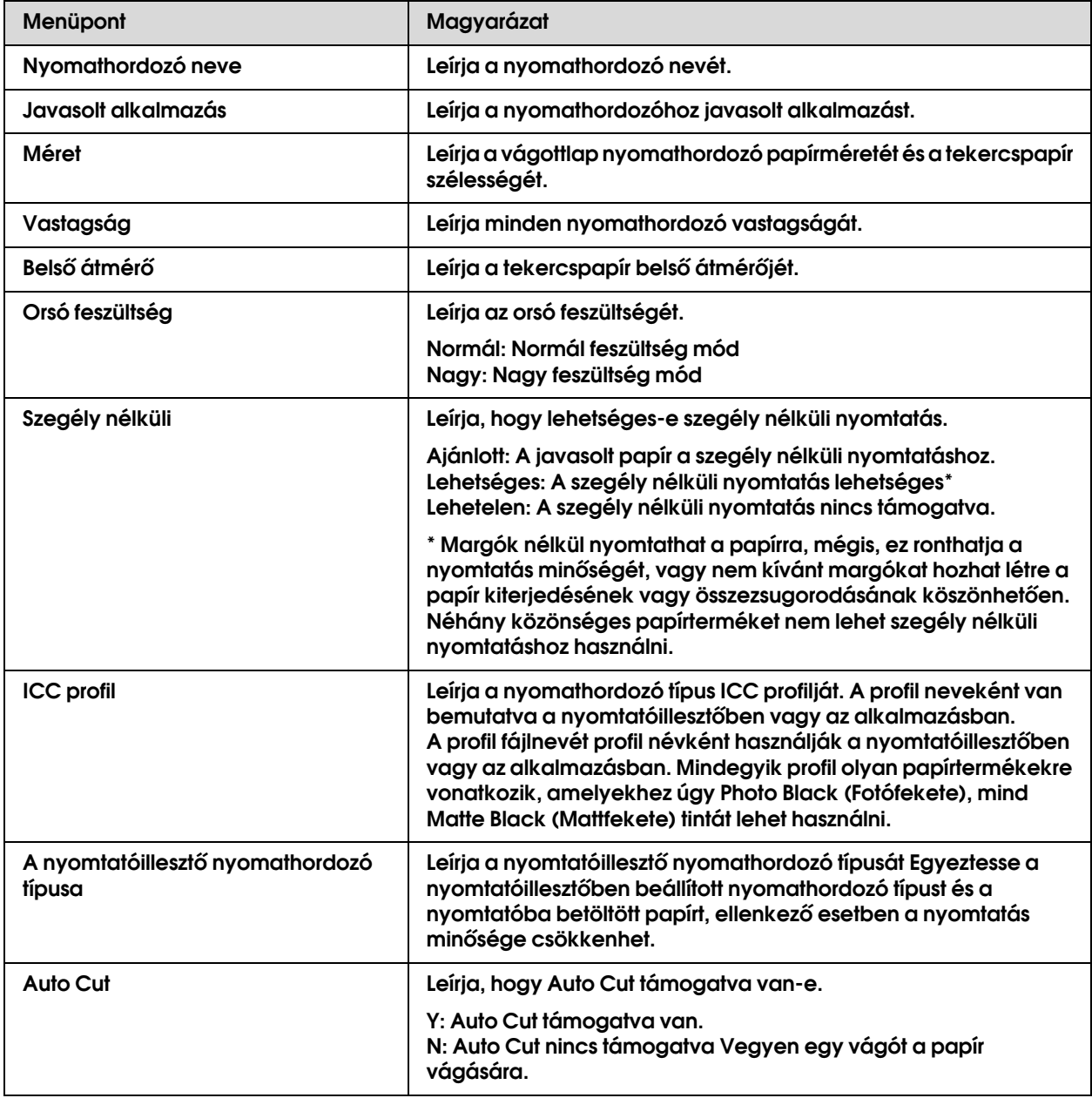

## **Tekercspapír**

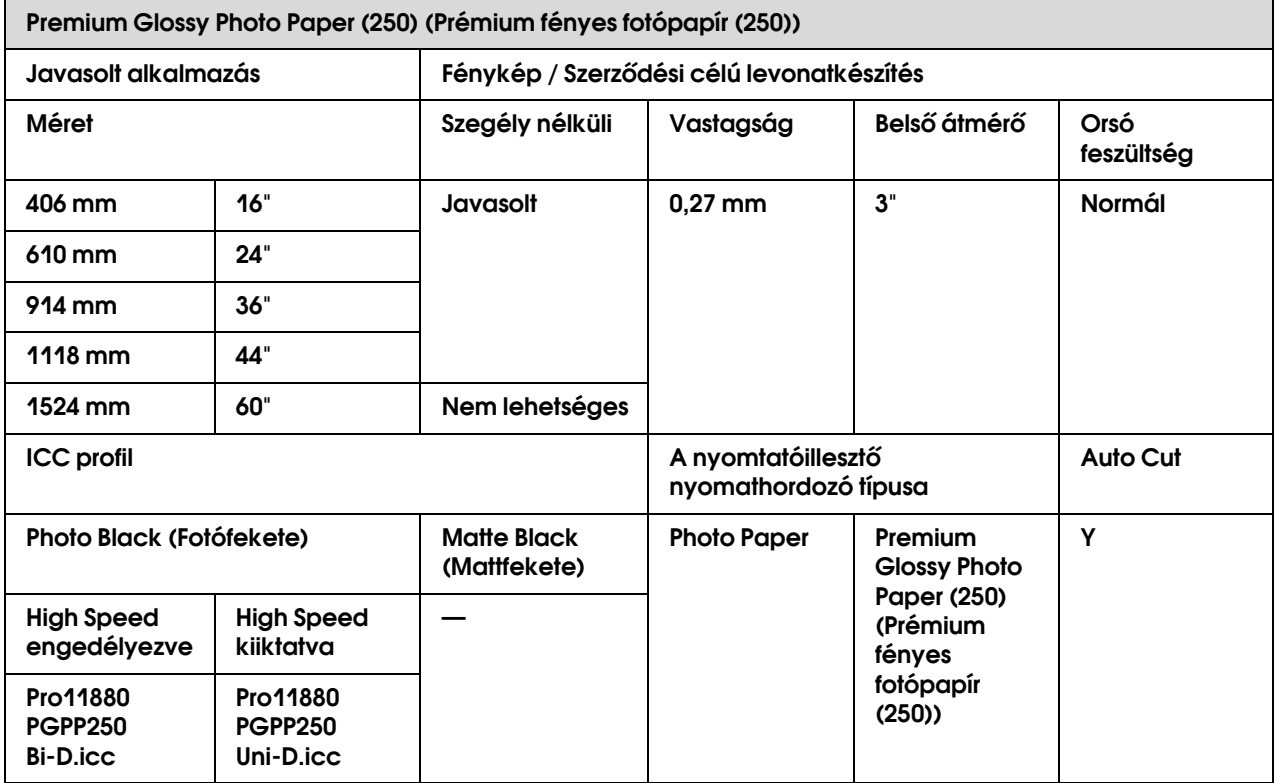

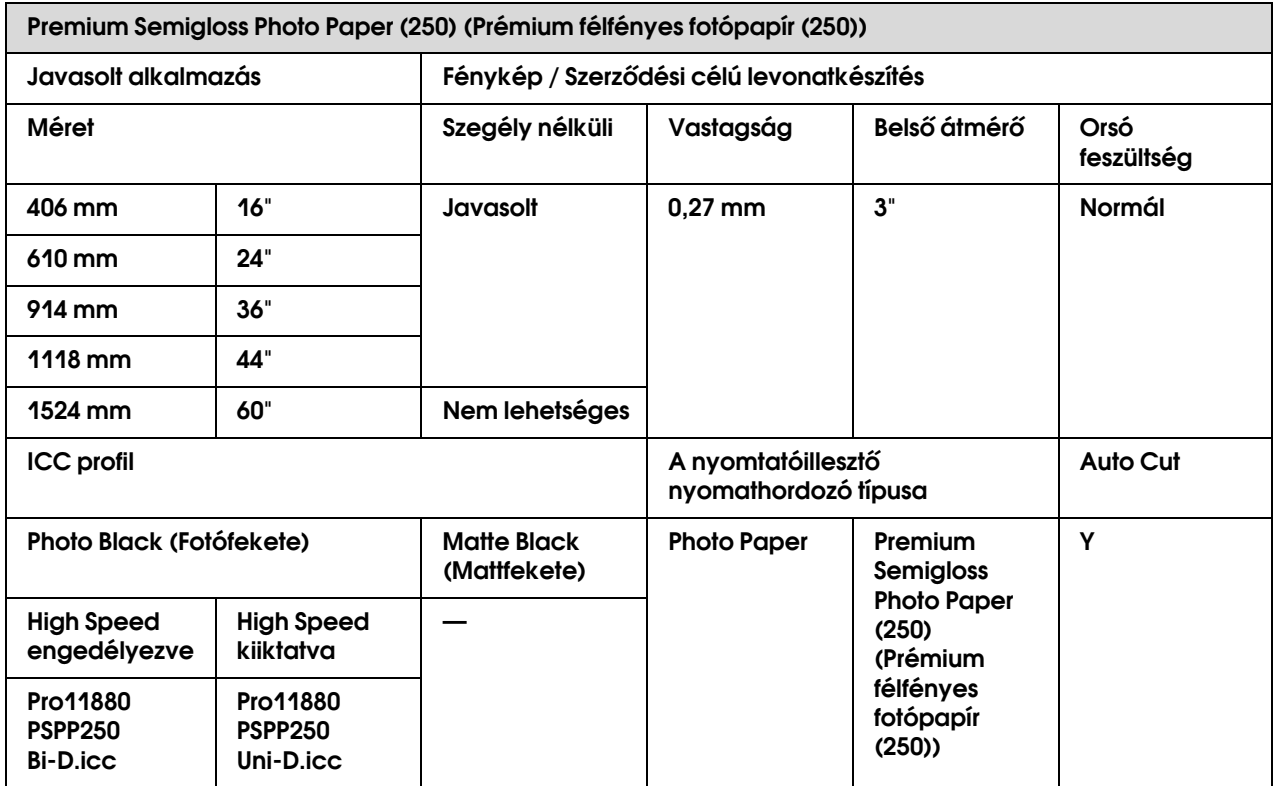

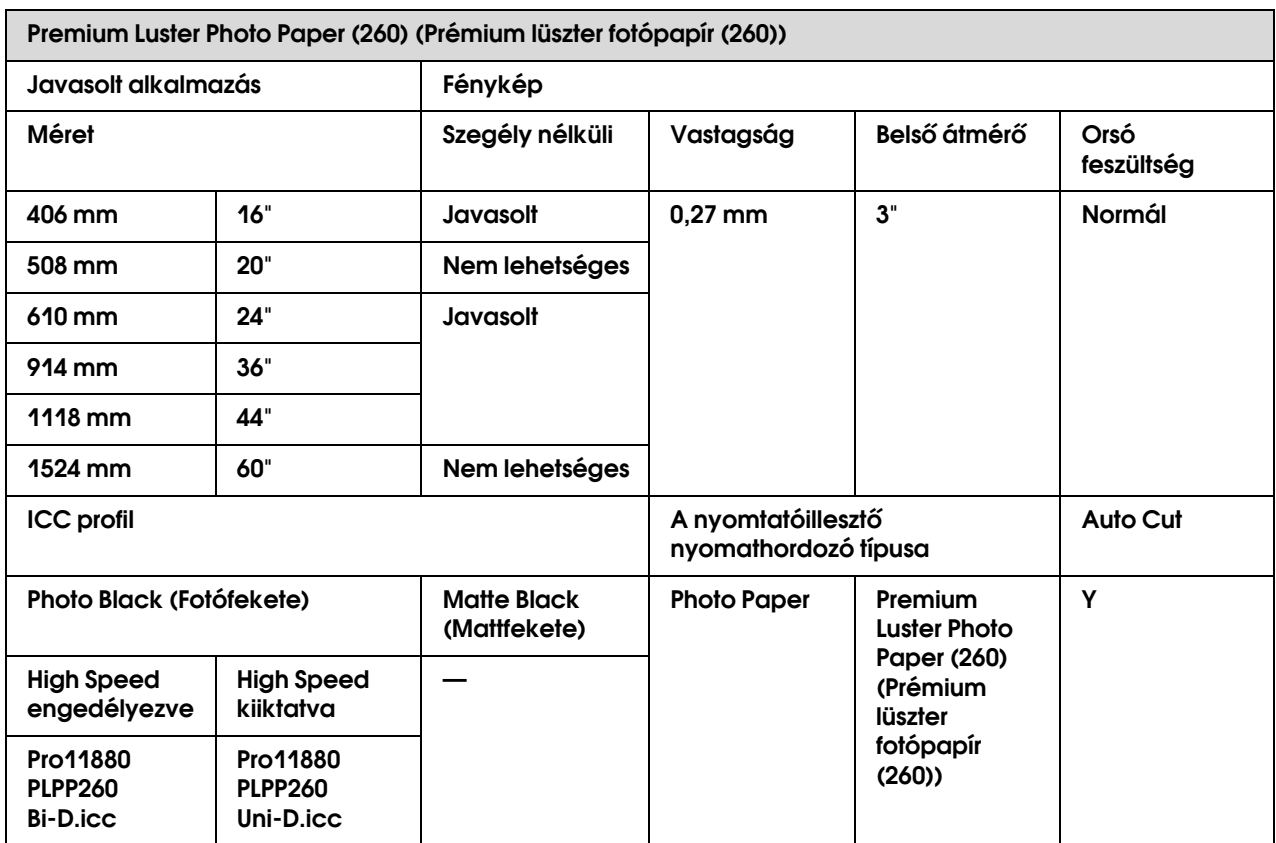

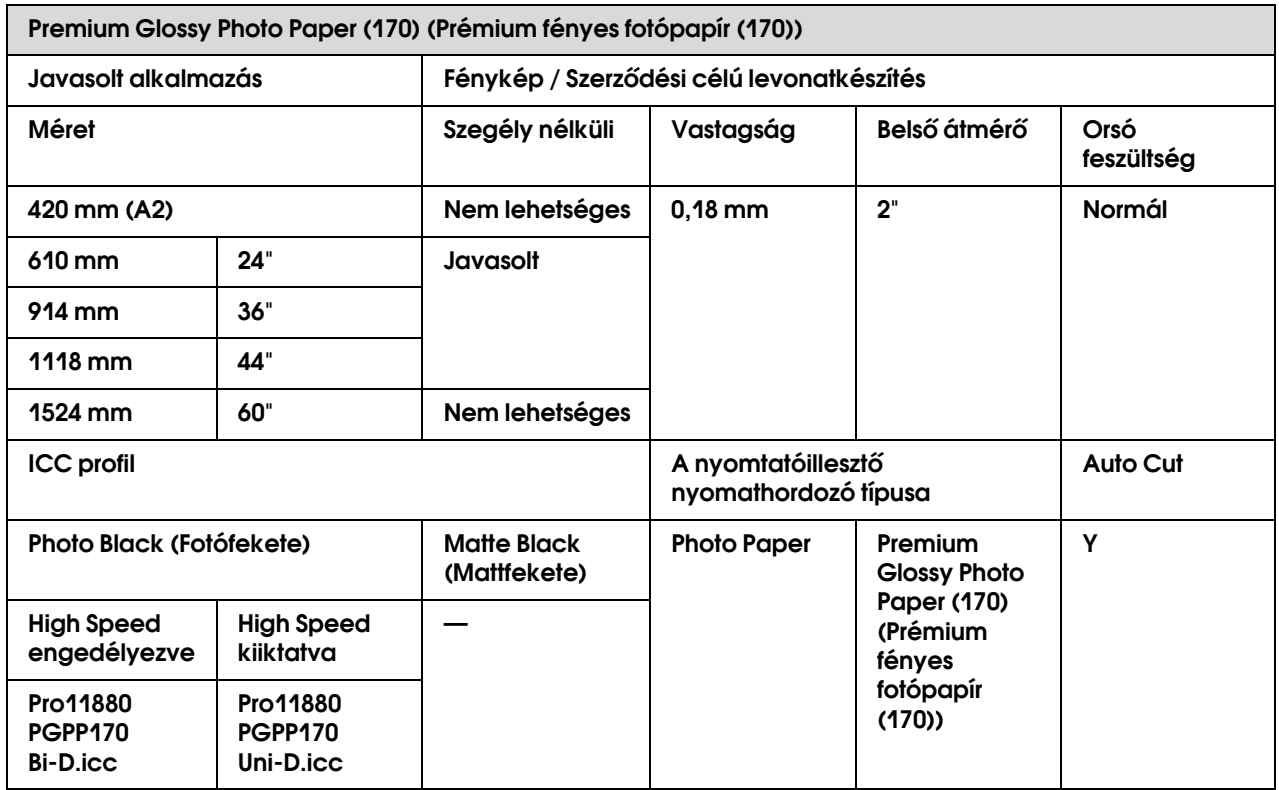

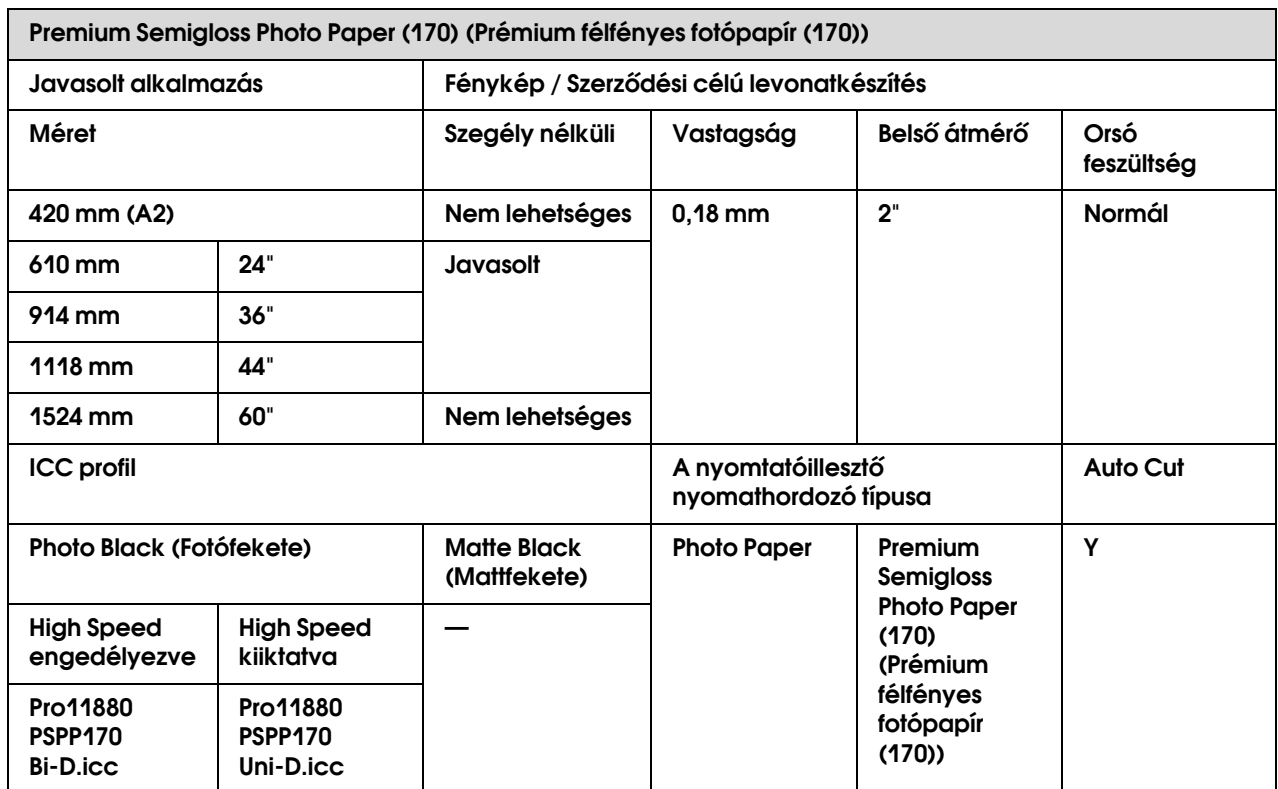

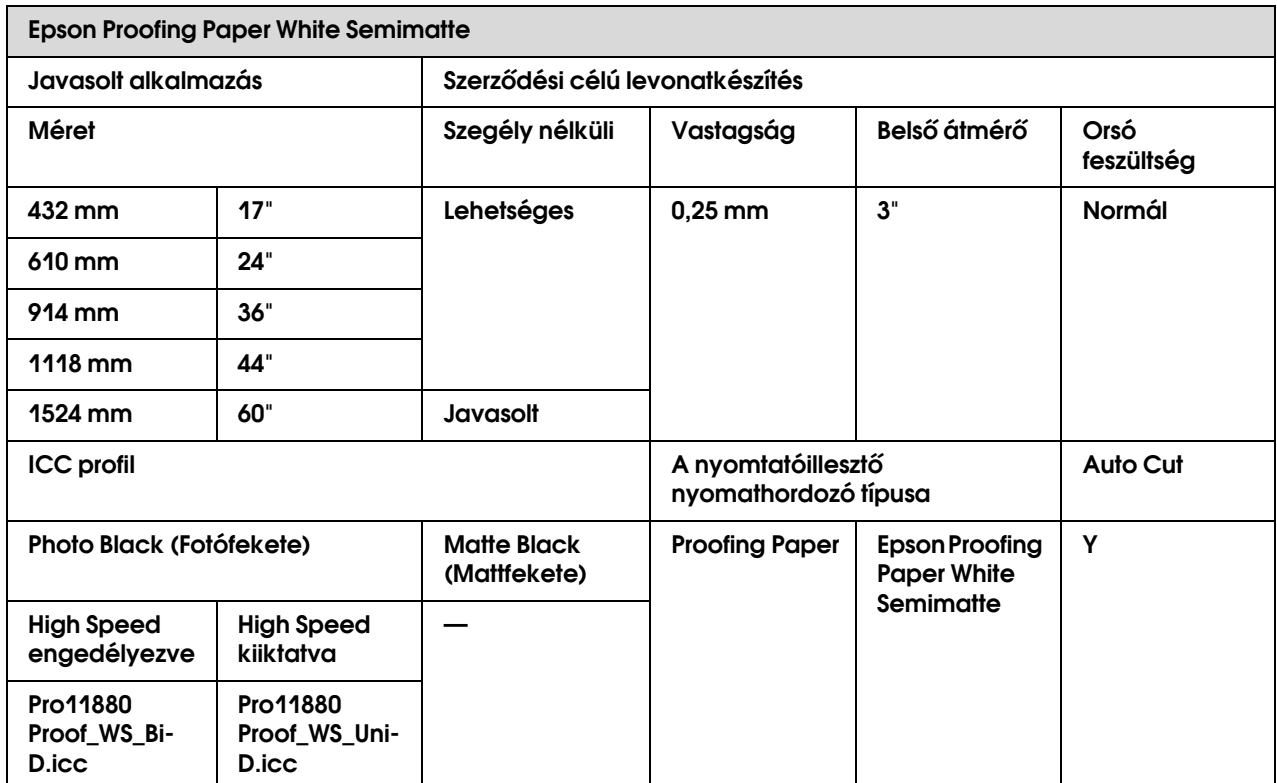

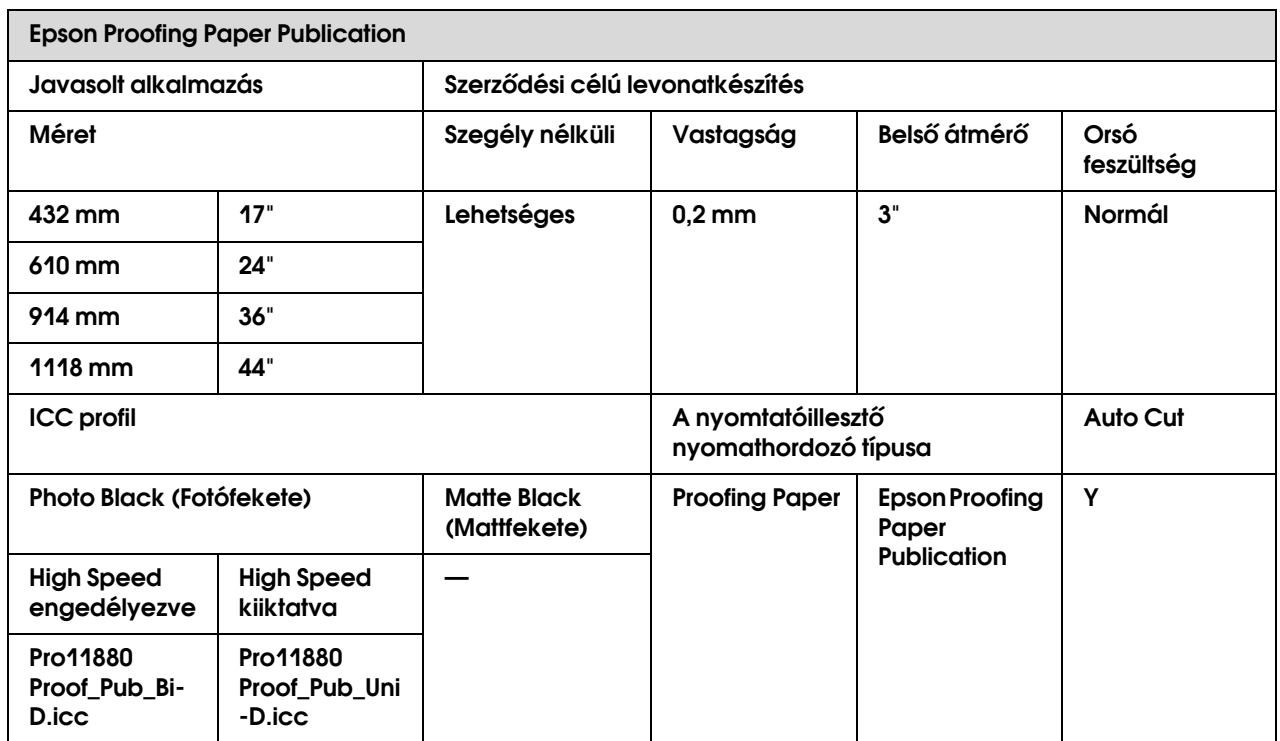

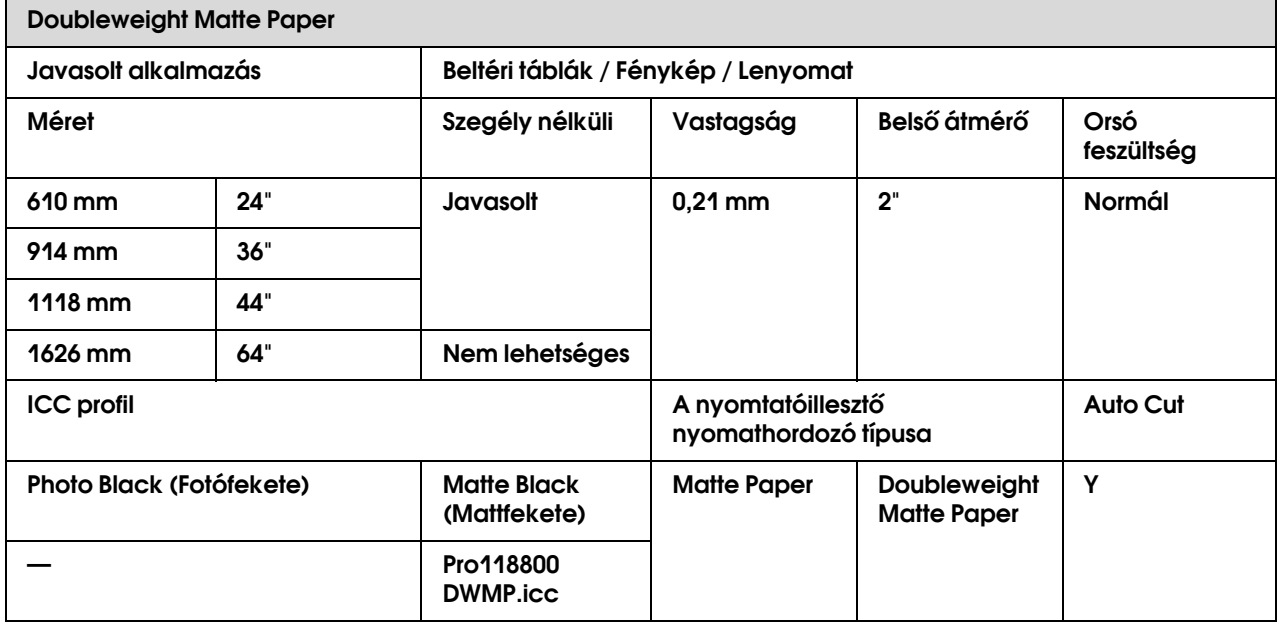

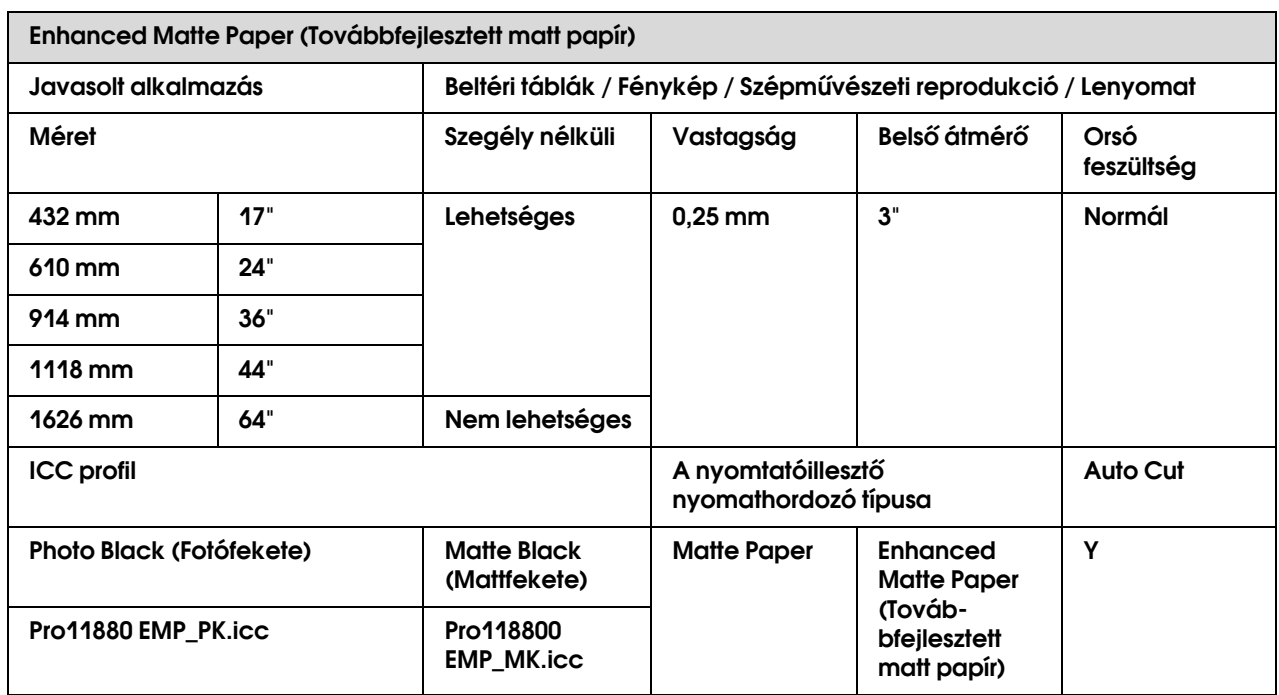

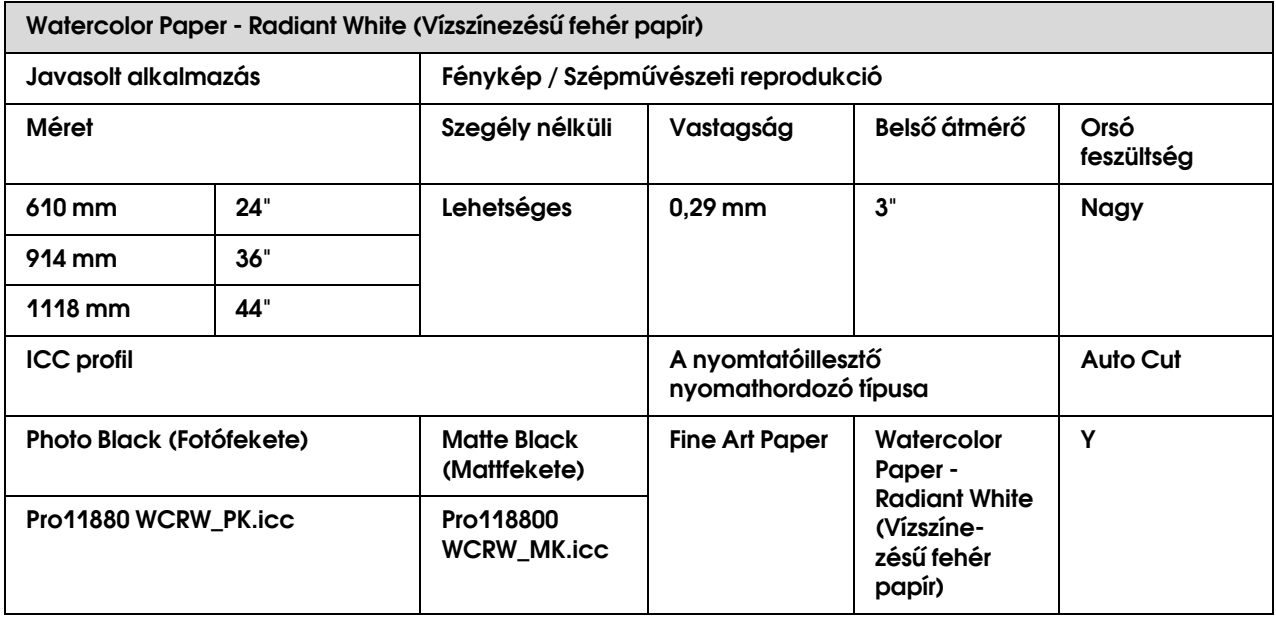

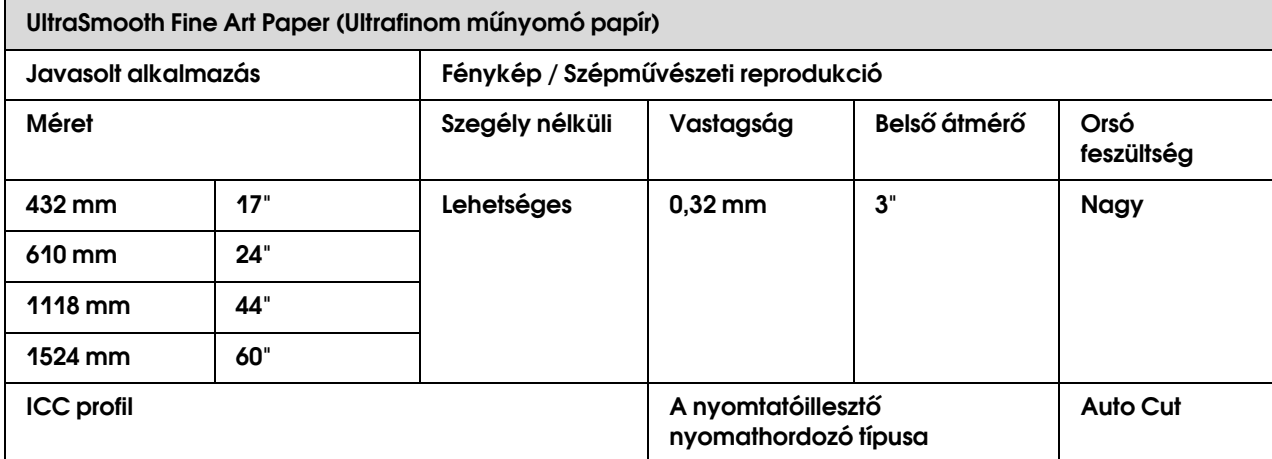

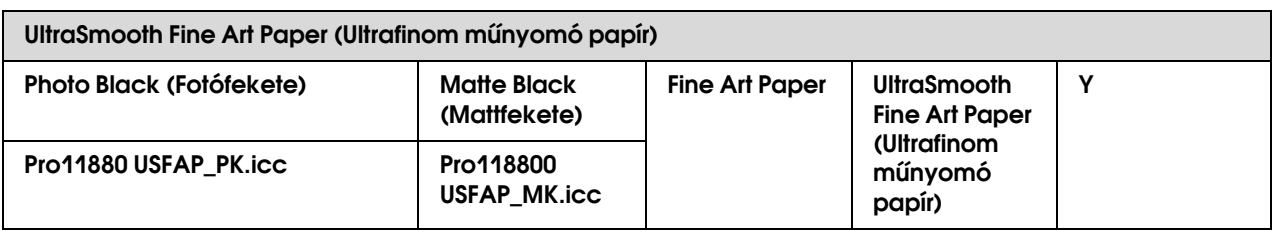

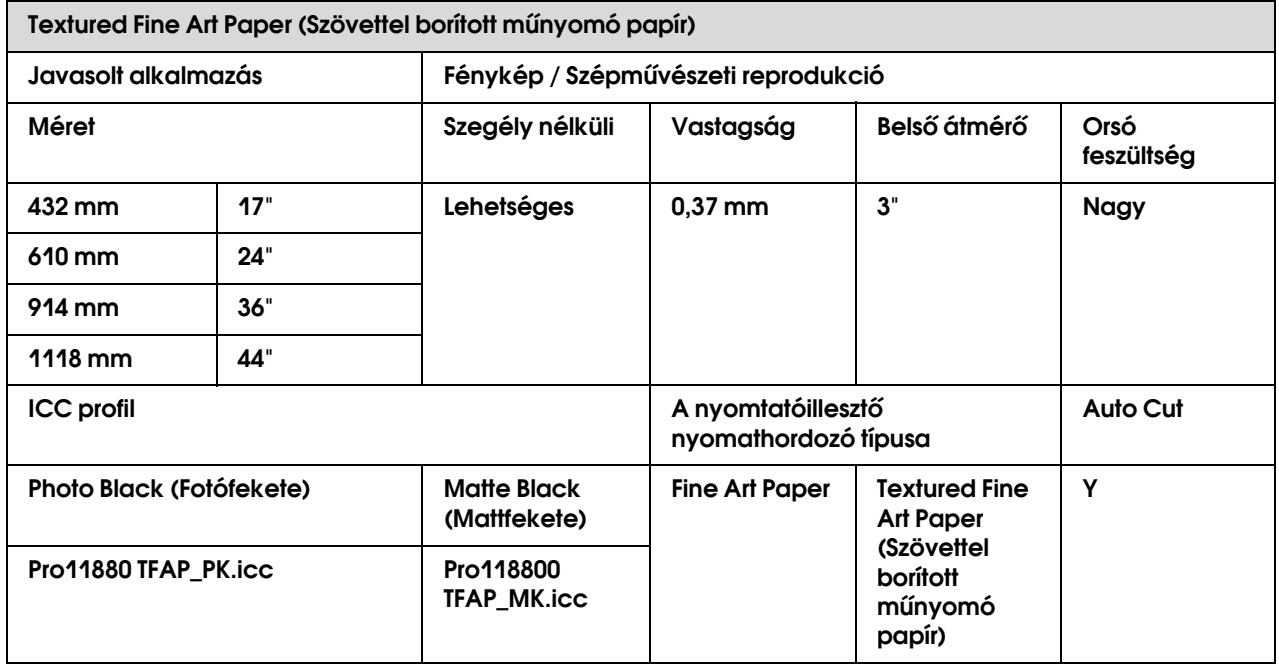

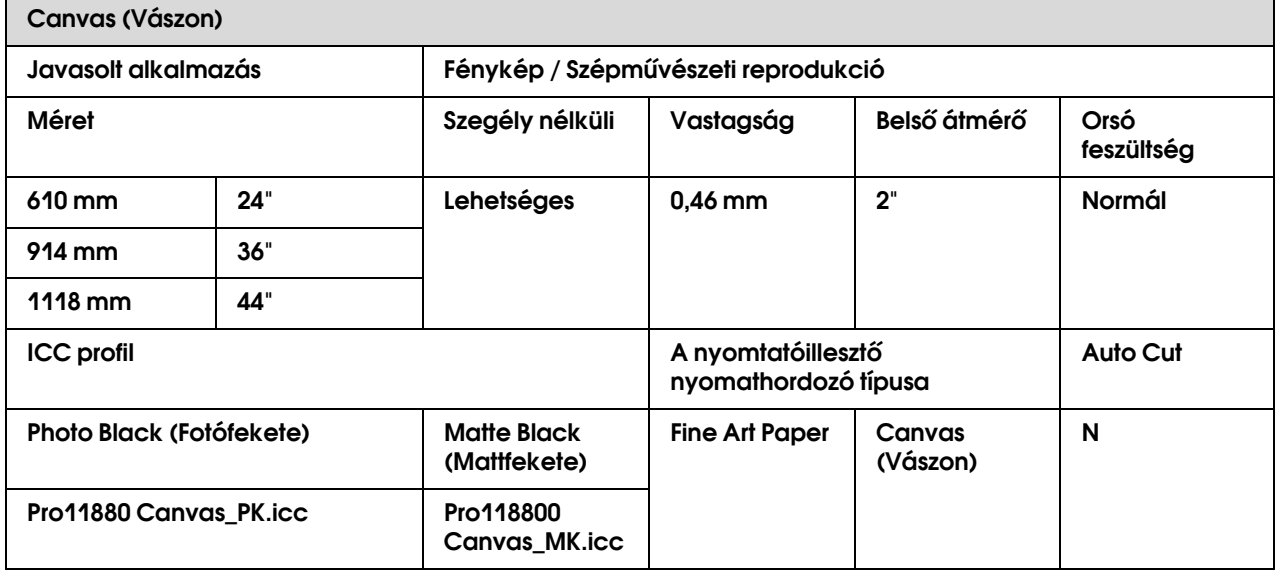

## Vágott lap

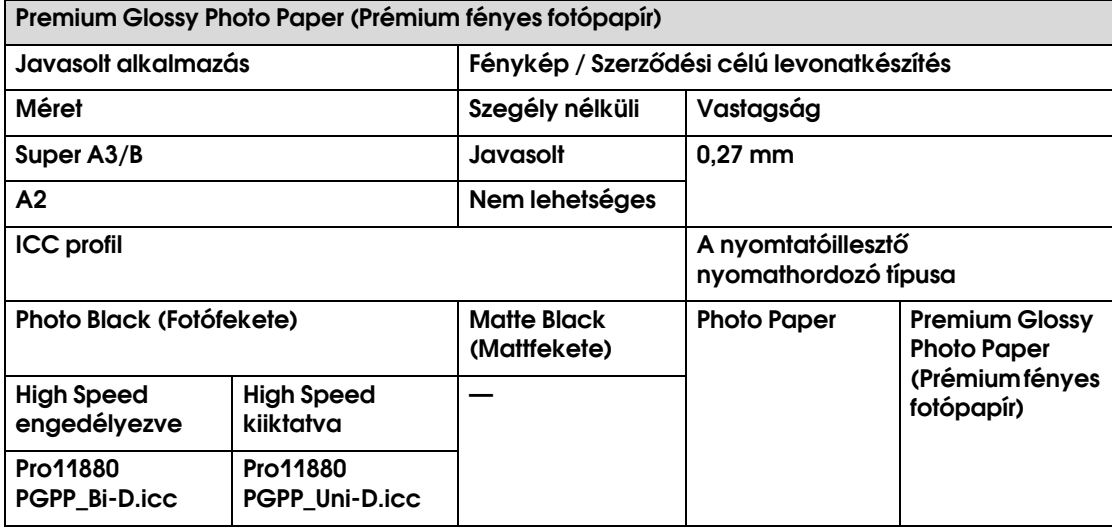

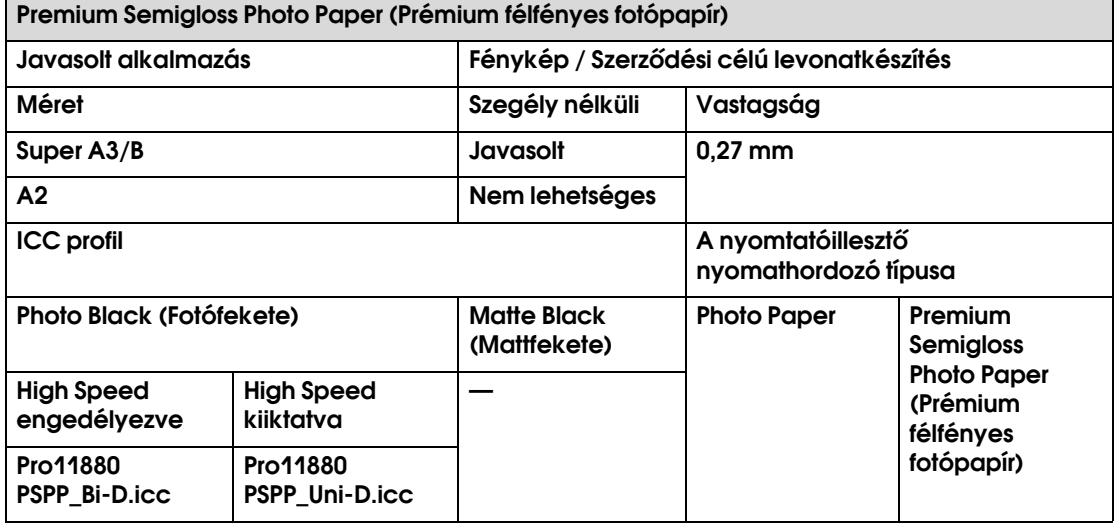

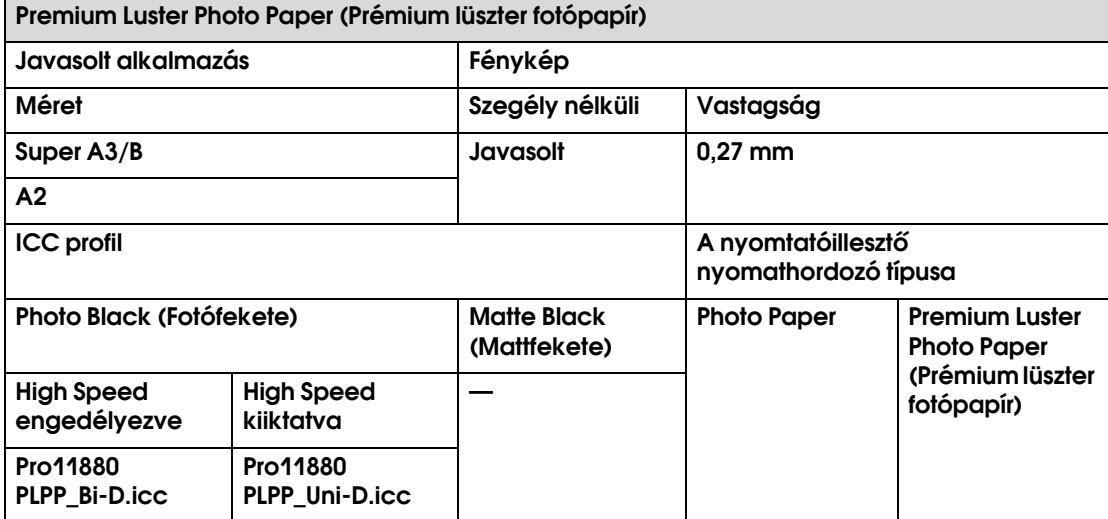

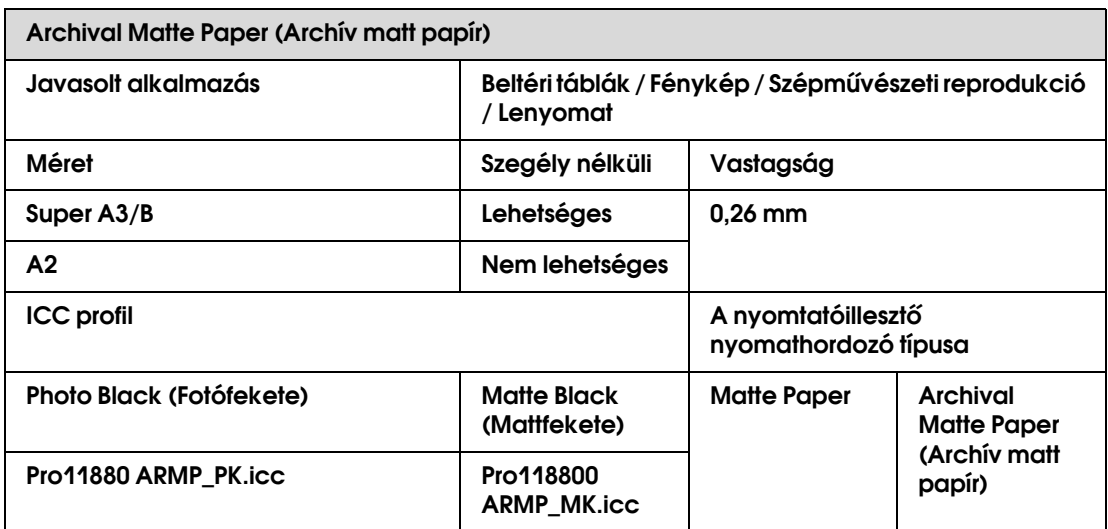

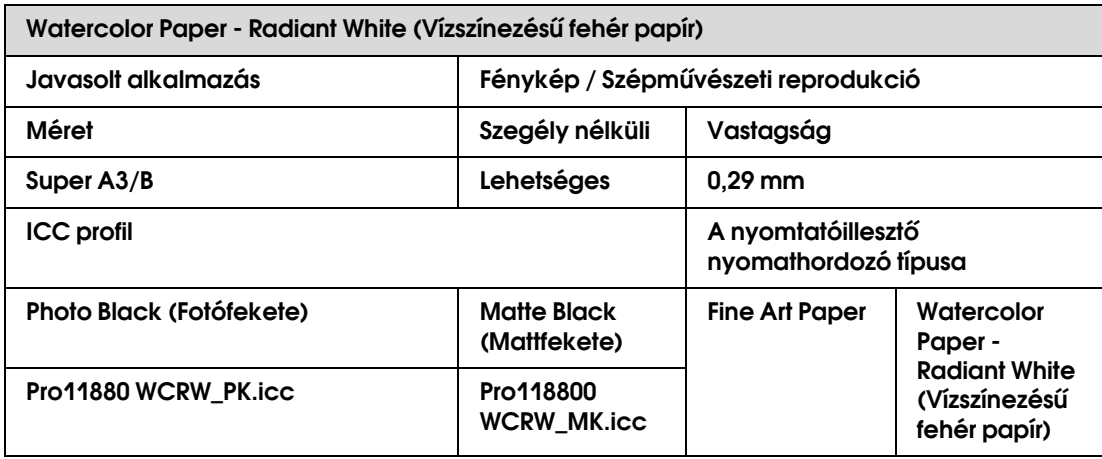

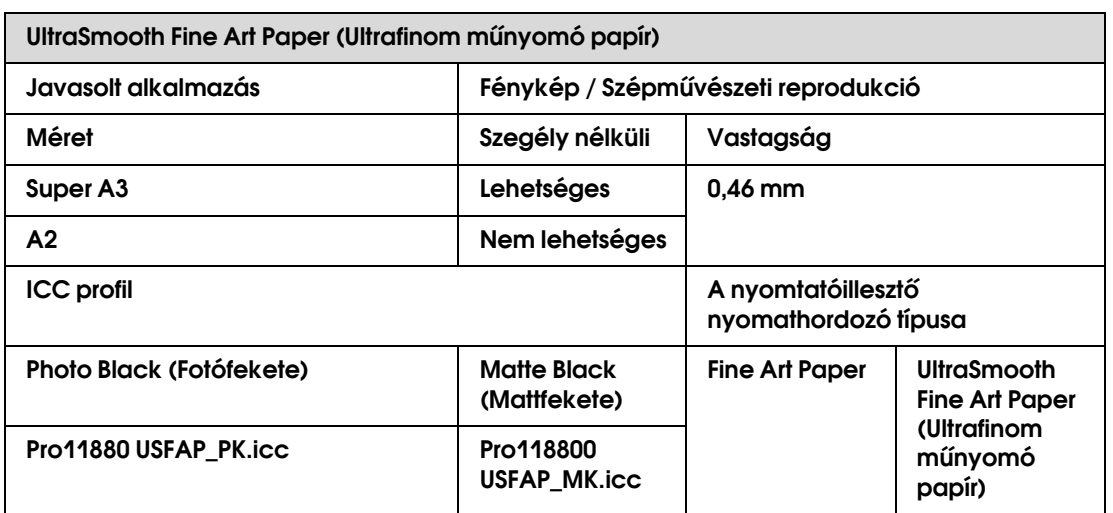

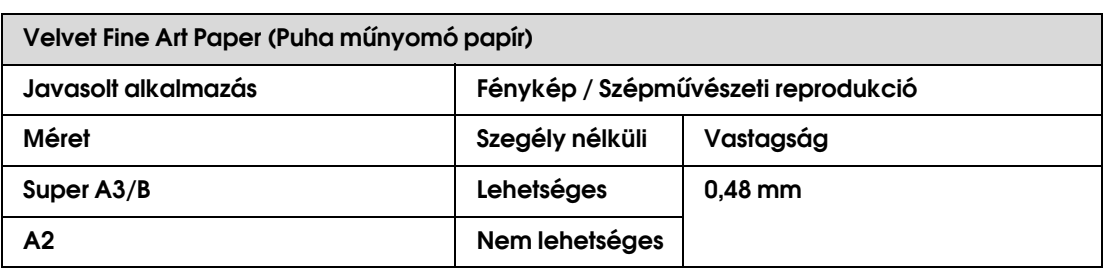

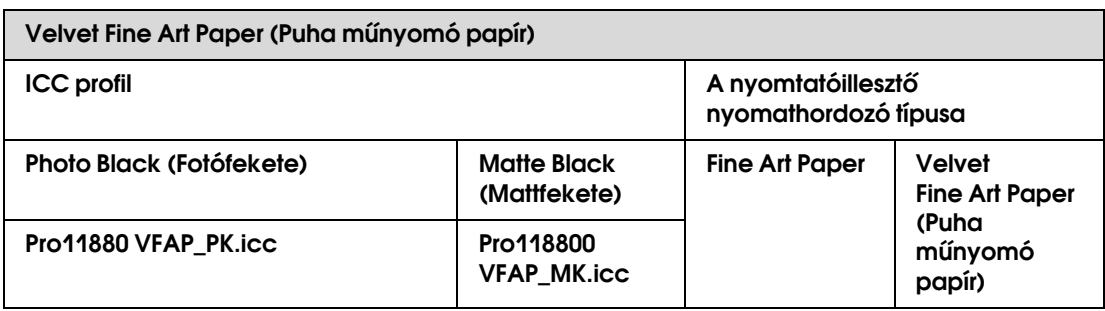

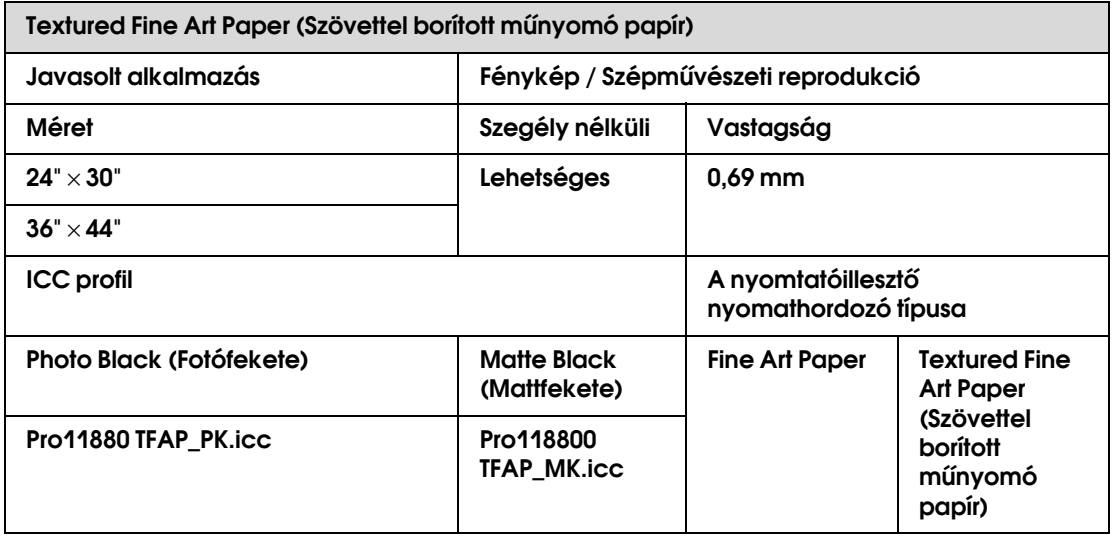

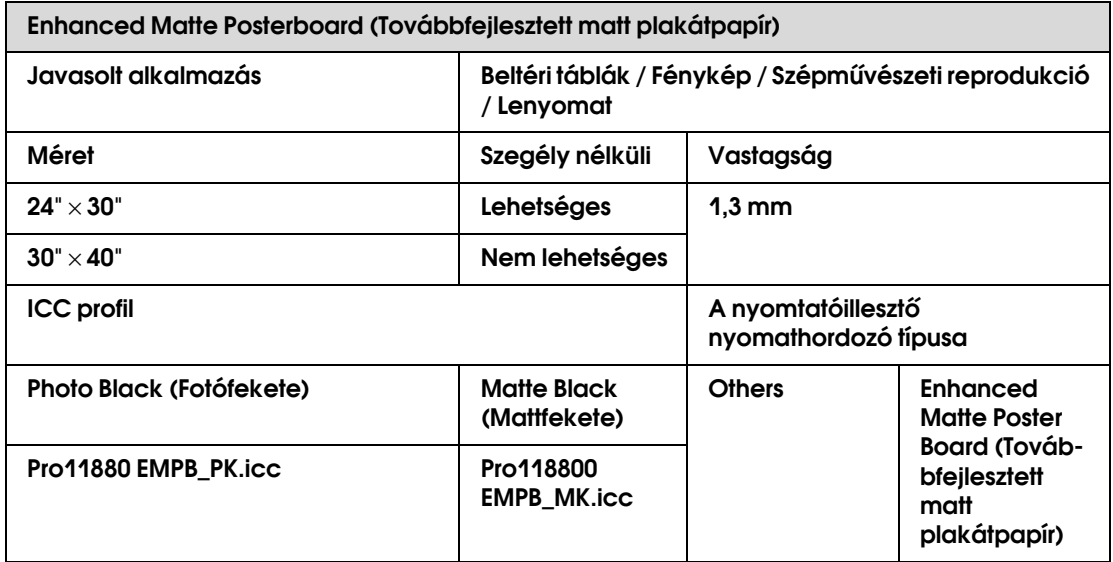

## Karbantartás

## Napi karbantartás

### Utasítások a nyomtató elhelyezésére

A nyomtató beállításakor tartsa be a következőket:

- ❏ Válasszon egy egyenes és stabil helyet, amely képes megtartani a nyomtató súlyát (kb. 150,5 kg).
- ❏ Csak olyan dugaszolóaljzatot használjon, amely megfelel a nyomtató bemenőteljesítményének.
- ❏ Hagyjon elég helyet a könnyű üzemeltetéshez, karbantartáshoz, szellőztetéshez. → Lásd a "Nyomtató helyének megválasztása" a *Kicsomagolási és telepítési kalauzban*.
- ❏ A következő feltételek mellett üzemeltesse a nyomtatót (hőmérséklet 10-35°C és páratartalom 20-80%).

Ha a fenti feltételek teljesülnek is, lehet, hogy nem tud megfelelően nyomtatni, ha a környezeti feltételek nem megfelelőek a papír számára. Olyan helyen használja a nyomtatót, ahol a papírfeltételek megfelelőek. Részletesebb információkért lásd a papír kezelési utasításait. Tartsa távol a nyomtatót szárítótól, közvetlen napfénytől vagy hőforrásoktól, a megfelelő páratartalom fenntartására.

### Megjegyzések arra nézve, hogy mikor ne használja a nyomtatót

A nyomtatófej fúvókák nagyon kicsik, emiatt könnyen eldugulhatnak, ha por kerül a nyomtatófejre. Ennek elkerülésére, zárja be a tekercspapír fedelét vagy az elülső ajtót, ha nem használja a nyomtatót. Ha hosszú ideig nem használja a nyomtatót, tegyen egy nem elektrosztatikus takarót a nyomtatóra, hogy megvédje a portól.

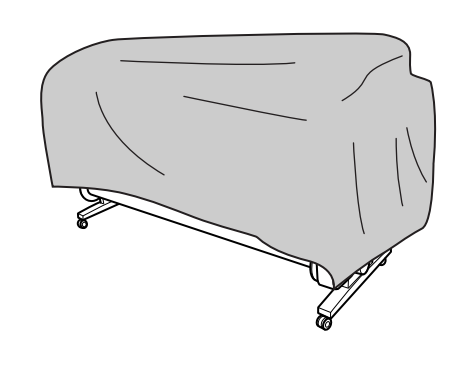

### Utasítások a papír használatára

### Megjegyzések a papír használatához

További részletekért, lásd az alábbi utasításokat és a papír kezelési utasításait.

- ❏ Használjon speciális Epson nyomathordozót a következő feltételek mellett (hőmérséklet 15-25°C és páratartalom 40-60%).
- ❏ Ne hajíltsa össze a papírt és ne karcolja meg annak felületét.
- ❏ Ne érintse meg a nyomathordozó nyomtatandó felületét, mivel az ujjnyomok miatt csökkenhet a nyomtatási minőség.
- ❏ A széleitől fogva helyezze be a tekercspapírt. A papír kezeléséhez lehetőség szerint húzzon kesztyűt.
- ❏ A papír elgörbülhet, ha a hőmérséklet és a páratartalom gyorsan változik. Ügyeljen, ne görbítse, ne szennyezze és ne hajtsa össze a papírt, mielőtt behelyezné a nyomtatóba.
- ❏ Őrizze meg a papír csomagolását, hogy felhasználhassa azt a papír tárolására.

### Megjegyzések nyomtatás utánra

Lásd az alábbi utasításokat nyomtatás utánra.

- ❏ Ne érintse meg a nyomat felületét, ellenkező esetben a tinta szétkenődhet.
- ❏ Ne dörzsölje meg vagy karcolja össze a nyomatot; ellenkező esetben a tinta lejöhet.
- ❏ Ügyeljen, ne hajtsa össze a papírt vagy ne tegye rá azt egy másik tetejére, és szárítsa meg teljesen. A szín megváltozhat azon a részen, ahol a papírt ráhelyezték egy másikra. Ha a papír egy másik tetején hagyja, karcolások maradhatnak a papíron, annak megszáradása után is.
- ❏ Ha a beteszi a nyomatokat az albumba, mielőtt azok megszáradnának, elmaszatolódhatnak. Nyomtatás után, szárítsa meg teljesen a papírt.
- ❏ Ne használjon szárítót a nyomat megszárítására.
- ❏ Kerülje el a közvetlen napfényt.
- ❏ A papír fakulásának megelőzésére, lásd a papírra vonatkozó utasításokat A nyomat hosszú ideig megőrizheti a színét, ha megfelelően tárolja azt.

#### *Megjegyzés:*

*A nyomatok és fotók idővel kifakulnak (megváltoztatják a színüket) a fény és a levegő különböző összetevőinek hatására. Ez a speciális Epson nyomathordozókra is érvényes. Mégis, a megfelelő tárolási módszerrel, a színváltozás fokát minimálisra lehet csökkenteni.*

- ❏ *A papír nyomtatás utáni kezelésére lásd a speciális Epson nyomathordozókra vonatkozó utasításokat.*
- ❏ *A fotók, plakátok és egyéb nyomatok színei különbözőek lehetnek különböző világítási feltételek mellett (fényforrások\*). Ezen nyomtató nyomatainak színe is különbözhet, különböző fényforrásoknál.*

*\* A fényforrások magukba foglalják a napfényt, fénycsővilágítást, izzólámpás világítást és egyéb típusokat.*

#### Megjegyzések a papír tárolásához

További részletekért, lásd az alábbi utasításokat és a papír kezelési utasításait.

- ❏ Kerülje az olyan helyeket, ahol az közvetlen napfénynek, túlzott hőnek vagy nedvességnek lehet kitéve.
- ❏ Hagyja a papírt a csomagolásban és tartsa azt egy egyenes felületen.
- ❏ A nem használt tekercspapírt távolítsa el az orsóról. Tekerje fel megfelelően, majd tárolja a tekercspapír eredeti csomagolásában. Ha a nyomtatóban hagyja a tekercspapírt, annak minősége megromlik.
- ❏ Ne nedvesítse meg a papírt.
- ❏ Tárolja a nyomatokat sötét helyen, hogy elkerülje a közvetlen napfényt, túlzott hőt és nedvességet, a kinyomtatott színek megőrzésére.

## <span id="page-124-0"></span>A tintapatronok cseréje

#### *Megjegyzés:*

*A tintapatronok kicserélésekor, miközben a nyomtató ki van kapcsolva, a fennmaradó tintát nem lehet megfelelően felismerni, ezért a tinta használhatatlanná válhat, mielőtt a Tintaellenőrzés jelzőfény kialszik, és nem tud megfelelően nyomtatni. A tintapatron cseréjéhez, kövesse az alábbi lépéseket.*

### Ha a tintát ki kell cserélni/ Ha a tinta kiürülőben van

Ha a Tintaellenőrzés jelzőfény villog, ez azt jelenti, hogy a tintaszint alacsony. Ha az EPSON Status Monitor telepítve van, egy üzenet jelenik meg a számítógép kijelzőjén, amely közli, hogy a tinta kiürülőben van. Ha a tinta kiürülőben van, ki kell cserélnie a tintapatront, amilyen hamar lehetséges. Nem folytathatja a nyomtatást, még akkor sem, ha csak a tintapatronok egyike van kiürülve. Ha a tintapatron nyomtatás közben ürül ki, cserélje ki azt egy újjal, hogy a nyomtató folytathassa a nyomtatást.

#### Windows

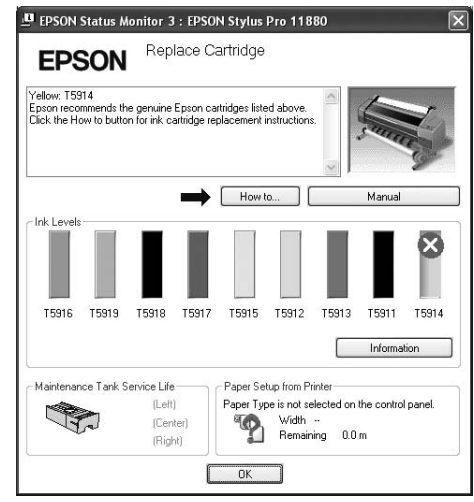

#### Mac OS X

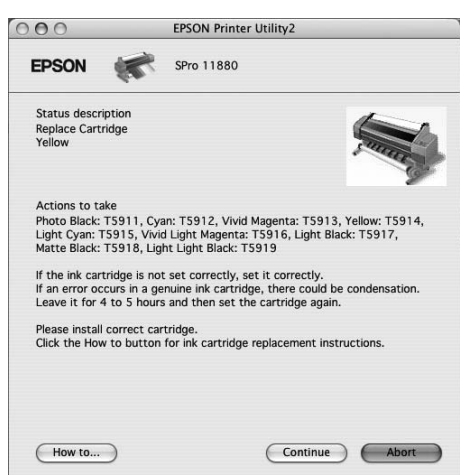

Kattintson a **How to** részre, egy tintapatron kicserélésére vonatkozó utasításokért.

### A fennmaradó tintapatron megerősítése

#### A nyomtató kezelőpultjának használata

A patronokban fennmaradó tinta mindig megjelenítésre kerül az LCD panelen. → Lásd ["Kijelző" lapon 13.](#page-12-0)

A fennmaradó tinta pontos mennyiségét a Printer Status menüben ellenőrizheti. Nagyobb mennyiségű adat kinyomtatása előtt ellenőriznie kell a fennmaradó tinta mennyiségét. Ha egy tintapatron kiürülőben van, készítsen elő egy újat.

Lásd ["A Menu mód használata" lapon 15](#page-14-0).

→ Lásd ["PRINTER STATUS" lapon 23](#page-22-0).

#### <span id="page-125-0"></span>A nyomtatóillesztő használata

A számítógépen is ellenőrizheti a fennmaradó tinta mennyiségét, az EPSON Status Monitor használatával.

#### Windows

Nyissa meg a nyomtatóillesztő ablakot, és kattintson a **Utility** fülre, majd kattintson az **EPSON Status Monitor 3-ra**.

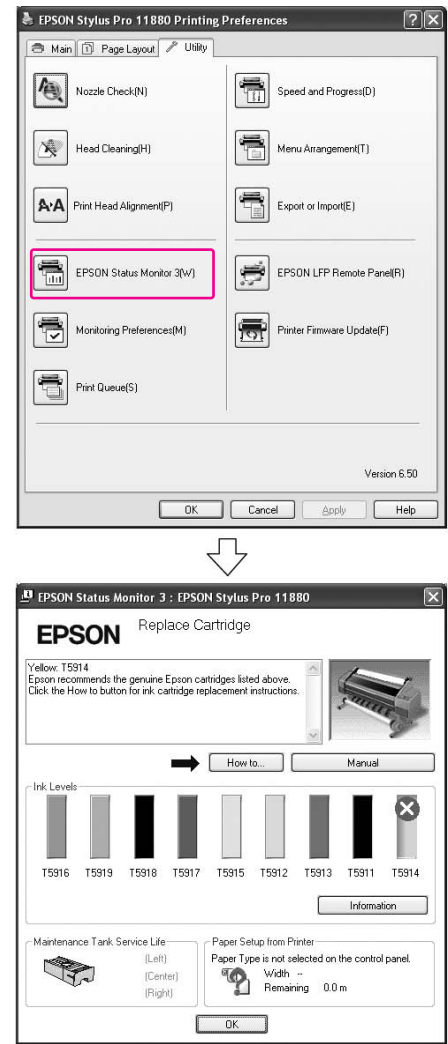

#### *Megjegyzés:*

*A Monitoring Preferences párbeszéd panelben, válassza a Shortcut Icon jelölőnégyzetet egy parancsikon megjelenítésére a Windows tálcán A jobb gombbal kattintson a parancsikonra, és válassza ki a nyomtató nevét az EPSON Status Monitor 3 párbeszédpanel megjelenítésére.*

 *Lásd ["Nézetinformációk a Monitoring](#page-58-0)  [Preferences-ben" lapon 59](#page-58-0).*

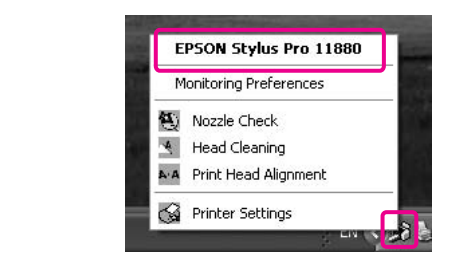

#### Mac OS X

Nyissa meg az EPSON Printer Utility2 párbeszédpanelt, majd kattintson az **EPSON StatusMonitor**-ra.

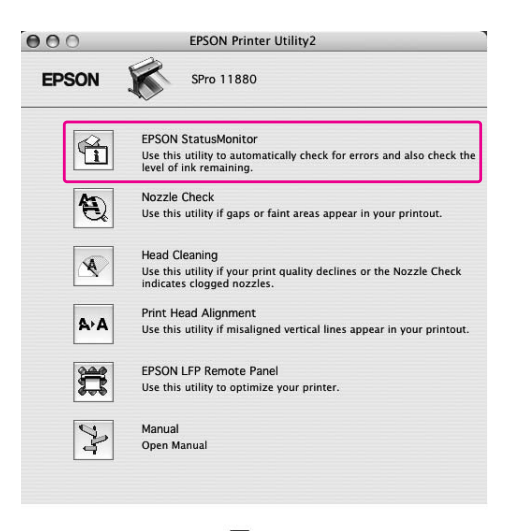

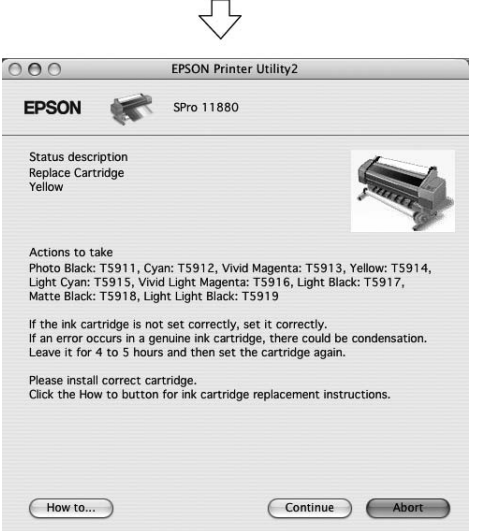

### **Tintapatronok**

Ezzel a nyomtatóval a következő tintapatronokat használja.

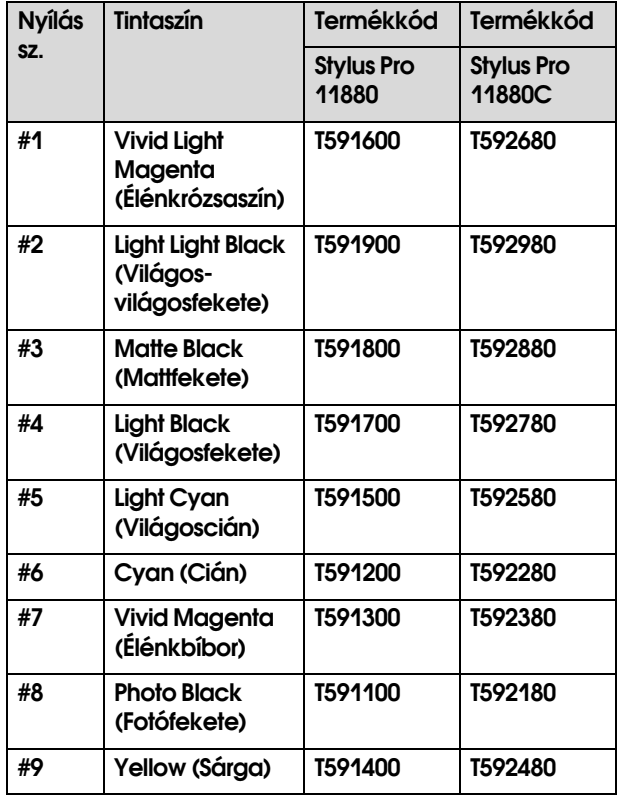

#### *Megjegyzés:*

*A patron nem megfelelő behelyezését védelmi rendszer akadályozza meg. Ha nem tudja könnyen behelyezni a patront, lehetséges, hogy nem a megfelelő típusú patront használja. Ellenőrizze a csomagolást és a termékkódot.*

#### Megjegyzések a tintapatronok kezeléséhez

- ❏ Ha az INK LOW felirat jelenik meg az LCD panelen, cserélje ki a patront egy újjal, amilyen gyorsan csak lehet, hogy elkerülje a tinta kiürülését nyomtatás közben.
- ❏ A legjobb eredmények elérése érdekében használja el a tintapatronokat hat hónappal a behelyezésük után.
- ❏ Ne használja a tintapatront a patron dobozára nyomtatott dátum után. Ha egy tintapatron a lejárati dátum után is használ, az befolyásolhatja a nyomtatás minőségét.
- ❏ A tintapatronokat ugyanolyan feltételek mellett tárolja, mint a nyomtatót.
- ❏ Ne érintse meg a tintaellátó portot vagy a környező területet. A tinta kifolyhat belőle.
- ❏ Ne érintse meg a tintapatron oldalán levő zöld IC lapkát. Ez hatással lehet a normális üzemelésre és a nyomtatásra.
- ❏ Mivel a zöld IC lapka a patron saját információit és a fennmaradó tinta információkat tartalmazza, azután is használhatja a tintapatront, miután kihúzta azt a nyomtatóból.
- ❏ Ne töltsön tintát a patronba. A zöld IC lapka megjegyzi a maradék tintát, ezért nem módosíthatja a fennmaradó tinta mennyiségét.
- ❏ Ne ejtse el és ne üsse hozzá kemény tárgyakhoz; a tinta kifolyhat.
- ❏ A tintát nemcsak nyomtatásra, de nyomtatófej tisztításra is használják.

#### Megjegyzések a tintapatronok cseréjéhez

- ❏ Ha hidegből melegbe viszi a tintapatront, az bepárásodhat. Használat előtt hagyja szobahőmérsékleten több mint négy óráig.
- ❏ A legjobb eredmények érdekében, rázza fel jól vízszintesen a tintapatront (kb. 5 másodpercig), mielőtt behelyezné azt.
- ❏ Ne hagyja a nyomtatót behelyezett tintapatronok nélkül A nyomtatófej fúvókái kiszáradhatnak és lehet, hogy nem tud majd nyomtatni.
- ❏ Mindegyik nyílásba helyezzen be egy tintapatront. Ha a nyílások valamelyike üresen marad, nem tud nyomtatni.
- ❏ Egy tintapatron cseréjekor, győződjön meg, hogy a nyomtató ki van kapcsolva. Ha a tintapatron cseréjekor a nyomtató ki van kapcsolva, a fennmaradó tinta mennyisége nem kerül megfelelően felismerésre, ezért nem tud megfelelően nyomtatni.
- ❏ A tintapatronok cseréjekor ne kapcsolja ki a nyomtatót. A tinta nem töltődik fel megfelelően vagy a nyomtatófej fúvókái kiszáradhatnak.
- ❏ Ha egy használt tintapatront helyez vissza, készítsen elő egy újat is. Lehet, hogy ki kell cserélnie azt egy újjal, ha nem maradt elég tinta a tintabetöltéshez.
- ❏ Ha megismétli a tintapatron cserét vagy fejtisztítást hajt végre rövid időn belül, a karbantartótartály rövidesen megtelhet. Ha nincs elég üres kapacitás, készítsen elő egy új karbantartótartályt.
- ❏ Ügyeljen, mivel a használt tintapatronon a tintarendszer portja tintás.

#### Megjegyzések a tintapatronok tárolásához

- ❏ A tintapatronokat ugyanolyan feltételek mellett tárolja, mint a nyomtatót (hőmérséklet 10-35°C és páratartalom 20-80%).
- ❏ A tintapatronokat, amelyek a tinta kiürülésének felismerése előtt kerültek eltávolításra, vissza lehet helyezni a nyomtatóba és újra fel lehet használni, ha a tintapatron csomagolására nyomtatott dátum még nem járt le.
- ❏ Védje a tintarendszer portját a porosodástól és tárolja megfelelően a tintapatront. A tintapatront nem kell beletennie a csomagolásba. A tintarendszer portjában van egy szelep, ezért nem kell kupakot tennie rá; mégis, ügyeljen, ne rontsa el a tintarendszer portját.

### <span id="page-128-0"></span>A tintapatronok cseréje

- A **Győződjön meg róla, hogy a nyomtató be van kapcsolva.**
- 

B **Nyomja le a tintafedő nyitógombját, a tintarekesz fedelének kinyitására.**

A jelzőfények elkezdenek villogni, majd a fedél egy kissé felnyílik.

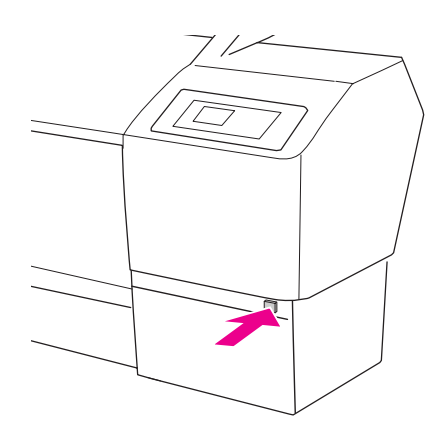

A bal tintarekesz tintafedelének nyitógombja a bal oldalon van.

C **Nyissa fel kézzel teljesen a tintarekesz fedelét.**

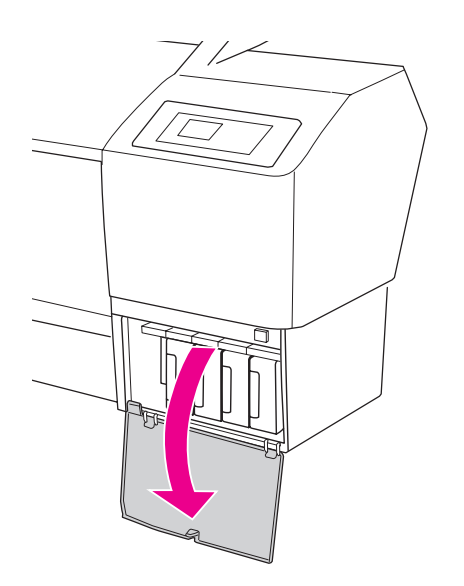

*Megjegyzés:*

*Ne nyissa fel a fedelet, amíg a jelzőfény el nem kezd villogni és a fedél nincs kinyitva.*

D **Nyomja meg a kiürült patront, hogy a patron kinyomódjon egy kissé.**

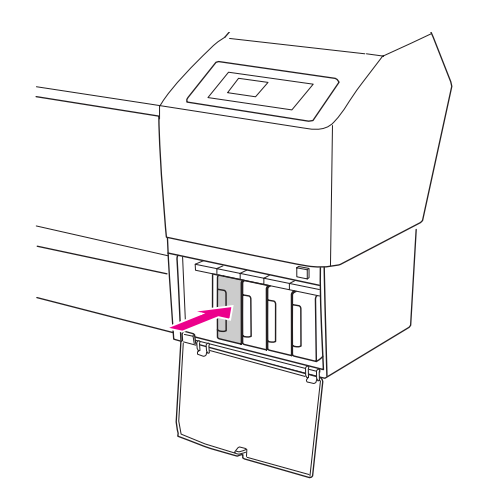

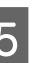

E **Óvatosan húzza ki egyből az üres patront a nyílásból.**

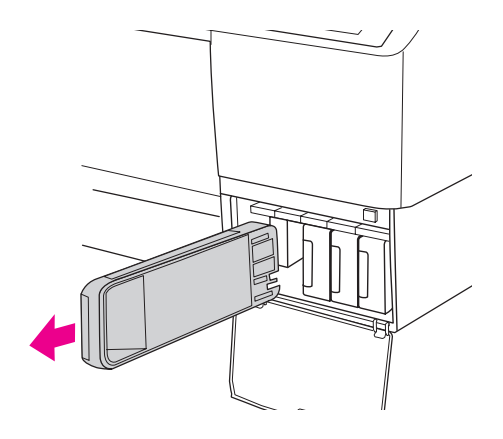

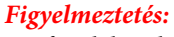

*Ha festék kerül a kezére, szappannal és vízzel gondosan mossa le. Ha a tinta a szemébe kerül, azonnal öblítse ki bő vízzel.*

F **Ellenőrizze, hogy az új tintapatron megfelelő színű tintát tartalmaz-e, majd távolítsa el a patron csomagolását. A tintapatronokat a beszerelés előtt jól rázza fel, hogy a leghatékonyabban működjenek.**

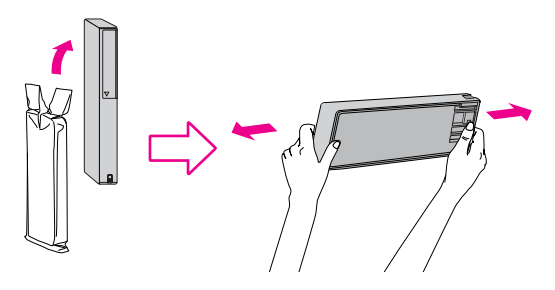

#### c*Vigyázat!*

❏ *Ne érintse meg a patron oldalán levő zöld lapkát. Ez megakadályozhatja a normális üzemelést és a nyomtatást.* 

❏ *Ne érintse meg a fekete részeket a nyomtató belsejének egyik felén sem.*

G **Tartsa úgy a tintapatront, hogy a nyíl felül legyen és a nyomtató hátsó része felé mutasson, majd helyezze be a patront a nyílásba, amíg kattan egyet.**

> Egyeztesse a tintapatron színét a tintarekesz fedelének hátsó részén levő színcímkével.

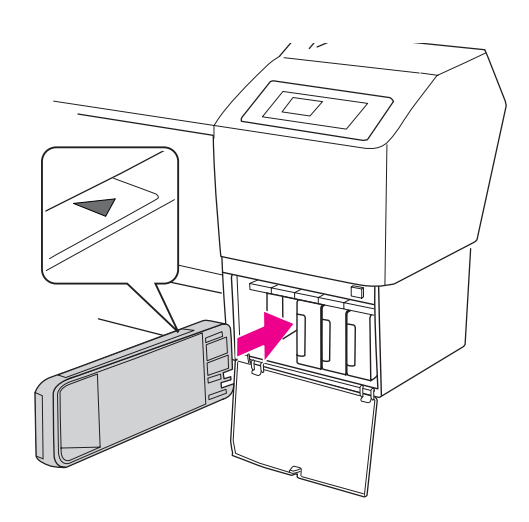

#### *Megjegyzés:*

*Helyezze be mind a kilenc tintapatront. Ha a kilenc patron valamelyike nincs behelyezve, nem tud nyomtatni.*

#### H **Csukja le a tintarekesz fedelét.**

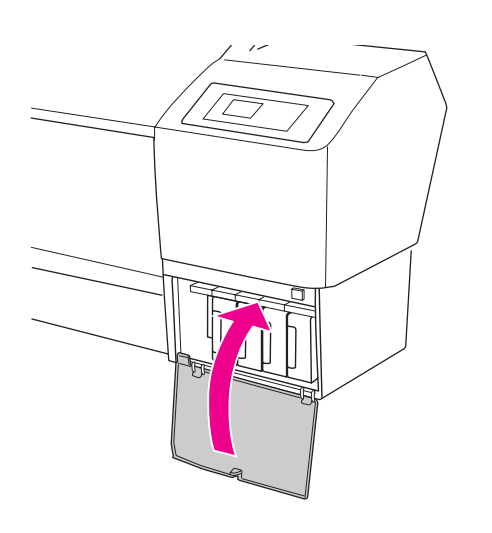

## <span id="page-129-0"></span>A karbantartótartály cseréje

A karbantartótartály elnyeli a tintafej tisztításakor kiömlött tintát. Három karbantartótartály van a nyomtató hátsó részének balján, jobbján és közepén. Ha a karbantartótartály ikonja azt jelzi az LCD-kijelzőn, hogy a tartály megtelt vagy nemsokára megtelik, cserélje ki a karbantartótartályt egy újjal.

### A karbantartótartály szabad kapacitásának megerősítése

### A nyomtató kezelőpultjának használata

A karbantartótartály szabad kapacitása mindig kijelzésre kerül az LCD panelen. Lásd ["Kijelző" lapon 13](#page-12-0).

A szabad kapacitást a Printer Status menüben ellenőrizheti. Nagyobb mennyiségű adat nyomtatása előtt ellenőriznie kell azt. Ha a karbantartótartály majdnem tele van, készítsen elő egy újat.

- Lásd ["A Menu mód használata" lapon 15.](#page-14-0)
- → Lásd ["PRINTER STATUS" lapon 23.](#page-22-0)

### A nyomtatóillesztő használata

A számítógépen is ellenőrizheti a karbantartótartály szabad kapacitását, az EPSON Status Monitor használatával. Az utasítások ugyanazok, mint a fennmaradó tinta megerősítése esetében. Lásd ["A nyomtatóillesztő használata"](#page-125-0)  [lapon 126.](#page-125-0)

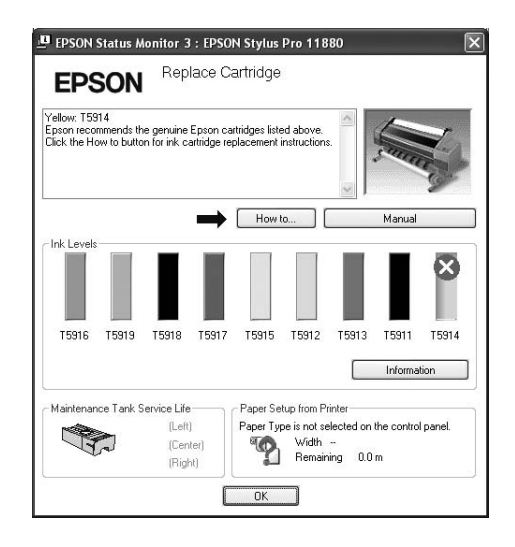

## A karbantartótartály cseréje

A következő egy eredeti karbantartótartály.

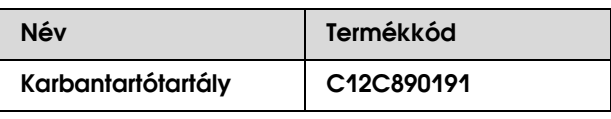

A **Kapcsolja ki a nyomtatót.** B **Vegyen ki egy új karbantartótartályt a csomagolásból.** C **Fogja meg a karbantartótartály fogantyúját, majd óvatosan húzza ki egyből.** c*Vigyázat! Adatok nyomtatása közben ne cserélje ki a karbantartótartályt.*

D **Tegye a használt karbantartótartályt a cserepatronhoz mellékelt műanyag zacskóba, és megfelelő módon ártalmatlanítsa.**

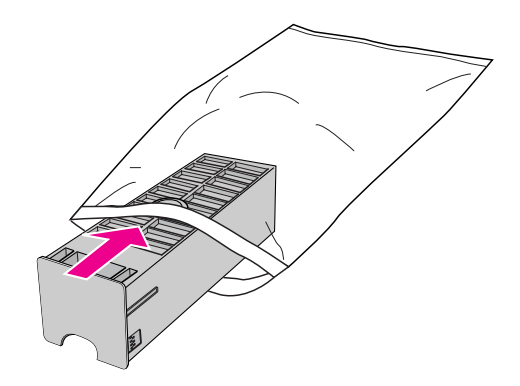

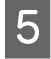

E **Nyomja be a helyére az új karbantartótartályt,** 

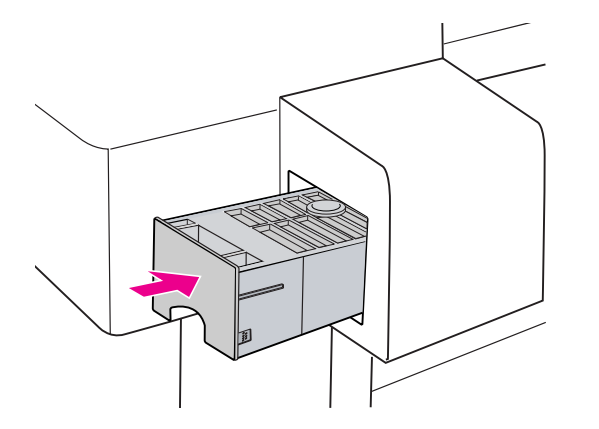

#### c*Vigyázat!*

*Ne érintse meg a karbantartótartály oldalán levő zöld lapkát. Ez megakadályozhatja a normális üzemelést.*

## <span id="page-131-0"></span>**ameddig bemegy.** A vágóegység cseréje

Ha a papírvágó nem vág egyenletesen, lehetséges, hogy már tompa az éle, és ki kell cserélni. A következő egy eredeti papírvágó.

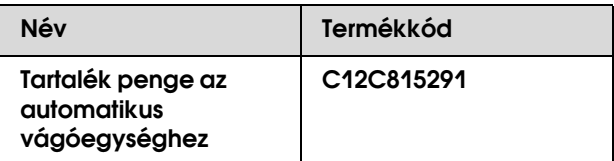

### *Vigyázat!*<br>□ *Gyors*

❏ *Gyorsan cserélje ki a vágót. Ha nyomtatófejet a vágó cseréjét lehetővé tevő pozícióban hagyja, az annak elakadását okozhatja.*

- ❏ *Ügyeljen, ne károsítsa meg a vágópengét. Leejtése vagy hozzáütése kemény tárgyakhoz kicsorbíthatja a pengét.*
- A **Győződjön meg róla, hogy a nyomtató be van kapcsolva.**
- B **A gomb lenyomásával lépjen be a Menu módba.**

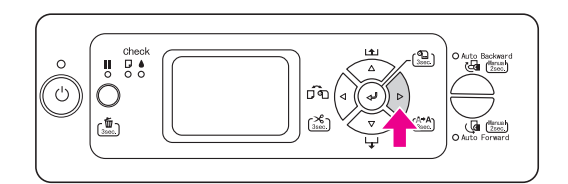

 $\overline{S}$  **Nyomja le a**  $\triangle/\nabla$  **gombot a** MAINTENANCE **funkció kiválasztásához, majd nyomja le a gombot.**

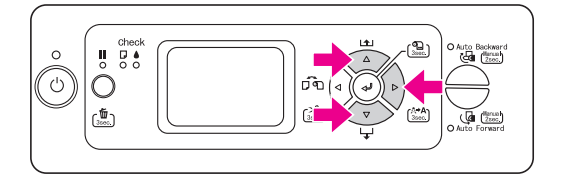

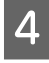

**A** Nyomja le a  $\triangle$  /  $\nabla$  gombot a CUTTER REPLACEMENT **kiválasztására, majd nyomja le**   $a \triangleright \text{gombot.}$ 

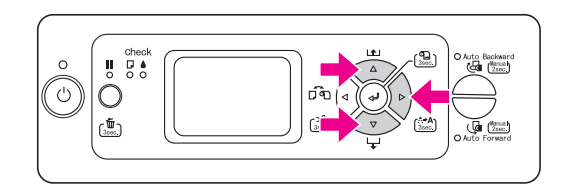

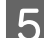

#### **EXP** Nyomja le a **∈** gombot.

A papírvágó tartó megáll a cserét lehetővé tevő pozícióban. OPEN FRONT COVER TO SEE CUTTER REPLACEMENT LABEL felirat jelenik meg az LCD panelen.

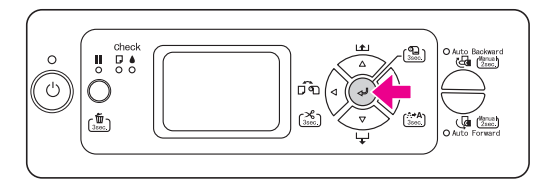

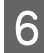

#### F **Nyissa ki a nyomtató elülső ajtaját.**

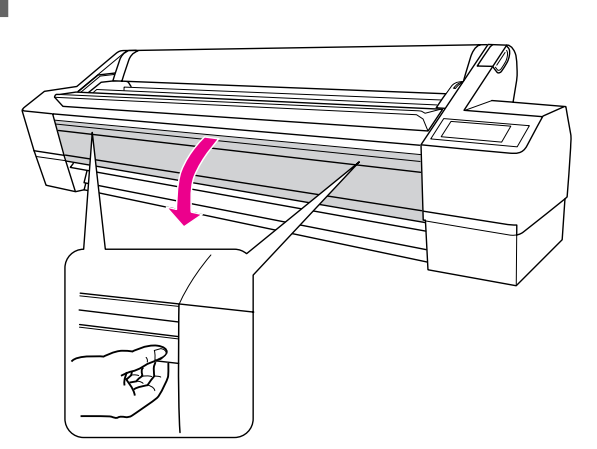

- - G **A tok kinyitásához, a papírvágó fedelének jobbra fordítása közben nyomja be az oldalsó tűt.**

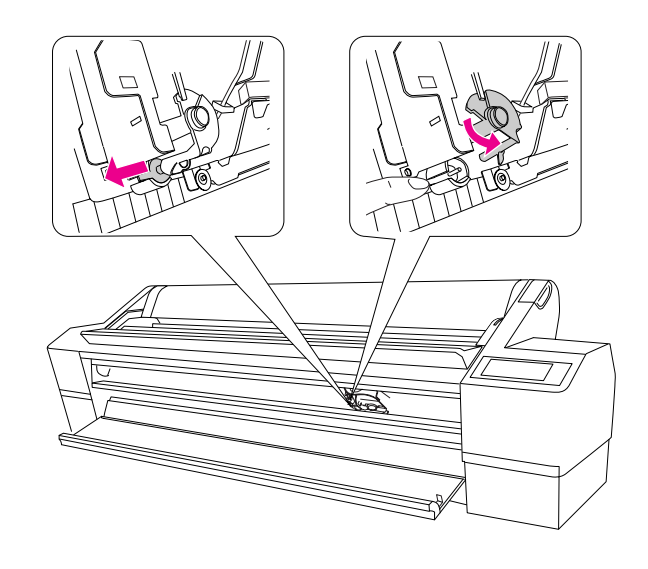

## **Vigyázat!**<br>□ A vá*o*

- ❏ *A vágótartó egy rugót foglal magába. A vágótartó oldalsó tüskéjének erős megnyomása vagy hirtelen elengedése a vágó kiugrását eredményezheti. Ha túlságosan benyomja, a vágó pengéje megkárosíthatja a nyomtató belsejét.*
- ❏ *Ne érintse meg a fekete részeket a nyomtató belsejének egyik felén sem.*
- ❏ *Ügyeljen, ne érintse meg a nyomtatófej körüli kábeleket; ellenkező esetben, a nyomtató károsodhat.*

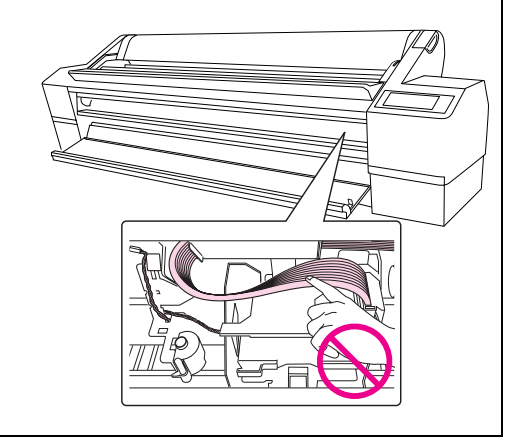

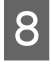

H **Lassan vegye le az ujját az oldalsó tűről, és óvatosan távolítsa el a régi vágót a nyomtatóból.**

> w*Figyelmeztetés: Ügyeljen, ne sértse meg magát a vágó pengéjével. Ne hagyja, hogy a gyerekek megérintsék a pengét.*

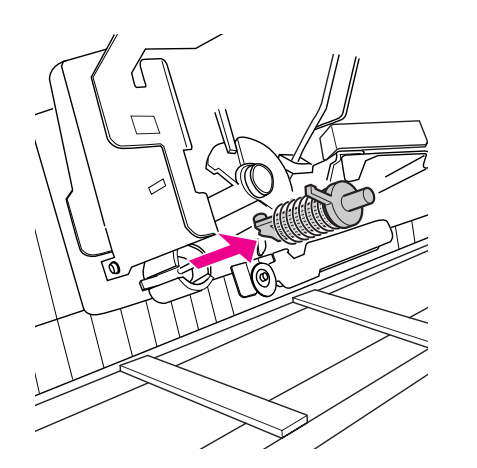

#### *Megjegyzés:*

*Tegye a használt vágót egy zacskóba vagy hasonlóba, és a helyi szabályozásnak megfelelően ártalmatlanítsa azt. Megjegyzés:*

#### I **Vegye ki az új papírvágót a csomagolásból és helyezze be, ahogy látható.**

Nyomja be teljesen a vágót, a vezetővel egyvonalban. Rögzítse megfelelően, hogy a vágótartóba beágyazott rugó ne ugorjon ki.

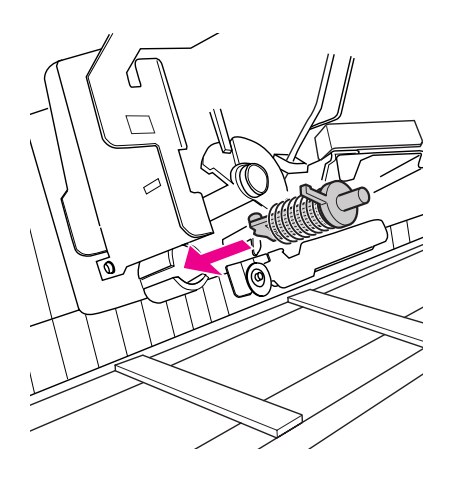

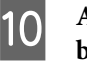

J **A tok bezárásához, a papírvágó fedelének balra fordítása közben nyomja be az oldalsó tűt.**

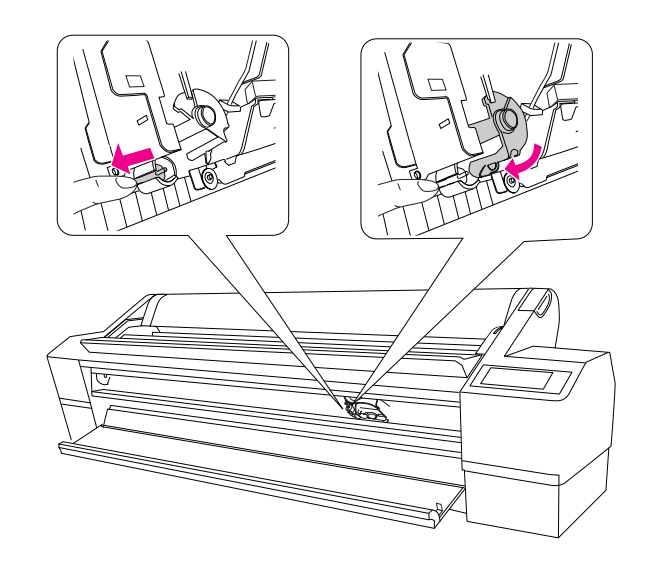

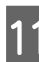

### K **Csukja be az elülső ajtót.**

A papírvágó a kiindulási helyzetébe csúszik (jobb oldalra).

*A környezettől függően, a nyomtatófej fúvókái kiszáradhatnak és eldugulhatnak a vágó cseréje közben. A vágó cseréje után, nyomtasson ki egy fúvókaellenőrző mintát, annak megerősítésére, hogy a fúvókák nincsenek eldugulva.*

 *Lásd ["Fúvókaellenőrzés" lapon 136.](#page-135-0)*

## A nyomtatófej beállítása

Szükséges lehet a nyomtatófej beállítása, ha fehér sorok jelennek a nyomtatott adataiban vagy, ha észreveszi, hogy a nyomtatási minőség gyengül. A következő nyomtató karbantartási funkciókat hajthatja végre, hogy egyenletesen jó állapotban tartsa a nyomtatófejet, a kiváló nyomtatási minőség biztosítására.

#### Kézi tisztítási funkció

A nyomtatási minőségnek megfelelően kézzel is elvégezheti a tisztítást.

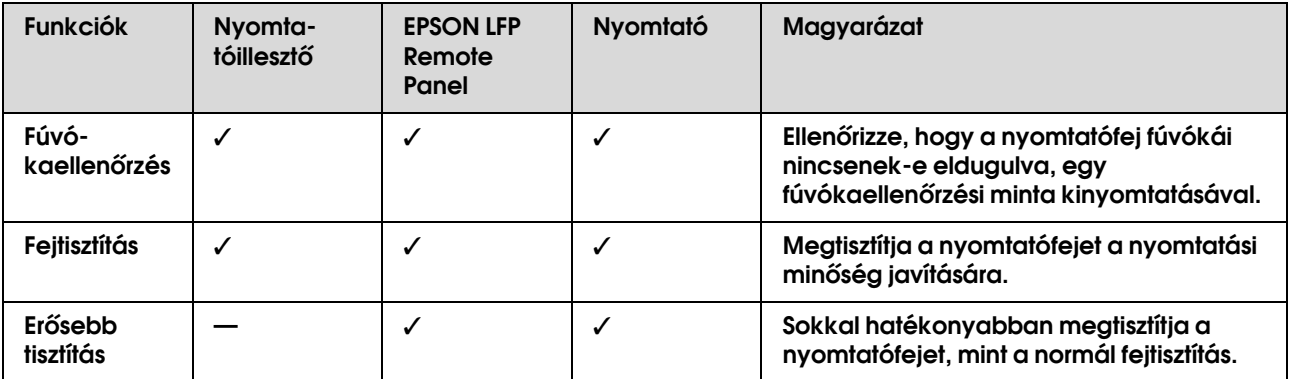

#### Automatikus tisztítási funkció (Automatikus karbantartási funkció)

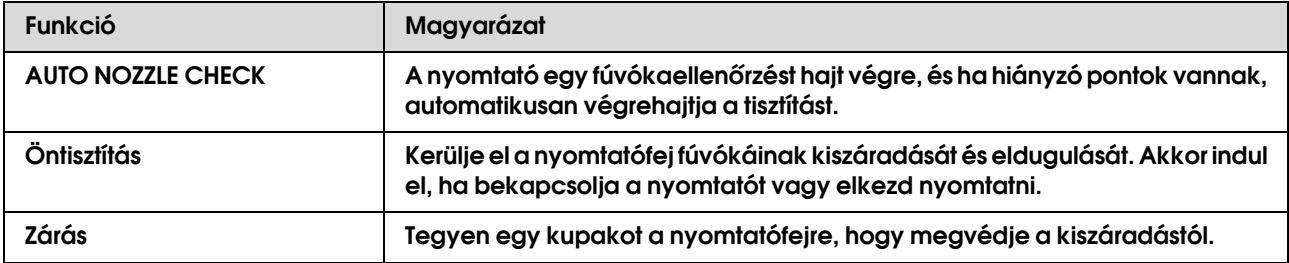

#### Nyomtatófej beigazítási funkció

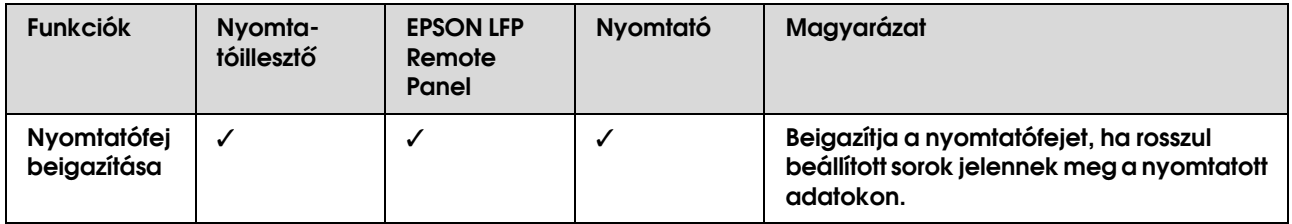

### <span id="page-135-0"></span>Fúvókaellenőrzés

Ez a funkció ellenőrzi, hogy a nyomtatófej $1$  fúvóká $k^2$ el vannak-e dugulva, kinyomtatva egy fúvókaellenőrzési mintát. Hajtson végre fejtisztítást, ha úgy gondolja, hogy a fúvókaellenőrzési minta váratlanul kifakul vagy hiányzó pontok vannak a fúvókaellenőrzési mintán.

Az AUTO NOZZLE CHECK funkció használatával, a nyomtató egy minta kinyomtatása nélkül hajt végre egy fúvókaellenőrzést, és ha hiányzó pontok vannak, automatikusan végrehajtja a tisztítást.

\*1 Nyomtatófej: A rész, amely nyomtat, tintát fúj a papírra.

\*2 Fúvóka: Egy apró lyuk a tinta fújásához. Ott van elhelyezve, ahol kívülről nem látható.

A fúvókaellenőrzést a következő helyekről hajthatja végre:

- ❏ Nyomtatóillesztő
- ❏ Nyomtató kezelőpanelje

#### *Megjegyzés:*

*Nem hajthat végre fúvókaellenőrzést, ha a Tintaellenőrzés jelzőfény világít.*

### A nyomtatófej fúvókáinak ellenőrzése a nyomtatóillesztő használatával

Ez a rész elmagyarázza, hogyan ellenőrizze a nyomtatófej fúvókáit a Windows nyomtatóillesztőjének használatával. Használja az EPSON Printer Utility2-t a Mac OS X-hoz.

→ Lásd "EPSON PrinterUtility2 elérése" [lapon 68](#page-67-0).

A **Győződjön meg, hogy tekercspapír vagy A4/Letter méretű vagy annál nagyobb papír van betöltve a nyomtatóba.**

Válassza ki a megfelelő papírforrást a papírnak megfelelően.

B **Nyissa meg a nyomtatóillesztő Utility menüjét.**

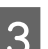

C **Kattintson a Nozzle Check pontra.**

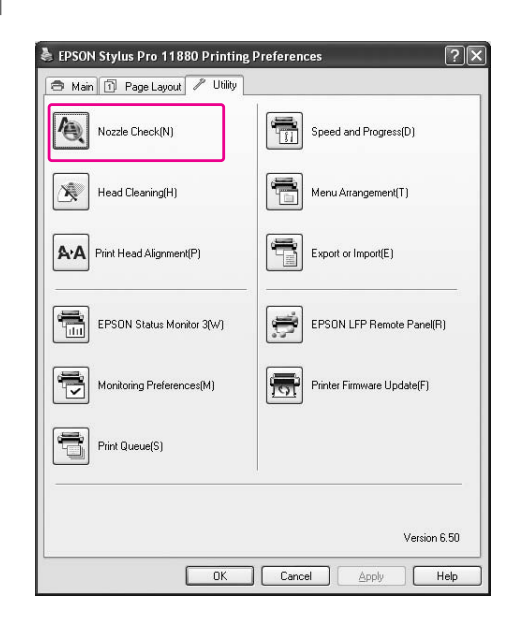

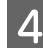

**4** Kattintson a Print-re.

A fúvókaellenőrzési minta kinyomtatásra kerül.

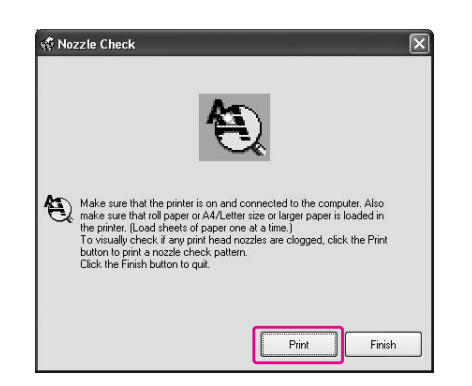

E **Ellenőrizze, hogy vannak-e hiányzó pontok a fúvókaellenőrzési mintán.** 

> Ha nincsenek hiányzó pontok, kattintson a **Finish**-re.

Ha vannak hiányzó pontok, kattintson a **Clean**-re.

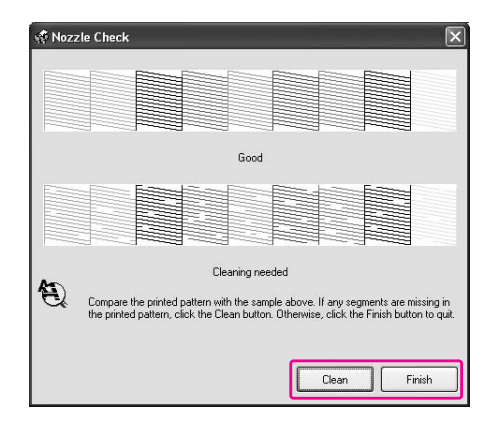

Egy fúvókaellenőrzési minta kinyomtatása után, győződjön meg, hogy a fúvókaellenőrzési minta nyomtatása befejeződik, mielőtt elkezdené nyomtatni az adatait vagy tisztítani a nyomtatófejet.

#### A nyomtatófej fúvókáinak ellenőrzése a nyomtató kezelőpaneljének használatával

A **Győződjön meg, hogy tekercspapír vagy A4/Letter méretű vagy annál nagyobb papír van betöltve a nyomtatóba.**

> Válassza ki a megfelelő papírforrást a papírnak megfelelően.

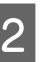

B **A gomb lenyomásával lépjen be a Menu módba.**

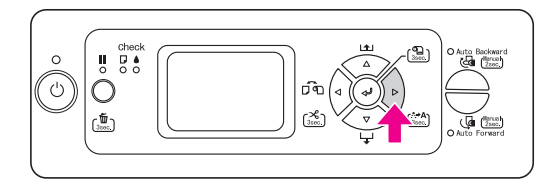

 $\overline{S}$  **Nyomja le a**  $\triangle$  **/**  $\nabla$  **gombot a** TEST PRINT **megjelenítésére, majd nyomja le a gombot.**

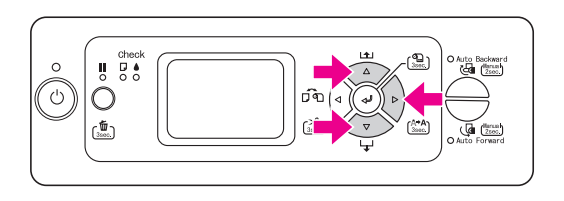

 $\Delta$  **Nyomja le a**  $\triangle$  /  $\nabla$  **gombot a** NOZZLE CHECK megjelenítésére, majd nyomja le a  $\triangleright$  gombot.

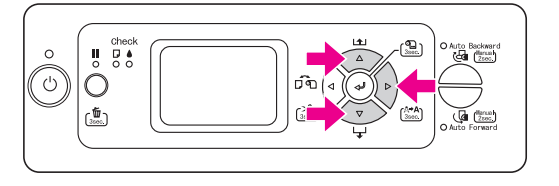

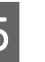

E **A gomb lenyomásával indítsa el a fúvókák ellenőrzésére szolgáló minta kinyomtatását.**

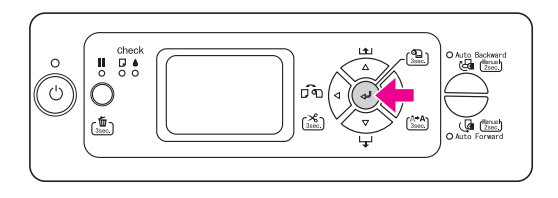

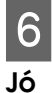

F **Ellenőrizze a fúvókaellenőrzési mintát.**

Nincsenek hiányzó pontok, tehát a fúvókák nincsenek eldugulva.

#### Rossz

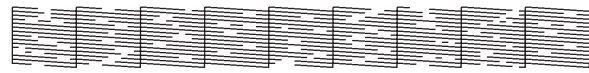

Vannak hiányzó pontok, tehát a fúvókák el vannak dugulva. Fejtisztítás végrehajtása.  $\rightarrow$  ["Fejtisztítás" lapon 138](#page-137-0)

#### *Megjegyzés:*

- ❏ *Ha a fúvókák még azután is el vannak dugulva, miután párszor már megtisztította a nyomtatófejet, hajtson végre erősebb tisztítást. Lásd ["Erősebb tisztítás" lapon 140](#page-139-0).*
- ❏ *Ha a fúvókák még az erősebb tisztítás végrehajtása után is el vannak dugulva, kapcsolja ki a nyomtatót és hagyja úgy éjszakára vagy még hosszabb ideig, hogy a tinta feloldódhasson. Ha a fúvókák még mindig el vannak dugulva, vegye fel a kapcsolatot az Epson forgalmazóval.*
- ❏ *Ha a* CLEANING ERROR *jelenik meg az LCD panelen, lásd a következő részt a probléma megoldására.*
	- *["Hibaüzenetek az LCD panelen" lapon 154](#page-153-0)*

### <span id="page-137-0"></span>Fejtisztítás

Ha úgy látja, hogy a nyomtatott adatok váratlanul kifakulnak vagy a nyomtatott adatokon hiányoznak pontok, megoldhatja ezt a problémát a Head Cleaning segédprogrammal, megtisztítva a nyomtatófejet, amely biztosítja, hogy a fúvókák megfelelően szállítják a tintát.

A fejtisztítást a következőkről hajthatja végre:

- ❏ Nyomtatóillesztő
- ❏ Nyomtató kezelőpanelje

#### *Megjegyzés:*

- ❏ *A tisztítási folyamat egyszerre fogyasztja minden tintapatronból a tintát. Akkor is, ha csak fekete tintát használ, a fejtisztítás színes tintát is fogyaszt.*
- ❏ *Nem szükséges fejtisztítást végrehajtania, kivéve ha a nyomtatott adatok elmaszatolódnak vagy a kép színe nem jó.*
- ❏ *Ha a* PRINT SIZE CHECK *az* OFF *értéken van, nem lehet fejtisztítást végrehajtani, ha vastag papír van a nyomtatóban.*
- ❏ *A nyomtatófej tisztítása után nyomtasson ki egy fúvókaellenőrzési mintát, ellenőrizve, hogy az megfelelően van-e kinyomtatva.*
- ❏ *Ha a Tintaellenőrzés jelzőfény villog vagy világít, nem tisztíthatja meg a nyomtatófejet. Először cserélje ki a tintapatront egy újra. (Ha elég tinta marad a fejtisztításhoz, végrehajthatja a fejtisztítást a nyomtató kezelőpaneljéről.) Lásd ["A tintapatronok cseréje" lapon 125.](#page-124-0)*

### A nyomtatófej tisztítása a nyomtatóillesztő használatával

Ez a rész elmagyarázza, hogyan tisztítsa meg a a nyomtatófejet a Windows nyomtatóillesztőjének használatával.

Használja az EPSON Printer Utility2-t a Mac OS X-hoz.

→ Lásd ["EPSON PrinterUtility2 elérése" lapon 68](#page-67-0).

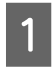

#### A **Nyissa meg a nyomtatóillesztő Utility menüjét.**

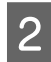

### B **Kattintson a Head Cleaning-re.**

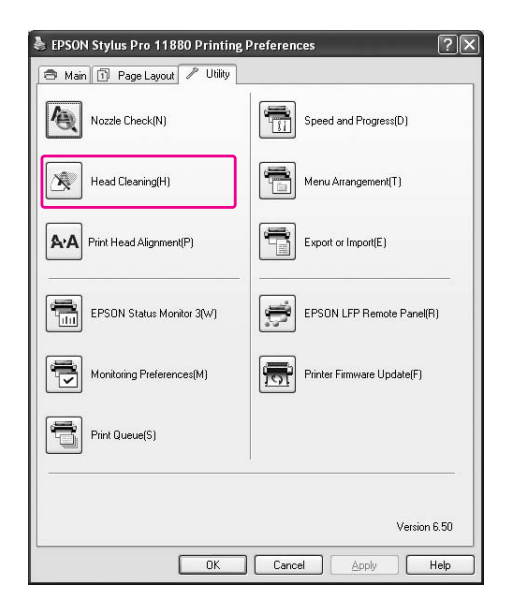

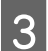

### C **Kattintson a Start-ra.**

A fejtisztítás elkezdődik és körülbelül 2-12 percig tart.

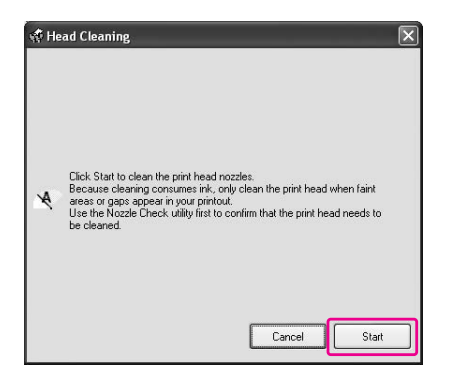

D **Kattintson a Print Nozzle Check Pattern pontra a Head Cleaning párbeszédablakban.** 

Erősítse meg a fúvókaellenőrzési mintát.

→ Lásd ["Fúvókaellenőrzés" lapon 136](#page-135-0).

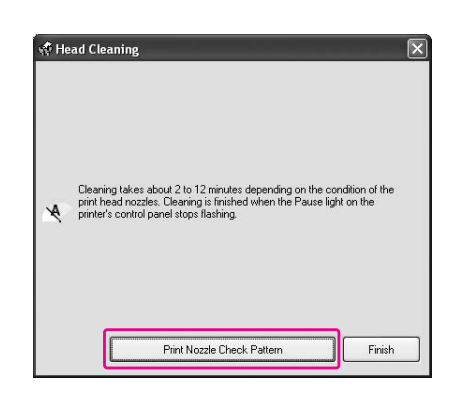

#### A nyomtatófej tisztítása a nyomtató kezelőpaneljének használatával

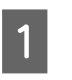

**Tartsa lenyomva a**  $\triangleright$  **gombot 3 másodpercig.** 

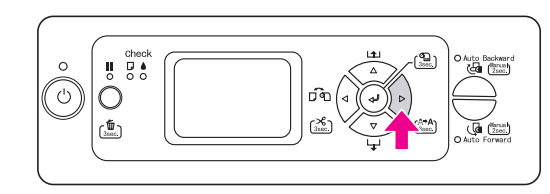

A Be-/kikapcsolás jelzőfény elkezd villogni és a fejtisztítás beindul. Ha a Be-/kikapcsolás jelzőfény világít, a fejtisztítás befejeződik.

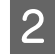

B **Nyomtasson ki egy fúvókaellenőrzési mintát és ellenőrizze az eredményt.**

→ Lásd ["Fúvókaellenőrzés" lapon 136.](#page-135-0)

#### *Megjegyzés:*

- ❏ *Ha a fúvókák még azután is el vannak dugulva, miután párszor már megtisztította a nyomtatófejet, hajtson végre erősebb tisztítást. Lásd ["Erősebb tisztítás" lapon 140.](#page-139-0)*
- ❏ *Ha a fúvókák még az erősebb tisztítás végrehajtása után is el vannak dugulva, kapcsolja ki a nyomtatót és hagyja úgy éjszakára vagy még hosszabb ideig, hogy a tinta feloldódhasson. Ha a fúvókák még mindig el vannak dugulva, vegye fel a kapcsolatot az Epson forgalmazóval.*
- ❏ *Ha a* CLEANING ERROR *jelenik meg az LCD panelen, lásd a következő részt a probléma megoldására.  ["Hibaüzenetek az LCD panelen" lapon](#page-153-0)  [154](#page-153-0)*
- ❏ *A csak megjelölt fúvókák tisztítását is végrehajthatja, ha a* CLEAN EACH COLOR *opciót választja a Maintenance menüben.  ["MAINTENANCE" lapon 23](#page-22-1)*

### <span id="page-139-0"></span>Erősebb tisztítás

Ha a fúvókák még mindig el vannak dugulva, miután párszor már végrehajtotta a fejtisztítást, hajtson végre erősebb tisztítást.

A következőkkel hajthat végre erősebb tisztítást:

- ❏ EPSON LFP Remote Panel
- ❏ Nyomtató kezelőpanelje

#### Erősebb tisztítás az EPSON LFP Remote Panel-lel

A **Kattintson a Power Cleaning-re a EPSON LFP Remote Panel párbeszédablakban.**

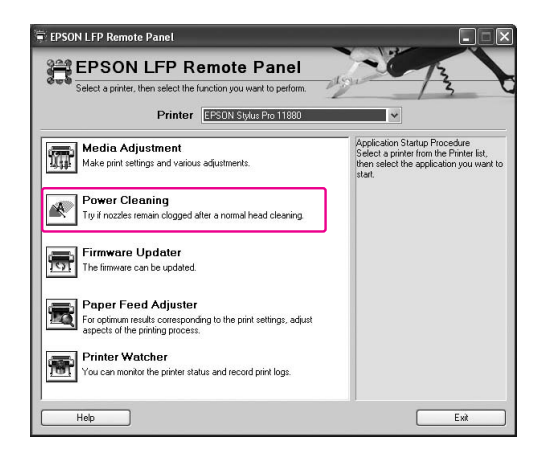

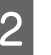

B **Válassza ki a nyomtatót, majd kattintson a Power Head Cleaning-re.**

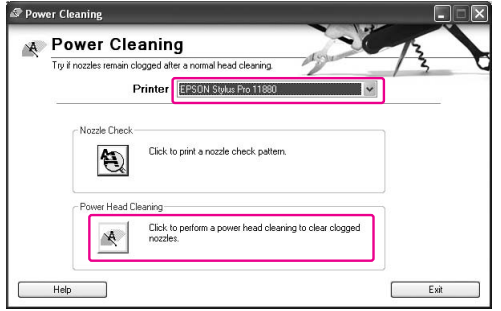

Kövesse a képernyőn levő utasításokat.

### Erősebb tisztítás a nyomtató kezelőpultjának használatával

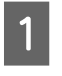

A **A gomb lenyomásával lépjen be a Menu módba.** 

**D** Nyomja le a  $\triangle$  /  $\nabla$  gombot a MAINTENANCE **funkció megjelenítésére, majd nyomja le a gombot.**

**Nyomja le a**  $\triangle$  **/**  $\nabla$  **gombot a** POWER CLEANING **kiválasztására, majd nyomja le a gombot.**

D **Nyomja le a gombot az erősebb tisztítás végrehajtására.**

> Az LCD-kijelzőn a PLEASE WAIT felirat jelenik meg. Az erősebb tisztítás végrehajtása kb. 3 percig tart.

E **Nyomtasson ki egy fúvókaellenőrzési mintát, hogy lássa, vannak-e rajta hiányzó minták.**

→ Lásd ["Fúvókaellenőrzés" lapon 136.](#page-135-0)

### Automatikus karbantartási funkció

A nyomtatónak van egy öntisztítási funkciója és egy zárási funkciója a nyomtatófej egyenletesen jó állapotban való megőrzésére, a kiváló nyomtatási minőség biztosítására.

### AUTO NOZZLE CHECK funkció

Az AUTO NOZZLE CHECK funkció használatával, a nyomtató egy minta kinyomtatása nélkül hajt végre egy fúvókaellenőrzést, és ha hiányzó pontok vannak, automatikusan végrehajtja a tisztítást.

### Öntisztító funkció

Az öntisztítás egy funkció a nyomtatófej automatikus tisztítására, a fúvókák eldugulásának megakadályozására. Időszakonként kerül végrehajtásra, például, amikor bekapcsolja a nyomtatót (bemelegedés közben). Egy apró mennyiségű tinta kerül kiszívásra mindegyik tintapatronból a fúvóka kiszáradásának megakadályozására. Még ha le is nyomja a  $\circlearrowright$  gombot az öntisztítás közben, az áram nem kerül kikapcsolásra, amíg a tisztítás véget nem ér. Ne húzza ki a nyomtató tápkábelét tisztítás közben.

Az öntisztítási funkció nem áll rendelkezésre, ha az AUTO NOZZLE CHECK az OFF értéken van.

### Zárási funkció

A zárás egy funkció a nyomtatófej automatikus befedésére egy kupakkal (fedő), a nyomtatófej kiszáradásának megakadályozására. A zárás a következő helyzetekben kerül végrehajtásra.

- ❏ Ha több másodperc telt el a nyomtatás befejezése után (amikor nincsenek nyomtatási adatok elküldve)
- ❏ Ha a nyomtatás leállításra kerül

A következő pontokra ügyeljen, annak biztosítására, hogy a nyomtatófej megfelelően be van fedve.

- ❏ Ha a nyomtatófej nem a jó oldalon van elhelyezve (nincs lezárva), kapcsolja be, majd újra ki a nyomtatót. A nyomtatónak a  $\circlearrowright$  gombbal való kikapcsolásával, a fej megfelelően lezárásra kerül.
- ❏ Ha kikapcsolja az áramot, amikor egy papírelakadás vagy egy hiba lép fel és a nyomtatófej nincs lezárva, kapcsolja vissza a nyomtatót. Rövid idő múlva a nyomtatófej automatikusan befedésre kerül. Ellenőrizze, hogy megfelelően be van-e fedve, majd kapcsolja ki a nyomtatót.
- ❏ Semmilyen körülmények között ne mozgassa kézzel a nyomtatófejet.
- ❏ Ne távolítsa el a nyomtató tápkábelét, ha az áram be van kapcsolva, és ne szakítsa meg az áramot a megszakítónál. Lehet, hogy a fej nem záródik be megfelelően.

### Nyomtatófej beigazítása

A nyomtatófej helytelen igazításából adódó minőségromlás megelőzése végett az adatok nyomtatása előtt el kell végezni a fejigazítást.

A következőkről hajthatja végre a nyomtatófej beigazítását:

- ❏ nyomtatóillesztő
- ❏ EPSON LFP Remote Panel
- ❏ nyomtató kezelőpanelje

A nyomtatófej beigazítását rendszerint a nyomtatóillesztővel hajtják végre. Ha a nyomtatás minősége nem javul, használja az EPSON LFP Remote Panel-t. Ha nincs számítógépe vagy szoftvere, használja a nyomtató kezelőpaneljét.

#### *Megjegyzés:*

*Igazítsa be a nyomtatófejet a nyomtatóba betöltött papír szélességéhez. Használjon olyan speciális Epson nyomathordozót (kivéve hófehér tintasugaras papírt), amelynek a papírszélessége ugyanakkora mint a papírnak, amelyet a nyomtatáshoz ténylegesen használ.*

#### A nyomtatófej beigazítása a nyomtatóillesztő használatával

A **Győződjön meg, hogy speciális Epson tekercspapír vagy egy A4/Letter méretű vagy annál nagyobb papírlap van betöltve a nyomtatóba.**

B **Nyissa meg a nyomtatóillesztő Utility menüjét.**

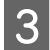

#### C **Kattintson a Print Head Alignment-ra.**

A nyomtatófejek beigazítását a képernyőn megjelenő utasításokat követve végezheti el.

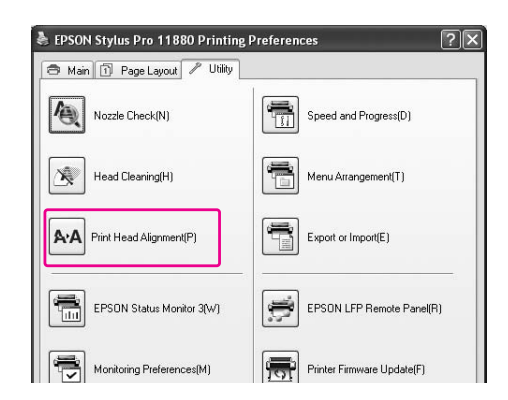

#### A nyomtatófej beigazítása az EPSON LFP Remote Panel-lel

- A **Győződjön meg, hogy speciális Epson tekercspapír vagy egy A4/Letter méretű vagy annál nagyobb papírlap van betöltve a nyomtatóba.**
- B **Kattintson a Media Adjustment-re az EPSON LFP Remote Panel fő párbeszédablakban.**

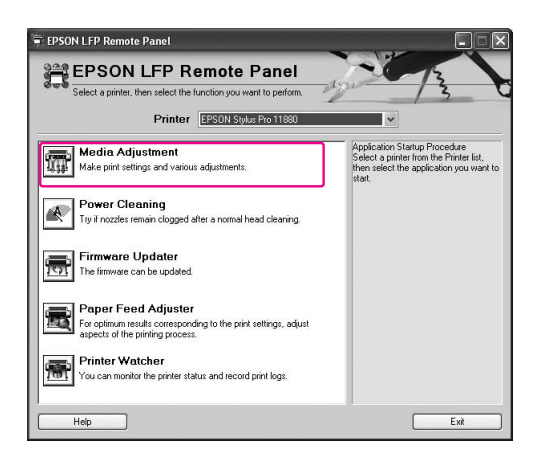

#### C **Kattintson a Bidirectional Alignment-re vagy Unidirectional Alignment-re.**

A nyomtatófejek beigazítását a képernyőn megjelenő utasításokat követve végezheti el.

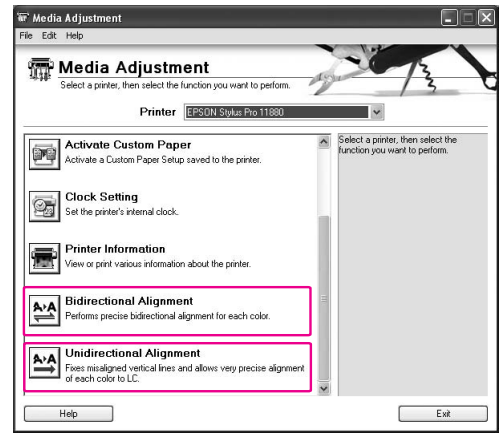

#### *Megjegyzés:*

*Válassza a Bidirectional Alignment-et, ha a nyomtatási sebesség fontosabb mint a nyomtatási minőség. Válassza a Unidirectional Alignment-et, ha a nyomtatási minőség fontosabb mint a nyomtatási sebesség.*

### A nyomtatófej beigazítása a kezelőpanel használatával

Válassza az AUTO-t, minden helytelen fejbeállítás korrigálására, hogy optimalizálja a nyomtatási eredményeket.

Ha MANUAL-t választ, ellenőriznie kell a mintát és meg kell adnia egy értéket a beigazításhoz.

#### *Megjegyzés:*

*Az automatikus beigazításhoz nem használhat hófehér tintasugaras papír.*

#### A papírtípus és papírvastagság megadása

Először adja meg a nyomtatóba betöltött papír típusát és vastagságát.

A **Győződjön meg, hogy speciális Epson tekercspapír vagy egy A4/Letter méretű vagy annál nagyobb papírlap van betöltve a nyomtatóba.**

A megfelelő papírbeállításokat adja meg.

- B **A gomb lenyomásával lépjen be a Menu módba.**
- **Nyomja le a**  $\triangle$  /  $\nabla$  gombot a **HEAD** ALIGNMENT **kiválasztására, majd nyomja**  le a  $\triangleright$  gombot.
- **Nyomja le a**  $\triangle$  **/**  $\nabla$  **gombot a** PAPER THICKNESS **kiválasztására, majd nyomja**  le a  $\triangleright$  gombot.
- **Nyomja le a △ / ▽ gombot a SELECT PAPER** TYPE **kiválasztására, majd nyomja**  le a  $\triangleright$  gombot.
- **6** Nyomja le a  $\triangle$  /  $\nabla$  gombot a nyomtatóba **behelyezett papírtípus kiválasztására, és nyomja le a gombot a papír kiválasztására. Majd nyomja le a gombot.**
- 

G **Nyomja le kétszer a gombot.**

**8 Nyomja le a △/ ▽ gombot a** SELECT PAPER<br>THICKNESS kiválasztására, majd nyomja le a  **gombot.** 

**O** Nyomja le a  $\triangle$  /  $\nabla$  gombot egy **papírvastagság-érték kiválasztására 0,1 és 1,5 mm között, majd nyomja le a gombot.** 

> A papírvastagsághoz lásd a következőket.  $\rightarrow$  "A papírra vonatkozó adatok" [lapon 113](#page-112-0)

A nyomtatófej beigazítására, lásd a következő részek valamelyikét.

 $\rightarrow$  "A nyomtatófej automatikus igazítása" [lapon 144](#page-143-0)

 ["A nyomtatófej igazítása kézi módszerrel"](#page-144-0)  [lapon 145](#page-144-0)

#### <span id="page-143-0"></span>A nyomtatófej automatikus igazítása

- **Nyomja le a △/ ▽ gombot a HEAD** ALIGNMENT **kiválasztására, majd nyomja le a gombot.**
- 

**b Nyomja le a** △/▽ gombot az ALIGNMENT<br>**funkció kiválasztásához, majd nyomja le a gombot.**

- **C** Válassza az AUTO-t majd nyomja le a  $\triangleright$ **gombot.**
- **d** Nyomja le a △/▽ gombot BI-D 2-COLOR<br>**kiválasztására, majd nyomja le a «** gombot a **minta kinyomtatására.**

A beállítási mintát a kimenethez az érzékelő olvassa le és az optimális beállítási érték automatikusan regisztrálásra kerül a nyomtatóba.

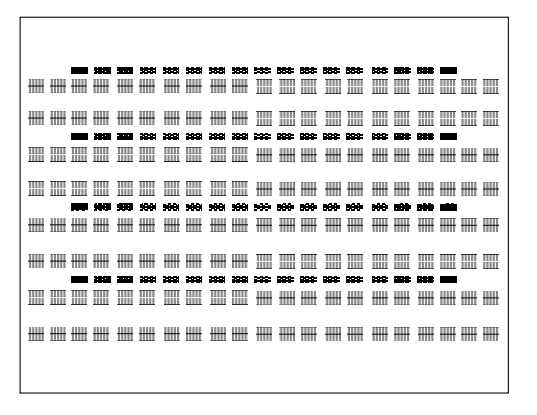

Ha nincs megelégedve ennek az igazításnak az eredményével, a  $\triangleleft$  gomb megnyomásával térjen vissza az előző szintre, majd válassza a BI-D ALL-t.
Ha nincs megelégedve a BI-D ALL módszerű igazítás eredményével, próbálkozzon az UNI-D.

A nyomtatófej igazítása egyénileg is elvégezhető, a BI-D #1, BI-D #2, BI-D #3, vagy BI-D #4 lehetőség kiválasztásával. A használt nyomathordozó típusától és a kipróbálni kívánt nyomtatási módtól függően válassza ki a tintapont méretét a BI-D #1-BI-D #4 lehetőség közül.

→ Lásd ["Tintapont méret" lapon 147](#page-146-0).

#### A nyomtatófej igazítása kézi módszerrel

Mivel egy távolság van a nyomtatófej és a papír között, az igazítási hiba a páratartalom vagy hőmérséklet vagy a nyomtatófej kétirányú mozgatása miatt léphet fel. Ebben az esetben, először próbálja az UNI-D -t, majd a BI-D 2-COLOR-t. Ha egy nagyon pontos beigazítást szeretne végrehajtani, próbálja ki a BI-D ALL-t.

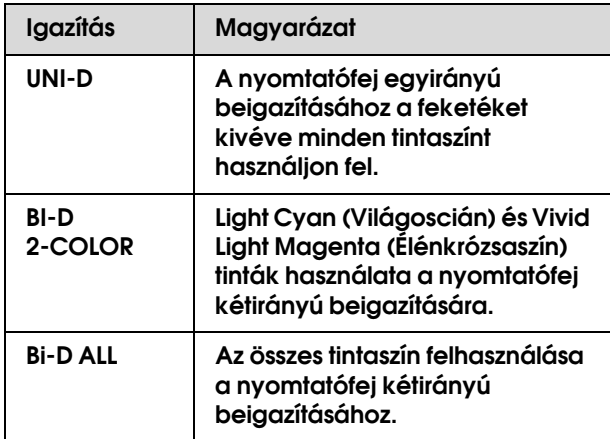

- **Nyomja le a**  $\triangle$  **/**  $\nabla$  **gombot az ALIGNMENT funkció kiválasztásához, majd nyomja le a gombot.**
- B **Nyomja le a / gombot a** MANUAL **funkció**  kiválasztásához, majd nyomja le a  $\triangleright$  gombot.
- $\sum$  **Nyomja le a**  $\triangle$  /  $\nabla$  **gombot** UNI-D **kiválasztására, majd nyomja le a gombot a minta kinyomtatására.**

#### *Megjegyzés:*

*Ha a mintát egy vágottlap nyomathordozóra nyomtatja, mint pl. A3, több lapot elő kell készítenie. Ha az első lap kinyomtatásra kerül, állítsa be a következő papírt.*

D **Ellenőrizze a mintát és válassza ki a beállítási számot, amelyen a legkisebbek a törések.**

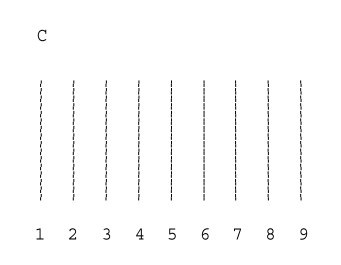

- **F Ha** UNI-D #1C jelenik meg az LCD panelen, nyomja le a  $\triangle$  /  $\nabla$  gombot a szám **kiválasztására, majd nyomja le a gombot.**
- F **Állítsa be a számot #1-től #4-ig.**
- G **Nyomja le a gombot, majd nyomja le a / gombot** BI-D 2-COLOR **kiválasztására. Majd nyomja le a gombot.**
- 

H **Ellenőrizze a mintát és válassza ki a beállítási számot, amelyen a legkisebbek a törések.** 

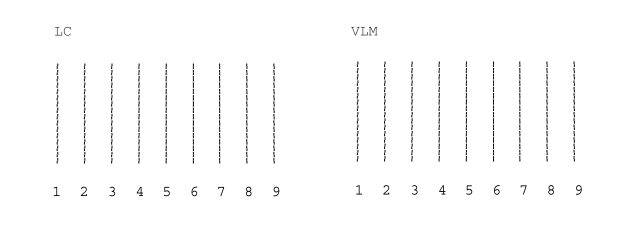

I **Ha** BI-D 2-COLOR #1LC **jelenik meg az LCD**  panelen, nyomja le a  $\triangle/\nabla$  gombot a szám **kiválasztására, majd nyomja le a gombot.**

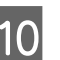

J **Állítsa be a számot #1-től #4-ig.** 

Ha nem elégedett a beigazítás eredményével, lásd a következő részt a BI-D ALL-hoz.

Miután megadta a mintákat, a  $\blacksquare$  gomb lenyomásával térjen vissza a READY állapotba.

#### Bi-D ALL beigazítás

**A** *Nyomja le a*  $\triangle$  /  $\nabla$  gombot **BI-D** ALL **kiválasztására, majd nyomja le a gombot a minta kinyomtatására.**

#### *Megjegyzés:*

*Ha a mintát egy vágottlap nyomathordozóra nyomtatja, mint pl. A3, több lapot elő kell készítenie. Ha az első lap kinyomtatásra kerül, állítsa be a következő papírt.*

#### B **Ellenőrizze a mintát és válassza ki a beállítási számot, amelyen a legkisebbek a törések.**

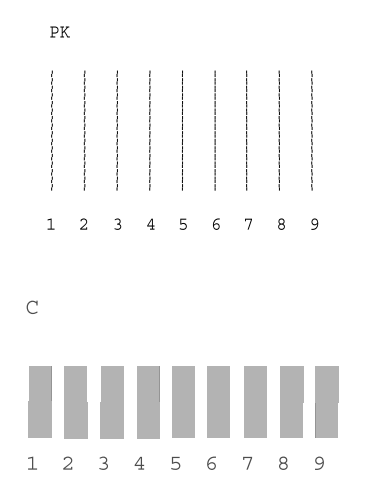

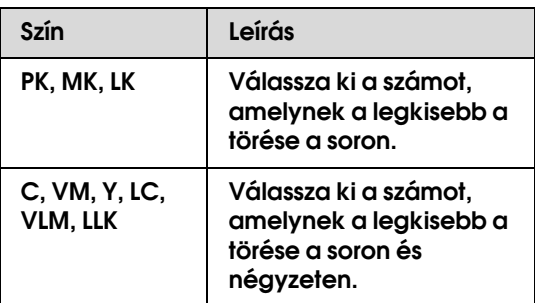

- C **Ha** BI-D ALL #1PK **jelenik meg az LCD**  panelen, nyomja le a △ / ▽ gombot a szám **kiválasztására, majd nyomja le a gombot.**
- 

D **Állítsa be a számot #1-től #4-ig.**

#### <span id="page-146-0"></span>Tintapont méret

A használt nyomathordozó típusától és a kipróbálni kívánt nyomtatási módtól függően válassza ki a tintapont méretét a BI-D #1-BI-D #4 lehetőség közül. Az alábbi táblázatban látható, hogy melyik paraméter áll rendelkezésre a nyomathordozó típushoz és a nyomtatási minőséghez. Ha nem biztos a nyomathordozó típusban és a nyomtatási minőségben, ellenőrizzen minden számot BI-D #1-től BI-D #4-ig.

EPSON Stylus Pro 11880/11880C Windows-hoz:

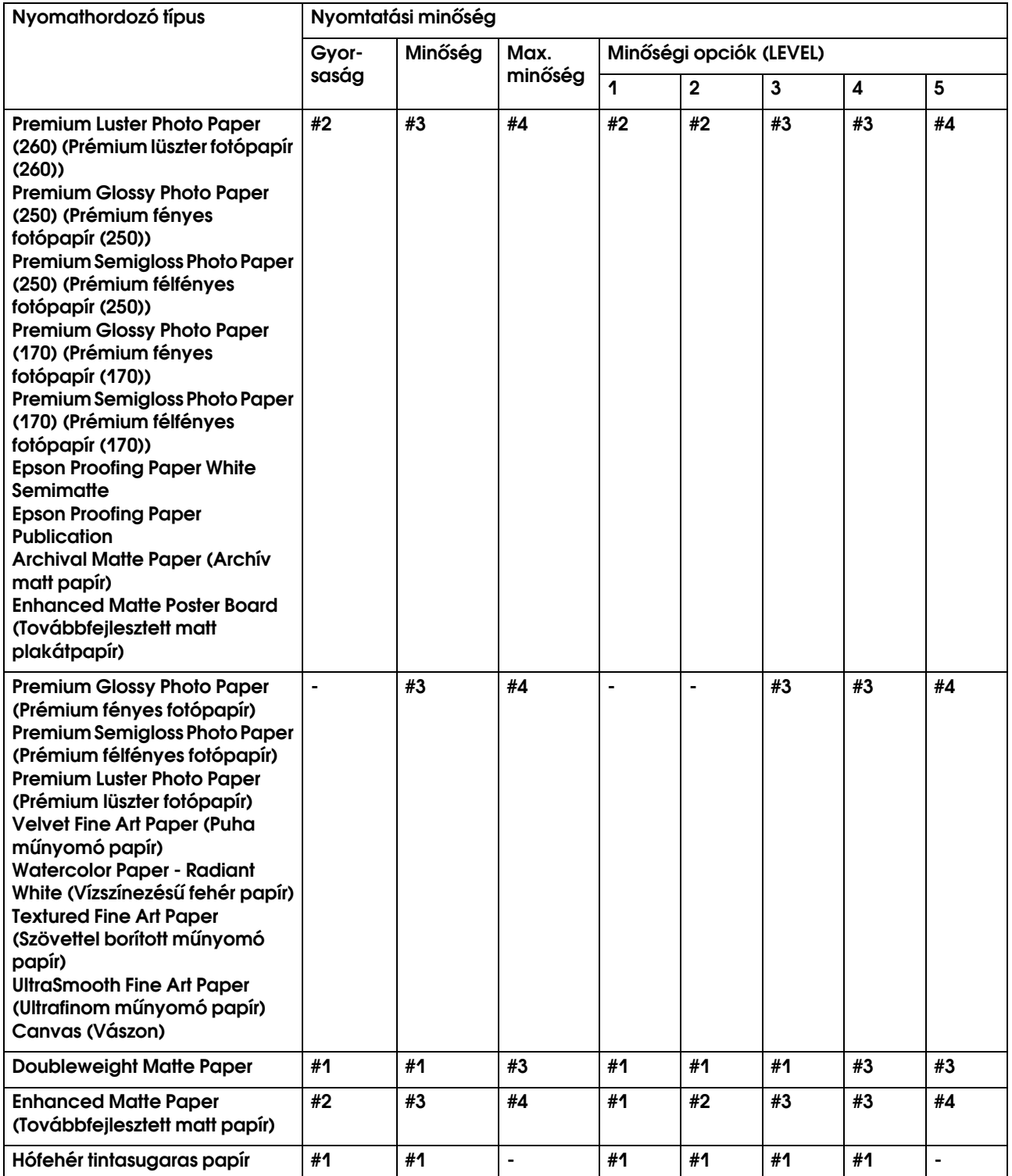

EPSON Stylus Pro 11880/11880C Mac OS X-hez:

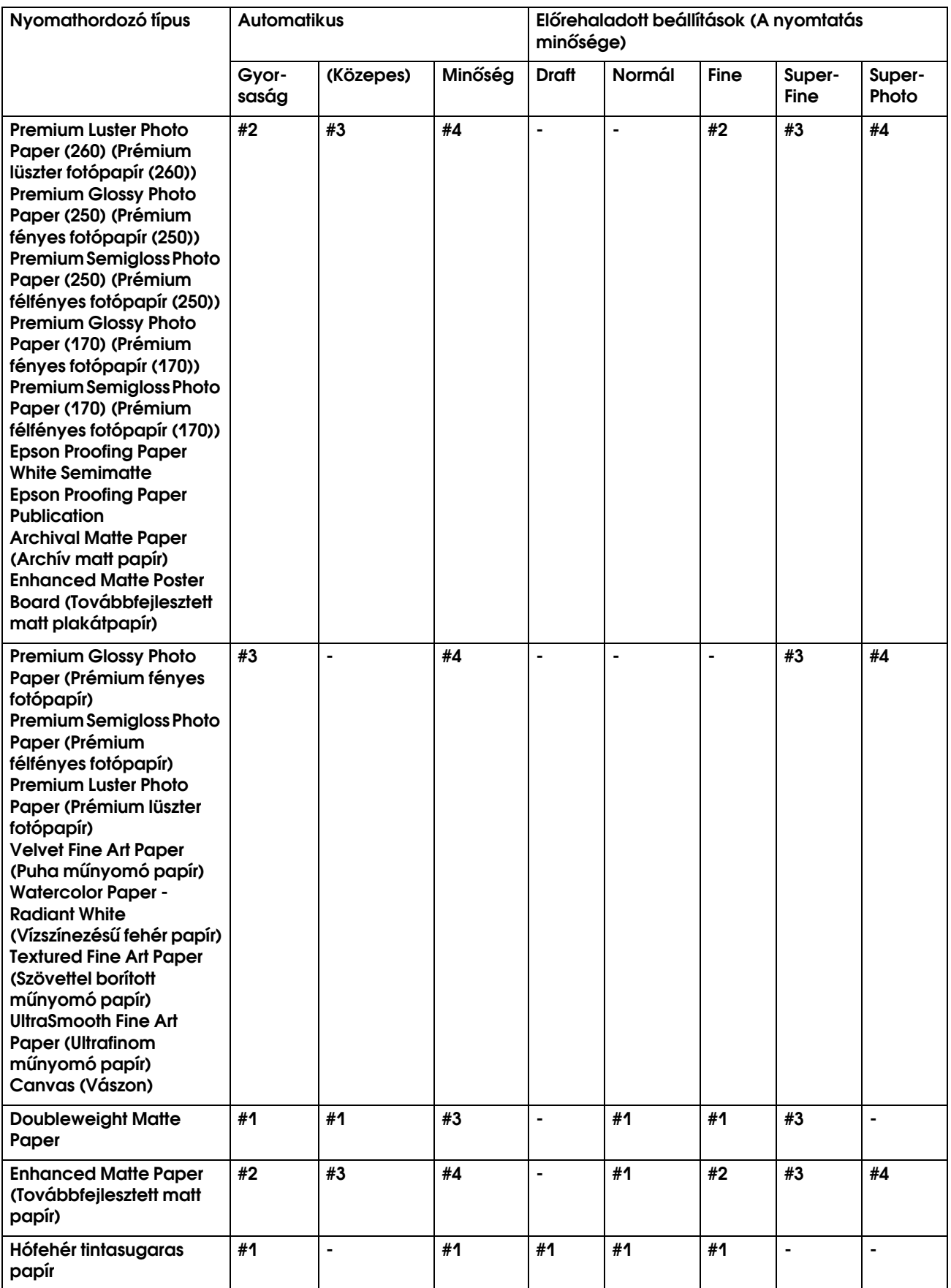

# A görgő tisztítása

Ha a nyomat a görgőn levő tintával szennyezett, kövesse az alábbi lépéseket, a görgő tisztítására, hófehér tintasugaras papír betöltésével.

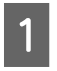

A **Kapcsolja be a nyomtatót, és állítsa be a tekercspapírt 64 hüvelykes szélességre.**

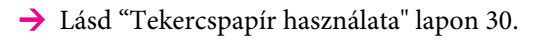

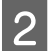

**2** Nyomja le a ∇ gombot a papír adagolására.

Ismételje meg néhányszor a 2. lépést, amíg a papír nem lesz tintával szennyezve.

A tisztítás befejeztével vágja el a papírt.

→ Lásd ["A tekercspapír vágása" lapon 34.](#page-33-0)

# A nyomtató tisztítása

A nyomtató megfelelő működésének biztosítására, szennyeződése esetén mindig tisztítsa meg alaposan.

#### c*Vigyázat!*

*Ügyeljen, nehogy víz vagy egyéb idegen anyag kerüljön a nyomtatóba. Ha nedvesség, piszok vagy egyéb anyag kerül a nyomtatóba, a nyomtatási minőség gyengítése mellett ez rövidzárlatot is okozhat.* 

#### A nyomtató külsejének tisztítása

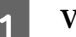

A **Vegye ki a papírt a nyomtatóból.**

- B **Győződjön meg arról, hogy ki van kapcsolva a nyomtató, és nem világít egyik jelzőfénye sem, majd húzza ki a tápkábelt a villamos dugaszolóaljzatból.**
- C **A por és piszok óvatos eltávolítására használjon egy puha, tiszta ruhát.**

Ha a piszok nem jön le, enyhe mosószeres vízbe mártott puha, tiszta ruhával tisztogassa. Ezután száraz, puha ruhával törölje le a nyomtató külsejét.

#### c*Vigyázat!*

*Sose tisztítsa a nyomtatót alkohollal vagy hígítóval. Az ilyen vegyszerek megrongálhatják a nyomtató alkatrészeit és borítását.*

### A nyomtató belsejének tisztítása

A **Győződjön meg arról, hogy ki van kapcsolva a nyomtató, és nem világít egyik jelzőfénye sem, majd húzza ki a tápkábelt a villamos dugaszolóaljzatból.**

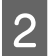

B **Várjon egy kis ideig.**

C **Nyissa ki az elülső fedelet, és puha, száraz ronggyal óvatosan törölje ki a nyomtató belsejébe került port és piszkot.** 

> A szürke részt a nyilakkal jelzett irányban törölje. Ha a nyomtató belsejében levő piszok nem jön le, enyhe mosószeres vízbe mártott puha, tiszta ruhával tisztogassa. Ezután száraz, puha ruhával törölje ki a nyomtató belsejét.

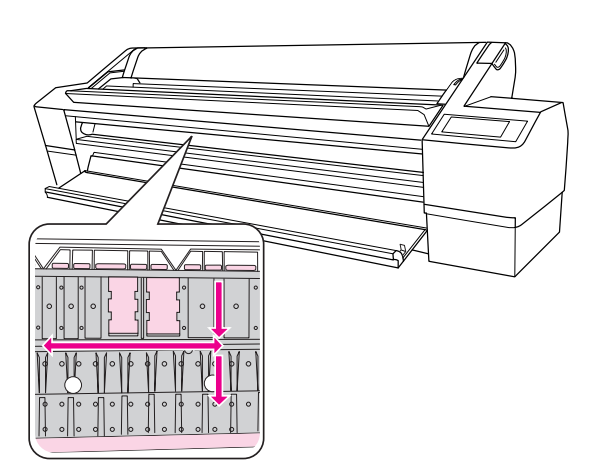

Szürke rész: tisztítási terület

Rózsaszín rész: ne érintse meg

### *Vigyázat!*<br>□ *Ne éri*

- ❏ *Ne érintse meg a fenti ábra (görgő és tinta elnyelés) rózsaszín részeit; ellenkező esetben, a nyomatok szennyeződhetnek.*
- ❏ *Ne érintse meg a nyomtatóban levő tintacsöveket.*
- ❏ *Ügyeljen, ne érintse meg a nyomtatófej körüli kábeleket; ellenkező esetben, a nyomtató károsodhat.*
	- *Lásd ["A vágóegység cseréje" lapon 132.](#page-131-0)*

D **Ha a nyomat háta szennyeződik, óvatosan törölje le a szürke részt.**

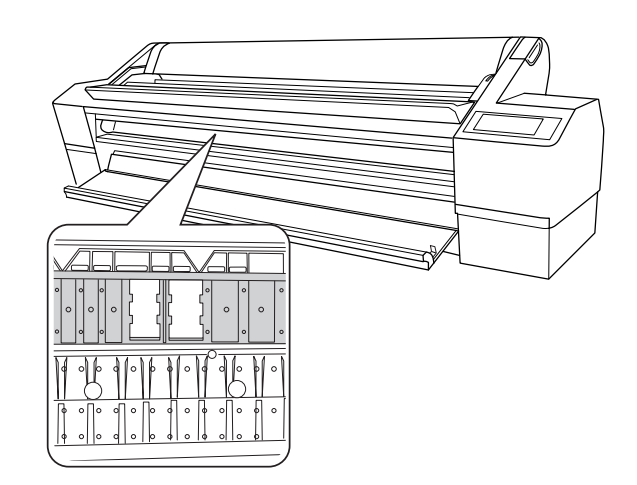

E **Ha porszerű papírmaradék gyűlt fel az íróhengeren, fogvájóval vagy hasonló eszközzel távolítsa el.** 

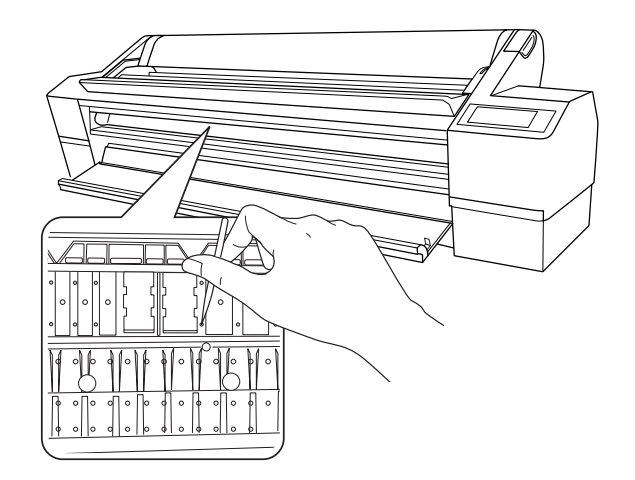

# A nyomtató tárolása

A nyomtató tárolásakor, helyezze el azt egy vízszintes felületre, a nyomtatóba helyezett tintapatronokkal.

#### c*Vigyázat!*

*A nyomtatót egyenes felületen kell tartani. Ne dőltse meg, támassza meg a végénél, vagy ne fordítsa fejjel lefelé.*

#### Ha hosszabb ideig nem használja a nyomtatót

- ❏ Ha hosszabb ideig nem használja a nyomtatót, eltömődhettek a nyomtatófej fúvókái. Az eltömődés megakadályozására, nyomtasson rendszeresen. Havonta legalább egyszer kapcsolja be a nyomtatót, és hagyja úgy néhány percig.
- ❏ Ne hagyja tintapatronok nélkül a nyomtatót; ellenkező esetben a tinta kiszárad és a nyomtató nem tud megfelelően nyomtatni. Még ha nem is használja a nyomtatót, minden tintapatront hagyjon benne a nyílásokban.
- ❏ Ne hagyja hosszabb ideig a papírt a nyomtatóban; ellenkező esetben, papírt rögzítő görgő nyomot hagyhat a papír felületén.

### <span id="page-150-0"></span>Ha több mint hat hónapig nem használta a nyomtatót

- ❏ Ha hosszabb ideig nem használta a nyomtatóját, nyomtasson ki egy fúvókaellenőrzési mintát az eltömődés ellenőrzésére. Ha a fúvókaellenőrzési minta nem jó, hajtson végre egy fejtisztítást adatainak kinyomtatása előtt. Az AUTO NOZZLE CHECK funkció használatával, a nyomtató eldönti, hogy szükséges-e erősebb tisztítás. Ez automatikusan végrehajtja az erősebb tisztítást, ha szükséges. A tisztítási üzenet és előrehaladás megjelenik az LCD panelen. Ha szükséges, hajtsa végre az erősebb tisztítást.
	- → Lásd ["Fúvókaellenőrzés" lapon 136.](#page-135-0)
	- → Lásd ["Fejtisztítás" lapon 138](#page-137-0).
	- → Lásd ["Erősebb tisztítás" lapon 140.](#page-139-0)
- ❏ Néhányszor végre kell hajtania a fejtisztítást, mielőtt a fúvókaellenőrzési minta helyesen kinyomtatásra kerülne. Ha a fúvókák még mindig el vannak dugulva, miután háromszor már végrehajtotta a fejtisztítást, hajtson végre erősebb tisztítást.
	- → Lásd ["Fejtisztítás" lapon 138](#page-137-0).
	- → Lásd ["Erősebb tisztítás" lapon 140](#page-139-0).
- ❏ Miután néhányszor már végrehajtotta a fejtisztítást, kapcsolja ki a nyomtatót és hagyja úgy éjszakára vagy még hosszabb ideig, hogy a tinta feloldódhasson.
- ❏ Ha a fúvókák még mindig el vannak dugulva, miután végrehajtotta a fenti utasításokat, vegye fel a kapcsolatot az Epson forgalmazójával.

### A nyomtatófej védelme

A nyomtatónak van egy zárási funkciója, amely automatikusan elhelyez egy kupakot a nyomtatófejen, hogy megvédje azt a kiszáradástól.

Ha a nyomtatófejet fedetlenül hagyja, a nyomtatási minőség gyengülhet. Ha nem használja a nyomtatót, bizonyosodjon meg, hogy a nyomtatófej a jobboldalt van, tehát le van zárva.

→ Lásd ["Zárási funkció" lapon 142.](#page-141-0)

# <span id="page-151-0"></span>A nyomtató szállítása

A nyomtató szállításakor, csomagolja vissza a nyomtatót az eredeti dobozába és csomagolóanyagaiba, hogy megvédje azt az ütésektől és rezgésektől.

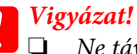

- ❏ *Ne távolítsa el a tintapatronokat; ellenkező esetben a nyomtatófej fúvókái kiszáradhatnak.*
- ❏ *Legyen óvatos, ne érintse meg a kábeleket a nyomtatófej körül és a fekete részeket a nyomtató belsejének egyik oldalán sem; ellenkező esetben a nyomtató károsodhat.*

### A nyomtató visszacsomagolása

- A **Bizonyosodjon meg, hogy a nyomtató be van kapcsolva és állítsa be a papírkart a rögzített helyzetbe.**
- 

B **Kapcsolja ki a nyomtatót, majd húzza ki a kábeleket, például a tápkábelt.**

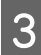

C **Távolítsa el az orsót.**

D **Nyissa ki a nyomtató elülső ajtaját. Szerelje fel a két fémlemezt (amelyek a nyomtatófejet rögzítik) és húzza meg a csavarokat mindegyik lemezen, a nyomtatófej rögzítésére.** 

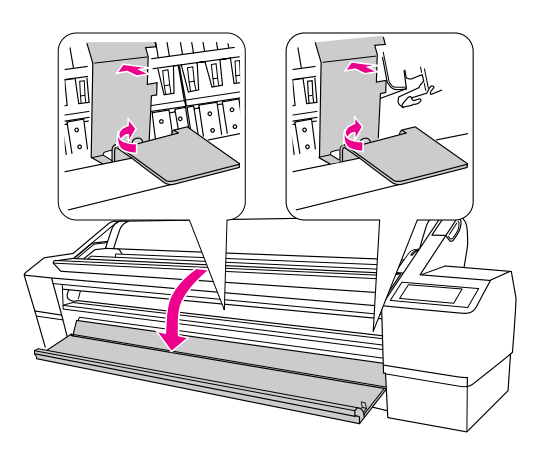

#### *Megjegyzés:*

*Használja a fémlemezeket, amelyek eltávolításra kerültek a nyomtatóról, amikor kicsomagolta.*

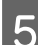

E **Csukja be az elülső ajtót.**

### A nyomtató szállítása

A nyomtató szállításakor, csomagolja vissza a nyomtatót az eredeti dobozába és csomagolóanyagaiba.

#### c*Vigyázat!*

- ❏ *A nyomtató mozgatásakor vagy szállításakor, tartsa egyenesen azt. Ne dőltse meg, támassza meg a végénél, vagy ne fordítsa fejjel lefelé. Ez a tinta kifolyását okozhatja a nyomtató belsejében. Ebben az esetben a nyomtató szállítás utáni megfelelő működését sem lehet garantálni.*
- ❏ *A nyomtató szállításakor, csomagolja vissza a nyomtatót az eredeti dobozába és csomagolóanyagaiba, hogy megvédje azt az ütésektől és rezgésektől.*

### A nyomtató beállítása szállítás után

A nyomtató szállítás utáni beállítása majdnem pontosan ugyanúgy történik, mint az első alkalommal történő beállítása. A nyomtató újbóli beállításához, forduljon a *Kicsomagolási és telepítési kalauzhoz*.

#### A **Győződjön meg, hogy a hely alkalmas az elhelyezésre.**

→ Lásd a "Nyomtató helyének megválasztása" a *Kicsomagolási és telepítési kalauzban.*

B **Nyissa ki a nyomtató elülső ajtaját. Lazítsa meg a csavarokat és távolítsa el a két fémlemezt a nyomtatófej rekeszének oldaláról.**

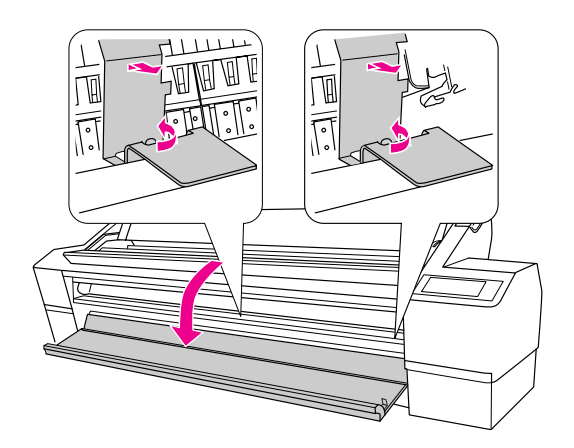

#### *Megjegyzés:*

*Tegye el a fémlemezeket későbbi használatra.*

- C **Csukja be az elülső ajtót.**
- D **Húzza ki a tápkábelt a villamos dugaszolóaljzatból és kapcsolja ki a nyomtatót.**

→ Lásd a "Nyomtató beállítása" a *Kicsomagolási és telepítési kalauzban.*.

- E **Hajtson végre egy fúvókaellenőrzést, hogy lássa, vannak-e a mintán hiányzó pontok.**
	- → Lásd ["Fúvókaellenőrzés" lapon 136](#page-135-0).

F **Hajtsa végre a fej beigazítását a nyomtatás minőségének biztosítására.**

> Lásd ["Nyomtatófej beigazítása"](#page-141-1)  [lapon 142.](#page-141-1)

#### Karbantartás 153

# Problémamegoldás

## <span id="page-153-0"></span>Hibaüzenetek az LCD panelen

### Hibaüzenetek

Az üzeneteket két csoportra osztjuk: állapotüzenetekre és hibaüzenetekre. Számos gyakori nyomtatóprobléma megállapítható az LCD-kijelzőn megjelenő jelzőfények és üzenetek alapján. Lásd a következő üzeneteket a problémák megoldására.

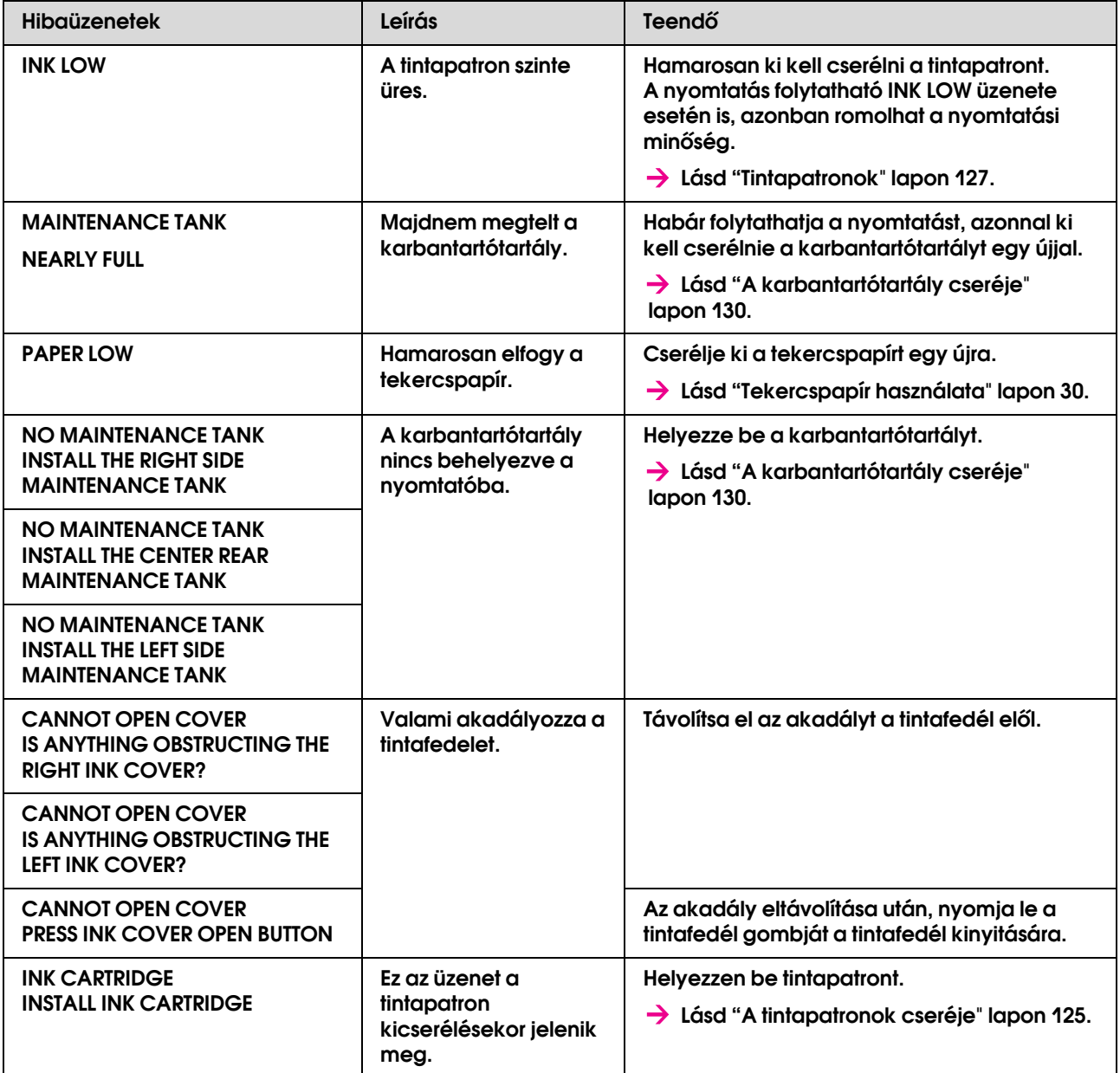

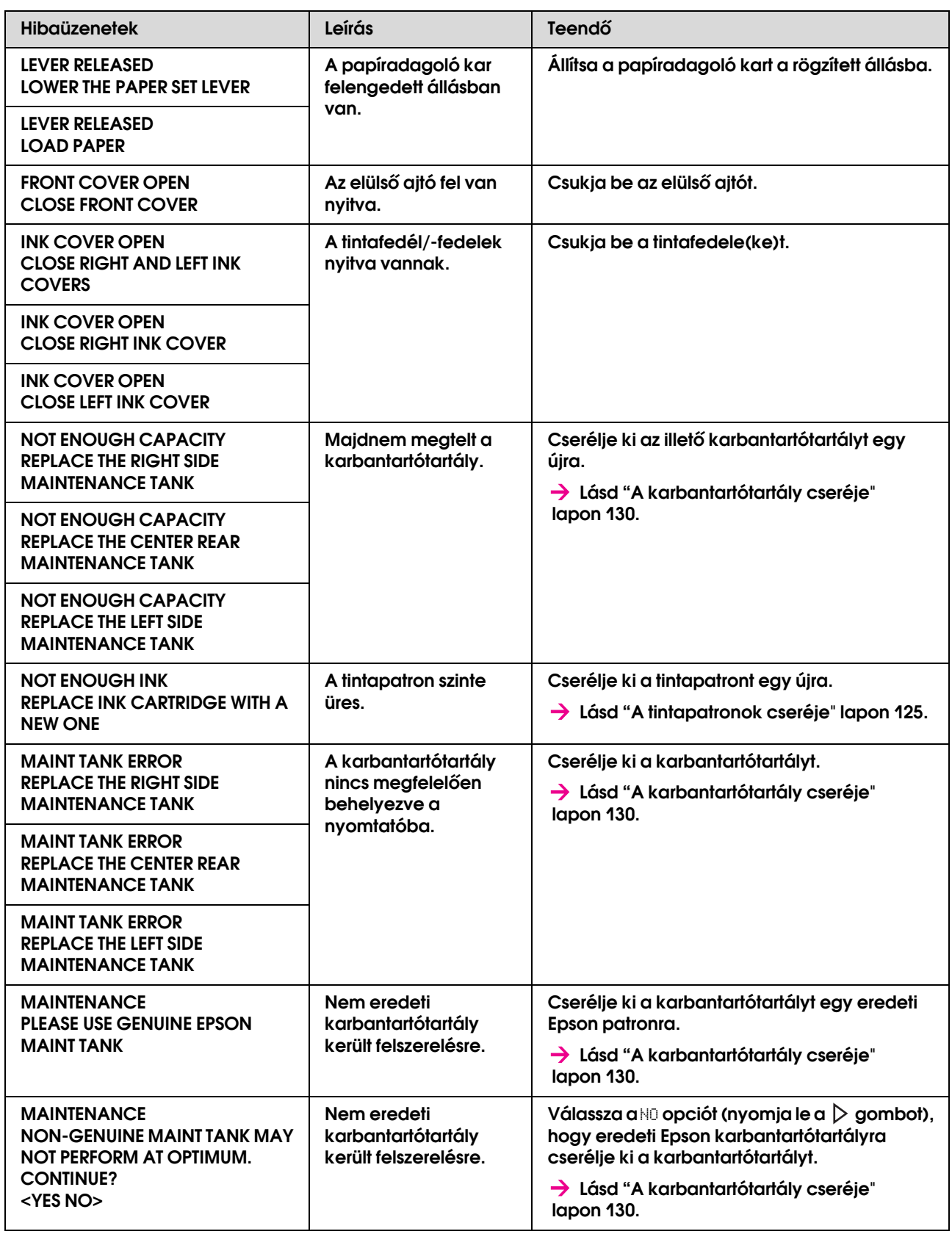

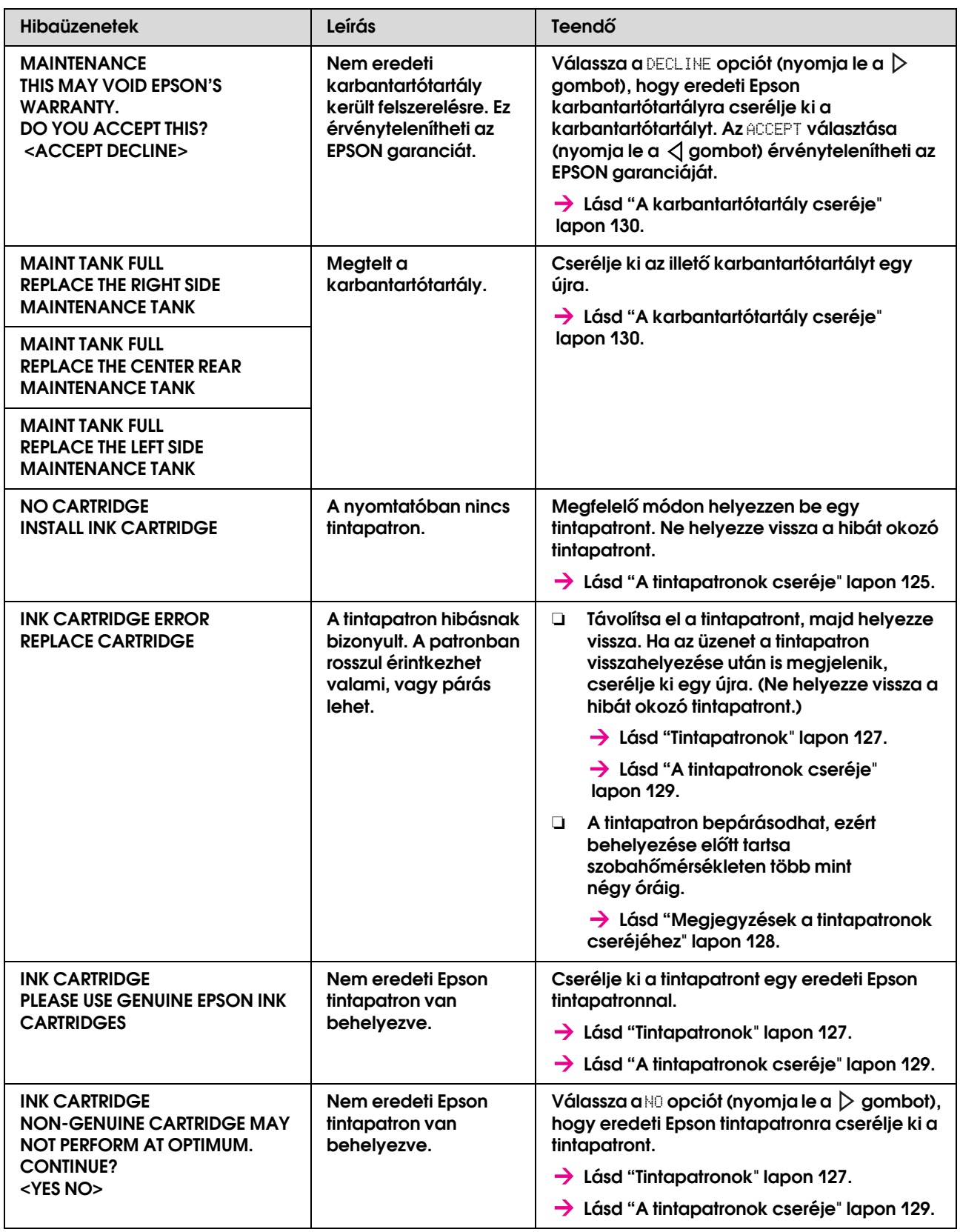

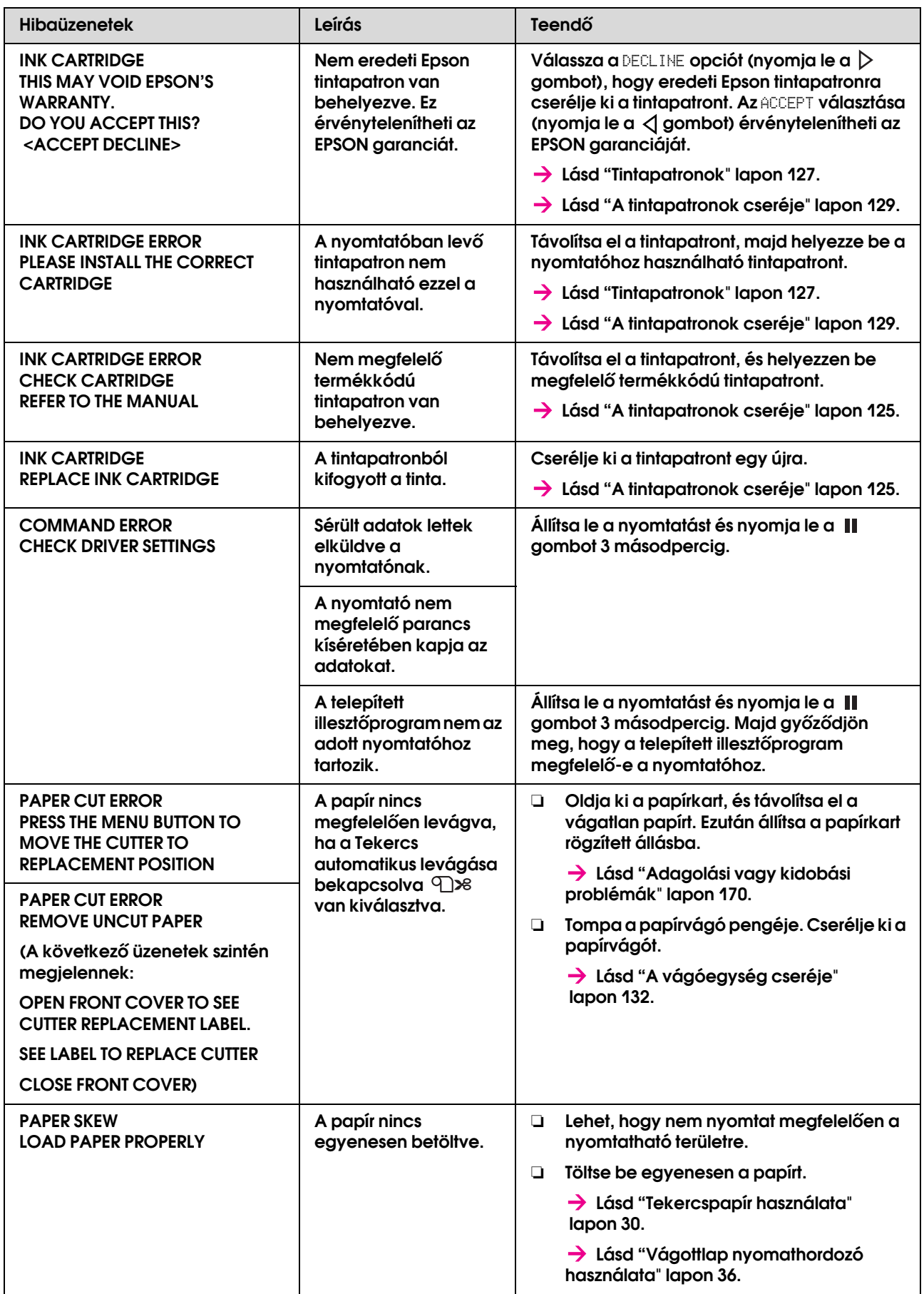

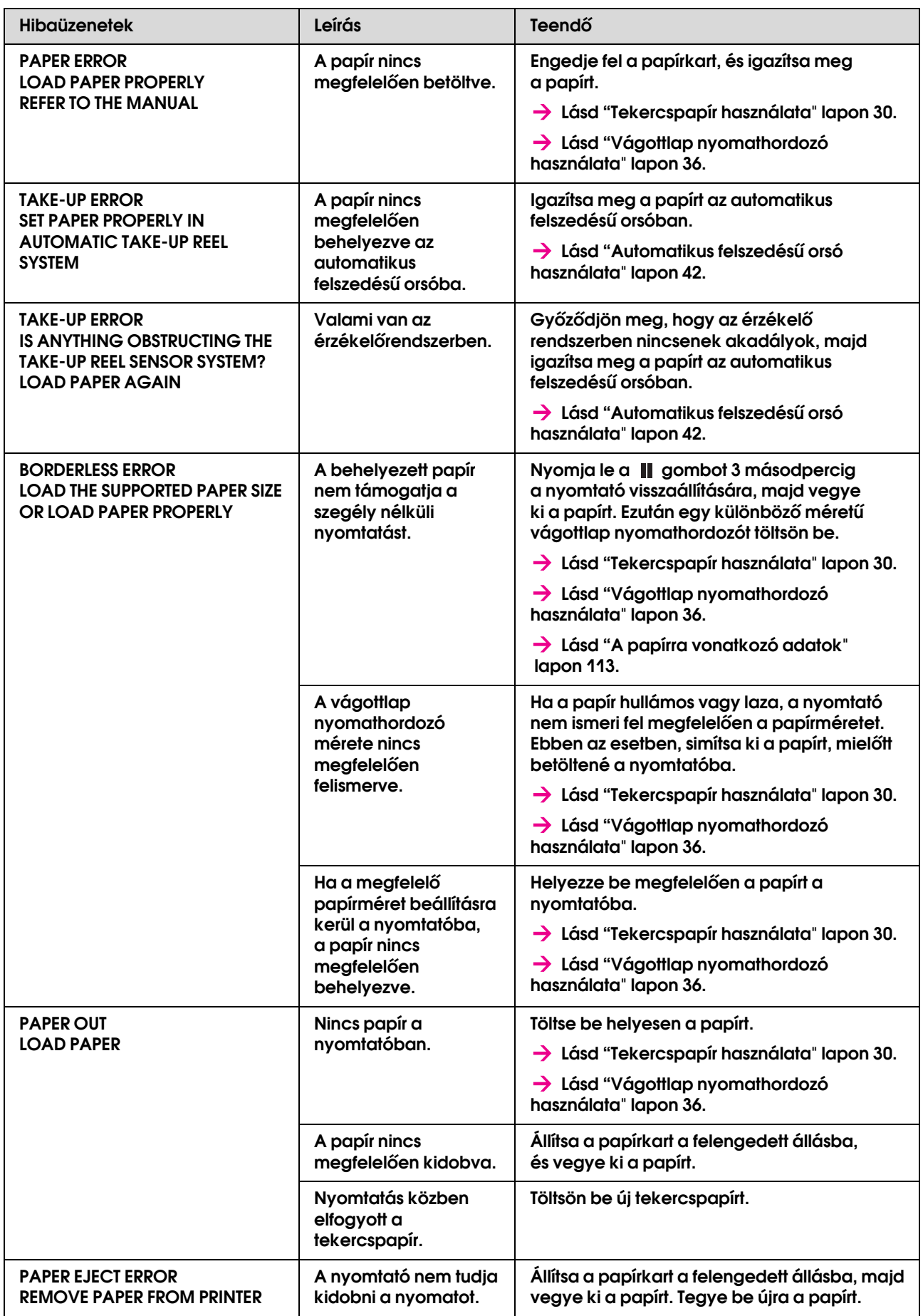

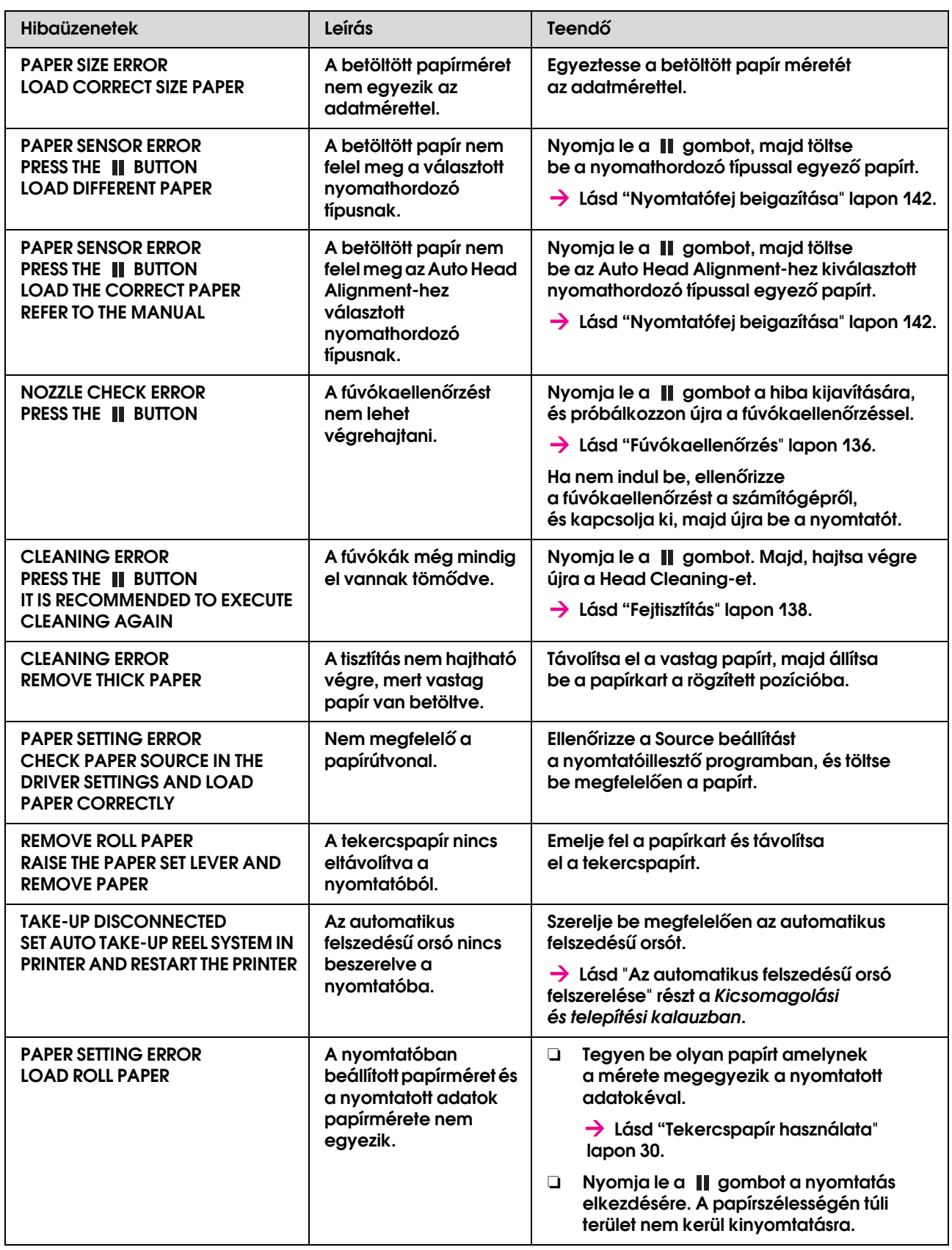

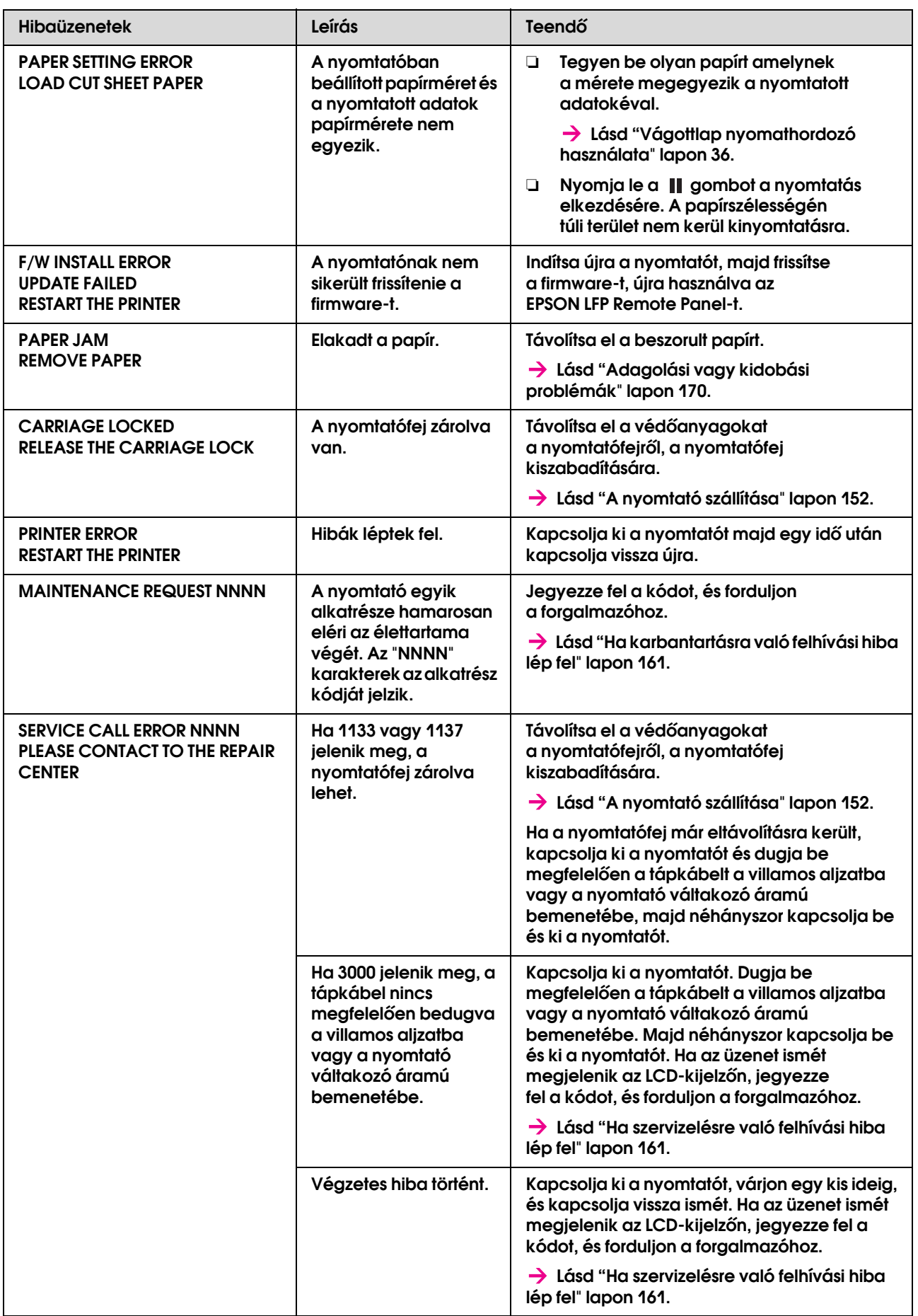

### <span id="page-160-0"></span>Ha karbantartásra való felhívási hiba lép fel

Egy karbantartási felhívás figyelmezteti, hogy gyorsan cserélje ki a fogyóanyagokat egy újjal. Ha MAINTENANCE CALL XXXX jelenik meg az LCD-kijelzőn, vegye fel a kapcsolatot a forgalmazóval és közölje velük a karbantartási felhívás kódját. Ha továbbra is használja a nyomtatót, szervizelésre való felhívási hiba lép fel.

### <span id="page-160-1"></span>Ha szervizelésre való felhívási hiba lép fel

Egy szervizelésre való felhívási hiba a következő esetekben lép fel:

- ❏ A kocsizár nincs eltávolítva a nyomtatófejről.
- ❏ A tápkábel nincs megfelelően bedugva a villamos aljzatba vagy a nyomtató áramcsatlakozójába.
- ❏ Egy végzetes hiba történt.

Ha egy szervizelési felhívás történik, SERVICE CALL ERROR NNNN jelenik meg és a nyomtatás megáll. Kapcsolja ki a nyomtatót és ellenőrizze, hogy a kocsizár el van-e távolítva. Ha eltávolításra kerül, ellenőrizze, hogy a tápkábel megfelelően be van-e dugva a villamos aljzatba vagy a nyomtató áramcsatlakozójába. Dugja be megfelelően a tápkábelt, majd kapcsolja be a nyomtatót. Ha egy szervizelésre való felhívási hiba törlésre kerül, tovább használhatja a nyomtatót. Ha ugyanaz a szervizelésre való felhívási hiba jelenik meg az LCD-kijelzőn, kérjen segítséget a forgalmazótól. Közölje velük, hogy a szervizelési kód "NNNN".

# Hibaelhárítás

### <span id="page-161-0"></span>Nem tud nyomtatni (mert a nyomtató nem működik)

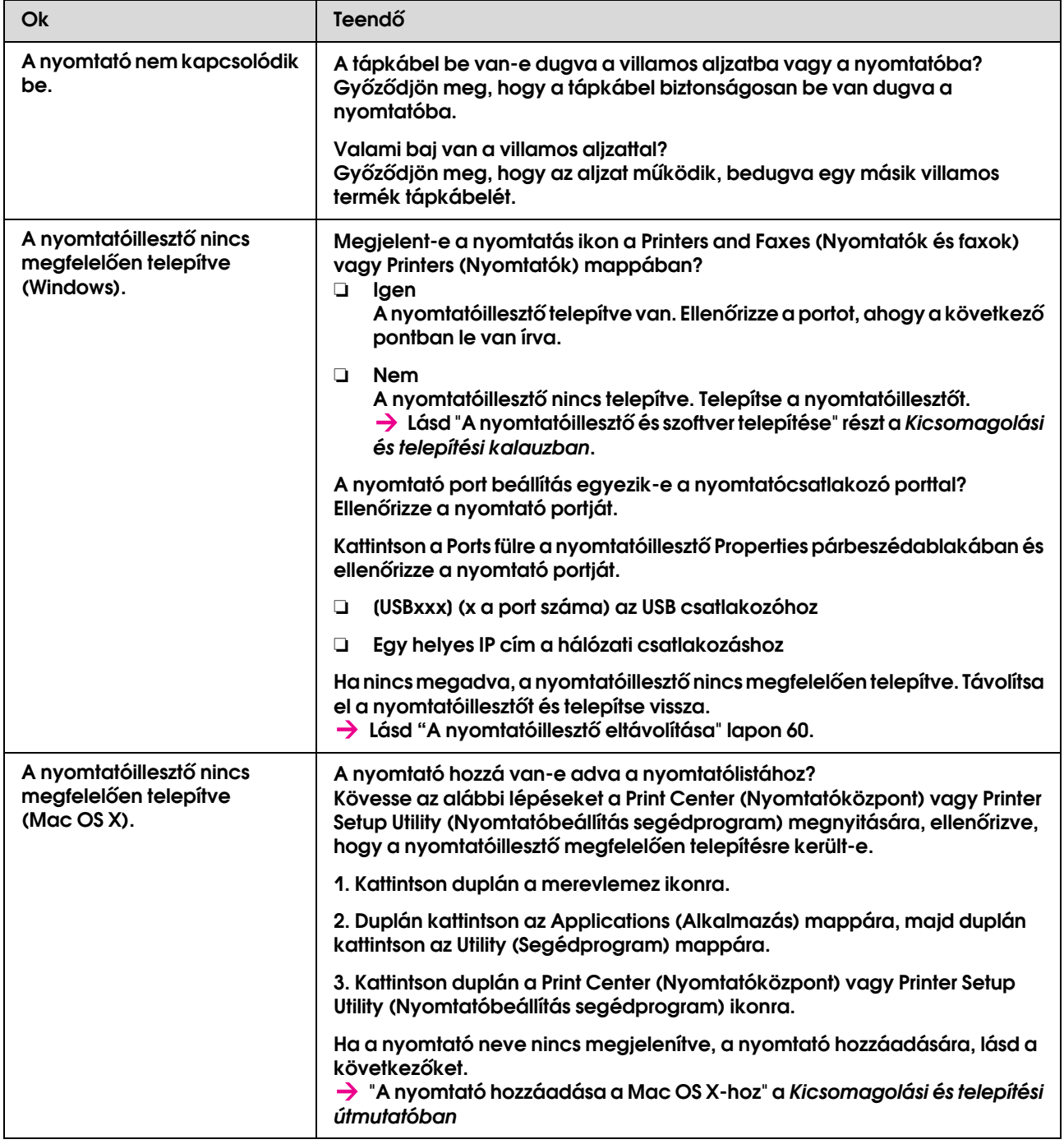

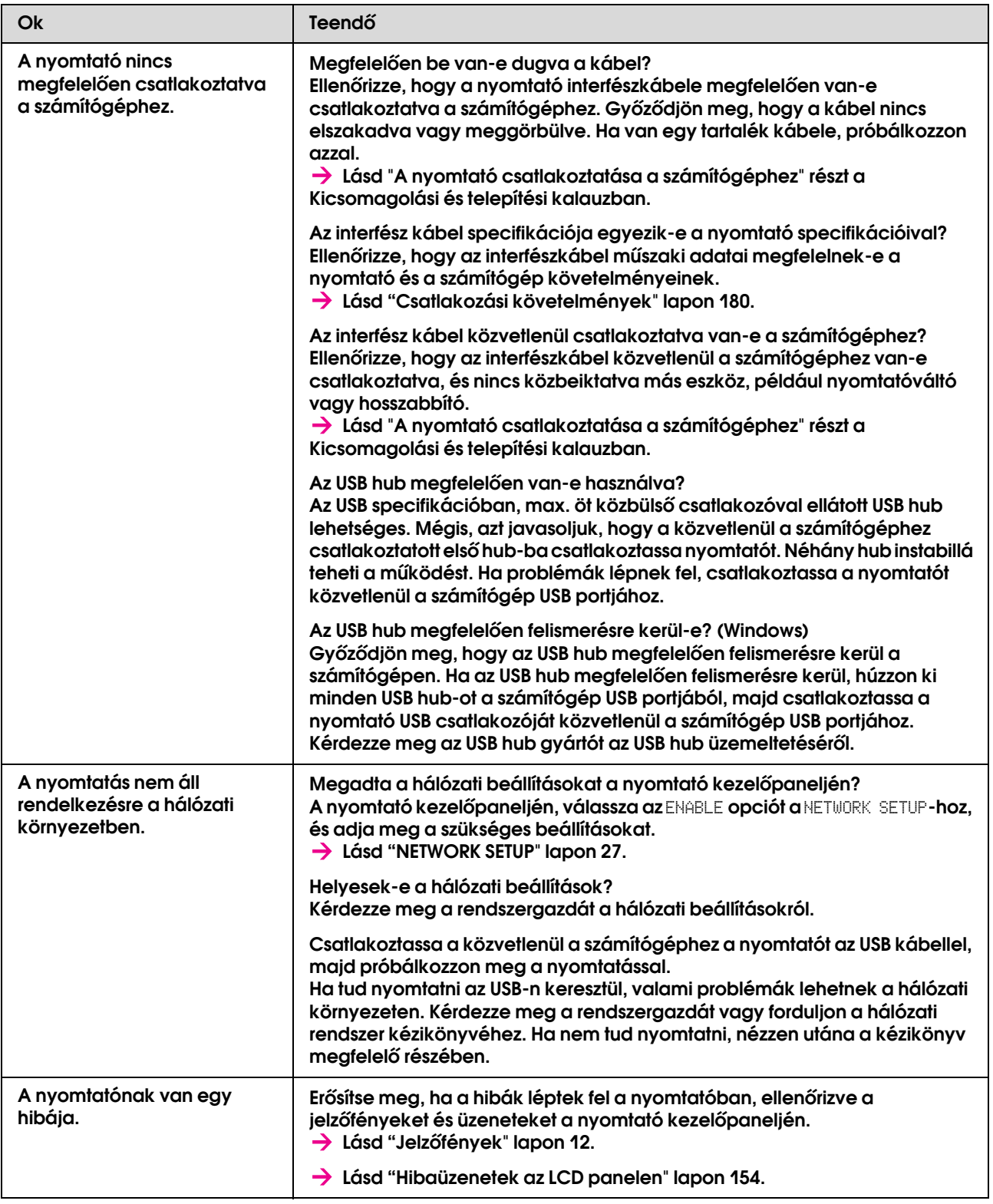

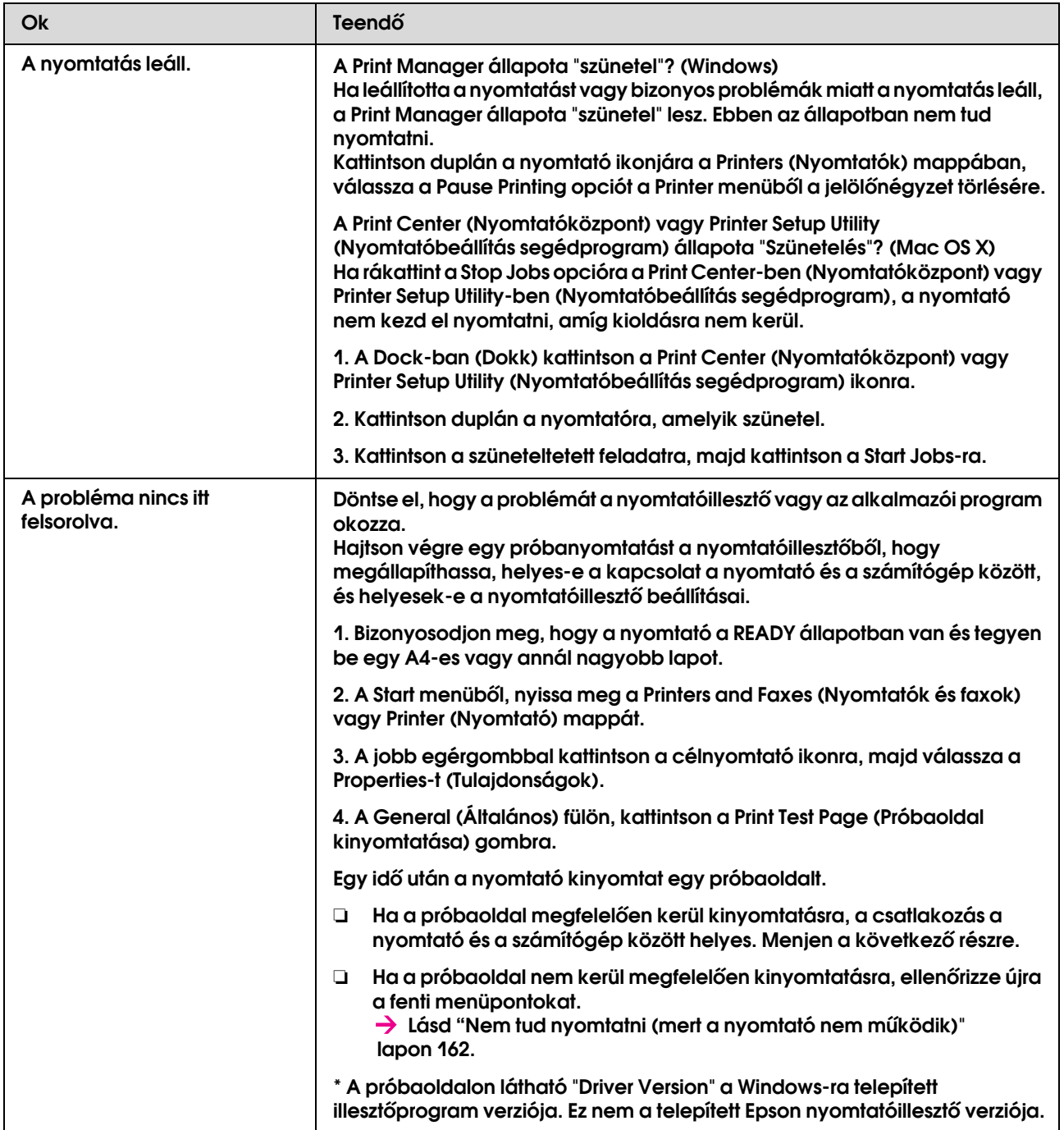

### A nyomtató olyan hangokat ad, mintha nyomtatna, de semmit sem nyomtat

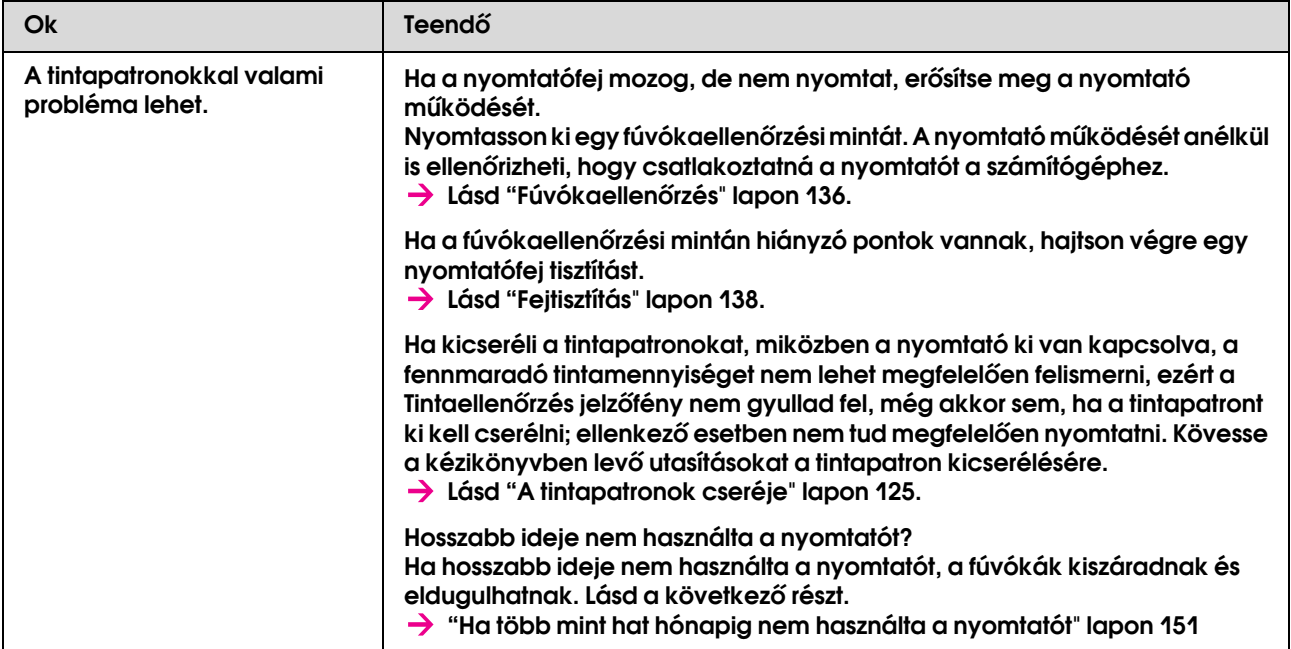

## A nyomatok nem felelnek meg az elvárásoknak

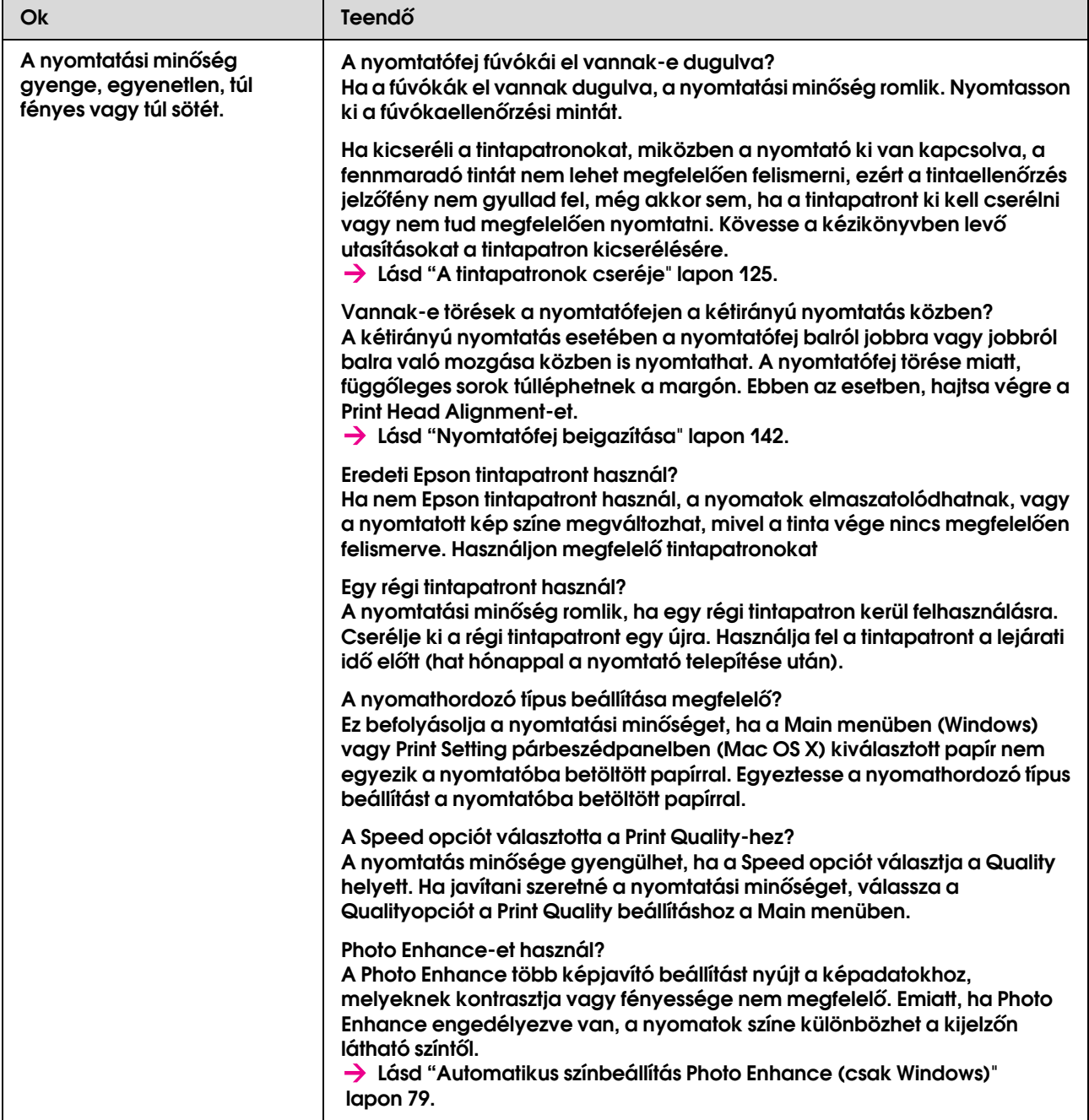

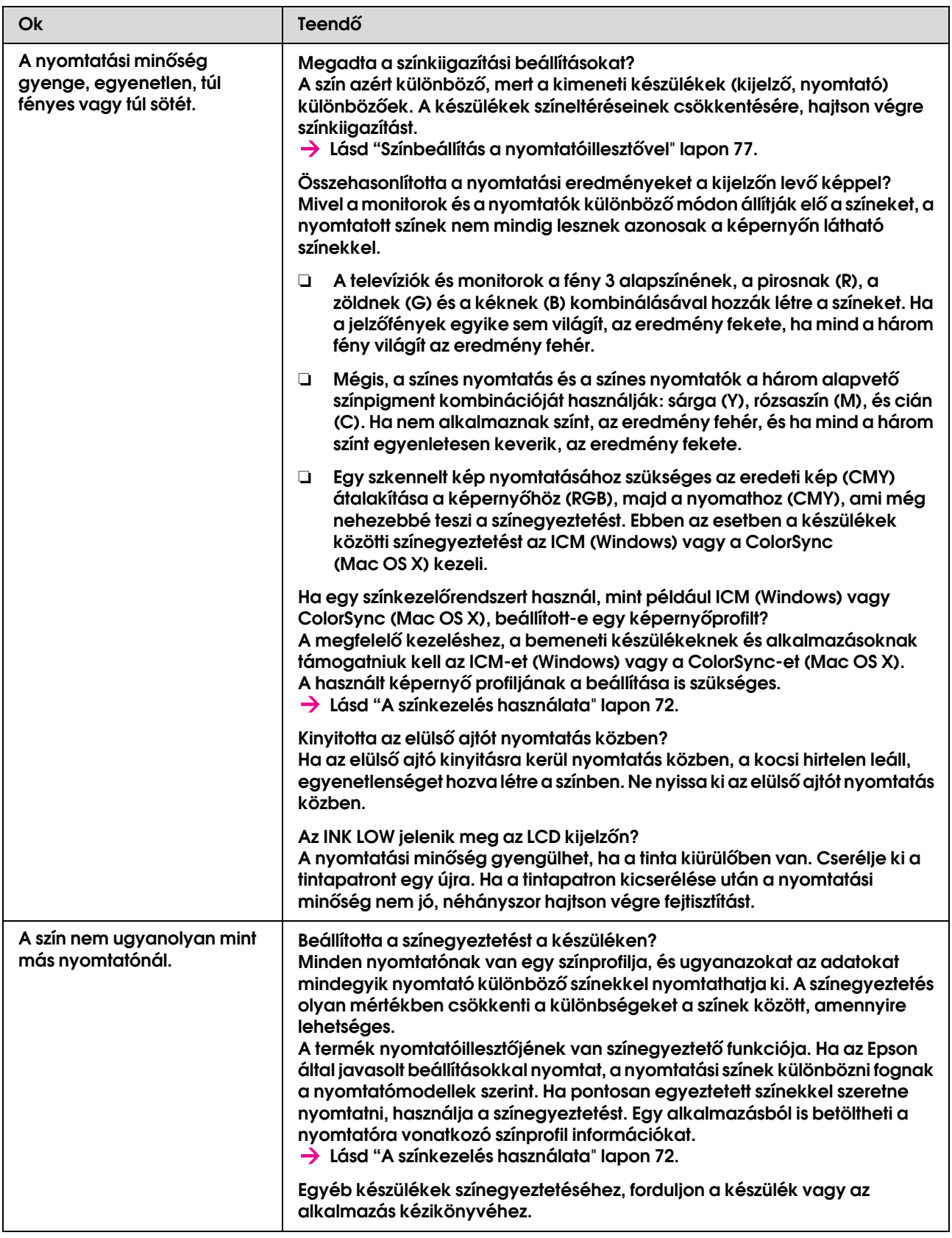

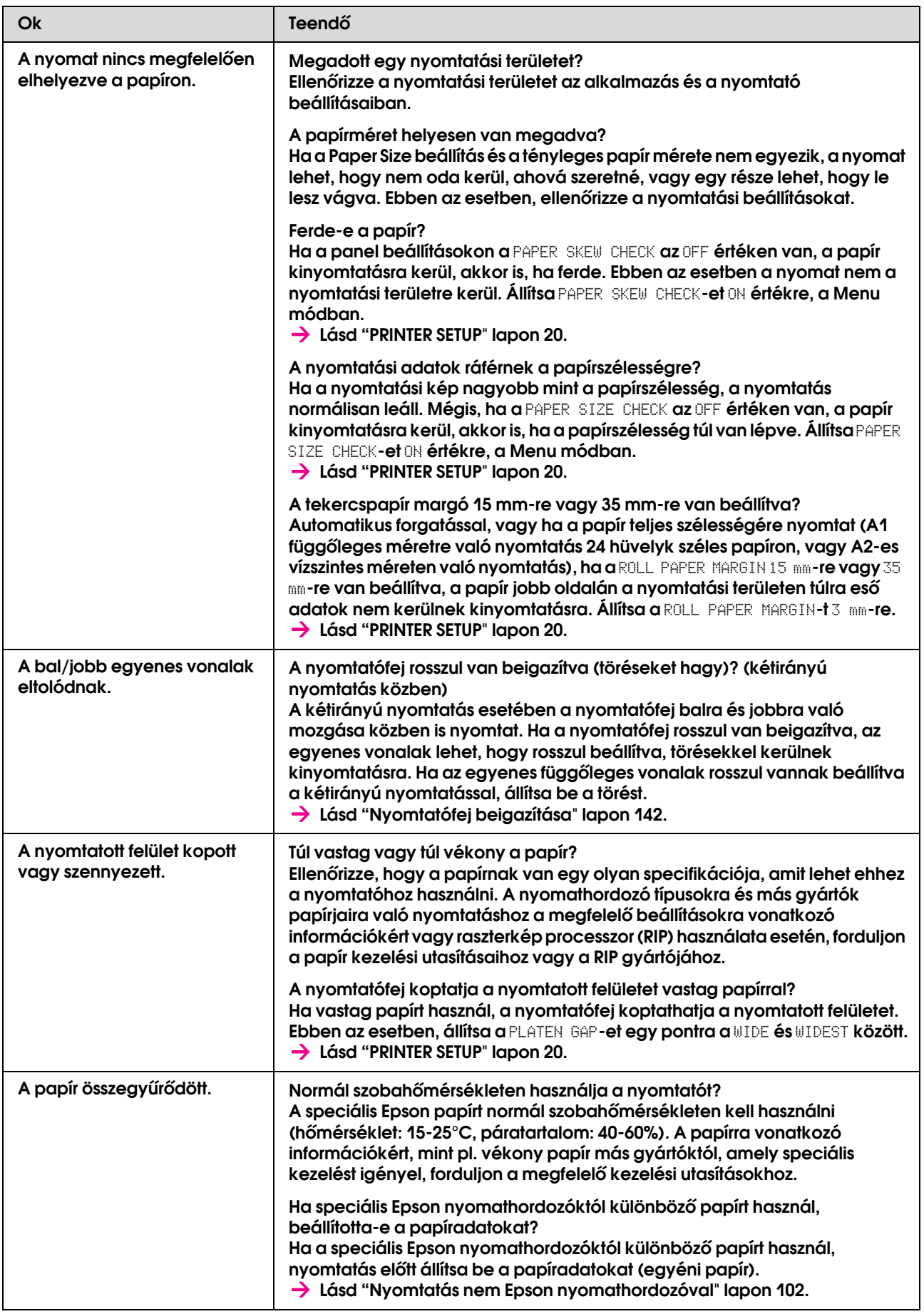

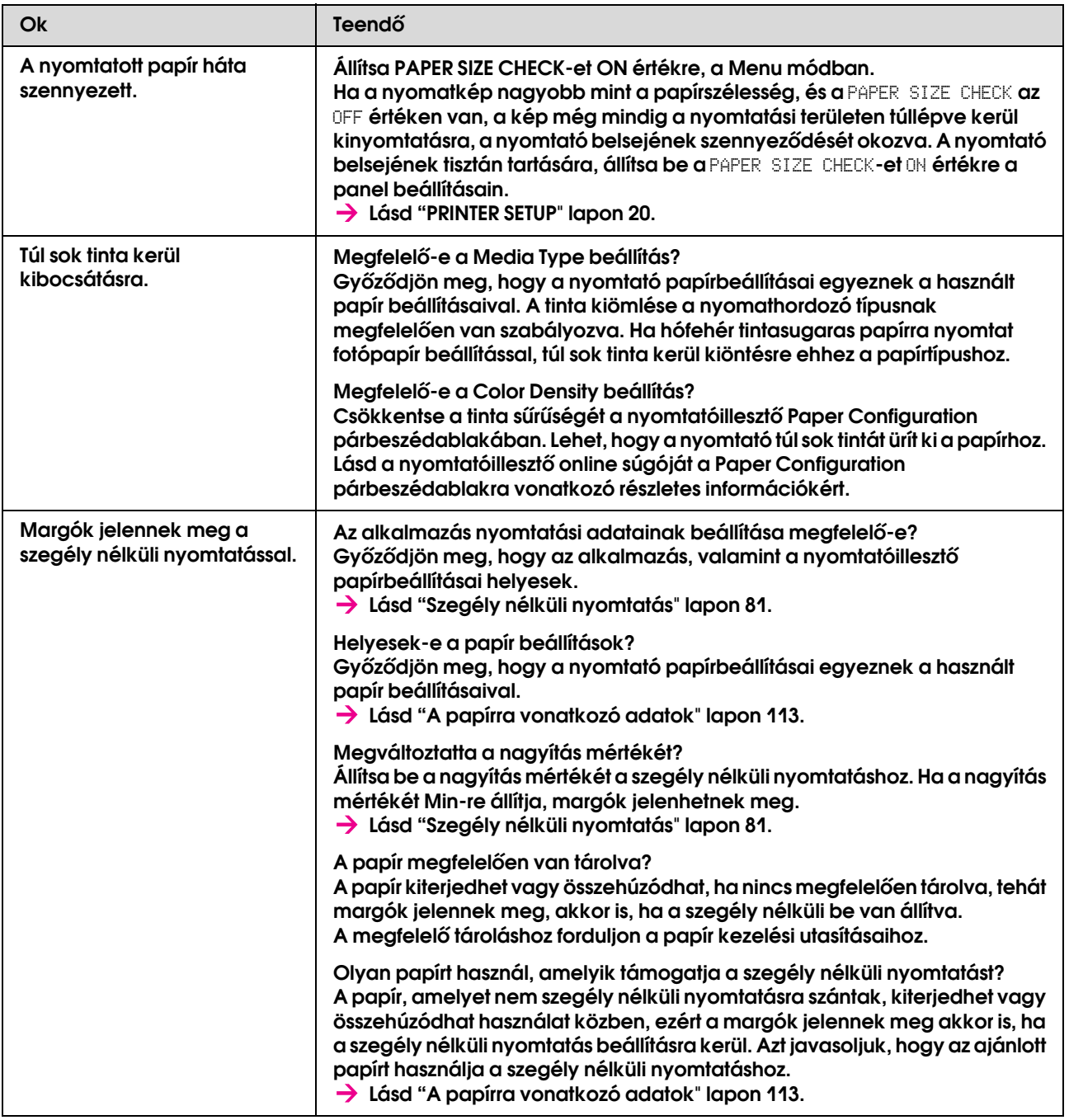

# <span id="page-169-0"></span>Adagolási vagy kidobási problémák

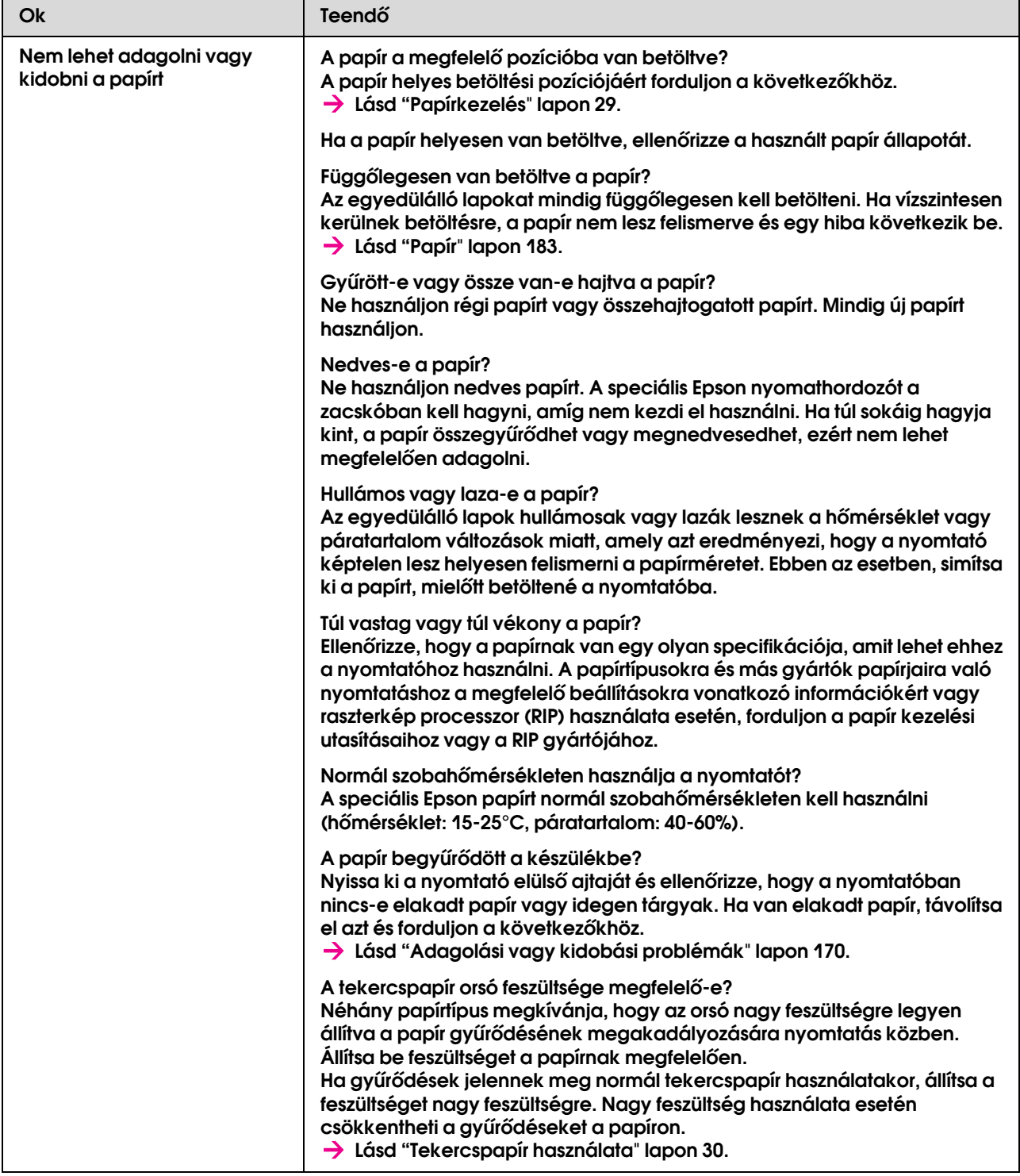

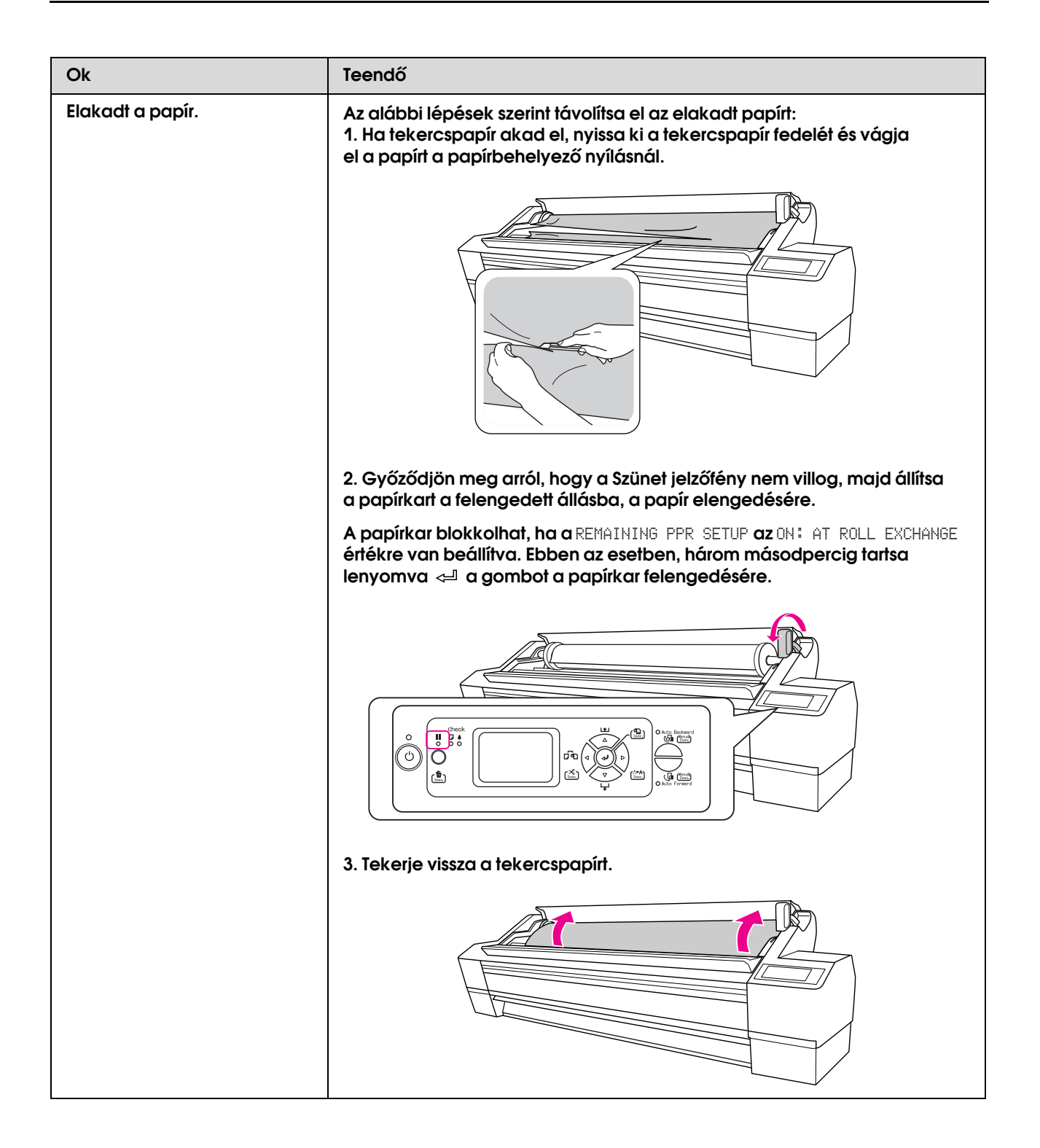

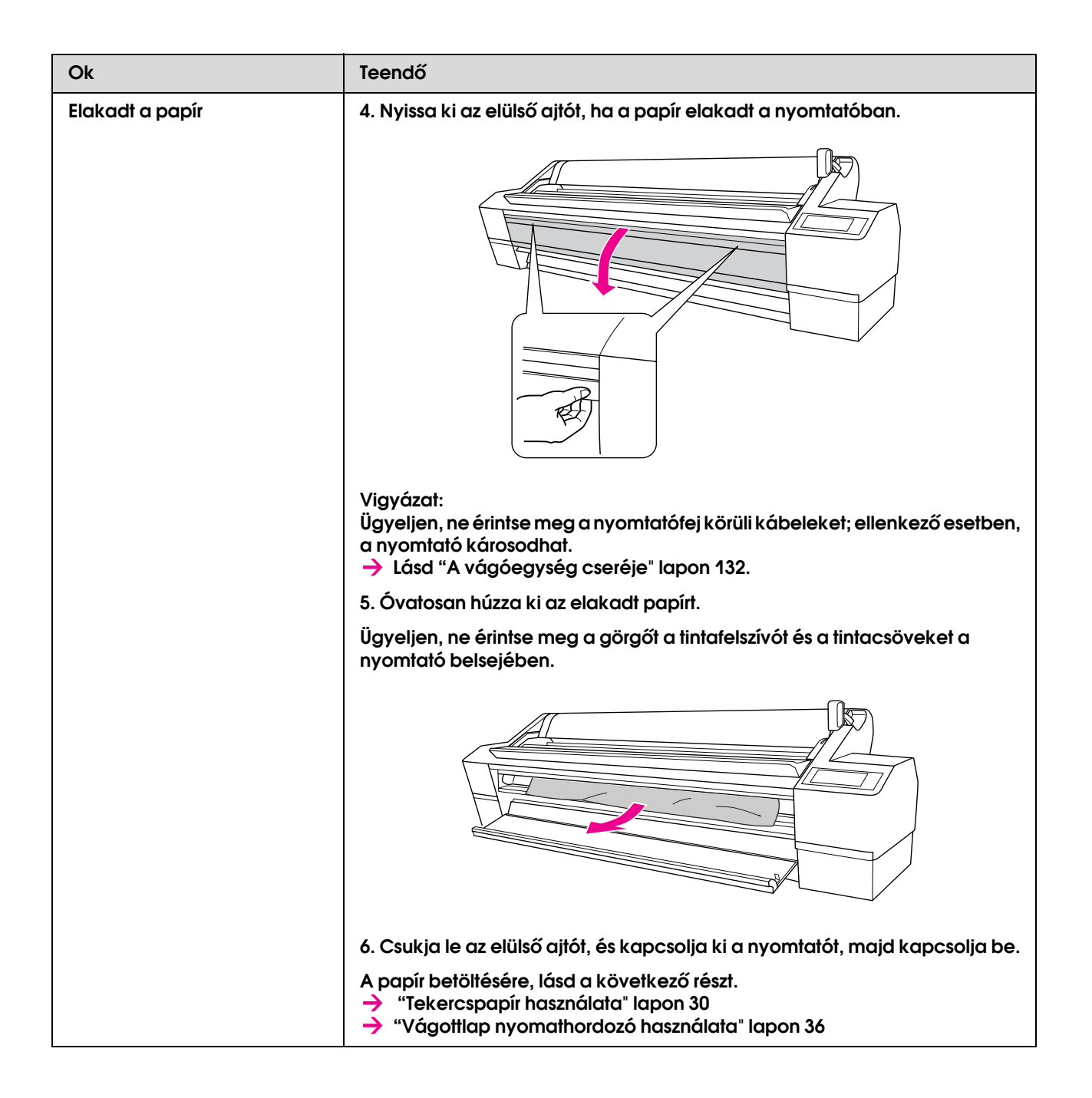

# Egyéb problémák

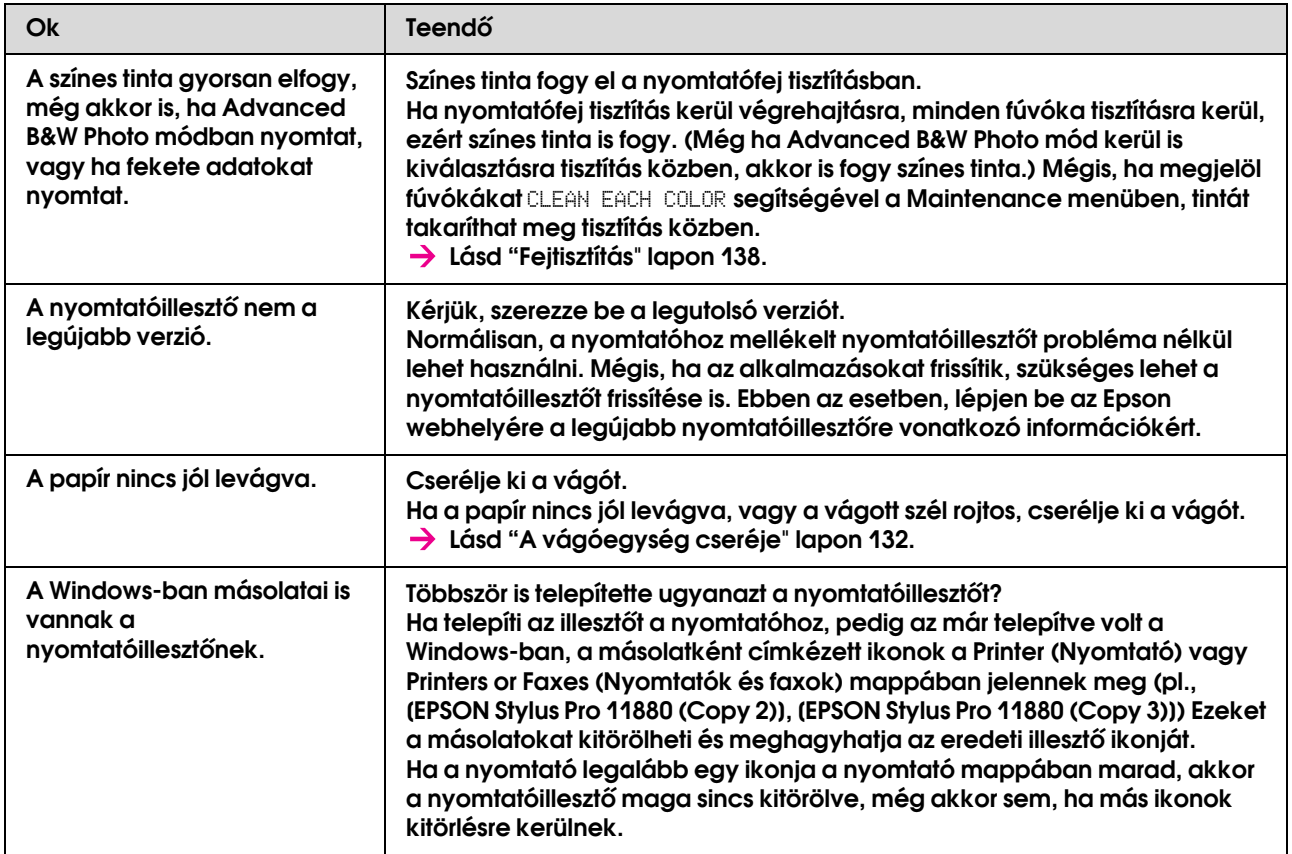

# Honnan kérjen segítséget

# Terméktámogatási webhely

Az Epson terméktámogatási webhelye az olyan problémák megoldásában segít, amelyeket a nyomtató dokumentációjában lévő hibaelhárító információk alapján nem sikerült megoldani. Ha van böngészőprogramja és csatlakozni tud az Internethez, lépjen be a webhelyre:

http://support.epson.net/

Ha a legújabb illesztőkre, FAQ-ra, útmutatókra, vagy egyéb letölthető dolgokra van szüksége, lépjen be a következő webhelyre:

http://www.epson.com

Ezután, válassza ki a helyi Epson webhelyének a támogatás lapját.

# Az ügyfélszolgálat elérhetősége

#### Epsonnal való kapcsolatfelvétel előtt

Ha a birtokában lévő Epson termék működésében zavarok keletkeznek, és nem tudja megoldani a problémát a termékdokumentációban található hibaelhárítási információk alapján, kérjen segítséget az ügyfélszolgálattól. Ha nem szerepel a listán az ön környékén levő ügyfélszolgálat, lépjen kapcsolatba azzal a forgalmazóval, akitől beszerezte a terméket.

Az ügyfélszolgálat sokkal gyorsabban tud segíteni, ha megadja nekik a következő információkat:

- ❏ Termék gyári száma (A gyári szám címkéje általában a termék hátoldalán található.)
- ❏ Termékmodell
- ❏ Termék szoftver verziója (Kattintson a termék szoftverében az **About**, **Version Info**, vagy más ehhez hasonló gombokra.)
- ❏ A számítógép márkája és modellje
- ❏ A számítógép operációs rendszerének neve és verziószáma
- ❏ A termékkel általában használt szoftverek neve és verziószáma

### Segítség észak-amerikai felhasználóknak

Epson az alább felsorolt terméktámogatási szolgáltatásokat nyújtja.

#### Internet támogatás

Látogasson el Epson támogatási weboldalra http://support.epson.com és válassza ki a termékét érintő gyakori problémákra vonatkozó megoldásokat. Meghajtókat és dokumentációt lehet letölteni, FAQ (Gyakran feltett kérdések) és hibaelhárításra vonatkozóan kaphat tanácsokat, vagy e-mail-ben forduljon Epson-hoz a kérdéseivel.

#### Beszéljen egy Támogatási képviselővel

Dial: (562) 276-1300 (Egyesült Államok.), vagy (905) 709-9475 (Kanada), reggel 6-tól este 6-ig Csendes-óceáni idő, hétfőtől péntekig. Díjat vagy nagy távolsági díjszabást kell fizetnie.

Mielőtt az Epsont felhívná, készítse elő a következő információkat.

- ❏ Termék neve
- ❏ A termék gyári száma
- ❏ A vétel bizonyítéka (pl. számla) és a vásárlás dátuma
- ❏ Számítógép konfiguráció
- ❏ A probléma leírása

#### *Megjegyzés:*

*Rendszerének bármely más szoftveréhez való segítségért, lásd a szoftver dokumentációját terméktámogatásra vonatkozó információkért.*

#### Készlet és tartozékok vásárlása

Eredeti Epson tintapatronokat, szalagkazettákat, papírt és tartozékokat egy arra felhatalmazott Epson viszonteladótól szerezhet be. A legközelebbi eladó hollétére vonatkozó információért, hívja 800-GO-EPSON (800-463-7766) telefonszámot. Vagy online is megvásárolhatja a http://www.epsonstore.com (Egyesült Államok-beli vevők) vagy http://www.epson.ca (Kanadai vevők).

### Segítség európai felhasználóknak

Az EPSON ügyfélszolgálatának eléréséről bővebb információ a **Pán-európai jótállási dokumentumban** található.

### Segítség ausztráliai felhasználóknak

Az ausztráliai Epson magaszintű ügyfészolgálatot szeretne biztosítani. A termékdokumentáció mellett, a következő forrásokból szerezhet információt:

#### Forgalmazó

Ne felejtse, hogy a forgalmazója gyakran azonosítani tudja a hibát és meg tudja oldani a problémákat. Először mindig a forgalmazót hívja fel tanácsért, gyakran gyorsan és könnyedén meg tudják oldani a problémákat, és tanácsot tudnak adni a következő lépésre nézve.

#### Internet URL http://www.epson.com.au

Lépjen be az Epson ausztráliai weblapjaira. Megéri idevinni a modemjét alkalmi szörfözéshez! Erről a webhelyről illesztőket tölthet le, Epson kirendeltségekre vonatkozó információkat, új termékinformációkat és terméktámogatást kaphat (e-mail).

#### Epson Forródrót

Végső esetben az Epson Forródrót segít abban, hogy bizonyosak lehessünk, hogy ügyfeleink hozzájutnak a tanácshoz. A forródrót kezelői segíteni tudnak az Epson termékek telepítésében, konfigurálásában és üzemeltetésében. Az eladás-előtti forródrót csapatunk információval lát el az új Epson termékekről, és tanácsokkal a legközelebbi forgalmazó vagy javítóegység helyéről. Itt számos kérésére választ kap.

A forródrót számok:

Telefon: 1300 361 054 Fax: (02) 8899 3789

Ha felhív, ajánlatos, ha rendelkezik az összes ide vonatkozó információval. Minél több információt készít elő, annál gyorsabban tudjuk megoldani a problémát. Az információk között kell lenni az Epson termékdokumentációnak, a számítógép típusának, az operációs rendszernek, és minden olyan információnak, amire úgy érzi, hogy szüksége lehet.

### Segítség szingapúri felhasználóknak

A szingapúri Epson információforrásai, támogatása és szolgáltatásai:

#### Világháló (http://www.epson.com.sg)

A termékspecifikációkra, letölthető illesztőkre, Gyakran feltett kérdésekre (FAQ), vásárlói kérdésekre, és terméktámogatásra vonatkozó információk e-mailen keresztül érhetők el.

#### Epson HelpDesk (Telefon: (65) 6586 3111)

Forródrót csapatunk telefonon keresztül a következőkben nyújthat segítséget:

- ❏ Vásárlói kérdések és termékinformációk
- ❏ Termék használatára vonatkozó kérdés vagy probléma
- ❏ Javításra és garanciára vonatkozó kérdések

### Segítség thaiföldi felhasználóknak

Az információk, a támogatás és szolgáltatások elérhetőségei a következők:

#### Világháló (http://www.epson.co.th)

A termékspecifikációkra, letölthető illesztőkre, Gyakran feltett kérdésekre (FAQ), vonatkozó információk és e-mail rendelkezésre állnak.

#### Epson Hotline (Telefon: (66)2-670-0333)

Forródrót csapatunk telefonon keresztül a következőkben nyújthat segítséget:

- ❏ Vásárlói kérdések és termékinformációk
- ❏ Termék használatára vonatkozó kérdés vagy probléma
- ❏ Javításra és garanciára vonatkozó kérdések

### Segítség vietnámi felhasználóknak

Az információk, a támogatás és szolgáltatások elérhetőségei a következők:

Epson Hotline (Telefon): 84-8-823-9239

Javítóközpont: 80 Truong Dinh Street, District 1, Hochiminh City Vietnam

### Segítség indonéziai felhasználóknak

Az információk, a támogatás és szolgáltatások elérhetőségei a következők:

#### Világháló (http://www.epson.co.id)

- ❏ Termékspecifikációkra és letölthető illesztőkre vonatkozó információk
- ❏ Gyakran feltett kérdések (FAQ), vásárlói kérdések, kérdések e-mailen keresztül.

#### Epson Hotline

- ❏ Vásárlói kérdések és termékinformációk
- ❏ Terméktámogatás

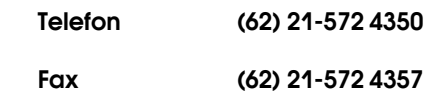

#### Epson javítóközpont

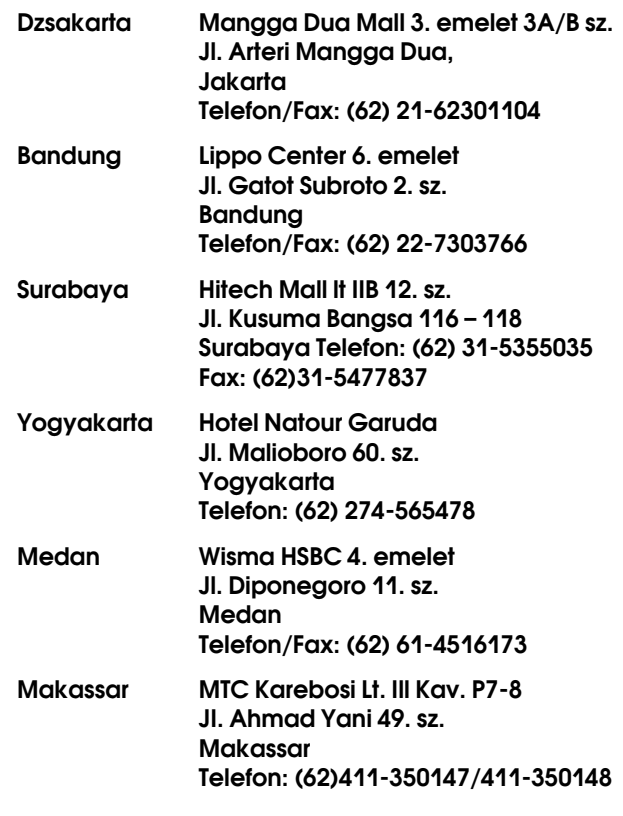

### Segítség hong-kongi felhasználóknak

Terméktámogatás és egyéb vevőszolgáltatásokhoz a felhasználók vegyék fel a kapcsolatot az Epson Hong Kong Limited-del.

#### Honlap

Epson Hong Kong egy helyi honlapot működtet kínai és angol nyelven, hogy a következő információkkal lássa el a felhasználókat:

❏ Termékinformáció

- ❏ Válaszok a Gyakran feltett kérdésekre (FAQ)
- ❏ Az Epson nyomtatóillesztők legújabb verziói

Honlapunk a világhálón:

http://www.epson.com.hk

#### Terméktámogatás forródrót

Műszaki csapatunk telefon- és faxszámai:

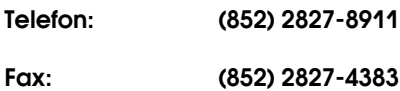

### Segítség malajziai felhasználóknak

Az információk, a támogatás és szolgáltatások elérhetőségei a következők:

#### Világháló (http://www.epson.com.my)

- ❏ Termékspecifikációkra és letölthető illesztőkre vonatkozó információk
- ❏ Gyakran feltett kérdések (FAQ), vásárlói kérdések, kérdések e-mailen keresztül.

#### Epson Trading (M) Sdn. Bhd.

Központi iroda.

Telefon: 603-56288288

Fax: 603-56288388/399

#### Epson Forródrót

❏ Vásárlói kérdések és termékinformációk (információs vonal)

Telefon: 603-56288222

❏ Javítási szolgáltatásokra és garanciára, termékhasználatra és terméktámogatásra vonatkozó kérdések (műszaki vonal)

Telefon: 603-56288333

### Segítség indiai felhasználóknak

Az információk, a támogatás és szolgáltatások elérhetőségei a következők:

#### Világháló (http://www.epson.co.in)

Termék specifikációkra, letölthető illesztőkre, és termék kérdésekre vonatkozó információk állnak rendelkezésre.

#### Epson India központi iroda - Bangalore

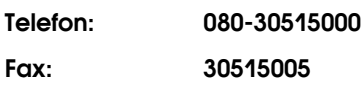

#### Epson India regionális irodák:

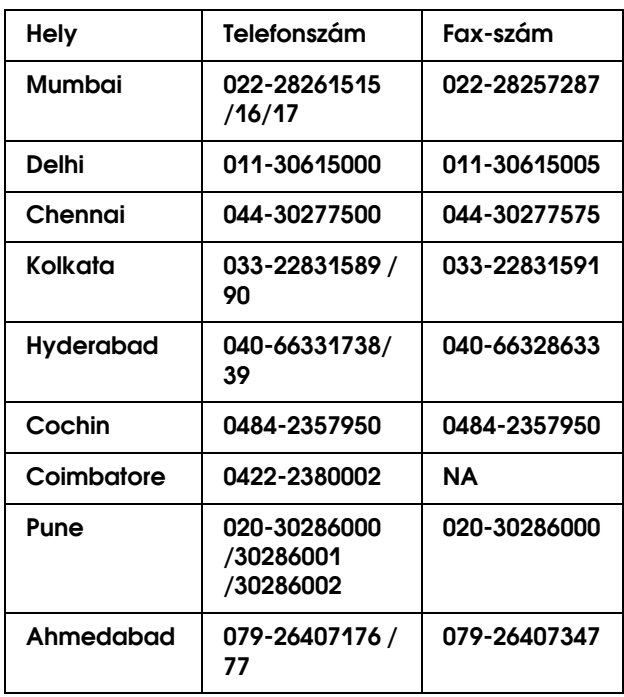

#### Segélyvonal

Javítási vagy termékinformációkra, vagy patron rendeléséhez - 18004250011 (9AM - 9PM) - Ez ingyenes szám.

Javításhoz (CDMA & mobil felhasználók) - 3900 1600 (9AM - 6PM) Helyi előképző STD kód

### Segítség fülöp-szigeteki felhasználóknak

Terméktámogatásért vagy egyéb vétel utáni szolgáltatásért, a felhasználók lépjenek kapcsolatba az Epson Philippines Corporation az alábbi telefon- és fax-számokon vagy e-mail címen.

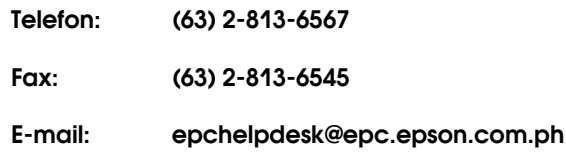

**Világháló** (http://www.epson.com.ph)

A termékspecifikációkra, letölthető illesztőkre, Gyakran feltett kérdésekre (FAQ), és E-mailben feltett kérdésekre vonatkozó információk rendelkezésre állnak.

#### **Epson Helpdesk (Telefon: (63) 2-813-6567)**

Forródrót csapatunk telefonon keresztül a következőkben nyújthat segítséget:

- ❏ Vásárlói kérdések és termékinformációk
- ❏ Termék használatára vonatkozó kérdés vagy probléma
- ❏ Javításra és garanciára vonatkozó kérdések

# Termékinformációk

# Rendszerkövetelménye k a nyomtatóillesztőhöz

A számítógépnek a következő rendszerkövetelményeknek kell megfelelnie a nyomtatóillesztő használatához.

### Rendszerkövetelmények

#### Windows

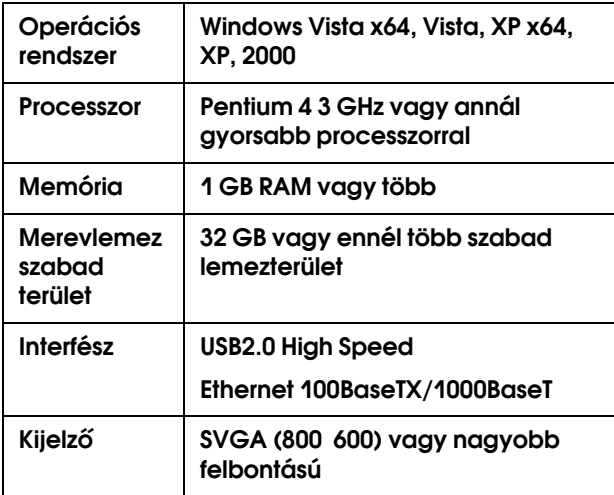

#### *Megjegyzés:*

❏ *A Windows 2000, esetében be kell jelentkeznie felhasználóként adminisztrátori jogosítvánnyal (az Adminisztrátorok csoportjához tartozó felhasználó).*

❏ *A Windows XP/Vista, esetében, be kell jelentkeznie adminisztrátor felhasználói fiókkal. Nem telepítheti a nyomtatóillesztőt korlátozott érvényű felhasználói fiókkal. Amikor a nyomtató programját telepíti a Windows Vista, szükség lehet a jelszóra. Ha kérik a jelszót, üsse be és folytassa a műveletet.*

Mac OS X

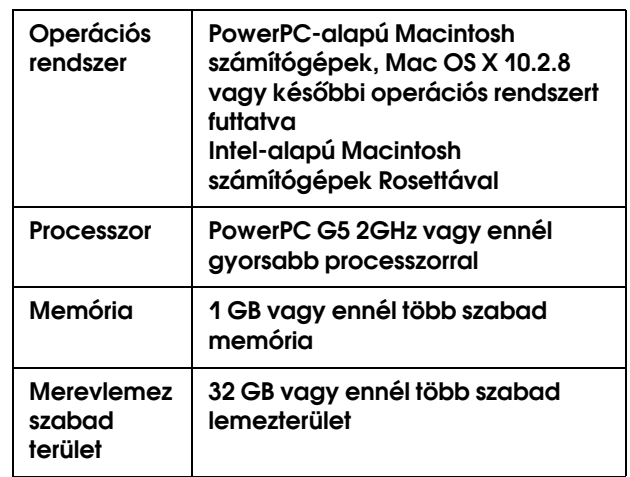

### <span id="page-179-0"></span>Csatlakozási követelmények

A csatlakozási követelmények különböznek a használt kapcsolattól függően. Lásd az Epson webhelyét a legújabb, támogatott operációs rendszerekhez.

#### USB csatlakozás

#### Windows

A következő feltételeknek kell megfelelni:

- ❏ Egy számítógép, amin Windows Vista, XP, vagy 2000 van telepítve, vagy Windows 2000, Me, vagy 98 van telepítve, majd Windows Vista, XP, vagy 2000 rendszerekre van bővítve.
- ❏ Egy számítógép egy USB porttal, amelyet a számítógép gyártója garantál. (Ha szükséges, kérdezze meg a számítógép gyártóját.)

#### Mac OS X

Egy operációs rendszer és a számítógép egy USB porttal, amelyet az Apple Inc. garantál.

#### Hálózati csatlakozás

Részletes információkért lásd a *Hálózati útmutatót*.
# A nyomtató műszaki adatai

# Nyomtatás

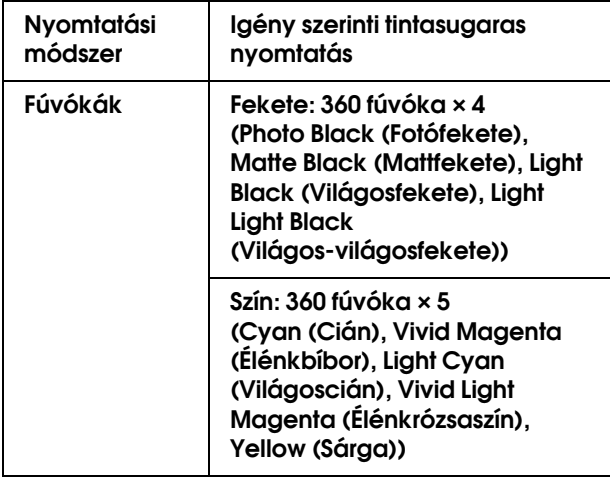

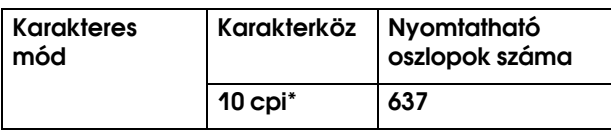

\* karakter/hüvelyk

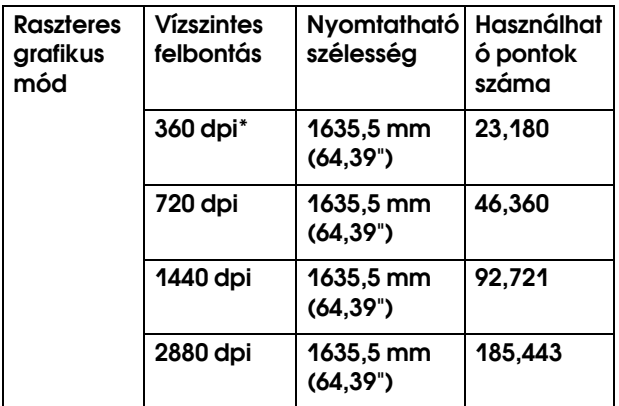

\* képpont/hüvelyk

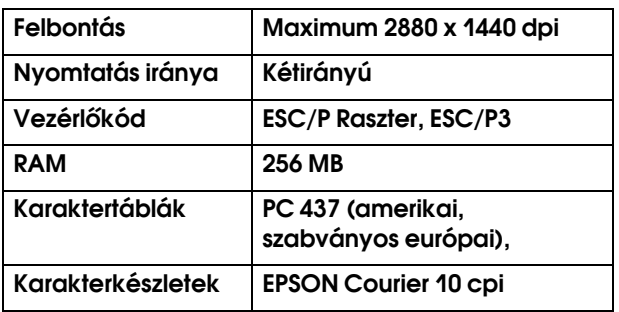

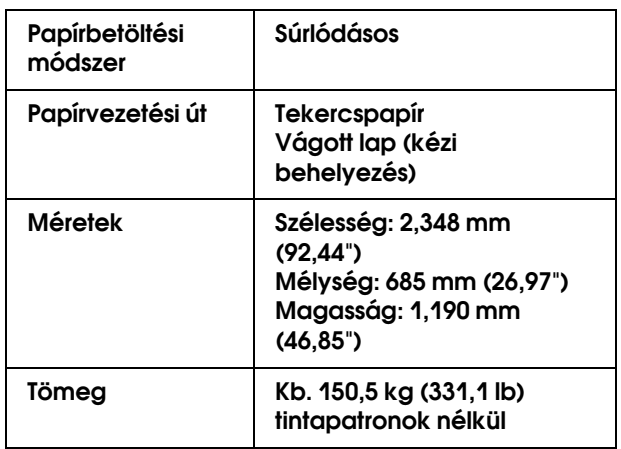

# Elektromos adatok

<span id="page-180-0"></span>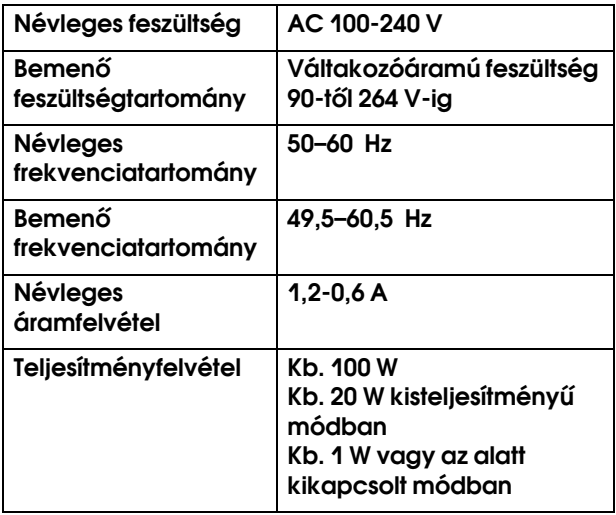

# **Tintapatronok**

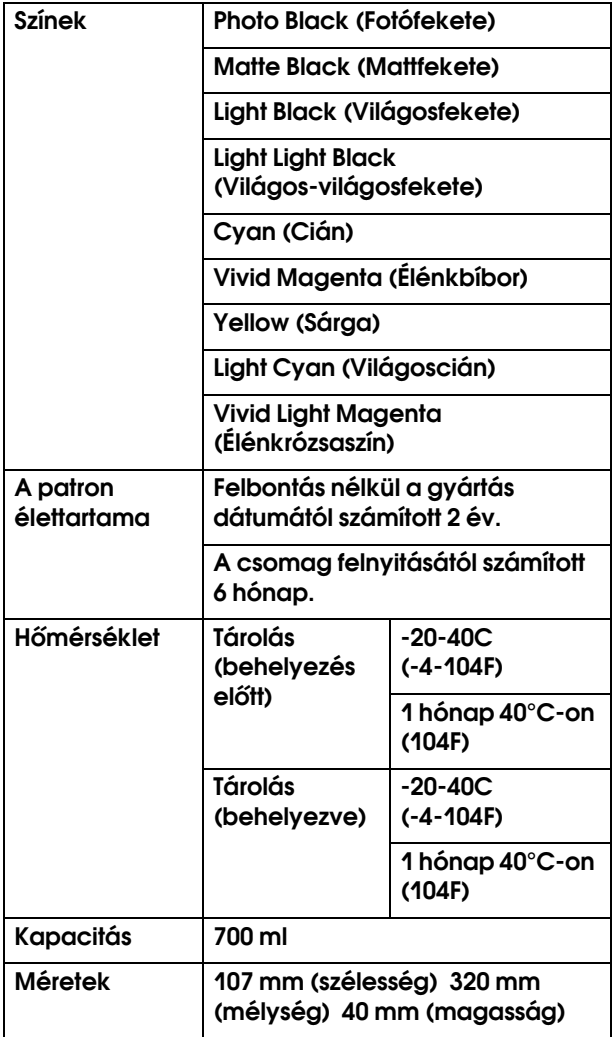

#### *Megjegyzés:*

- ❏ *A nyomtatóhoz csomagolt tintapatronok részben használtak a kezdeti beállítás alatt. Magas minőségű nyomtatás érdekében a nyomtatófejet teljesen meg kell tölteni tintával. Ez az be-/kikapcsolási művelet elfogyaszt egy bizonyos mennyiségű tintát, és emiatt, ezek a patronokkal kevesebb oldal lehet kinyomtatni, az utánuk következő tintapatronokhoz képest.*
- ❏ *A tényleges tintafogyasztás változhat a nyomtatott képektől, a felhasznált papírtípustól, a nyomtatás gyakoriságától és a környezeti tényezőktől, pl. hőmérséklettől függően.*
- ❏ *A legjobb minőségű nyomtatás biztosítása érdekében és a nyomtatófej védelmének elősegítése érdekében, változó mennyiségű biztonsági tintatartalék marad a patronban, amikor a nyomtató jelzi, hogy cserélje ki a patront.*
- ❏ *Tinta a következő műveletek közben fogy: nyomtatófej tisztítás és tintabetöltés, ha egy tintapatron kerül behelyezésre.*
- ❏ *A nyomtatás minőségének megőrzéséért, javasoljuk, hogy rendszeresen nyomtasson ki néhány oldalt.*

# Környezeti adatok

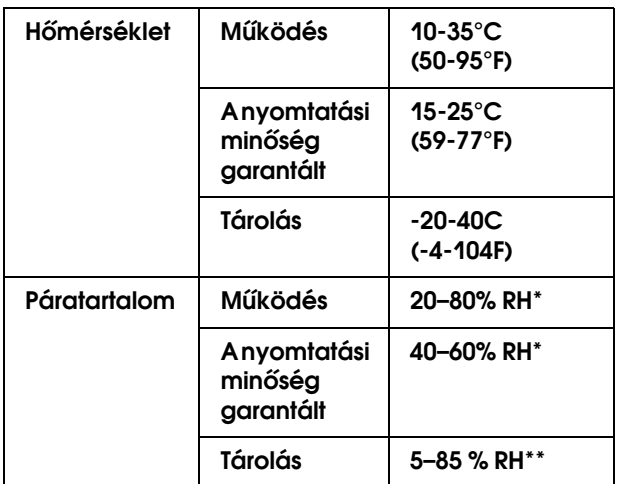

#### \* Lecsapódás nélkül

#### \*\* Szállítási konténerben tárolva

Működési környezet (hőmérséklet és páratartalom):

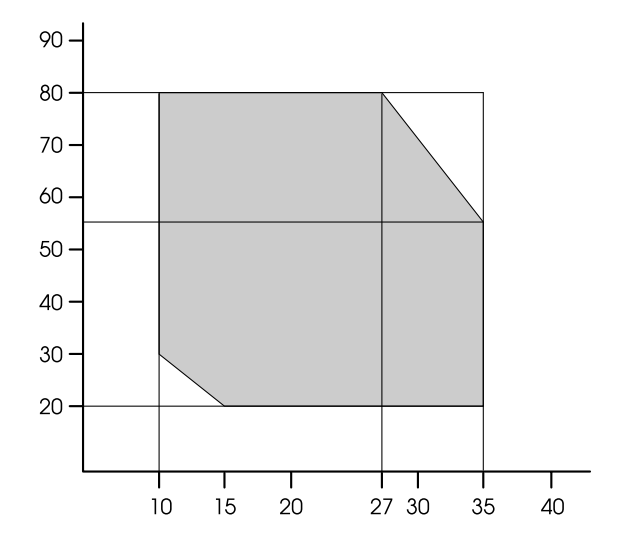

# Papír

#### Tekercspapír

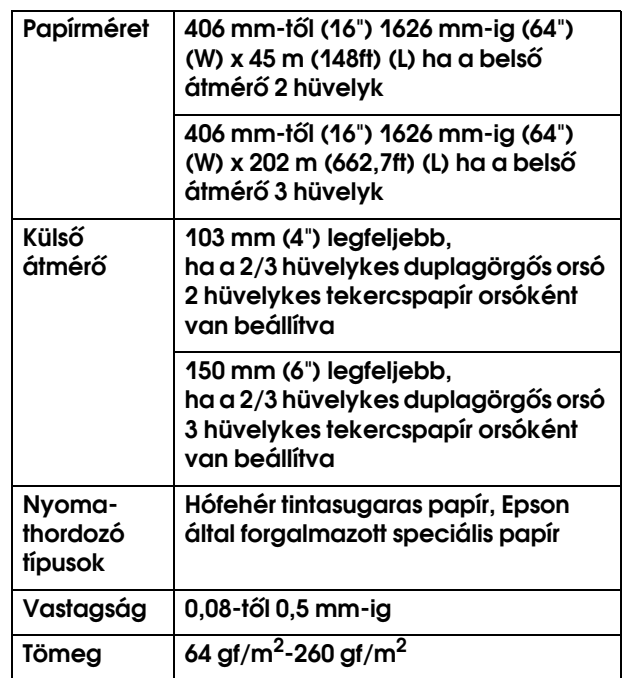

#### Vágott lap

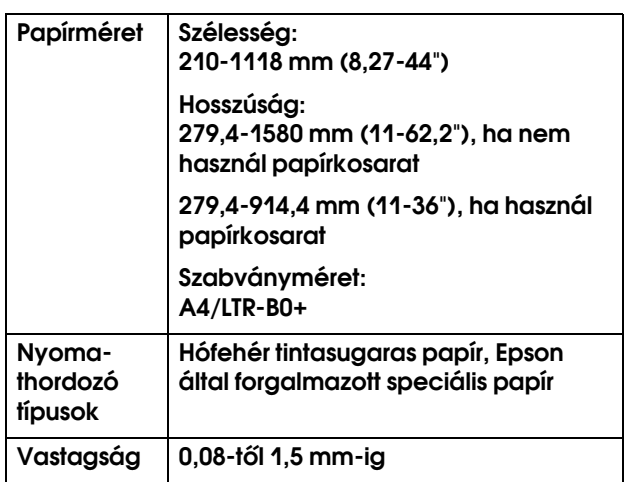

#### Papírtekercs és vágott papír mérete

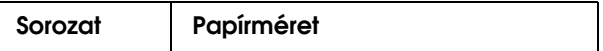

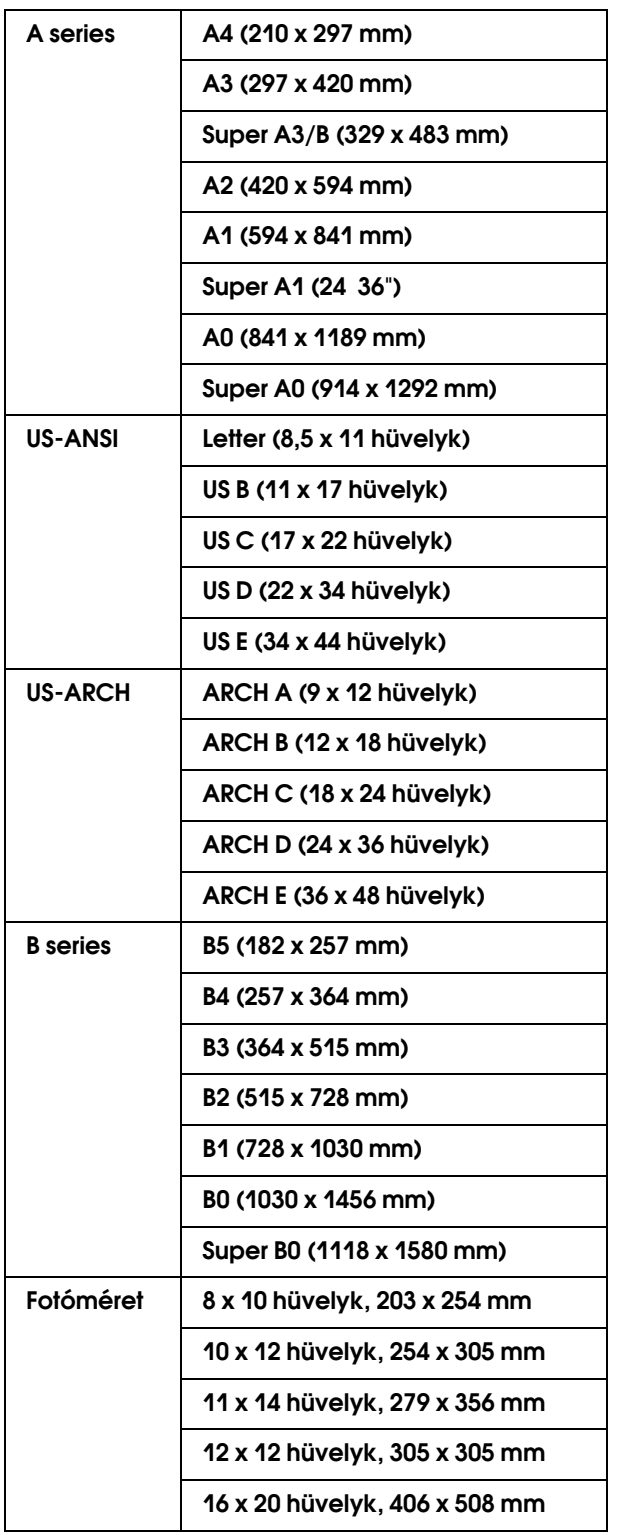

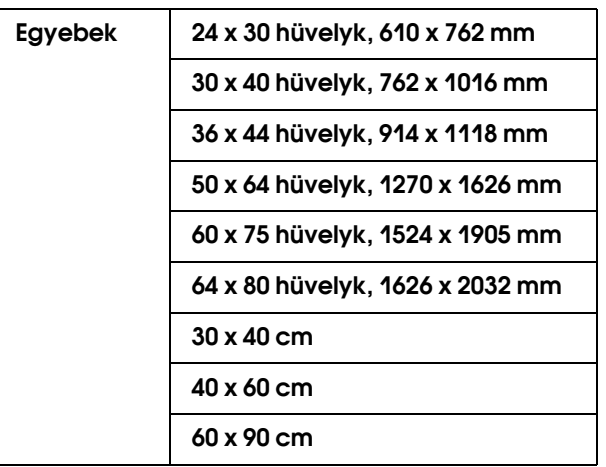

#### *Megjegyzés:*

- ❏ *Mivel a gyártó bármilyen márkájú vagy típusú papír minőségét bármikor megváltoztathatja, az Epson semelyik más gyártó által előállított papírra sem vállal garanciát. Mielőtt nagyobb mennyiségben vásárol papírt, vagy nagy mennyiségben nyomtatni kezd, mindig nyomtasson tesztoldalakat.*
- ❏ *A rossz minőségű papírok begyűrődhetnek, rosszabb nyomtatási minőséget vagy más problémát eredményezhetnek. Ha problémái vannak a nyomtatással, használjon jobb minőségű papírt.*
- ❏ *Ha a papír meghajlott vagy korábban össze volt hajtva, betöltés előtt simítsa ki.*

# Szabványok és engedélyek | Interfész

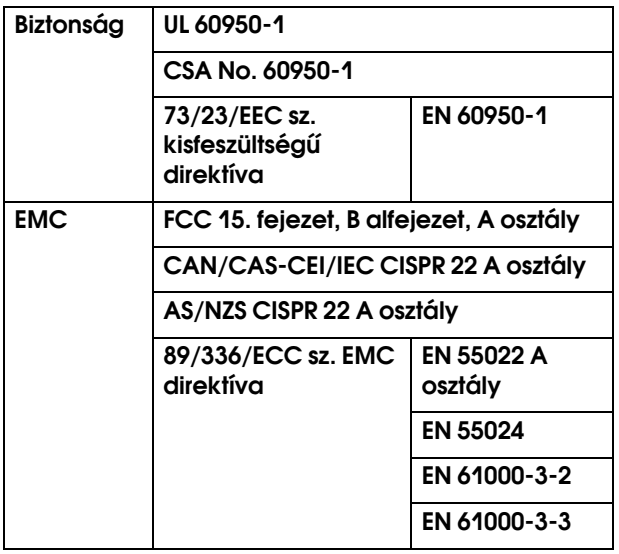

#### w*Figyelmeztetés:*

*Ez egy A osztályú termék. Otthoni környezetben ez a termék rádióinterferenciát okozhat, amely esetben a felhasználónak lehet, hogy megfelelő intézkedéseket kell hoznia.*

<span id="page-184-1"></span><span id="page-184-0"></span>A nyomtató USB-, interfésszel- és Ethernet-interfésszel van ellátva.

### USB interfész

A nyomtató beépített USB interfésze a következő szabványokon alapul: Universal Serial Bus Specifications Revision 2.0 és a Universal Serial Bus Device Class Definition for Printing Devices Version 1.1. Az interfész jellemzői az alábbiak.

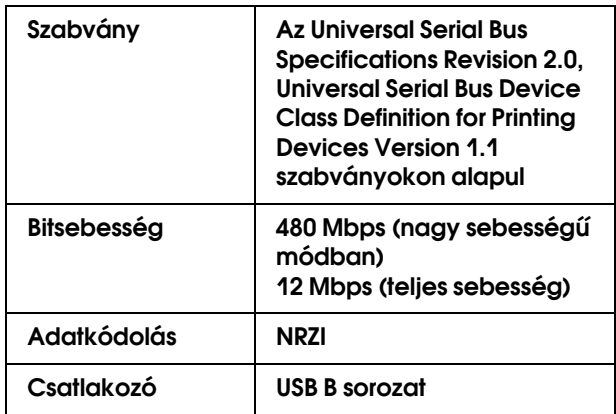

#### *Megjegyzés:*

*Az USB csatlakozás használatához a számítógépen is megfelelő USB csatlakozó és Windows Vista, XP x 64, XP, 2000, vagy Mac OS X.10.x operációs rendszer szükséges.*

## Ethernet interfész

A nyomtatónak beépített Ethernet interfésze van. Használjon egy 100BaseTX-t és 1000BaseT STP-t (árnyékolt sodrott érpárú) kábelt egy RJ 45-ös hálózati csatlakozóval.

# **Tárgymutató**

### Á

A fennmaradó papír beállításai, [25](#page-24-0) A karbantartótartály cseréje, [130](#page-129-0) Alapértelmezett panel, [28](#page-27-0) Állapotlap, [22](#page-21-0) Állítsa be a papírmargót, [81](#page-80-0) A Menu mód részletes bemutatása, [20](#page-19-0) A nyomtatás megszakítása (Windows), [55](#page-54-0) A nyomtatás méretének csökkentése, [86](#page-85-0) A nyomtatás méretének növelése, [86](#page-85-1) A nyomtató külsejének tisztítása, [149](#page-148-0) A nyomtató tisztítása, [149](#page-148-1) A tintapatronok cseréje, [129](#page-128-0) Automatikusan előre, [12](#page-11-0), [13](#page-12-0) Automatikusan visszafelé, [12](#page-11-1), [13](#page-12-1) Automatikus felszedésű orsó csatlakozója, [9](#page-8-0) Automatikus fúvókaellenőrzés, [21](#page-20-0) Automatikus karbantartási funkció, [141](#page-140-0)

### B

Beállítások inicializálása, [21](#page-20-1) Bekapcsolás utáni papíradagolás, [28](#page-27-1) BI-D<sub>2</sub>-COLOR, [145](#page-144-0) Bi-D ALL, [145](#page-144-1) Bonjour, [27](#page-26-0)

#### C

ColorSync, [75](#page-74-0)

#### D

Driver ICM, [74](#page-73-0) Dupla feszültségű görgős orsó, [112](#page-111-0)

## É

EDM állapot, [24](#page-23-0) Egyéni papír, [22](#page-21-1), [25](#page-24-1) Egyéni papír menü, [26](#page-25-0) Egyéni papírra való nyomtatás, [96](#page-95-0) Egyénit, [28](#page-27-2), [86](#page-85-2) Eltávolítás (Mac OS X), [69](#page-68-0) Eltávolítás (Windows), [60](#page-59-0) Elülső ajtó, [9](#page-8-1) EPSON LFP Remote Panel, [135](#page-134-0) EPSON StatusMonitor (Mac OS X), [68](#page-67-0) EPSON Status Monitor 3 (Windows), [58](#page-57-0) Erősebb tisztítás, [23](#page-22-0), [140](#page-139-0)

#### F

Feitisztítás, [138](#page-137-0) Fekete-fehér fénykép nyomtatás, [79](#page-78-0) Feladatok adatai, [22](#page-21-2) Fennmaradó tekercspapír, [25](#page-24-2) Figyelmeztetés a tekercs hosszára, [25](#page-24-3) Fogyóeszköz, [111](#page-110-0) Fotónövelés (Windows), [79](#page-78-1) Fúvókaellenőrzés, [22](#page-21-3), [136](#page-135-0)

#### G

Gombok, [11](#page-10-0)

#### Gy

Gyors fejtisztítás, [28](#page-27-3)

#### H

Hálózat beállítás, [27](#page-26-1) Hálózati állapotlap, [22](#page-21-4) Hálózatinterfész csatlakozó, [9](#page-8-2) Használatszámláló, [23](#page-22-1) Használatszámláló törlése, [23](#page-22-2) Hibaüzenet, [56](#page-55-0) Host ICM, [75](#page-74-1)

### Í

Igazítás, [27](#page-26-2) Igazítás a laphoz, [86](#page-85-3) IP-cím, alhálózati maszk, alapértelmezett átjáró beállítás, [27](#page-26-3) IP cím beállítása, [27](#page-26-4) Íróhenger-rés, [20](#page-19-1), [26](#page-25-1)

### K

Kapcsolatfelvétel az Epson-nal, [174](#page-173-0) Karbantartás menü, [23](#page-22-3) Karbantartás mód, [28](#page-27-4) Karbantartótartály, [9](#page-8-3), [23](#page-22-4), [112](#page-111-1) Karbantartótartály állapot ikon, [15](#page-14-0) Kezdeti hálózati beállítások, [27](#page-26-5) Kezelőpanel, [9](#page-8-4), [11](#page-10-1) Kiegészítők, [111](#page-110-1) Kijelző, [13](#page-12-2) Kontraszt módosítása, [23](#page-22-5) Korábbi feladatok, [23](#page-22-6)

#### M

Margó frissítése, [21](#page-20-2) Menübeállítások, [15](#page-14-1) Mértékegység, [28](#page-27-5) Mindegyik szín törlése, [23](#page-22-7) Műszaki adatok elektromos, [181](#page-180-0) interfész, [185](#page-184-0) Szabványok és engedélyek, [185](#page-184-1)

#### Ny

Nyelv, [28](#page-27-6) Nyomatok száma összesen, [23](#page-22-8) Nyomtatási fúvóka minta, [21](#page-20-3) Nyomtatási segédprogramok (Windows), [57](#page-56-0) Nyomtatási segédprogramok: (Mac OS X), [67](#page-66-0) Nyomtatás megszakítása (Mac OS X), [66](#page-65-0) Nyomtatható oldalak, [23](#page-22-9) Nyomtató állapota menü, [23](#page-22-10) Nyomtatófej beigazítása, [27](#page-26-6), [142](#page-141-0) Nyomtatóillesztő, [180](#page-179-0)

# Ő

Oldal/lap nyomtatás, [90](#page-89-0) Oldalelválasztó vonal, [20](#page-19-2) Öntisztító funkció, [141](#page-140-1) Óra beállítása, [23](#page-22-11) Orsó, [30](#page-29-0)

#### P

Papíradagoló kar, [9](#page-8-5) Papírbetöltés beállítása, [26](#page-25-2) Papírelakadás, [171](#page-170-0) Papírferdeség-ellenőrzés, [21](#page-20-4) Papírkosár, [112](#page-111-2) Papírméret-ellenőrzés, [21](#page-20-5) Papírszívás, [26](#page-25-3) Papírtekercs tartó, [9](#page-8-6), [31](#page-30-0) Papírtípus, [24](#page-23-1), [26](#page-25-4) Papírvastagság, [27](#page-26-7) Plakátnyomtatás margókkal, [91](#page-90-0)

### R

Rendszerkövetelmények, [180](#page-179-1)

### S

Speciális Epson nyomathordozók, [111](#page-110-2) Súgó (Mac OS X), [64](#page-63-0)

#### Sz

Szalagcím nyomtatás, [99](#page-98-0) Száradási idő, [26](#page-25-5) Szegély nélküli nyomtatás, [81](#page-80-0) Szerviz, [174](#page-173-0)

#### T

Támogatott nyomathordozó típus a szegély nélküli nyomtatáshoz., [82](#page-81-0) Tartalék penge az automatikus vágóegységhez, [112](#page-111-3) Tekercspapírfedél, [9](#page-8-7) Tekercspapír használata, [30](#page-29-1) Tekercspapír hossza, [25](#page-24-4) Tekercspapír margója, [20](#page-19-3) Tekercspapír orsója, [9](#page-8-8) Tekercspapír szalag, [112](#page-111-4) Terméktámogatás, [174](#page-173-1) Tesztnyomtatás menü, [22](#page-21-5) Tintafedél nyitógomb, [9](#page-8-9) Tintapatron, [111](#page-110-3) Tintapatron állapot ikon, [14](#page-13-0) Tintapatron rekesz, [9](#page-8-10)

Tintaszint, [23](#page-22-12) Tisztítás, [135](#page-134-1)

### Ü

Ügyfélszolgálat, [174](#page-173-2) UNI-D, [145](#page-144-2) USB-csatlakozó, [9](#page-8-11) USB kábel, [180](#page-179-2) Üzenetek, [13](#page-12-3)

#### V

Vágási mód, [26](#page-25-6) Vágó beállítása, [23](#page-22-13) Vágócsere, [23](#page-22-14) Vágóerő, [28](#page-27-7) Váltóáramú csatlakozónyílás, [9](#page-8-12) Vastagsági minta, [26](#page-25-7) Verzió, [23](#page-22-15)

#### Z

Zárás, [142](#page-141-1)